# Dell EMC Storage NX3240 System

Installation and Service Manual

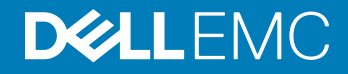

### Notes, cautions, and warnings

- NOTE: A NOTE indicates important information that helps you make better use of your product.
- **A CAUTION:** A CAUTION indicates either potential damage to hardware or loss of data and tells you how to avoid the problem.
- **A WARNING: A WARNING indicates a potential for property damage, personal injury, or death.**

© 2018 - 2019 Dell Inc. or its subsidiaries. All rights reserved. Dell, EMC, and other trademarks are trademarks of Dell Inc. or its subsidiaries. Other trademarks may be trademarks of their respective owners.

2019 - 06

# **Contents**

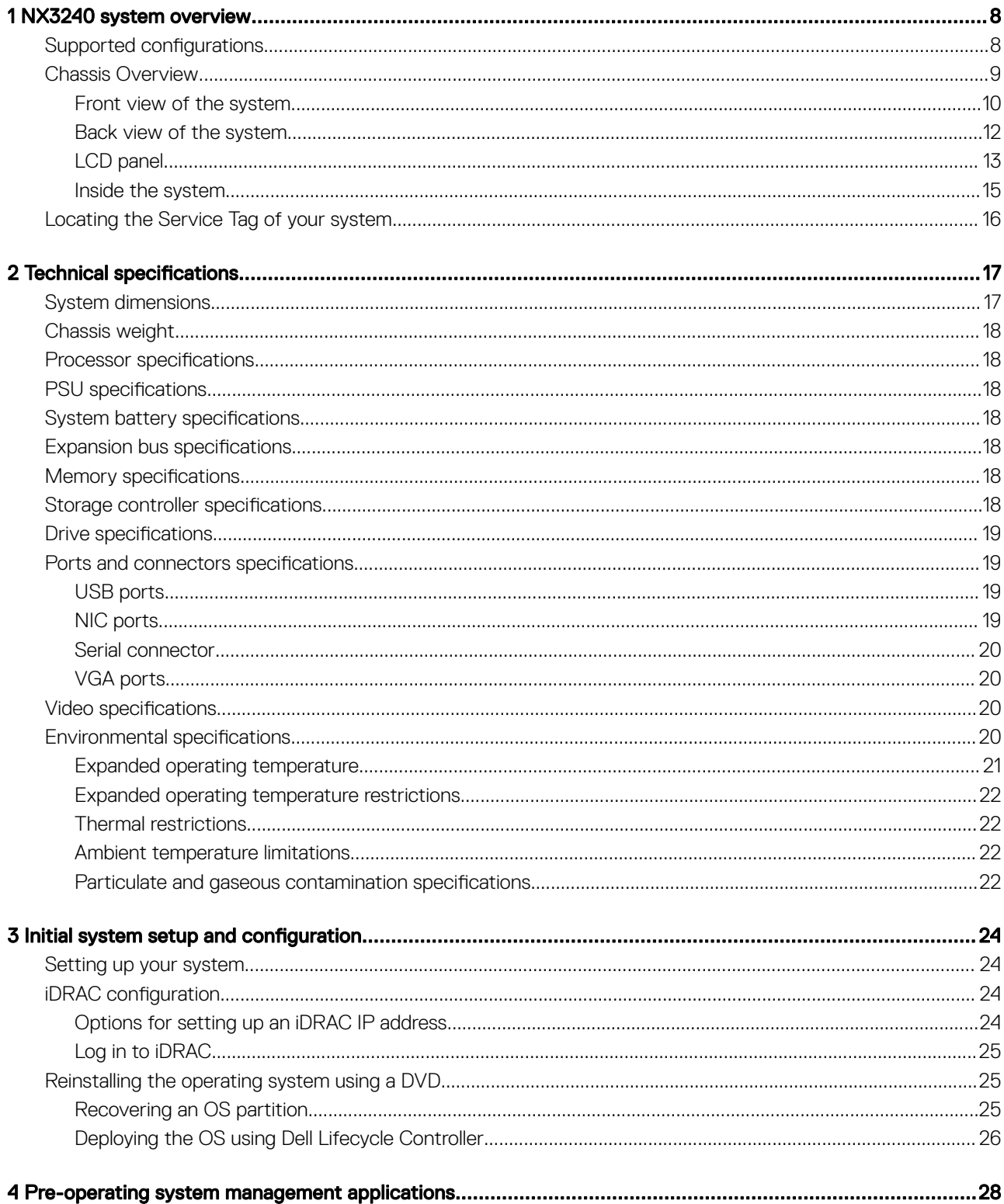

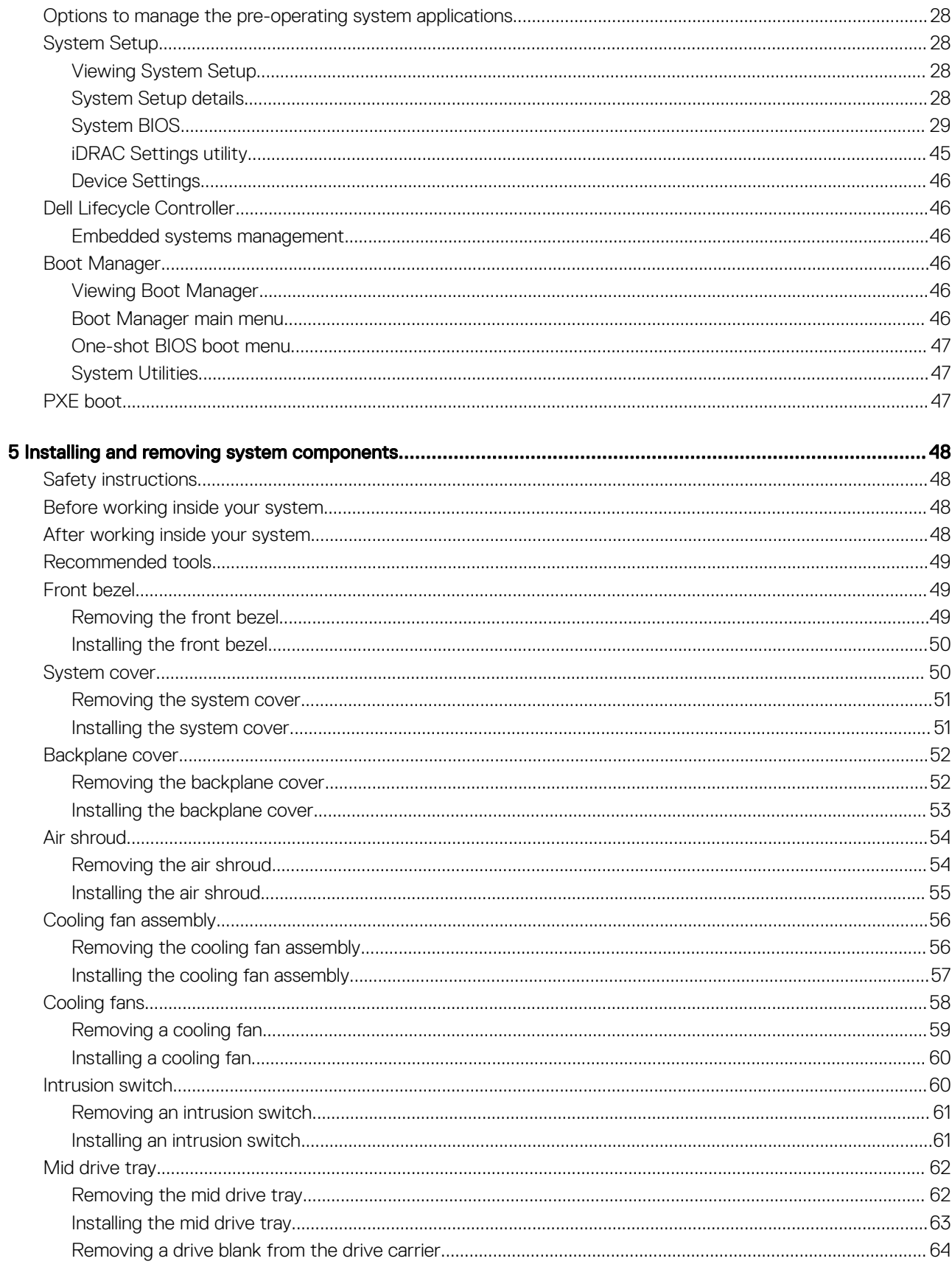

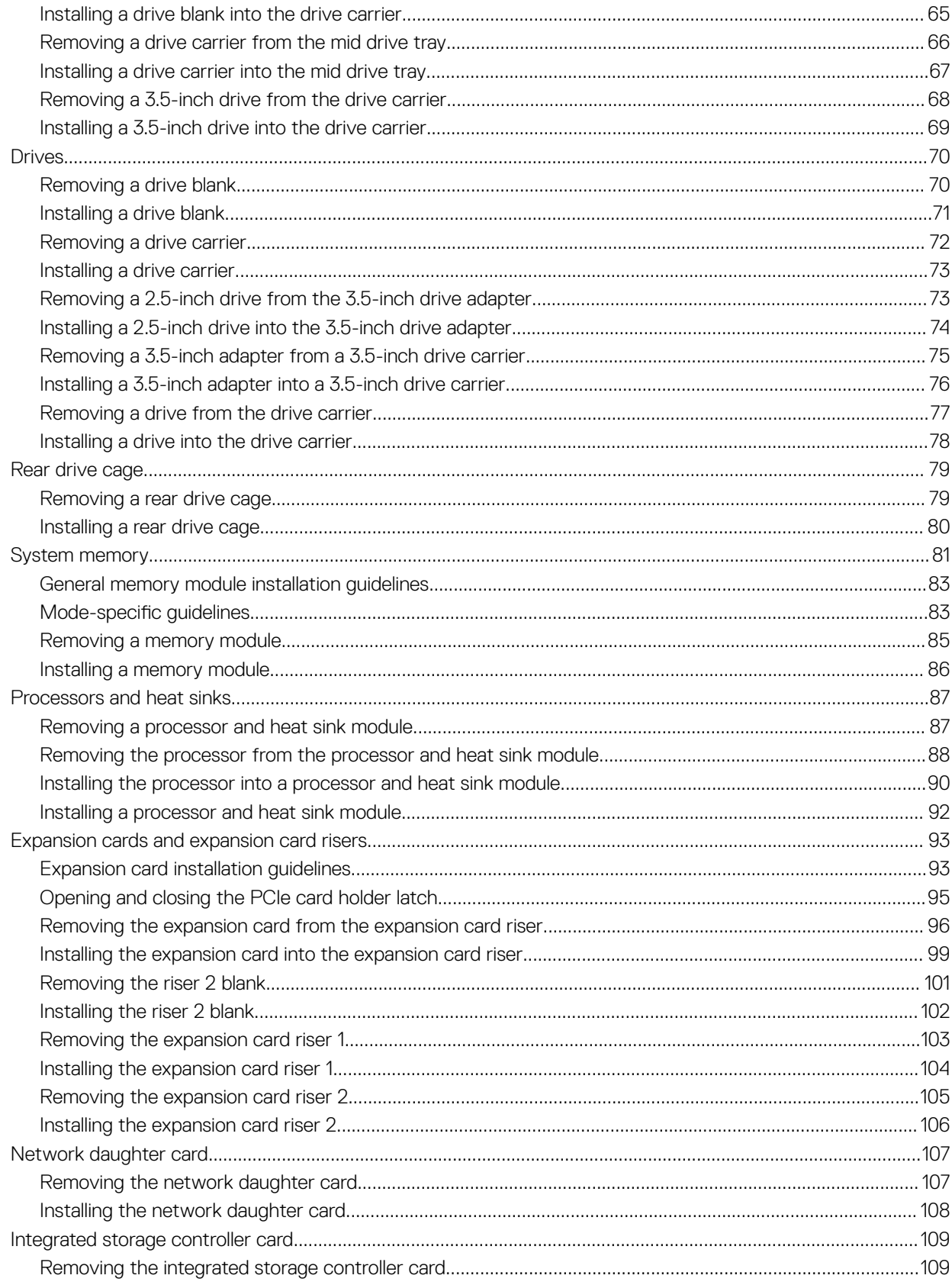

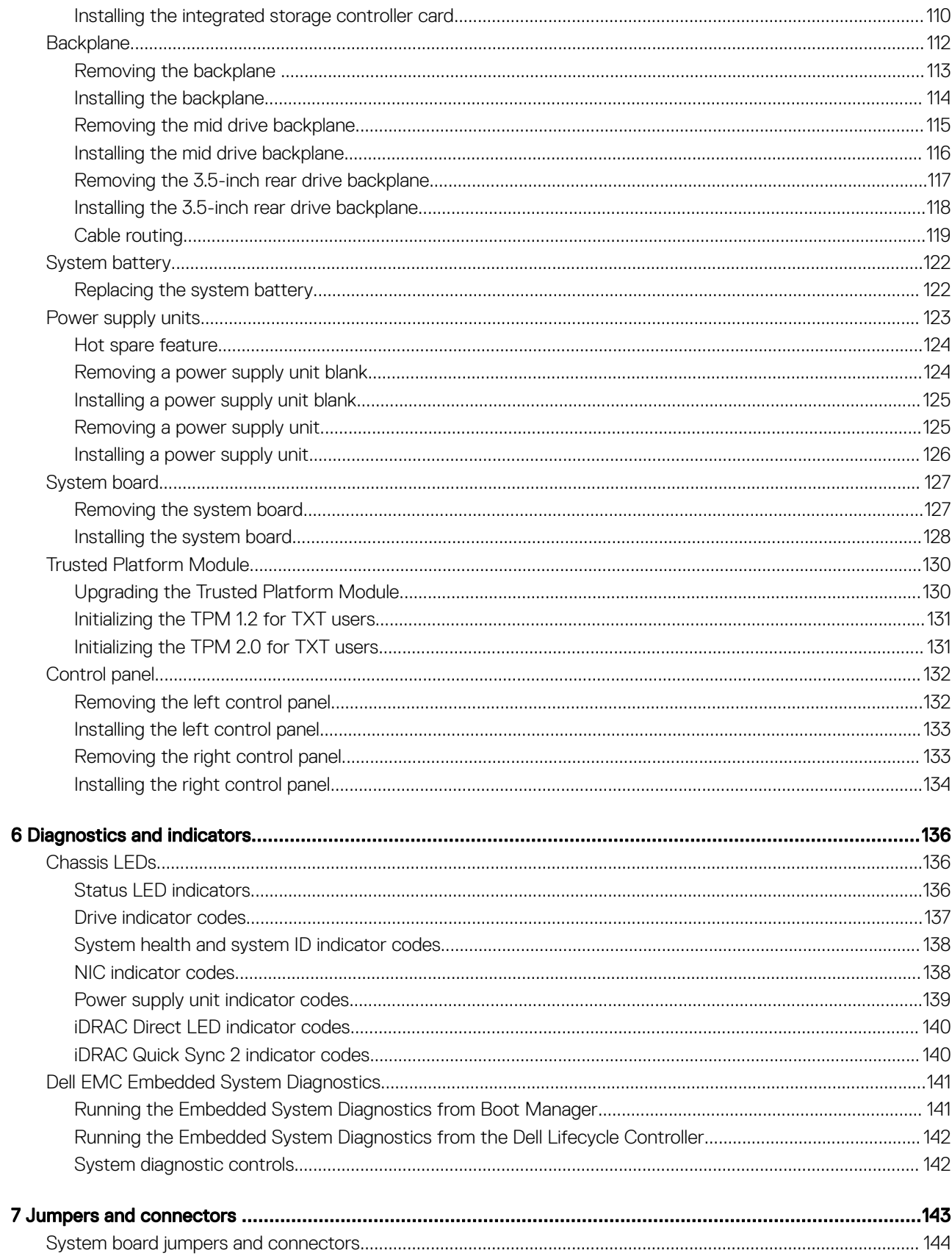

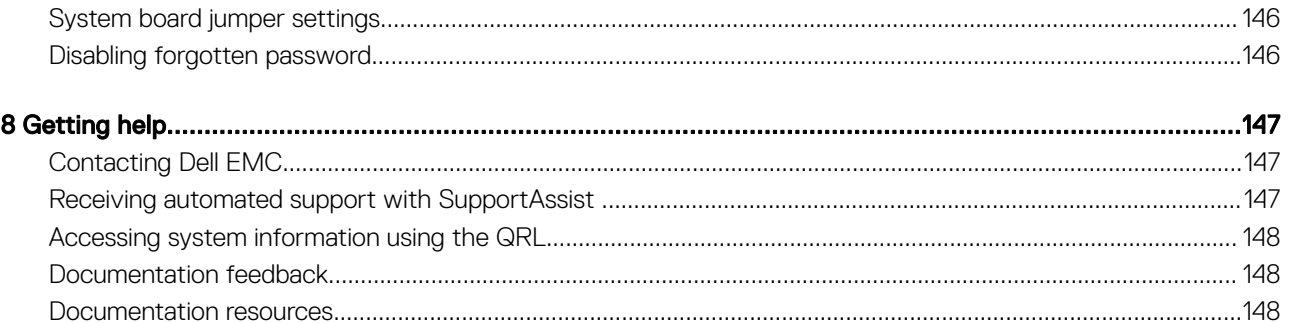

# NX3240 system overview

1

<span id="page-7-0"></span>The NX3240 system is a 2U rack-mount Windows Storage Server system that supports up to:

- Two Intel Xeon Processor Scalable Family processors
- 24 DIMM slots supporting up to 384 GB of memory
- Two AC power supply units
- 18 SAS, SATA hard drives. For more information about supported drives, see Technical specifications.

### (i) NOTE: All instances of SAS and SATA hard drives are referred to as drives in this document, unless specified otherwise.

Topics:

- Supported configurations
- **[Chassis Overview](#page-8-0)**
- [Locating the Service Tag of your system](#page-15-0)

# Supported configurations

The NX3240 system supports the following configurations:

<span id="page-8-0"></span>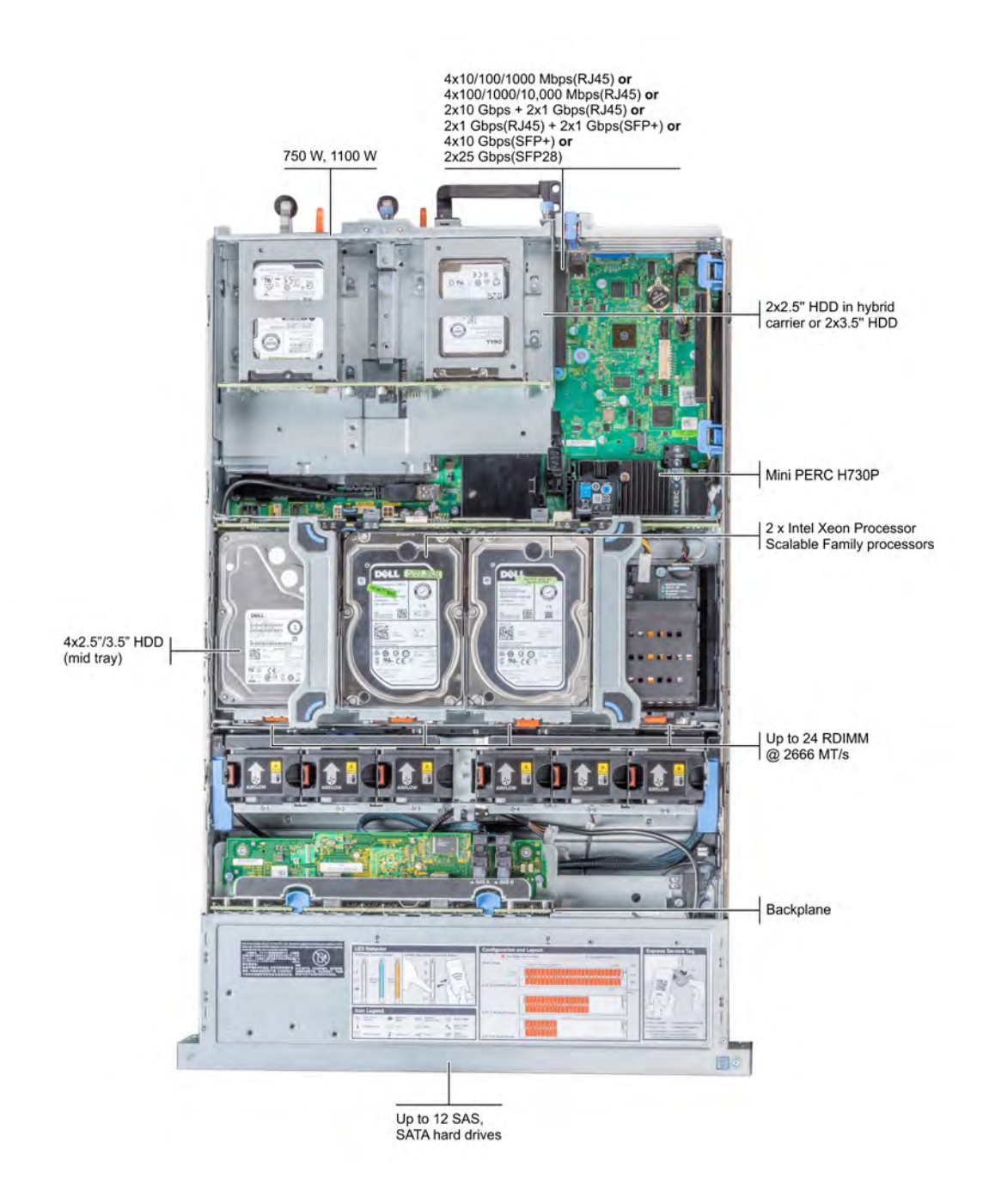

### Figure 1. Supported configurations

# Chassis Overview

The NX3240 system is a Windows Storage Server system with up to 24 DIMMs, and storage capacity of up to 18 drives.

Drives are installed in three bays:

- Up to 12 3.5-inch (SAS or SATA) front accessible drives in slots 0 to 11
- Up to four 3.5-inch (SAS or SATA) mid drives in slots 14 to 17
- Up to two 3.5-inch (SAS or SATA) rear accessible drives in slots 12 to 13

<span id="page-9-0"></span>NOTE: The rear accessible drives can also be 2.5-inch (SAS or SATA) in a hybrid carrier.

## Front view of the system

This section describes the features available on the front of the system.

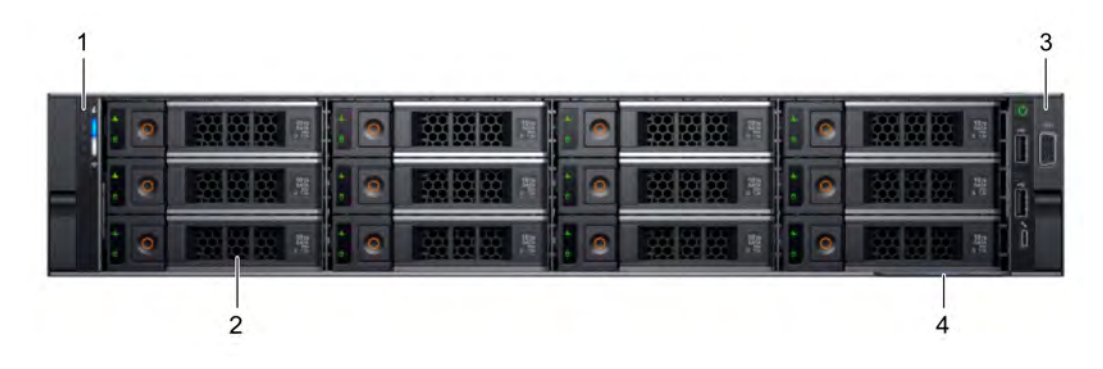

#### Figure 2. Front view of 12 x 3.5-inch drive system

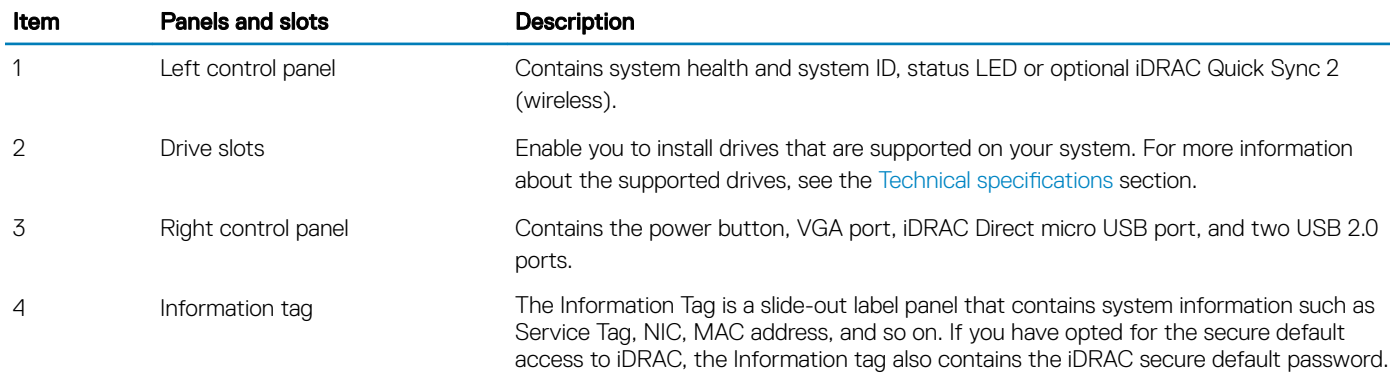

## Left control panel

The left control panel contains status indicators, a system health indicator, and optionally the iDRAC Quick Sync 2.0 indicator.

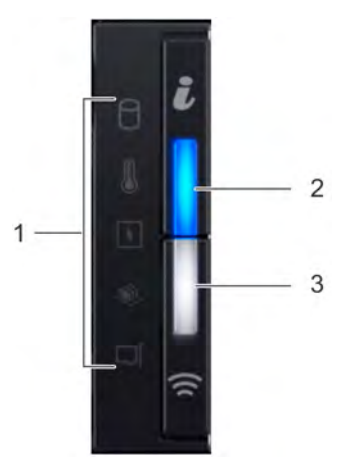

Figure 3. Left control panel with optional iDRAC Quick Sync 2.0 indicator

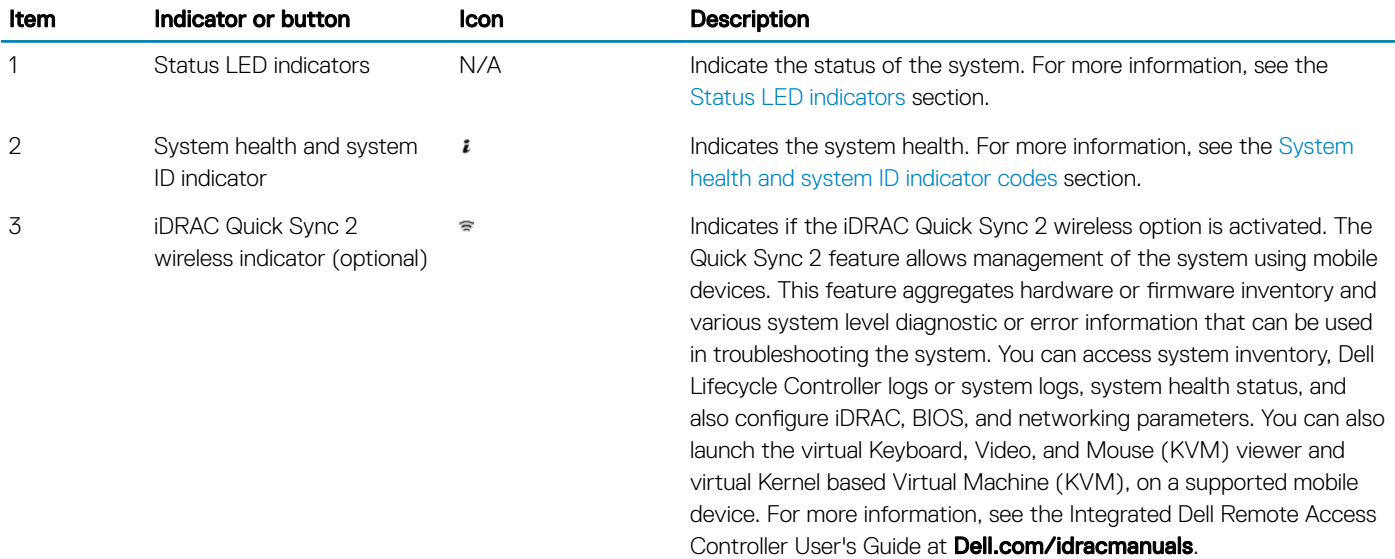

## Right control panel

The right control panel contains a power switch, USB ports, and iDRAC port and LED and a VGA port.

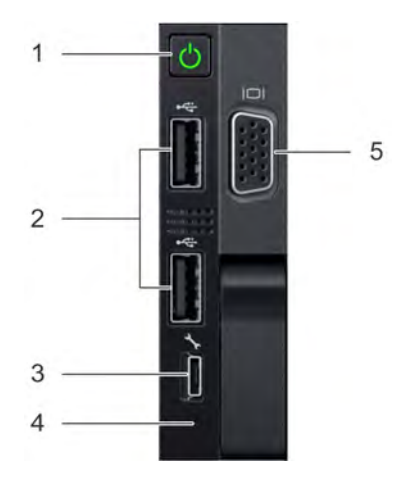

### Figure 4. Right control panel view

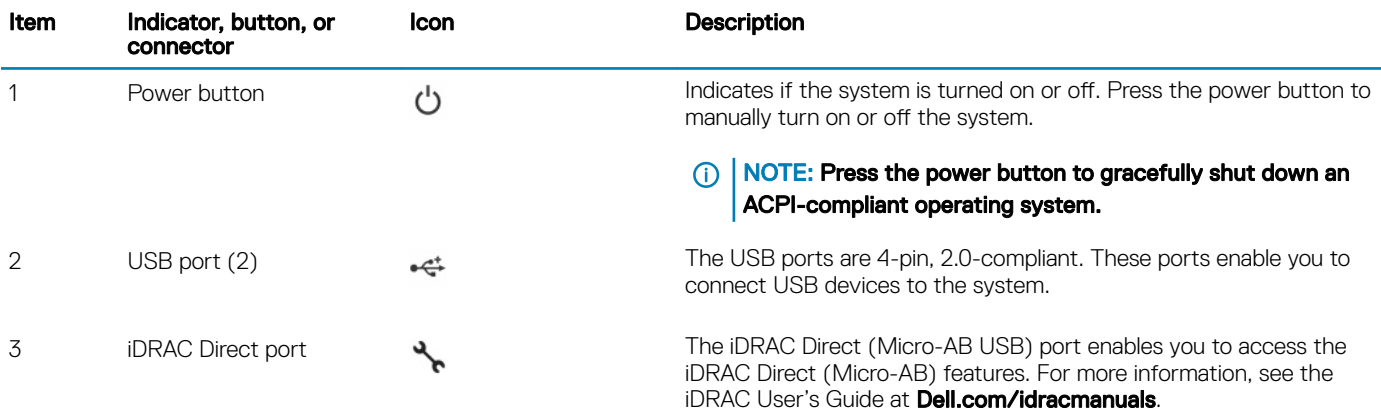

<span id="page-11-0"></span>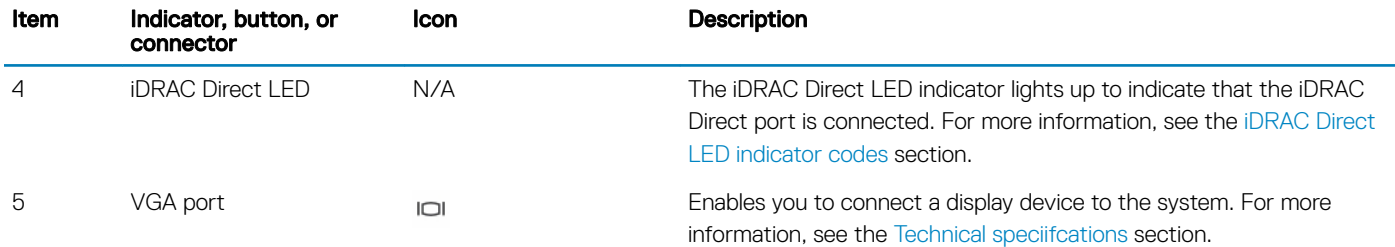

# Back view of the system

This section describes the features available on the back of the system.

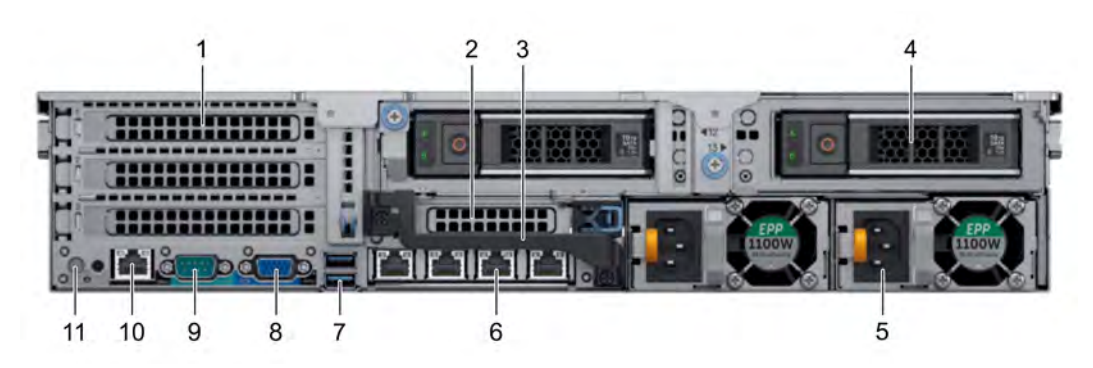

### Figure 5. Back view of  $2 \times 3.5$ -inch drive system

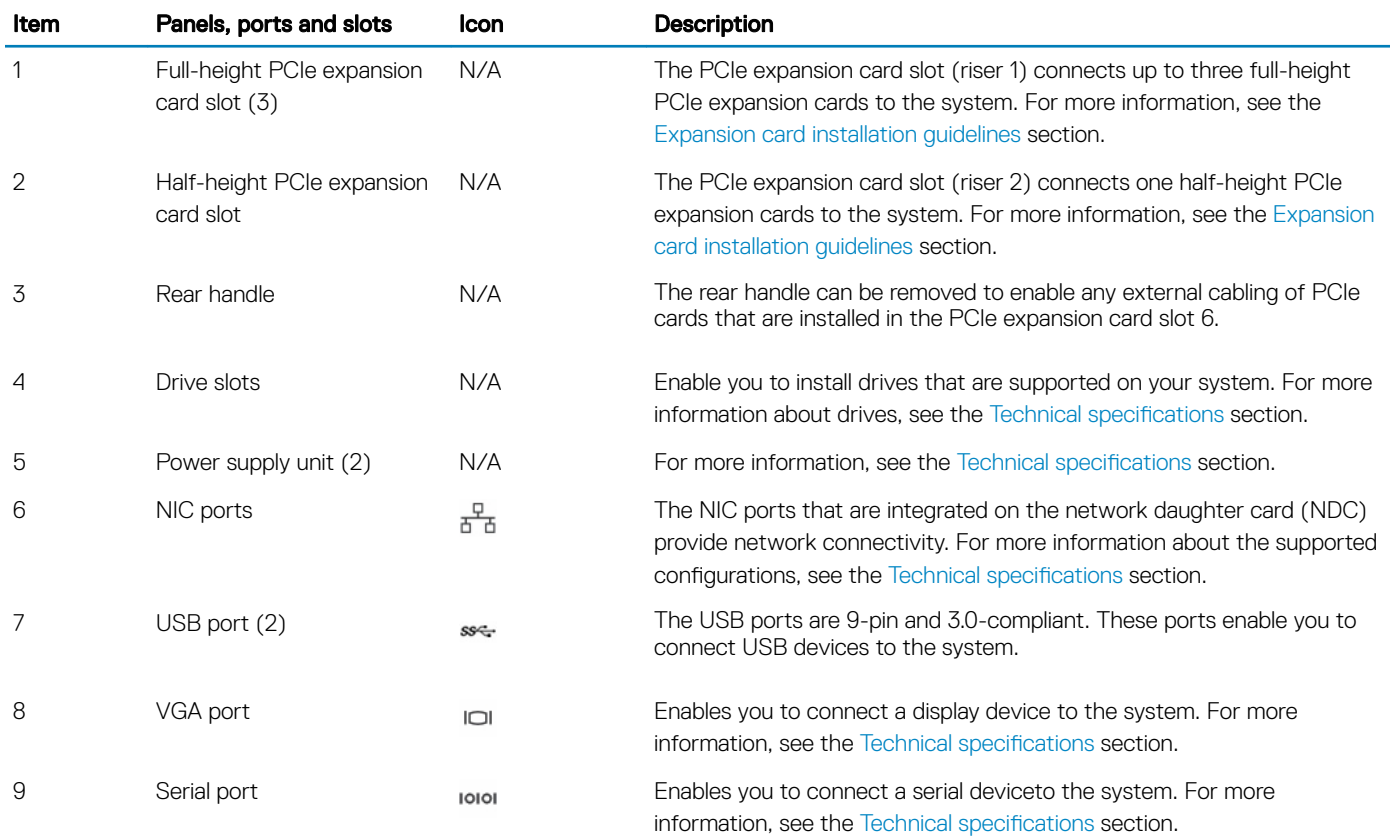

<span id="page-12-0"></span>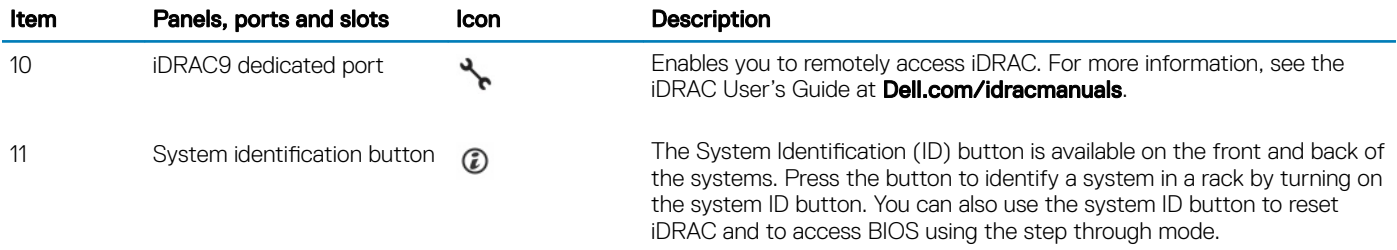

## LCD panel

The LCD panel provides system information, status, and error messages to indicate if the system is functioning correctly or requires attention. The LCD panel can be used to configure or view the system's iDRAC IP address. For more information about error messages, see the *Dell Event and Error Messages Reference Guide* at Dell.com/openmanagemanuals > OpenManage software.

The LCD panel is available only on the optional LCD bezel. The optional LCD bezel is hot pluggable.

The statuses and conditions of the LCD panel are outlined here:

- The LCD backlight is white during normal operating conditions.
- When the system needs attention, the LCD backlight turns amber, and displays an error code followed by descriptive text.

### **(ii)** NOTE: If the system is connected to a power source and an error is detected, the LCD turns amber regardless of whether the system is turned on or off.

- When the system turns off and there are no errors, LCD enters the standby mode after five minutes of inactivity. Press any button on the LCD to turn it on.
- If the LCD panel stops responding, remove the bezel and reinstall it. If the problem persists, see the [Getting help](#page-146-0) section.
- The LCD backlight remains off if LCD messaging is turned off using the iDRAC utility, the LCD panel, or other tools.

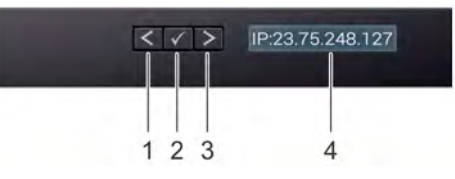

### Figure 6. LCD panel features

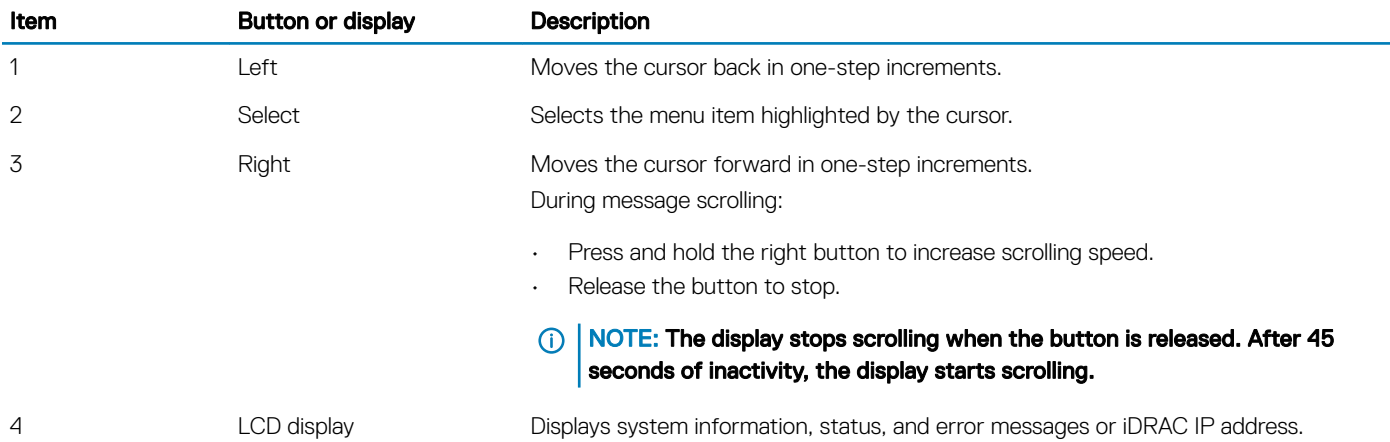

## Viewing Home screen

The Home screen displays user-configurable information about the system. This screen is displayed during normal system operation when there are no status messages or errors. When the system turns off and there are no errors, LCD enters the standby mode after five minutes of inactivity. Press any button on the LCD to turn it on.

- 1 To view the Home screen, press one of the three navigation buttons (Select, Left, or Right).
- 2 To navigate to the Home screen from another menu, complete the following steps:
	- a Press and hold the navigation button till the up arrow  $\;$  is displayed.
	- b Navigate to the **Home** icon  $\bullet$  using the up arrow  $\uparrow$ .
	- c Select the **Home** icon.
	- d On the Home screen, press the Select button to enter the main menu.

### Setup menu

**(i)** NOTE: When you select an option in the Setup menu, you must confirm the option before proceeding to the next action.

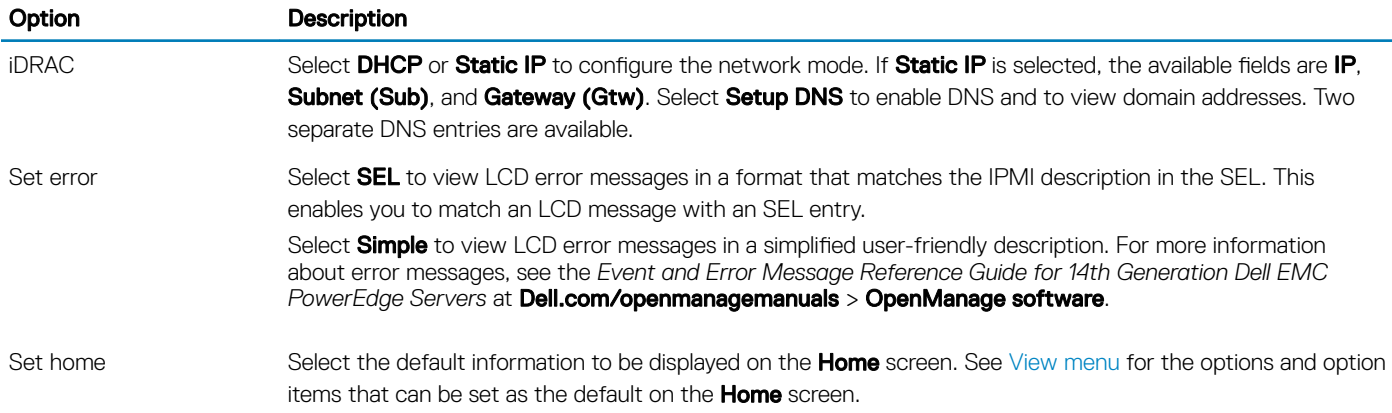

### View menu

### (i) NOTE: When you select an option in the View menu, you must confirm the option before proceeding to the next action.

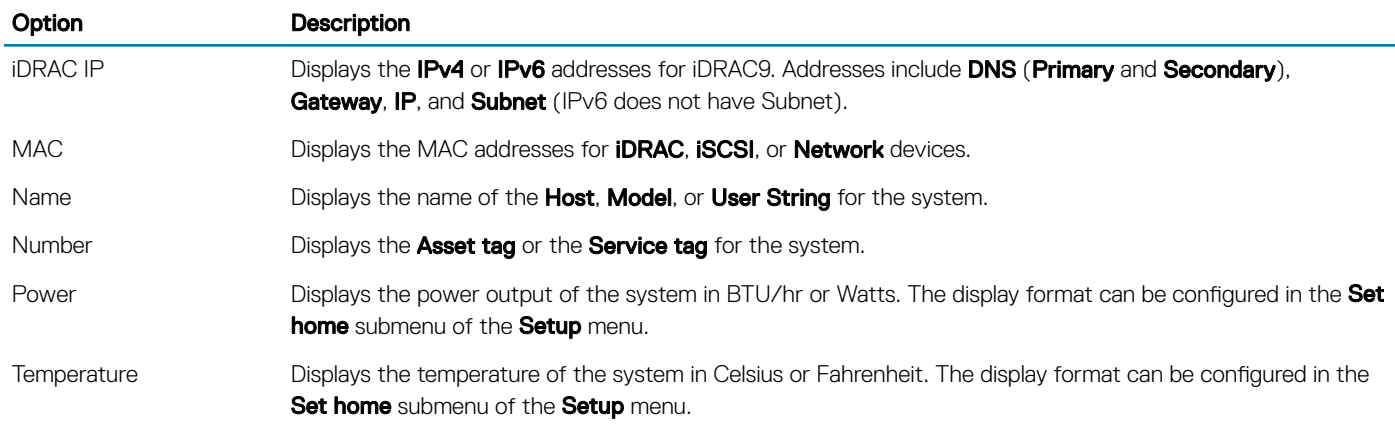

## <span id="page-14-0"></span>Inside the system

 $\Delta$ CAUTION: Many repairs may only be done by a certified service technician. You should only perform troubleshooting and simple repairs as authorized in your product documentation, or as directed by the online or telephone service and support team. Damage due to servicing that is not authorized by Dell is not covered by your warranty. Read and follow the safety instructions that are shipped with your product.

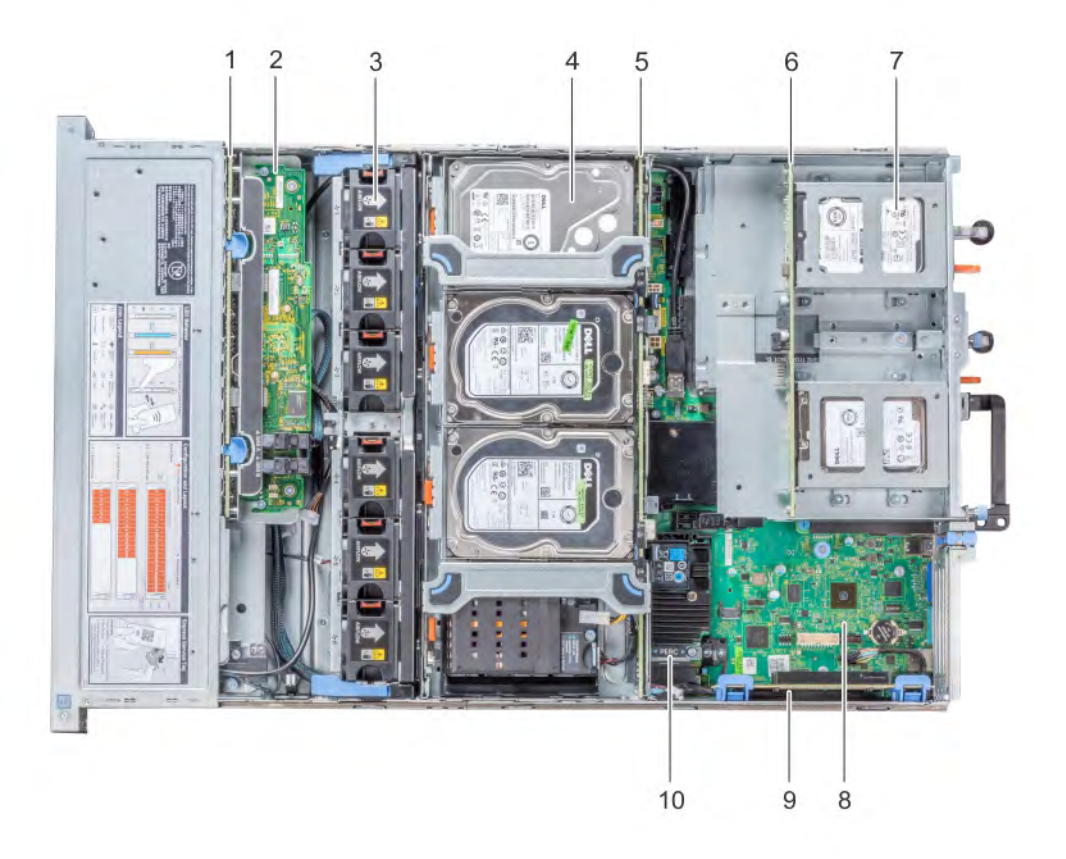

#### Figure 7. Inside the system – mid drive tray and rear drive cage

- 
- 3 cooling fan (6) in the cooling fan assembly 4 drive (4) in the mid drive tray
- 5 mid drive backplane 6 rear drive backplane
- 7 drive (2 or 4) in the rear drive cage 8 system board
- 
- 1 drive backplane 2 backplane expander card
	-
	-
	-
- 9 expansion card riser 1 10 integrated storage controller card

# <span id="page-15-0"></span>Locating the Service Tag of your system

You can identify your system using the unique Express Service Code and Service Tag. Pull out the information tag in front of the system to view the Express Service Code and Service Tag. Alternatively, the information may be on a sticker on the chassis of the system. The mini Enterprise Service Tag (EST) is found on the back of the system. This information is used by Dell EMC to route support calls to the appropriate personnel.

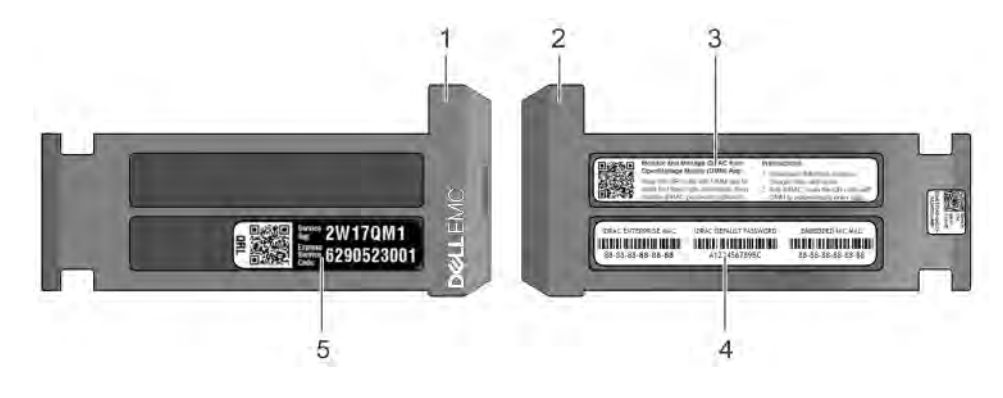

### Figure 8. Locating Service Tag of your system

- 1 Information tag (front view) 2 Information tag (back view)
- 
- 5 Service Tag
- 
- 3 OpenManage Mobile (OMM) label  $\sim$  4 iDRAC MAC address and iDRAC secure password label

# Technical specifications

<span id="page-16-0"></span>This section describes the technical and environmental specifications of your system.

# System dimensions

This section describes the physical dimensions of the NX3240 system:

This section describes the physical dimensions of the system.

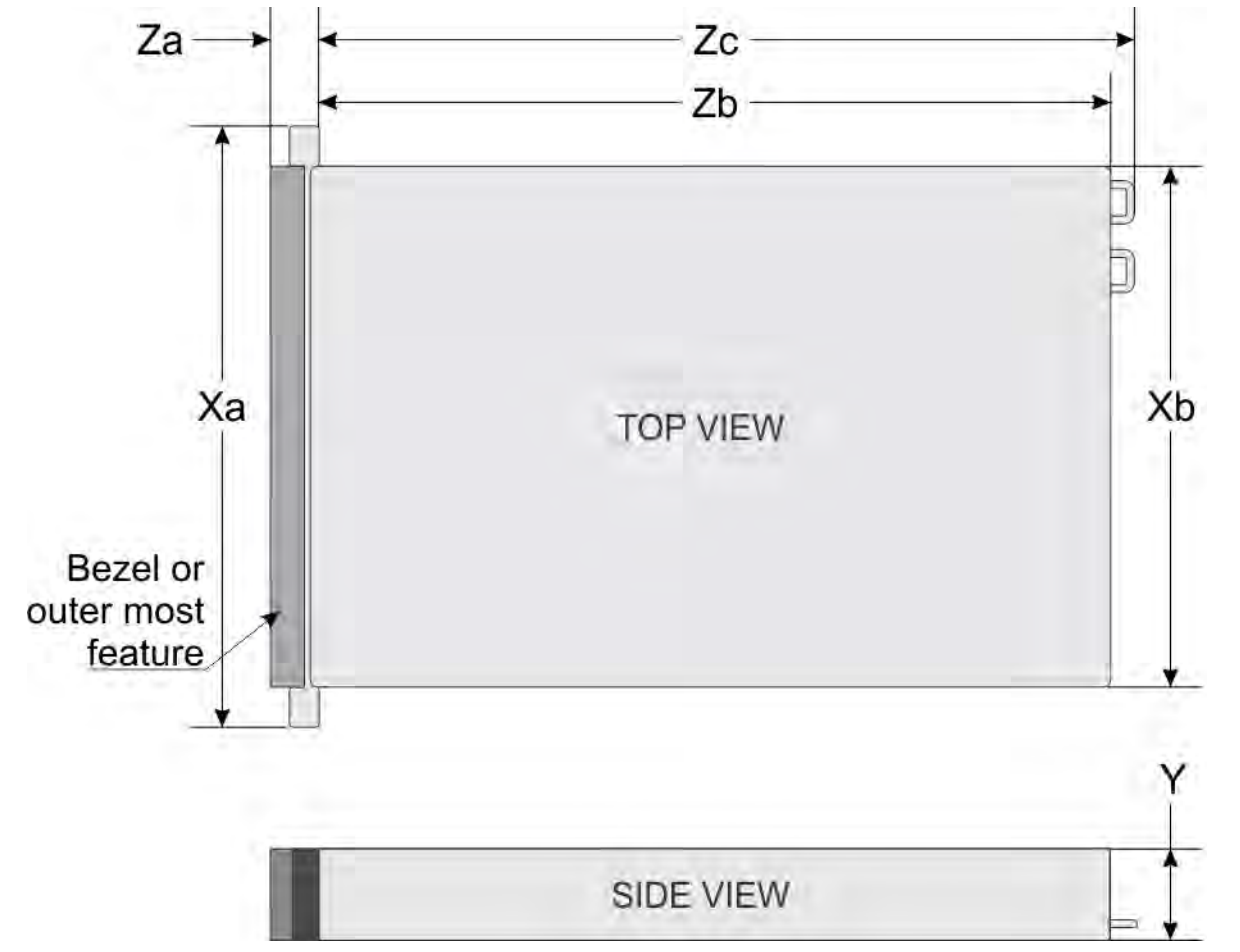

### Figure 9. System dimensions

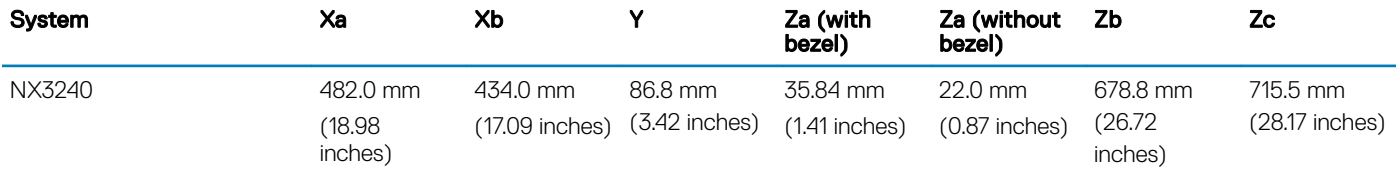

# <span id="page-17-0"></span>Chassis weight

The maximum weight of the NX3240 system with all drives installed is 33.1 kg (72.91 lb).

# Processor specifications

The NX3240 system supports up to two Intel Xeon Processor Scalable Family processors.

# PSU specifications

The NX3240 system supports up to two AC power supply units (PSUs).

#### Table 1. PSU specifications

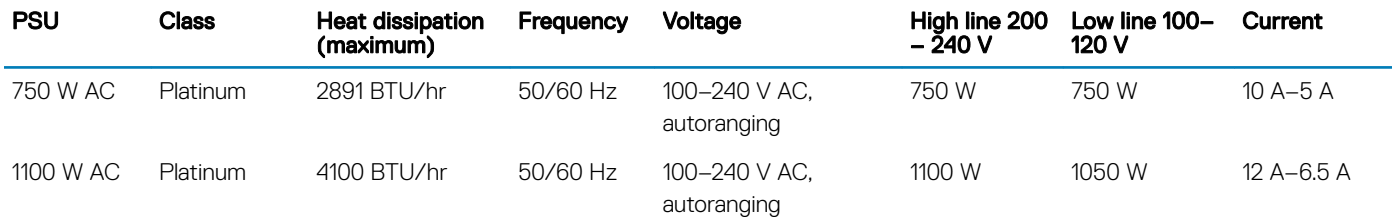

- (i) NOTE: Heat dissipation is calculated using the PSU wattage rating.
- NOTE: This system is also designed to connect to the IT power systems with a phase to phase voltage not exceeding 240 V.

# System battery specifications

The NX3240 system contains a CR 2032 3.0-V lithium coin cell system battery.

# Expansion bus specifications

The NX3240 system supports up to four PCI express (PCIe) 3.0 expansion cards which are installed on the system board using expansion card risers. This system supports 1B and 2B expansion card risers.

# Memory specifications

The NX3240 system supports up to twenty four 288-pins RDIMMS with speeds of 2666 MT/s with support for memory optimized operation.

#### Table 2. Memory specifications

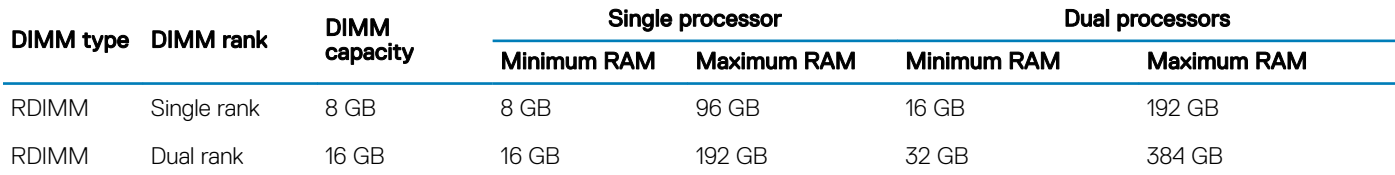

# Storage controller specifications

The NX3240 system supports:

- <span id="page-18-0"></span>• Internal storage controller cards:
	- PowerEdge RAID Controller (PERC) H730P mini
- **External storage controller cards:** 
	- PERC H840
	- 12 Gbps SAS HBA
	- JBOD such as MD1400 and MD1420
	- SC series
	- LTO External drives such as PV114x, TL1000, TL2000, TL4000, ML6000
	- Dell EMC ML3 (Base Module) and Dell EMC ML3E (Expansion Module) Tape Libraries

# Drive specifications

The NX3240 system supports 18 SAS and SATA hard drives.

- Up to 12 3.5-inch (SAS or SATA) front accessible drives in slots 0 to 11
- Up to four 3.5-inch (SAS or SATA) mid drives in slots 14 to 17
- Up to two 3.5-inch (SAS or SATA) rear accessible drives in slots 12 to 13

### NOTE: The rear accessible drives can also be 2.5-inch (SAS or SATA) in a hybrid carrier.

(i) NOTE: Universal slots are slots that support SAS, and SATA hard drives in the same slot.

# Ports and connectors specifications

The NX3240 system supports USB ports, NIC ports, VGA ports, and a serial connector.

# USB ports

The NX3240 supports both USB 2.0 and USB 3.0-compliant ports.

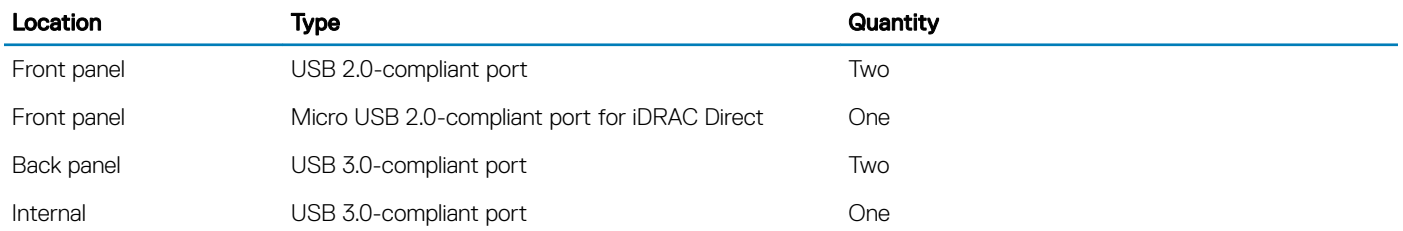

NOTE: The micro USB 2.0-compliant port on the front panel can only be used as an iDRAC Direct or a management port.

# NIC ports

The NX3240 system supports up to four Network Interface Controller (NIC) ports that are integrated on the network daughter card (NDC). The ports are available in the following configurations.

- Four RJ-45 ports that support 10, 100 and 1000 Mbps
- Four RJ-45 ports that support 100 M, 1 G and 10 Gbps
- Four RJ-45 ports, where two ports support maximum of 10 G and the other two ports maximum of 1 G
- Two RJ-45 ports that support up to 1 Gbps and 2 SFP+ ports that support up to 10 Gbps
- Four SFP+ ports that support up to 10 Gbps

<span id="page-19-0"></span>• Two SFP28 ports that support up to 25 Gbps

## Serial connector

The NX3240 system supports one serial connector on the back panel. This port is a 9-pin connector, Data Terminal Equipment (DTE), 16550-compliant.

# VGA ports

The Video Graphic Array (VGA) port enables you to connect the system to a VGA display.

The NX3240 system supports two 15-pin VGA ports on the front and back panels.

# Video specifications

The NX3240 system supports an integrated Matrox G200eW3 graphics controller with 16 MB of video frame buffer.

### Table 3. Supported video resolution options

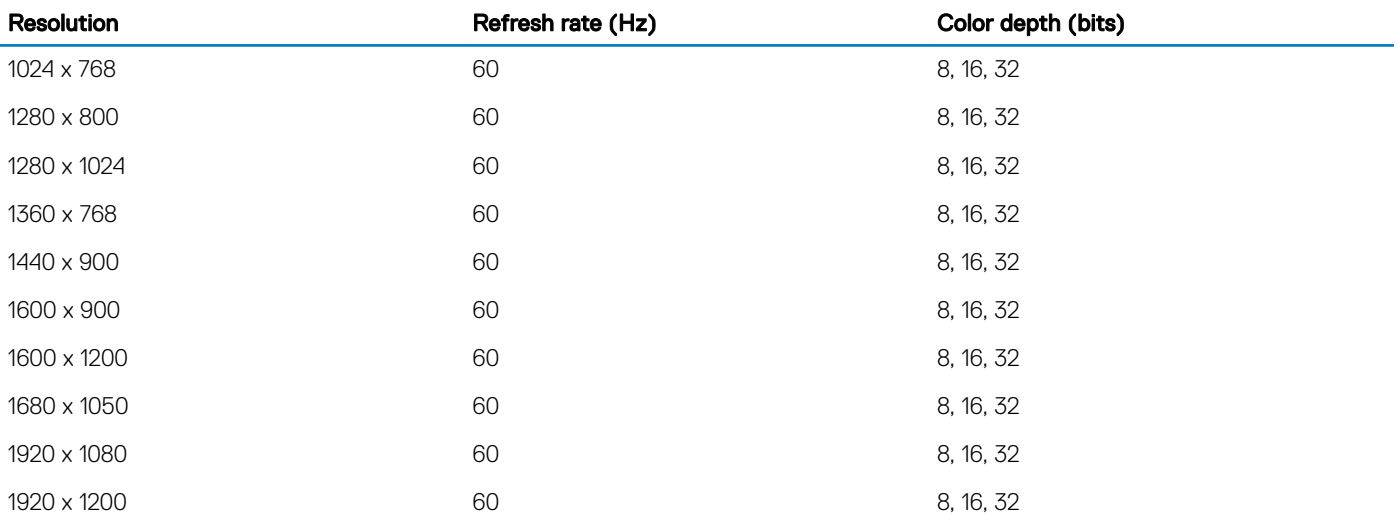

 $\circled{1}$  NOTE: 1920 x 1080 and 1920 x 1200 resolutions are only supported in reduced blanking mode.

# Environmental specifications

For additional information about environmental measurements for specific system configurations, see [dell.com/environmental\\_datasheets.](https://www.dell.com/environmental_datasheets)

#### **Temperature**

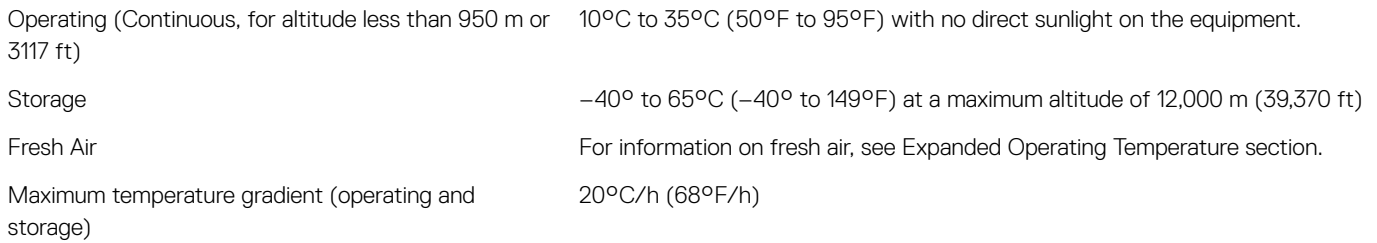

<span id="page-20-0"></span>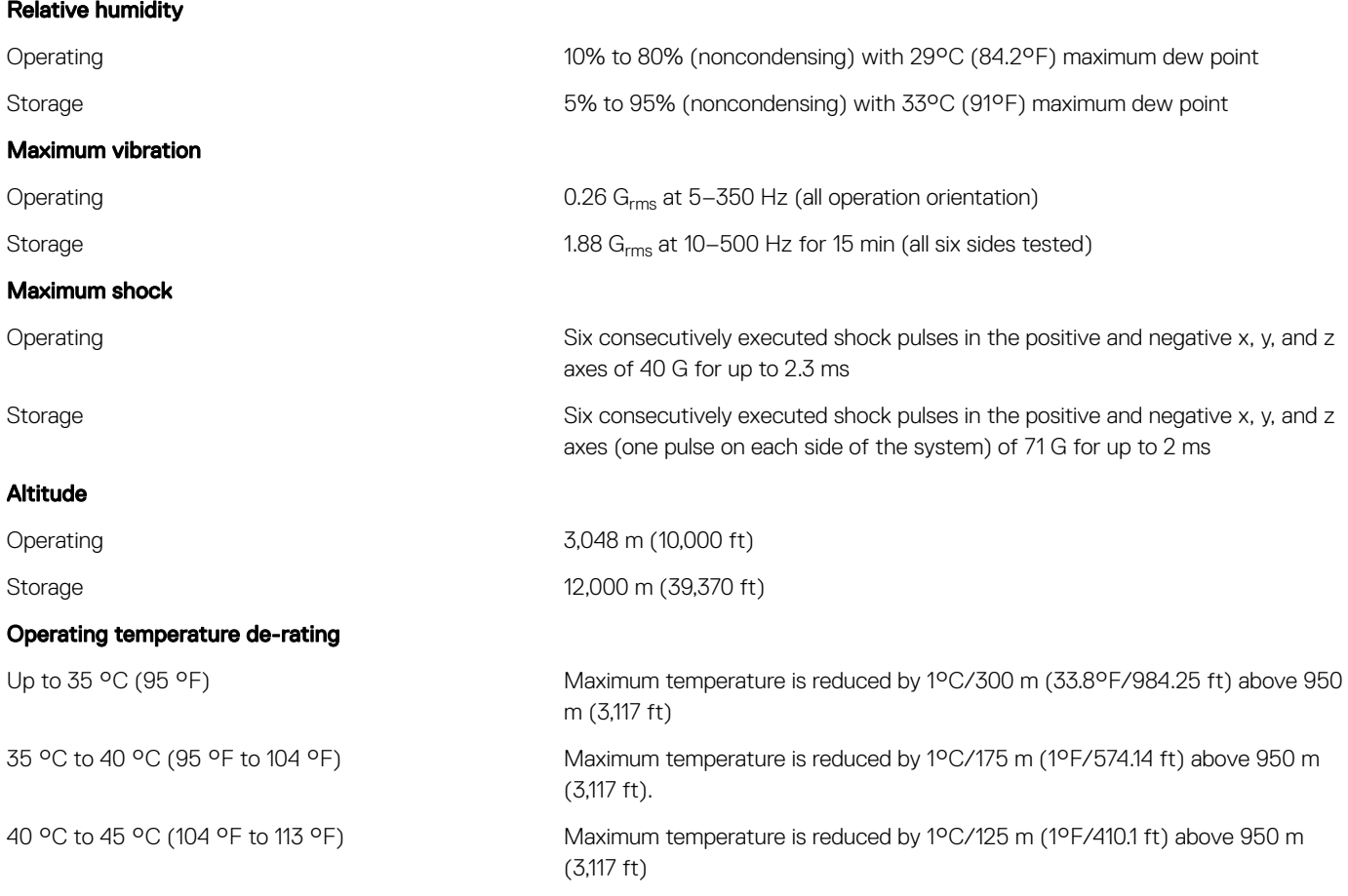

## Expanded operating temperature

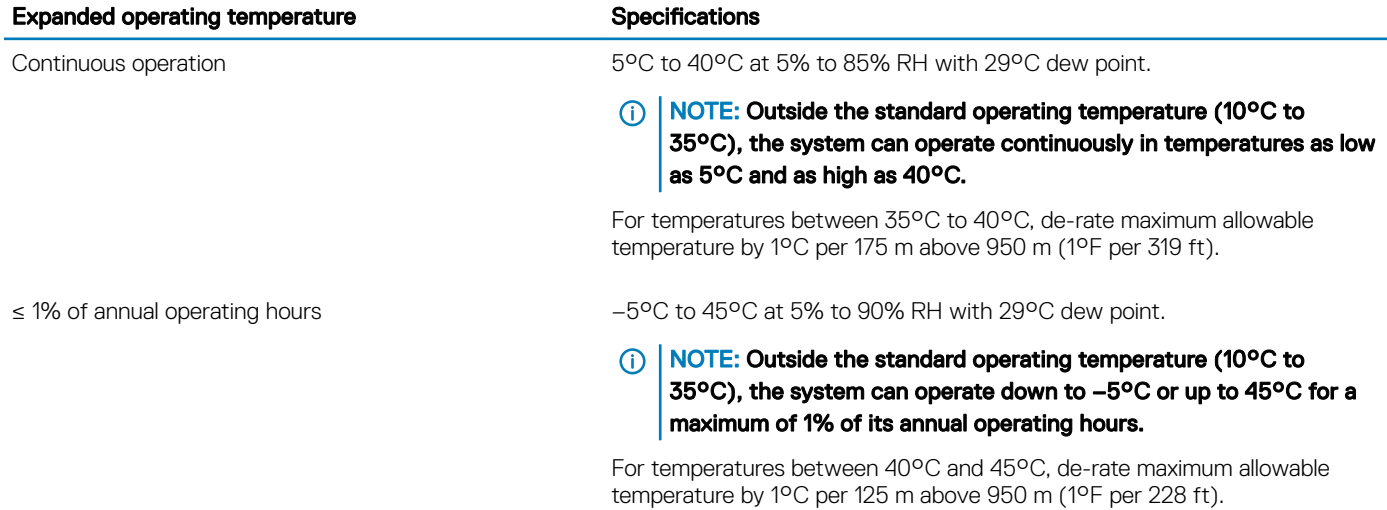

- NOTE: When operating in the expanded temperature range, system performance may be impacted.
- (i) NOTE: When operating in the expanded temperature range, ambient temperature warnings may be reported in the System Event Log.

# <span id="page-21-0"></span>Expanded operating temperature restrictions

- Do not perform a cold startup below 5°C.
- The operating temperature specified is for a maximum altitude of 3050 m (10,000 ft).
- 150 W/8 core, 165 W/12 core and higher wattage processor [Thermal Design Power (TDP)>165 W] are not supported.
- Redundant power supply unit is required.
- Non-Dell EMC qualified peripheral cards and/or peripheral cards greater than 25 W are not supported.
- Mid drive tray is not supported.
- Rear storage devices or drives are not supported.
- Tape backup unit is not supported.

## Thermal restrictions

The following table lists the configuration required for efficient cooling.

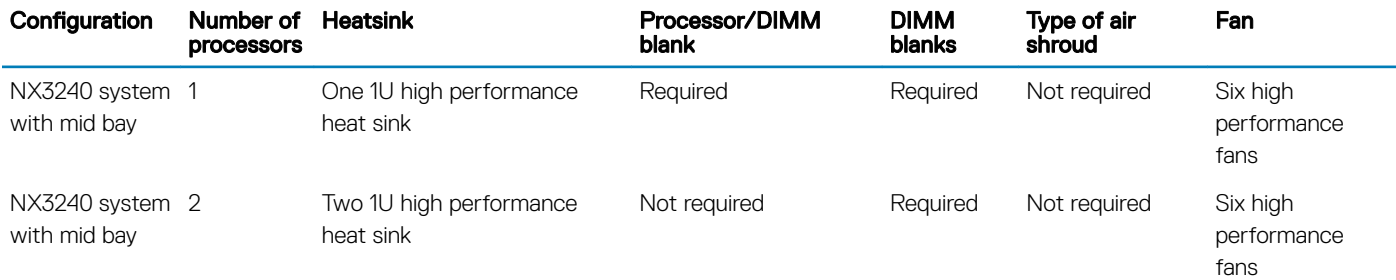

## Ambient temperature limitations

The following table lists configurations that require ambient temperature less than 35°C.

(i) NOTE: The ambient temperature limit must be adhered to ensure proper cooling and to avoid excess CPU throttling, which may impact system performance.

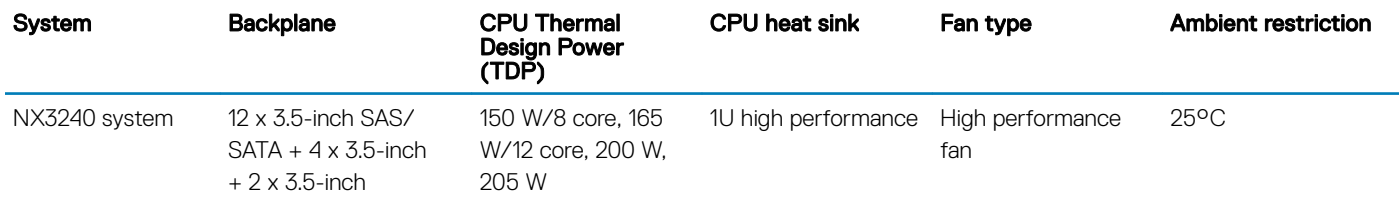

## Particulate and gaseous contamination specifications

This section defines the limitations that help avoid any equipment damage or failure from particulate and gaseous contamination. If the levels of particulate or gaseous pollution exceed the specified limitations and result in equipment damage or failure, you may need to rectify the environmental conditions. Remediation of environmental conditions is the responsibility of the customer.

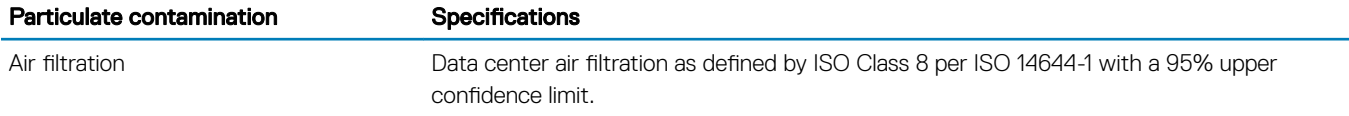

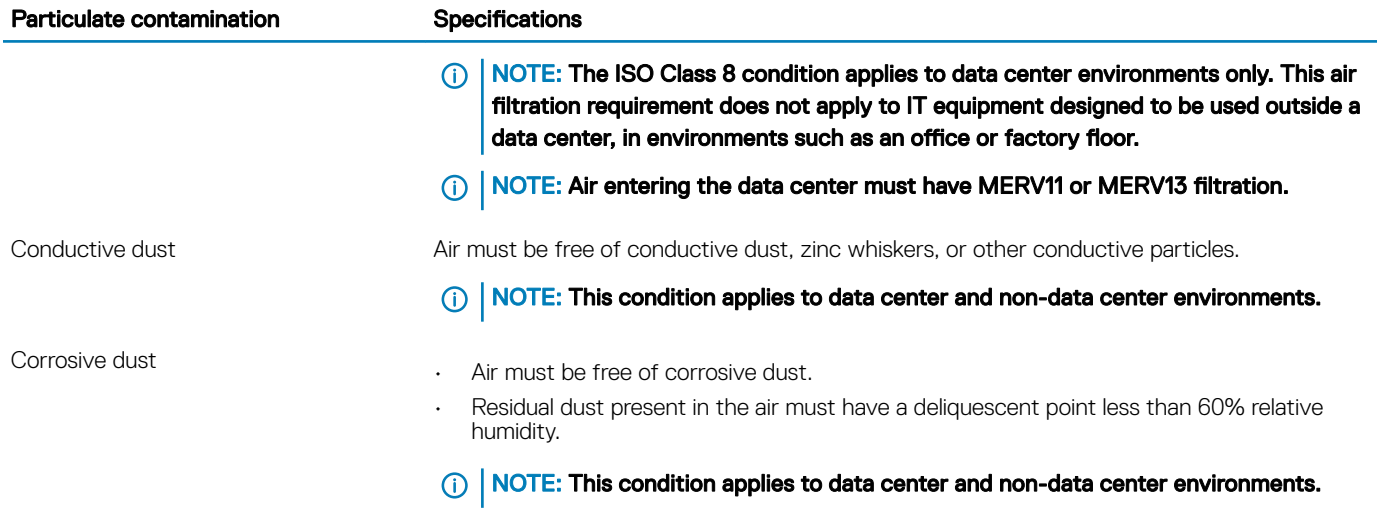

### Table 4. Gaseous contamination specifications

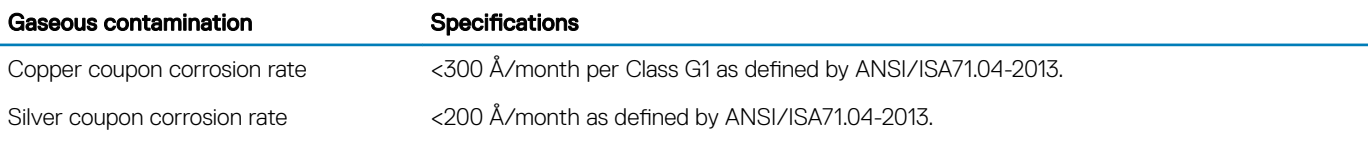

NOTE: Maximum corrosive contaminant levels measured at ≤50% relative humidity.

# Initial system setup and configuration

3

<span id="page-23-0"></span>This section describes how to install your system, configure it using iDRAC, and how to reinstall the NAS operating system.

# Setting up your system

Follow these procedures to set up the system and configure the iDRAC IP address for system management.

- 1 Unpack the system.
- 2 If applicable, install the system into the rack.
- 3 Connect any peripherals to the system.For more information about installing the system into the rack, see the Setting up your System poster for your system located at [www.dell.com/storagemanuals.](https://dell.com/storagemanuals)
- 4 Connect the system to its electrical outlet.
- 5 Turn on the system by pressing the power button or by using iDRAC.
- 6 Turn on the attached peripherals.

# iDRAC configuration

The Integrated Dell Remote Access Controller (iDRAC) is designed to make system administrators more productive and improve the overall availability of Dell systems. iDRAC alerts administrators about system issues and enables them to perform remote system management. This reduces the need for physical access to the system.

## Options for setting up an iDRAC IP address

To enable communication between your system and iDRAC, you must first configure the network settings based on your network infrastructure.

You can set up the iDRAC IP address using one of the following interfaces:

- iDRAC Settings utility
- **Lifecycle Controller**
- Dell Deployment Toolkit
- **LCD** Panel

For more information, see the *Integrated Dell Remote Access Control User's Guide* located at [www.dell.com/idracmanuals.](https://dell.com/idracmanuals)

You must use the default iDRAC IP address 192.168.0.120 to configure the initial network settings, including setting up DHCP or a static IP for iDRAC.

NOTE: To access iDRAC, ensure that you connect the ethernet cable to the dedicated NIC port. You can also access iDRAC through the shared LOM mode, if you have opted for a system that has the shared LOM mode enabled.

# <span id="page-24-0"></span>Log in to iDRAC

You can log in to iDRAC using one of the following:

- an iDRAC local user account
- a Microsoft Active Directory user account
- as a Lightweight Directory Access Protocol (LDAP) user account
- Single sign-on or a Smart Card

The default user name and password are root and calvin.

#### NOTE: You must have iDRAC credentials to log in to iDRAC

For more information, see the *Integrated Dell Remote Access Control User's Guide* located at [www.dell.com/idracmanuals.](https://dell.com/idracmanuals)

You can also access iDRAC using RACADM. For more information, see the *RACADM Command Line Interface Reference Guide* located at [www.Dell.com/idracmanuals](https://dell.com/idracmanuals).

# Reinstalling the operating system using a DVD

If you are reinstalling the NAS operating system onto new OS drives, you need to partition the new drives. This section describes both how to repartition the new OS drives and how to reinstall the NAS operating system.

CAUTION: Back up the internal disk drives on your system before reinstalling or upgrading the NAS Operating System. The DVD  $\wedge$ reinstall process formats or deletes the OS disks (virtual disk 0) resulting in loss of any data or installed applications. The DVD reinstall process does not install RASR USB Recovery application.

The standard RAID configuration for the NX3240 system is:

• OS - RAID 1 (on rear 2.5 in. HDDs)

Refer to your configuration as-shipped from Dell for details about your specific RAID configuration.

## Recovering an OS partition

Follow this procedure to recover your OS partition if becomes corrupt.

#### **Prerequisite**

Failed OS drives have been replaced with new, blank HDDs.

CAUTION: Do not remove or delete the original partitions on the data drives or their associated physical drives.  $\Delta$ 

#### **Steps**

- 1 Turn on or restart your system, and press F2 to boot into System Setup.
- 2 Click Device Settings.
- 3 Click Integrated RAID Controller 1: Dell PERC <PERC H730P Mini> Configuration Utility.
- 4 In the Configuration Utility menu, click Virtual Disk Management.
- 5 Verify the following:
	- Your original Data partition or partitions are shown
	- No OS partition is listed
- 6 Click **Back** without making any changes to the data partitions.
- 7 In the Configuration Utility, click Create Virtual Disk.
- 8 In the Create Virtual Disk dialog box, select the RAID Level and Capacity options.
- <span id="page-25-0"></span>**Select RAID Level** — See the standard RAID configurations above.
- **Select Physical Disks From** Unconfigured Capacity.
- 9 Click Select Physical Disks, choose the drives to configure for RAID.
- 10 Click Apply Changes.
- 11 Wait for the **Success** screen to display **The operation has been performed successfully**, and then click **OK.**
- 12 Under Create Virtual Disk Parameters set the following options and leave remaining options set to their default settings:
	- Virtual Disk Name enter a unique name such as OS
	- **Virtual Disk Size** in GB (currently this partition is 140GB).
	- **Default Initialization** Fast (for example)
- 13 Click Create Virtual Disk.
- 14 In the Warning screen, select **Confirm** and click Yes.
- 15 When the message appears that the virtual disk was created successfully, click OK.
- 16 Click Back two times to return to the Configuration Utility Main Menu.
- 17 Click Virtual Disk Management.
- 18 Verify that both the newly-created OS partition and the existing data partitions are present.
- 19 Click Back to return to the Configuration Utility Main Menu.
- 20 Click Controller Management.
- 21 For Select Boot Device select OS Partition.
- 22 Click Back to return to the Configuration Utility Main Menu and click Finish.
- 23 Click Finish again and reboot the system.
- 24 During the restart, press F2 to boot into System Setup.
- 25 On the System Setup Main Menu, click System BIOS.
- 26 In the System BIOS options, select Boot Settings **>** BIOS Boot Settings.
- 27 Verify that the Integrated RAID Controller 1: PERC H730P Mini is present and is selected as the Boot Option.
- 28 Back-out of the BIOS, saving any changes as needed.
- 29 Restart the system and press F10=Lifecycle Controller to proceed to deploying the OS.

## Deploying the OS using Dell Lifecycle Controller

Follow this procedure to deploy the OS using Dell Lifecycle Controller.

#### **Prerequisites**

- OS drives are installed and have been partitioned.
- External USB DVD ROM is available.
- Windows Storage Server 2016 product key is available. This should be attached to the system cover.

#### **Steps**

- 1 If not completed already, restart the system and press **F10=Lifecycle Controller**.
- 2 In the left navigation pane, select OS Deployment.
	- The OS Deployment wizard starts.
- 3 On the Select Deployment path page select Go directly to OS Deployment and click Next.
- 4 On the **Select an Operating System** page accept the default settings:
	- Boot Mode BIOS
	- **Secure Boot** Disabled
	- **Secure Boot Policy Standard**
	- Available Operating Systems Microsoft Windows Server 2016
- 5 Click **Next**.

The system assembles the OS drivers. This process takes less than five minutes.

- 6 On the Select Installation Mode page, select Manual Install and click Next. The OS Media page is displayed.
- 7 Insert the DVD Reinstall media disk for Windows Storage Server 2016 (Workgroup or Standard) into the external drive and click Next. The system performs an OS media validation and opens the Reboot the System page.
- 8 Verify the selections and click Finish.
- 9 When prompted, press any key to boot to the operating system media. The system reboots and starts the operating system installation wizard.
- 10 On the language selections page select the applicable language and click Next.
- 11 Select **Install Now** and click **Next**.
- 12 On the product activation page enter your product key and click Next.
- 13 On the license acceptance page select I accept the license terms and click Next.
- 14 On the next page select Custom: Install the newer version of Storage Server only (advanced).
- 15 In the Where do you want to install Storage Server? option, select the 140 GB drive that was created in the OS partition recovery steps.

### $\odot|$  NOTE: Do not select an existing data drive for OS installation. Make sure the drive selected is the new OS drive created for this purpose.

16 In the OS Target-Drive option select Unallocated Space (the default) and click Next.

The installation begins and takes 60 - 90 minutes to complete. Errors encountered are flagged on the front panel LCD of your device.

17 Finish the installation by completing the initial configuration steps described in the product Installation and Service Guide. Go to [dell.com/support](https://dell.com/support) to download drivers and OpenManage Server Administrator software as needed.

# <span id="page-27-0"></span>Pre-operating system management applications

You can manage basic settings and features of a system without booting to the operating system by using the system firmware.

# Options to manage the pre-operating system applications

Your system has the following options to manage the pre-operating system applications:

- System Setup
- Dell Lifecycle Controller
- **Boot Manager**
- Preboot Execution Environment (PXE)

NOTE: The NX3240 system does not support UEFI mode.

# System Setup

By using the **System Setup** screen, you can configure the BIOS settings, iDRAC settings, and device settings of your system. These settings have already been pre-configured per solution requirements. Contact Dell EMC before you change these settings.

(i) NOTE: Help text for the selected field is displayed in the graphical browser by default. To view the help text in the text browser, press F1.

You can access system setup by using two methods:

- Standard graphical browser—The browser is enabled by default.
- Text browser—The browser is enabled by using Console Redirection.

## Viewing System Setup

To view the **System Setup** screen, perform the following steps:

- 1 Turn on, or restart your system.
- 2 Press F2 immediately after you see the following message:

```
F2 = System Setup
```
 $\textcircled{\scriptsize{1}}$  NOTE: If your operating system begins to load before you press F2, wait for the system to finish booting, and then restart your system and try again.

## System Setup details

The System Setup Main Menu screen provides the following options.

NOTE: The NX Series systems support only BIOS mode. Do not change the boot mode to UEFI because the system will not load നി the appliance OS when in UEFI mode.

<span id="page-28-0"></span>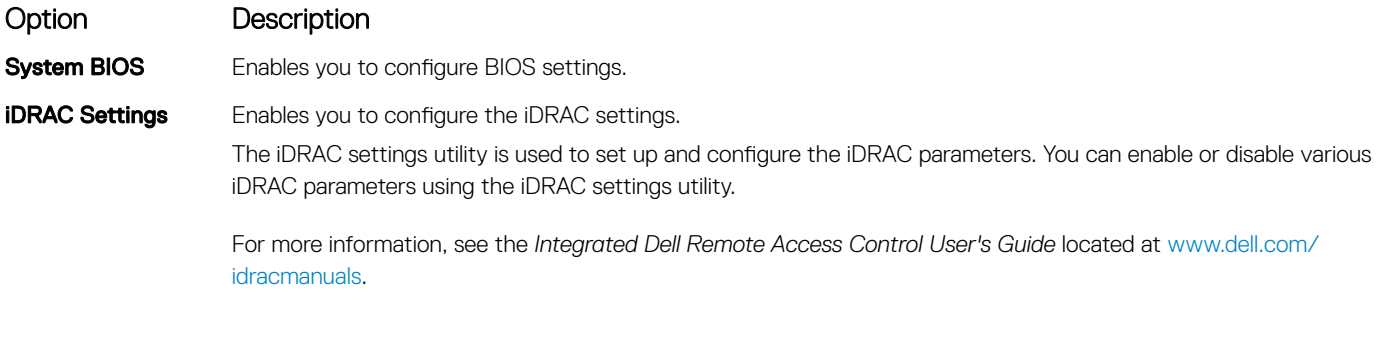

**Device Settings** Enables you to configure device settings.

# System BIOS

You can use the System BIOS screen to edit specific functions such as boot order, system password, setup password, set the SATA RAID mode, and enable or disable USB ports.

## Viewing System BIOS

To view the **System BIOS** screen, perform the following steps:

- 1 Turn on, or restart your system.
- 2 Press F2 immediately after you see the following message:

F2 = System Setup

 $\textcircled{1}$  NOTE: If your operating system begins to load before you press F2, wait for the system to finish booting, and then restart your system and try again.

3 On the System Setup Main Menu screen, click System BIOS.

## System BIOS Settings details

The System BIOS Settings screen provides the following options.

(i) | NOTE: The NX Series systems support only BIOS mode. Do not change the boot mode to UEFI because the system will not load the appliance OS when in UEFI mode.

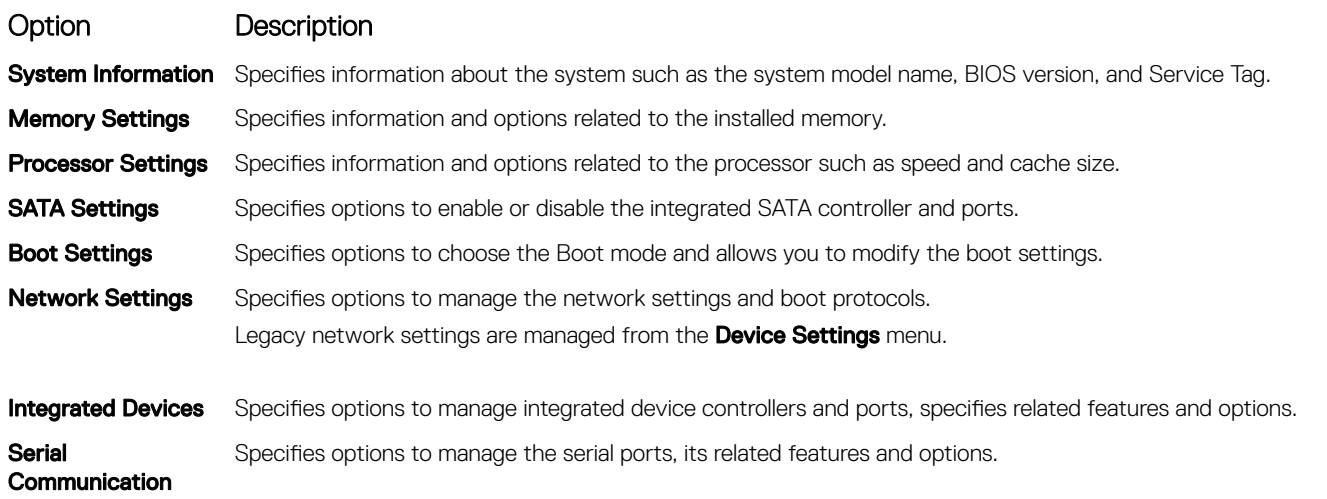

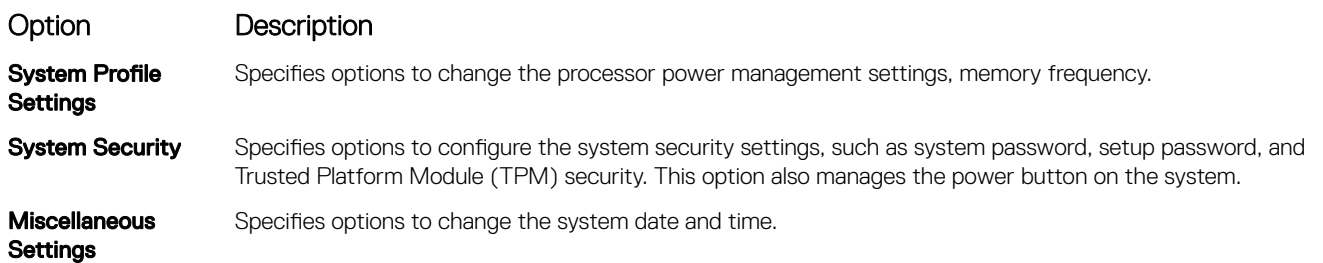

## System Information

You can use the **System Information** screen to view system properties such as Service Tag, system model name, and the BIOS version.

## Viewing System Information

To view the **System Information** screen, perform the following steps:

- 1 Turn on, or restart your system.
- 2 Press F2 immediately after you see the following message:

F2 = System Setup

 $\textcircled{1}$  NOTE: If your operating system begins to load before you press F2, wait for the system to finish booting, and then restart your system and try again.

- 3 On the System Setup Main Menu screen, click System BIOS.
- 4 On the System BIOS screen, click System Information.

## System Information details

The **System Information** screen provides the following options.

(i) | NOTE: The NX Series systems support only BIOS mode. Do not change the boot mode to UEFI because the system will not load the appliance OS when in UEFI mode.

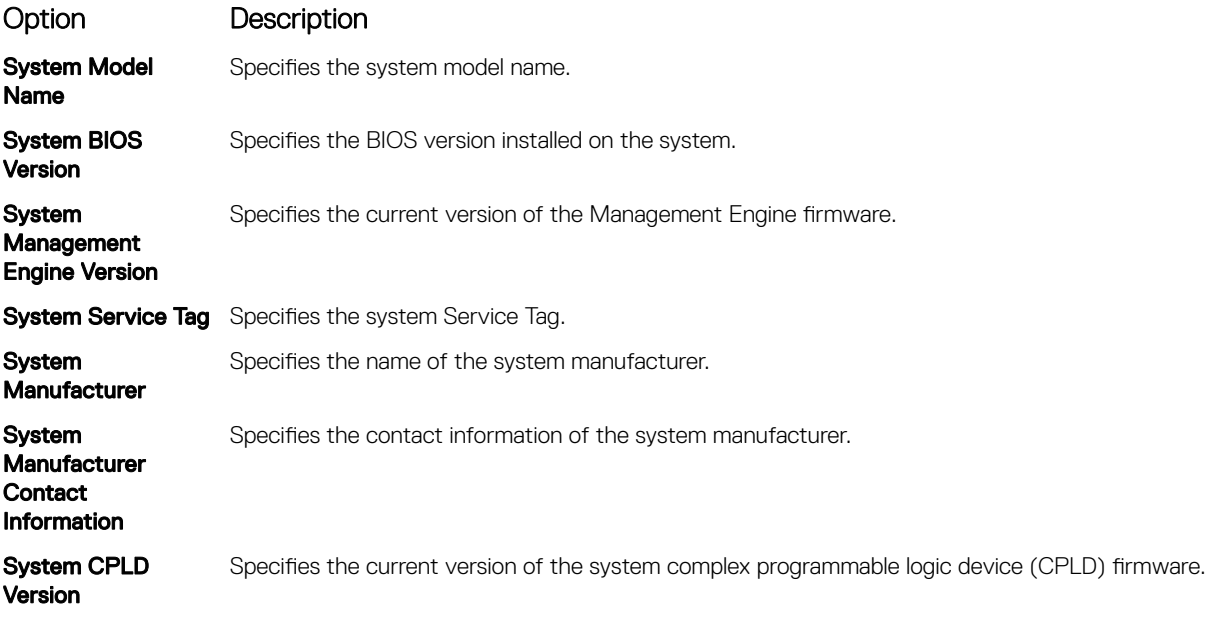

### Option Description

UEFI Compliance Version Specifies the UEFI compliance level of the system firmware.

### Memory Settings

You can use the Memory Settings screen to view all the memory settings and enable or disable specific memory functions, such as system memory testing and node interleaving.

## Viewing Memory Settings

To view the **Memory Settings** screen, perform the following steps:

- 1 Turn on, or restart your system.
- 2 Press F2 immediately after you see the following message:
	- F2 = System Setup

 $\mathbb O|$  NOTE: If your operating system begins to load before you press F2, wait for the system to finish booting, and then restart your system and try again.

- 3 On the System Setup Main Menu screen, click System BIOS.
- 4 On the System BIOS screen, click Memory Settings.

## Memory Settings details

The **Memory Settings** screen provides the following information.

```
Option Description
System Memory 
Size
                     Specifies the memory size in the system.
System Memory 
Type
                     Specifies the type of memory installed in the system.
System Memory 
Speed 
                     Specifies the system memory speed.
System Memory 
Voltage
                     Specifies the system memory voltage.
Video Memory Specifies the amount of video memory.
System Memory 
Testing
                     Specifies whether the system memory tests are run during system boot. Options are Enabled and Disabled. This
                     option is set to Disabled by default.
Memory Operating 
Mode
                     Specifies the memory operating mode. The options available are Optimizer Mode, Single Rank Spare Mode, Multi
                     Rank Spare Mode, Mirror Mode, and Dell Fault Resilient Mode. This option is set to Optimizer Mode by default.
                     (i) NOTE: The Memory Operating Mode option can have different default and available options based on the
                         memory configuration of your system.
                     (i) NOTE: The Dell Fault Resilient Mode option establishes an area of memory that is fault resilient. This
                         mode can be used by an operating system that supports the feature to load critical applications or 
                         enables the operating system kernel to maximize system availability.
Current State of 
Memory Operating 
Mode
                     Specifies the current state of the memory operating mode.
```
### Option Description

Node Interleaving Specifies if Non-Uniform Memory Architecture (NUMA) is supported. If this field is set to Enabled, memory interleaving is supported if a symmetric memory configuration is installed. If the field is set to **Disabled**, the system supports NUMA (asymmetric) memory configurations. This option is set to **Disabled** by default.

Opportunistic Self-Refresh Enables or disables opportunistic self-refresh feature. This option is set to **Disabled** by default.

### Processor Settings

You can use the **Processor Settings** screen to view the processor settings, and perform specific functions such as enabling virtualization technology, hardware prefetcher, logical processor idling, and opportunistic self-refresh.

### Viewing Processor Settings

To view the Processor Settings screen, perform the following steps:

- 1 Turn on, or restart your system.
- 2 Press F2 immediately after you see the following message:
- F2 = System Setup

### $\circled{0}$  NOTE: If your operating system begins to load before you press F2, wait for the system to finish booting, and then restart your system and try again.

- 3 On the System Setup Main Menu screen, click System BIOS.
- 4 On the System BIOS screen, click Processor Settings

### Processor Settings details

The **Processor Settings** screen details provides the following options:

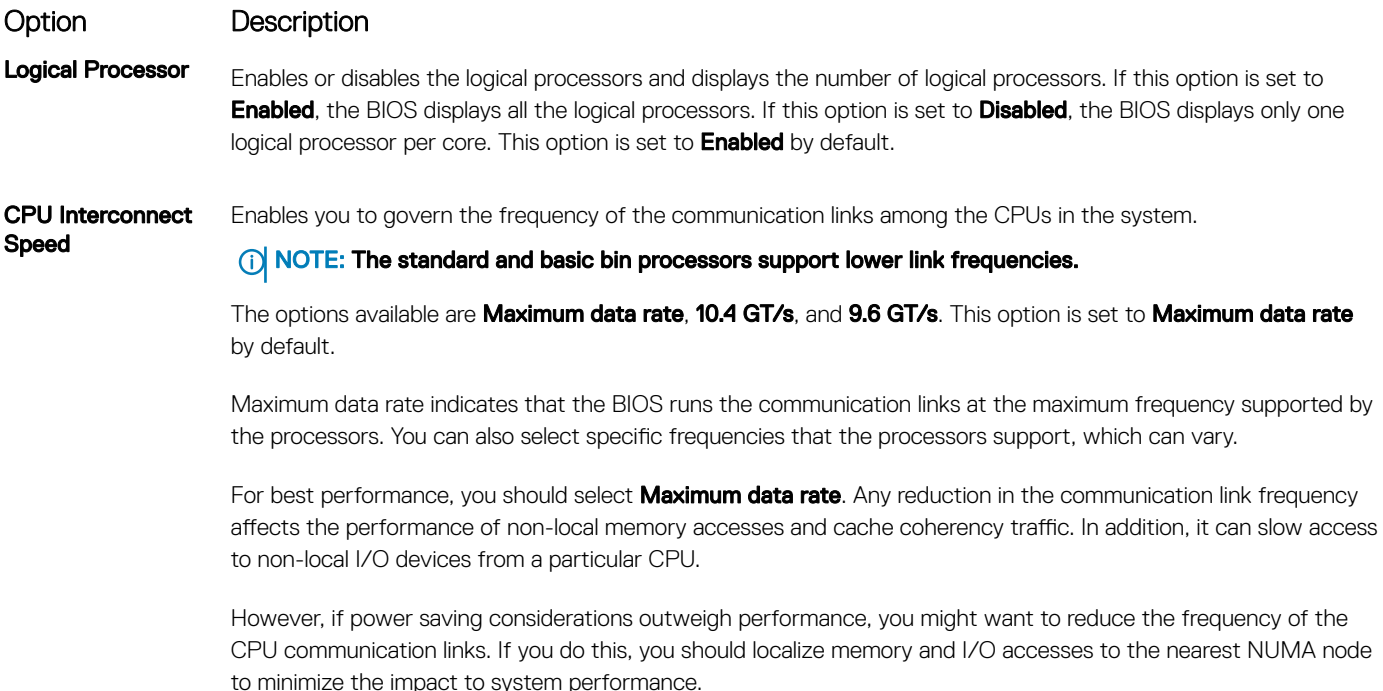

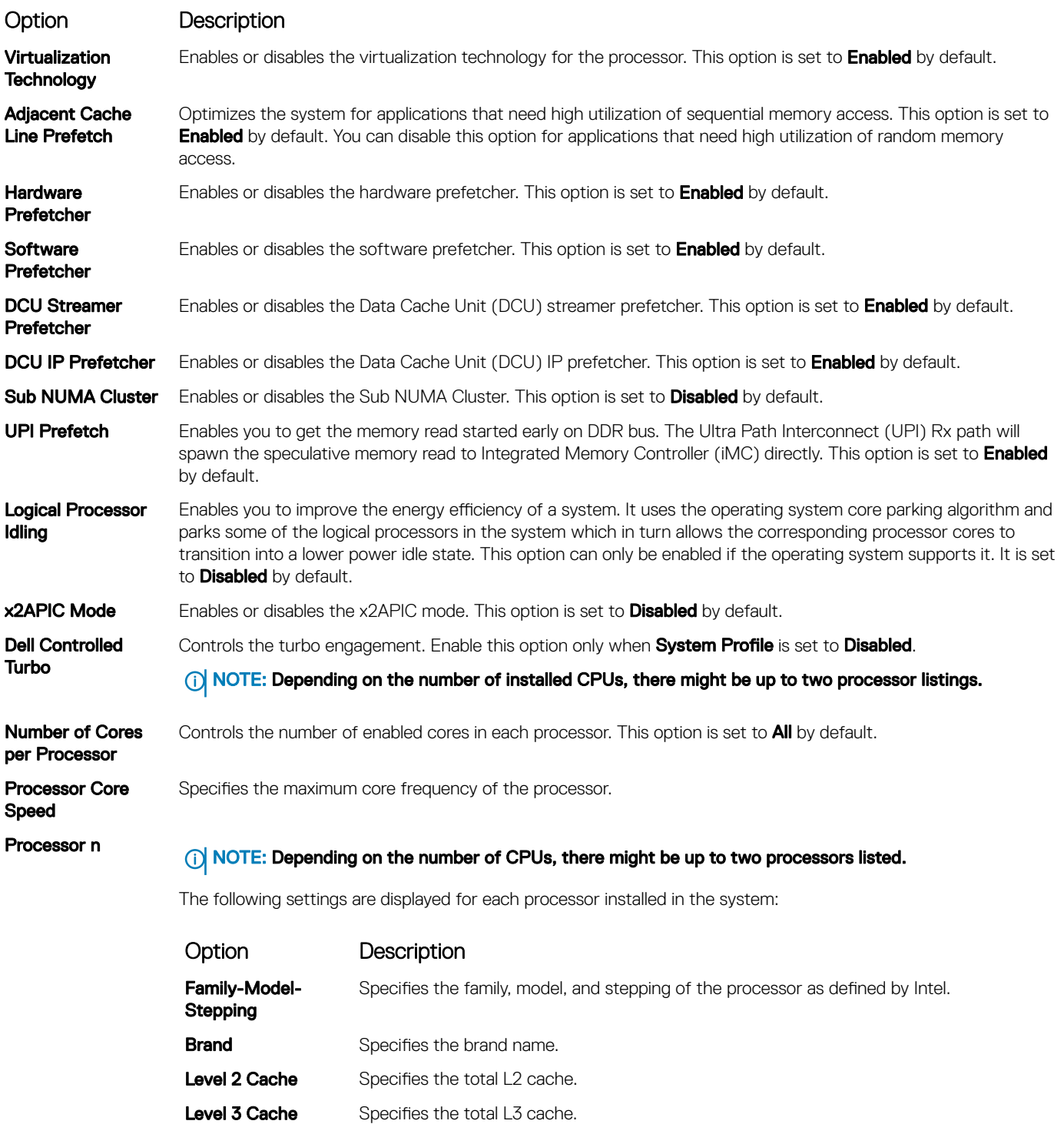

Number of Cores Specifies the number of cores per processor.

## SATA Settings

You can use the **SATA Settings** screen to view the SATA settings of SATA devices and enable SATA and PCIe RAID mode on your system.

(i) NOTE: Dell EMC NAS system does not support HDDs connected to SATA ports and does not enable SATA RAID Mode. It supports only PERC RAID Controller.

## Viewing SATA Settings

To view the **SATA Settings** screen, perform the following steps:

- 1 Turn on, or restart your system.
- 2 Press F2 immediately after you see the following message:
	- F2 = System Setup

 $\circled{0}$  NOTE: If your operating system begins to load before you press F2, wait for the system to finish booting, and then restart your system and try again.

- 3 On the System Setup Main Menu screen, click System BIOS.
- 4 On the System BIOS screen, click SATA Settings.

## SATA Settings details

The **SATA Settings** screen details provides the following options.

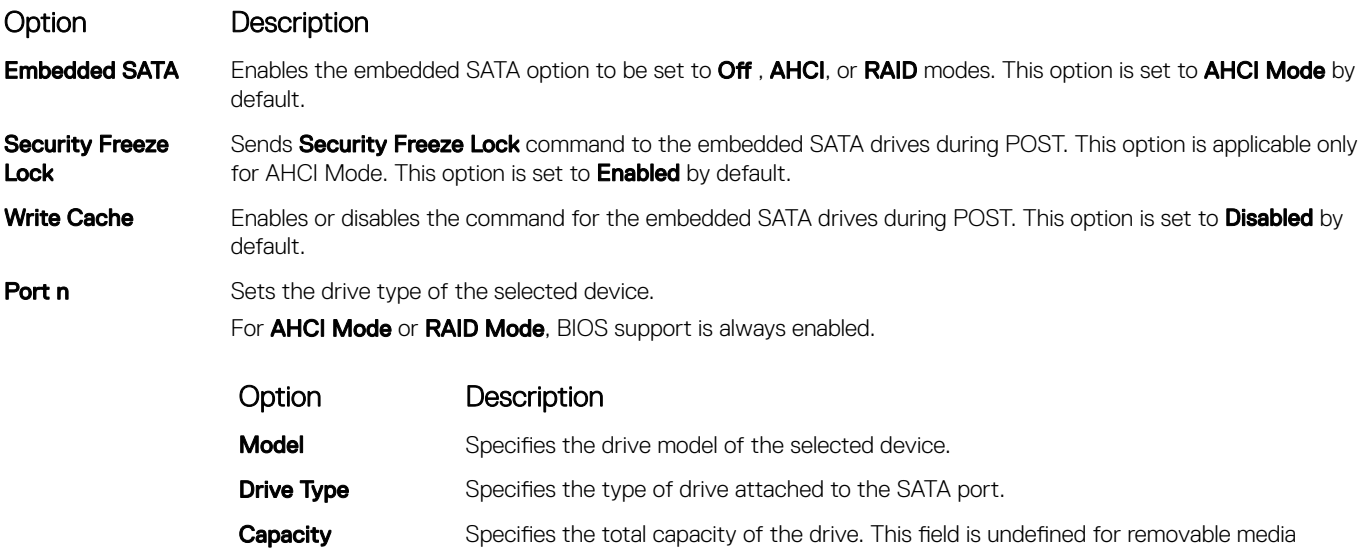

devices such as optical drives.

## Boot Settings

You can use the **Boot Settings** screen to set the boot mode to **BIOS** and to specify the boot order.

## Viewing Boot Settings

To view the **Boot Settings** screen, perform the following steps:

- 1 Turn on, or restart your system.
- 2 Press F2 immediately after you see the following message:

F2 = System Setup

 $\circled{0}$  NOTE: If your operating system begins to load before you press F2, wait for the system to finish booting, and then restart your system and try again.

- 3 On the System Setup Main Menu screen, click System BIOS.
- 4 On the System BIOS screen, click Boot Settings.

### Boot Settings details

The **Boot Settings** screen provides the following options.

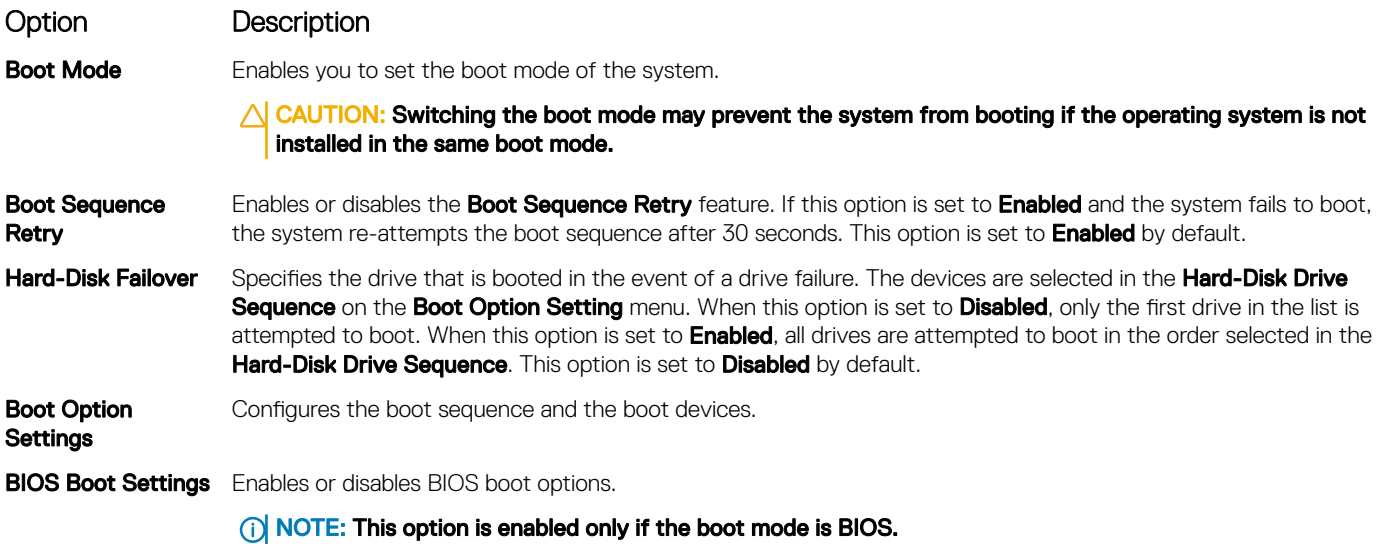

## Choosing system boot mode

System Setup enables you to specify one of the following boot modes for installing your operating system:

- BIOS boot mode is the standard BIOS-level boot interface.
- UEFI boot mode is an enhanced 64-bit boot interface.
- (i) NOTE: The NX Series systems support only BIOS mode. Do not change the boot mode to UEFI because the system will not load the appliance OS when in UEFI mode.
- 1 From the System Setup Main Menu, click Boot Settings, and select Boot Mode.
- 2 After the system boots in the specified boot mode, proceed to install your operating system from that mode.
- $\wedge$  CAUTION: Switching the boot mode may prevent the system from booting if the operating system is not installed in the same boot mode.
- (i) NOTE: Operating systems must be UEFI-compatible to be installed from the UEFI boot mode. DOS and 32-bit operating systems do not support UEFI and can only be installed from the BIOS boot mode.
- NOTE: For the latest information about supported operating systems, go to Dell.com/ossupport.

### Changing boot order

#### About this task

You may have to change the boot order if you want to boot from a USB key or an optical drive. The following instructions may vary if you have selected **BIOS** for **Boot Mode**.

(i) NOTE: The NX Series systems support only BIOS mode. Do not change the boot mode to UEFI because the system will not load the appliance OS when in UEFI mode.

#### **Steps**

- 1 On the System Setup Main Menu screen, click System BIOS **>** Boot Settings **>** UEFI/BIOS Boot Settings **>** UEFI/BIOS Boot Sequence...
- 2 Click Boot Option Settings **>** BIOS **>** Boot Sequence.
- 3 Use the arrow keys to select a boot device, and use the plus (+) and minus (-) sign keys to move the device down or up in the order.
- 4 Click Exit, and then click Yes to save the settings on exit.

### Integrated Devices

You can use the **Integrated Devices** screen to view and configure the settings of all integrated devices including the video controller, integrated RAID controller, and the USB ports.

### Viewing Integrated Devices

To view the **Integrated Devices** screen, perform the following steps:

- 1 Turn on, or restart your system.
- 2 Press F2 immediately after you see the following message:

```
F2 = System Setup
```
 $\textcircled{1}$  NOTE: If your operating system begins to load before you press F2, wait for the system to finish booting, and then restart your system and try again.

- 3 On the System Setup Main Menu screen, click System BIOS.
- 4 On the System BIOS screen, click Integrated Devices.

### Integrated Devices details

The **Integrated Devices** screen contains the following options.

(i) NOTE: The NX Series systems support only BIOS mode. Do not change the boot mode to UEFI because the system will not load the appliance OS when in UEFI mode.
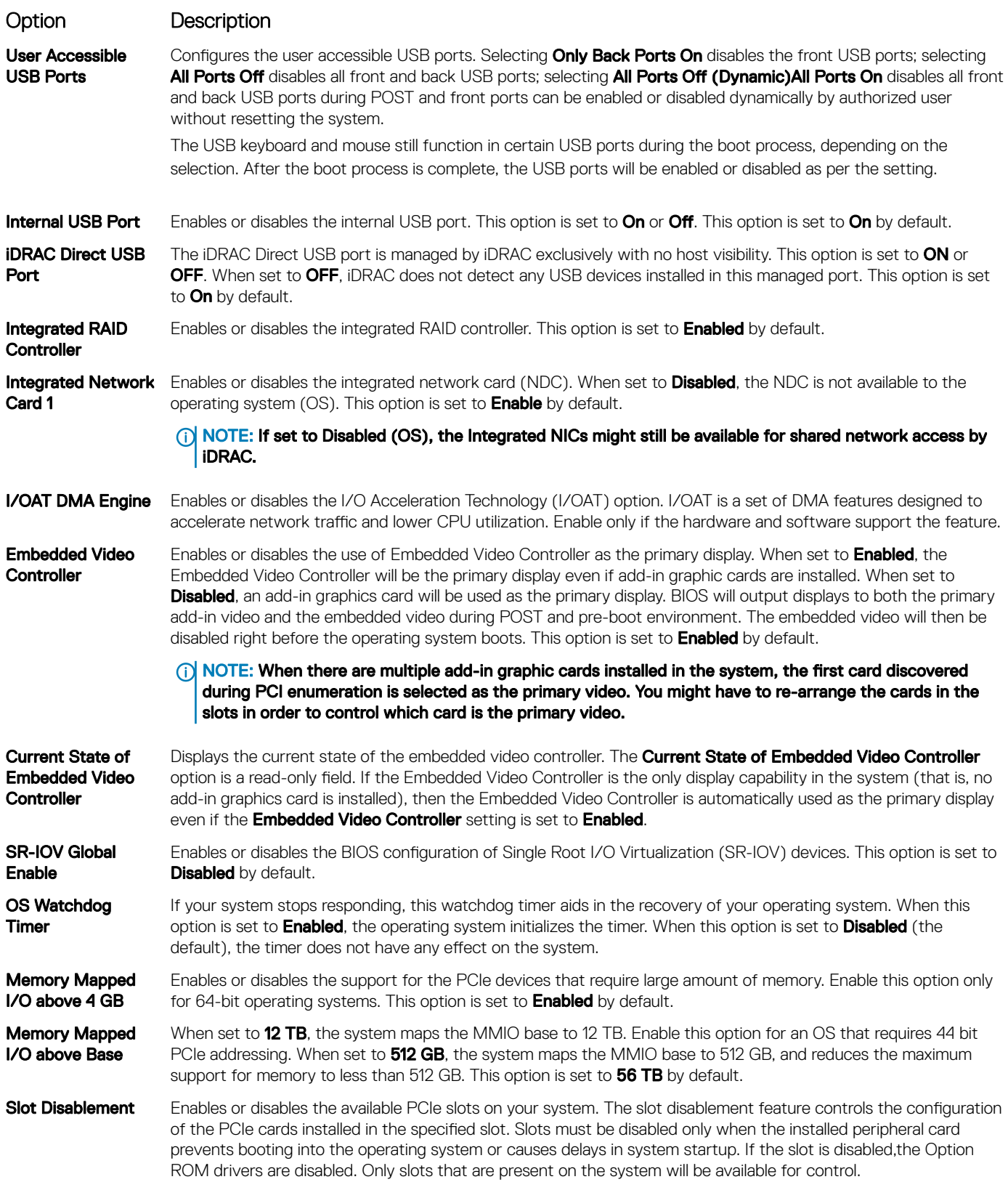

## Option Description

### Table 5. Slot Disablement

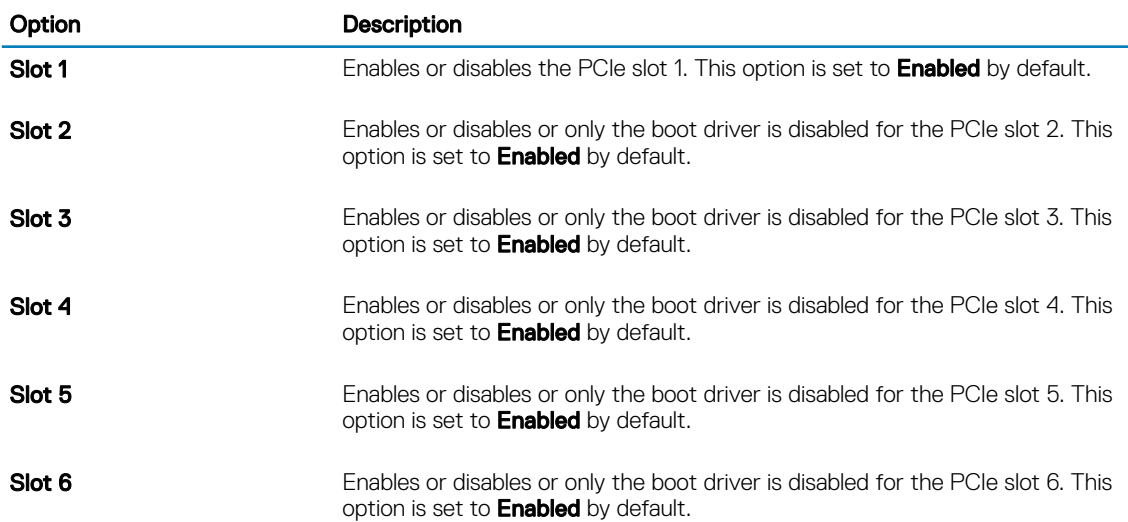

Slot Bifurcation Allows Platform Default Bifurcation, Auto discovery of Bifurcation and Manual bifurcation Control. The default is set to Platform Default Bifurcation. The slot bifurcation field is accessible when set to Manual bifurcation Control and is grayed out when set to Platform Default Bifurcation or Auto discovery of Bifurcation.

**(i)** NOTE: Slot Bifurcation options vary depend on the Riser configurations.

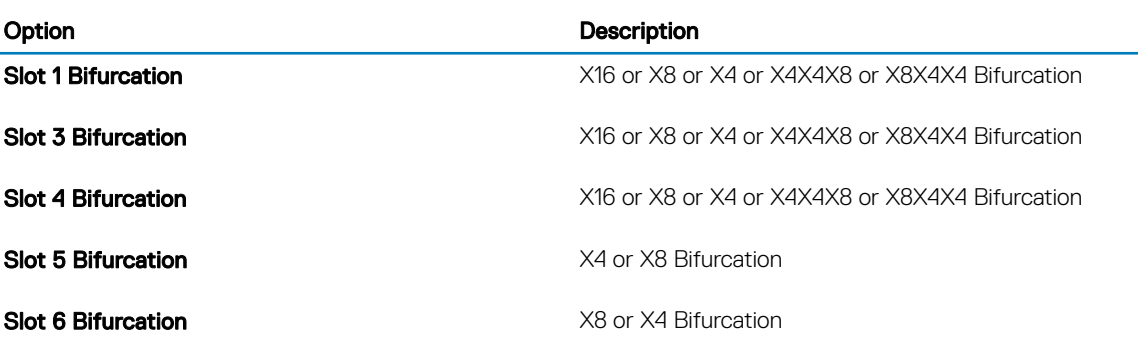

### Table 6. Slot Bifurcation

# Serial Communication

You can use the **Serial Communication** screen to view the properties of the serial communication port.

# Viewing Serial Communication

To view the **Serial Communication** screen, perform the following steps:

- 1 Turn on, or restart your system.
- 2 Press F2 immediately after you see the following message: F2 = System Setup

 $\bigcirc|$  NOTE: If your operating system begins to load before you press F2, wait for the system to finish booting, and then restart your system and try again.

- 3 On the System Setup Main Menu screen, click System BIOS.
- 4 On the System BIOS screen, click Serial Communication.

## Serial Communication details

The **Serial Communication** screen provides the following options.

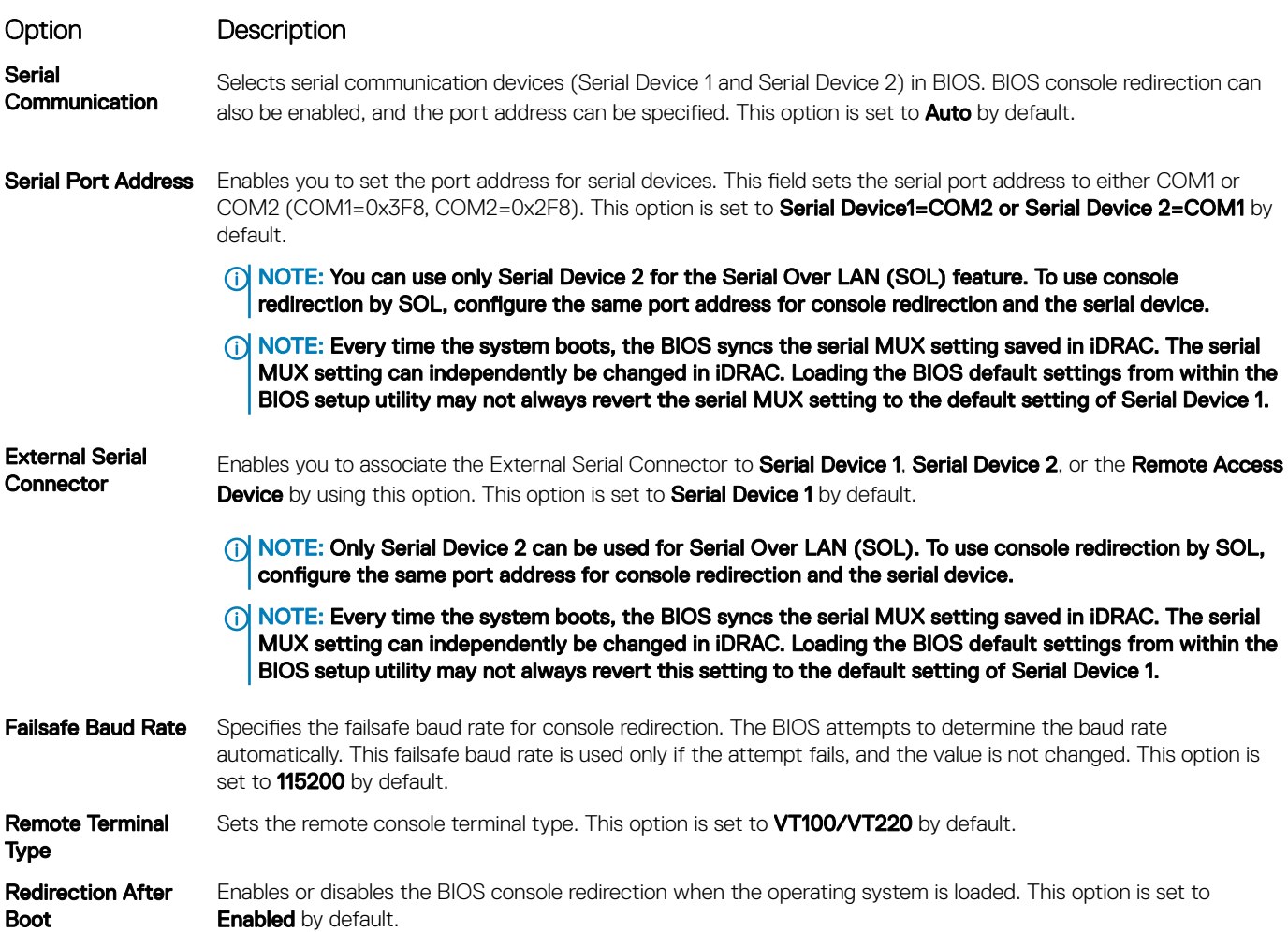

## System Profile Settings

You can use the System Profile Settings screen to enable specific system performance settings such as power management.

# Viewing System Profile Settings

To view the **System Profile Settings** screen, perform the following steps:

- 1 Turn on, or restart your system.
- 2 Press F2 immediately after you see the following message:

F2 = System Setup

 $\circled{0}$  NOTE: If your operating system begins to load before you press F2, wait for the system to finish booting, and then restart your system and try again.

3 On the System Setup Main Menu screen, click System BIOS.

4 On the System BIOS screen, click System Profile Settings.

## System Profile Settings details

The System Profile Settings screen provides the following options.

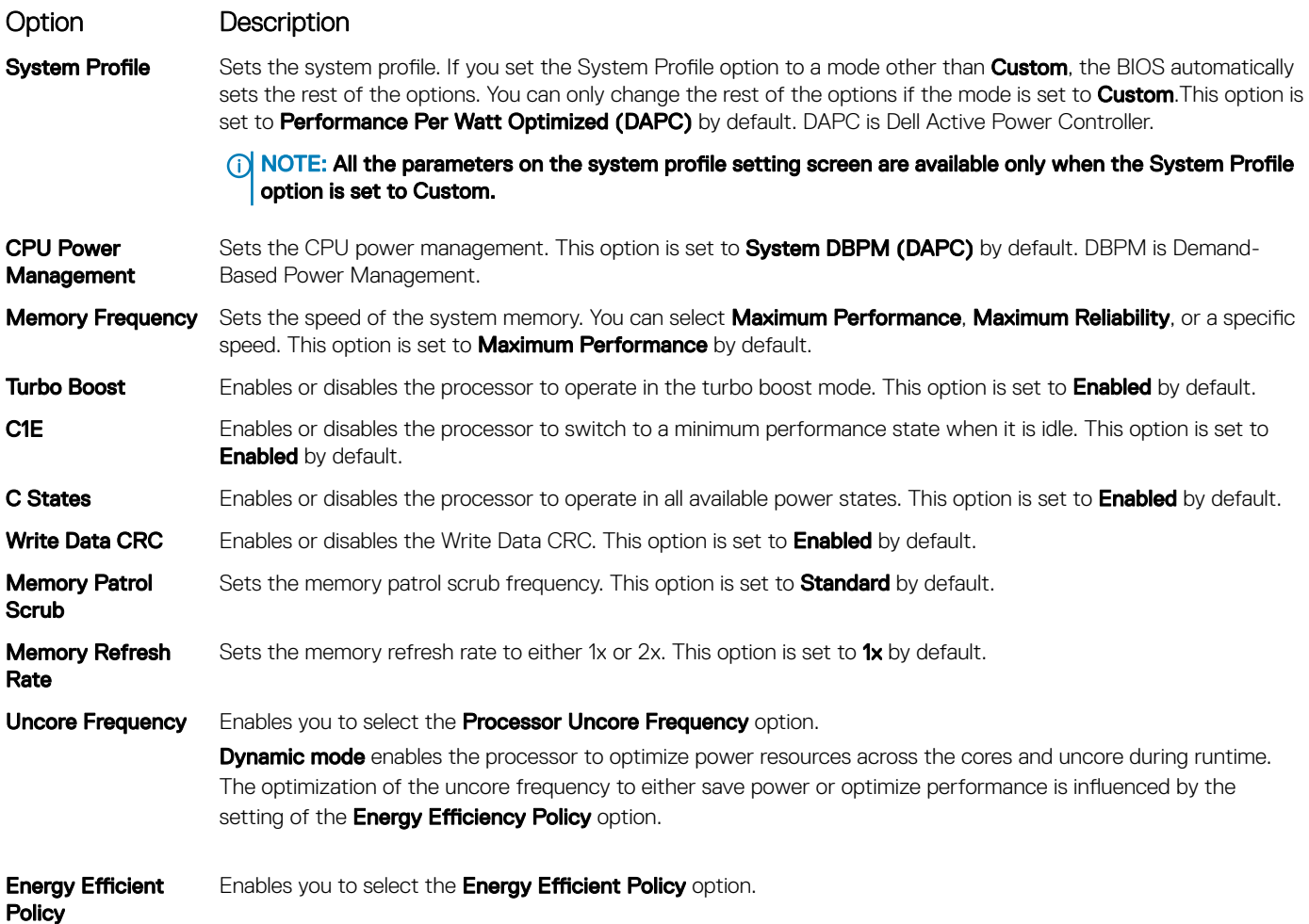

<span id="page-40-0"></span>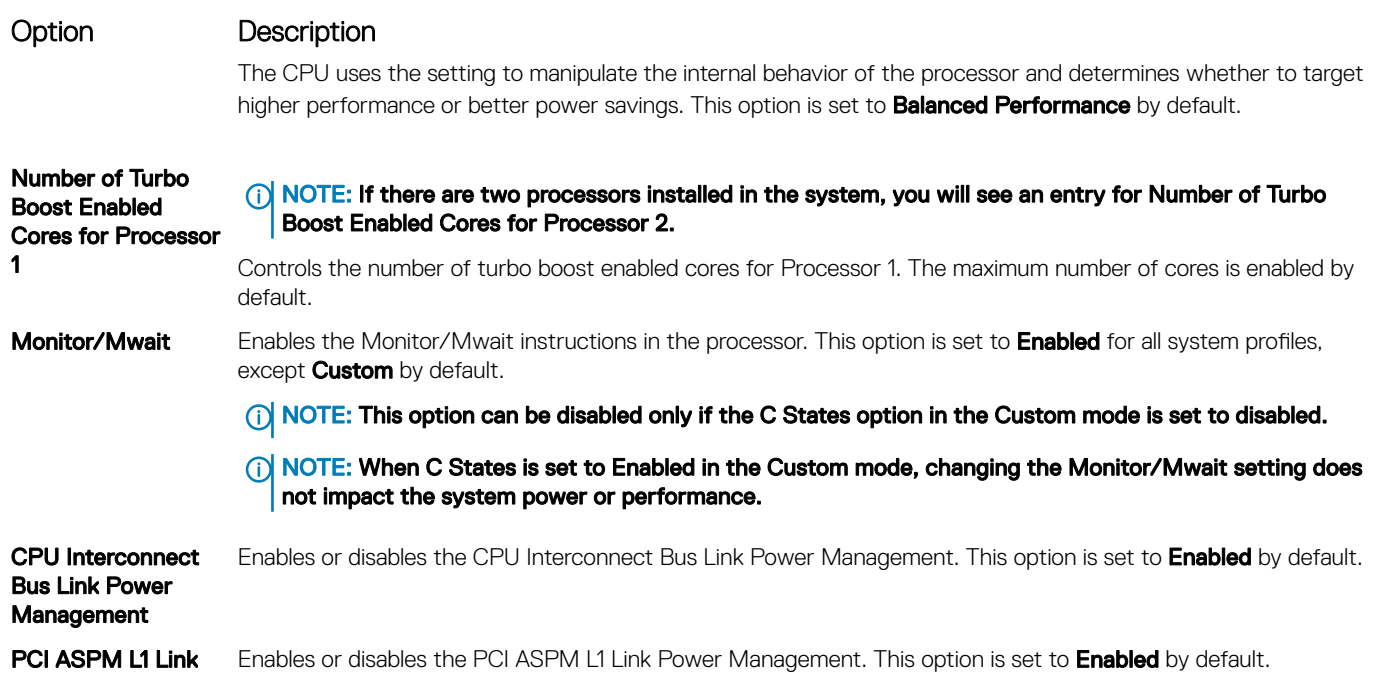

## System Security

Power Mnagement

You can use the **System Security** screen to perform specific functions such as setting the system password, setup password and disabling the power button.

## Viewing System Security

To view the **System Security** screen, perform the following steps:

- 1 Turn on or restart your system.
- 2 Press F2 immediately after you see the following message:

F2 = System Setup

 $\odot$  NOTE: If your operating system begins to load before you press F2, wait for the system to finish booting, and then restart your system and try again.

- 3 On the System Setup Main Menu screen, click System BIOS.
- 4 On the System BIOS screen, click System Security.

## System Security Settings details

The System Security Settings screen provides the following options.

### Option Description

In-Band **Manageability** Interface When set to **Disabled**, this setting will hide the Management Engine's (ME), HECI devices, and the system's IPMI devices from the operating system. This prevents the operating system from changing the ME power capping settings, and blocks access to all in-band management tools. All management should be managed through out-ofband. This option is set to **Enabled** by default.

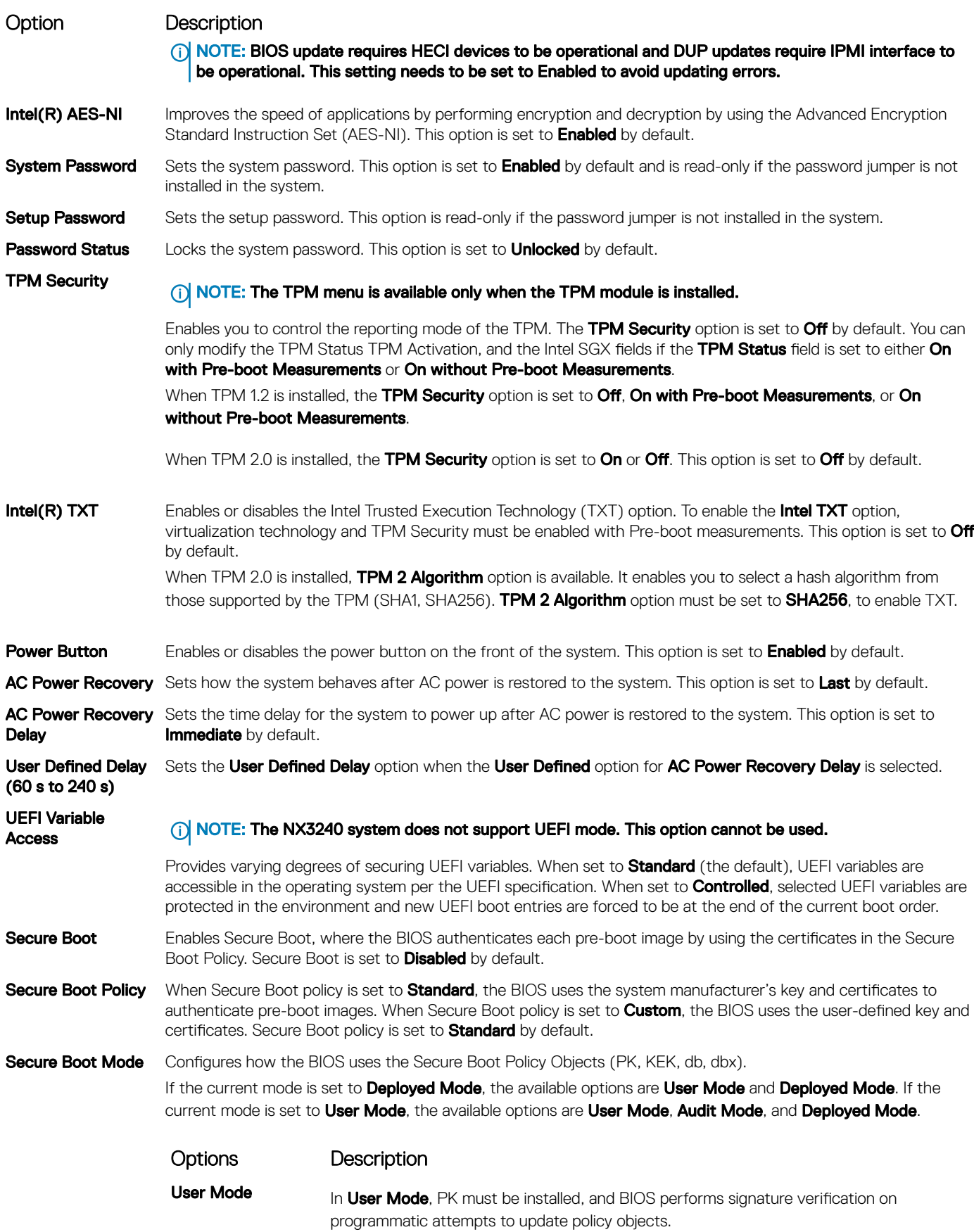

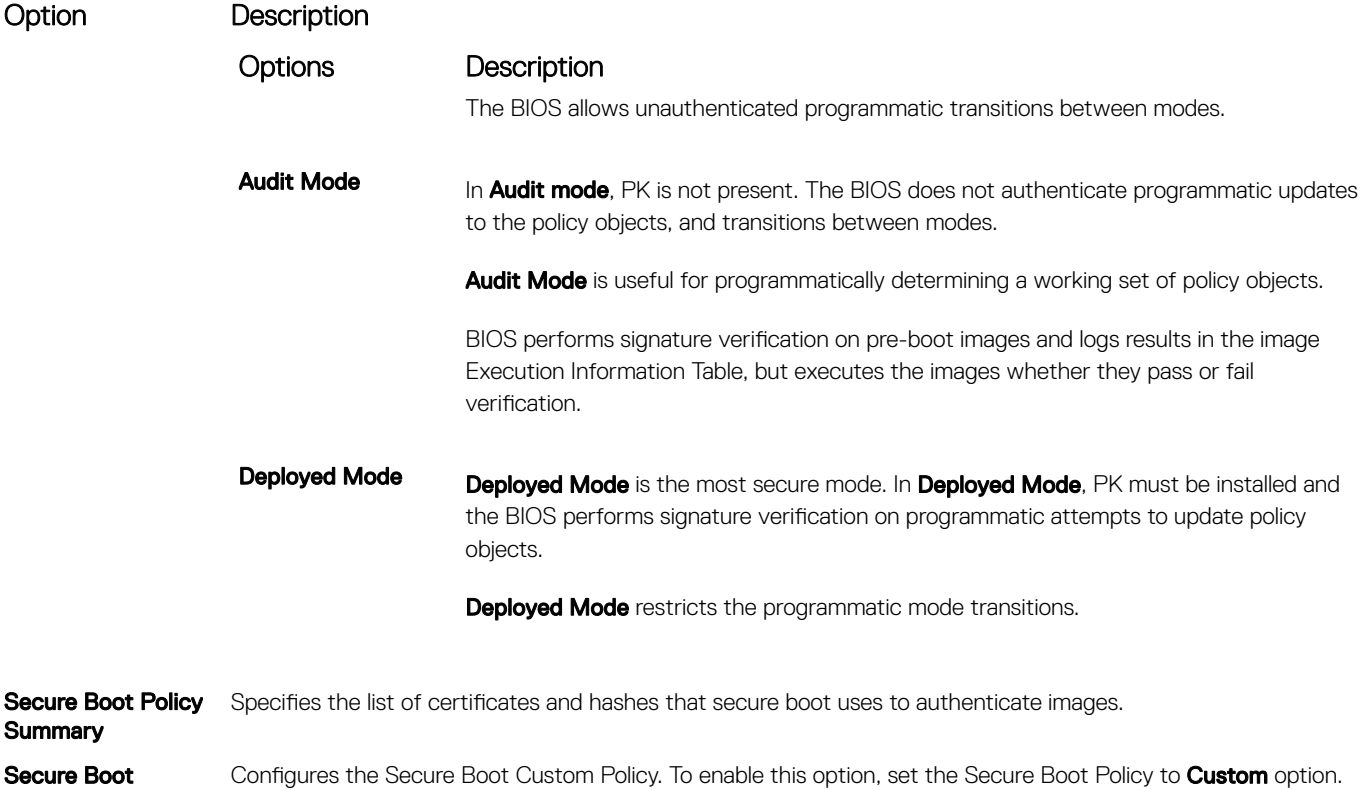

Custom Policy **Settings** 

## Creating a system and setup password

#### **Prerequisite**

Ensure that the password jumper is enabled. The password jumper enables or disables the system password and setup password features. For more information, see the [Jumpers and connectors](#page-142-0) section.

### (i) NOTE: If the password jumper setting is disabled, the existing system password and setup password are deleted and you need not provide the system password to boot the system.

#### Steps

- 1 To enter System Setup, press F2 immediately after turning on or rebooting your system.
- 2 On the System Setup Main Menu screen, click System BIOS **>** System Security.
- 3 On the System Security screen, verify that Password Status is set to Unlocked.
- 4 In the **System Password** field, type your system password, and press Enter or Tab. A message prompts you to reenter the system password.
- 5 Reenter the system password, and click OK.
- 6 In the **Setup Password** field, type your setup password and press Enter or Tab. A message prompts you to reenter the setup password.
- 7 Reenter the setup password, and click OK.
- 8 Press Esc to return to the System BIOS screen. Press Esc again.

A message prompts you to save the changes.

## **(i)** NOTE: Password protection does not take effect until the system reboots.

## Using your system password to secure your system

#### About this task

If you have assigned a setup password, the system accepts your setup password as an alternate system password.

#### **Steps**

- 1 Turn on or reboot your system.
- 2 Type the system password and press Enter.

#### Next step

When Password Status is set to Locked, type the system password and press Enter when prompted at reboot.

(i) NOTE: If an incorrect system password is typed, the system displays a message and prompts you to reenter your password. You have three attempts to type the correct password. After the third unsuccessful attempt, the system displays an error message that the system has stopped functioning and must be turned off. Even after you turn off and restart the system, the error message is displayed until the correct password is entered.

## Deleting or changing system and setup password

#### **Prerequisite**

(i) | NOTE: You cannot delete or change an existing system or setup password if the Password Status is set to Locked.

#### Steps

- 1 To enter System Setup, press F2 immediately after turning on or restarting your system.
- 2 On the System Setup Main Menu screen, click System BIOS **>** System Security.
- 3 On the System Security screen, ensure that Password Status is set to Unlocked.
- 4 In the **System Password** field, alter or delete the existing system password, and then press Enter or Tab.
- 5 In the **Setup Password** field, alter or delete the existing setup password, and then press Enter or Tab.

If you change the system and setup password, a message prompts you to reenter the new password. If you delete the system and setup password, a message prompts you to confirm the deletion.

6 Press Esc to return to the **System BIOS** screen. Press Esc again, and a message prompts you to save the changes.

## Operating with setup password enabled

If Setup Password is set to Enabled, type the correct setup password before modifying the system setup options.

If you do not type the correct password in three attempts, the system displays the following message:

Invalid Password! Number of unsuccessful password attempts: <x> System Halted! Must power down.

Even after you turn off and restart the system, the error message is displayed until the correct password is typed. The following options are exceptions:

- If Svstem Password is not set to Enabled and is not locked through the Password Status option, you can assign a system password. For more information, see the [System Security Settings details](#page-40-0) section.
- You cannot disable or change an existing system password.
- NOTE: You can use the password status option with the setup password option to protect the system password from  $\odot$ unauthorized changes.

# Miscellaneous Settings

You can use the **Miscellaneous Settings** screen to perform specific functions such as updating the asset tag and changing the system date and time.

## Viewing Miscellaneous Settings

To view the **Miscellaneous Settings** screen, perform the following steps:

- 1 Turn on, or restart your system.
- 2 Press F2 immediately after you see the following message:

F2 = System Setup

 $\textcircled{1}$  NOTE: If your operating system begins to load before you press F2, wait for the system to finish booting, and then restart your system and try again.

- 3 On the System Setup Main Menu screen, click System BIOS.
- 4 On the System BIOS screen, click Miscellaneous Settings.

## Miscellaneous Settings details

The **Miscellaneous Settings** screen provides the following options.

### NOTE: The NX3240 system does not support UEFI mode.

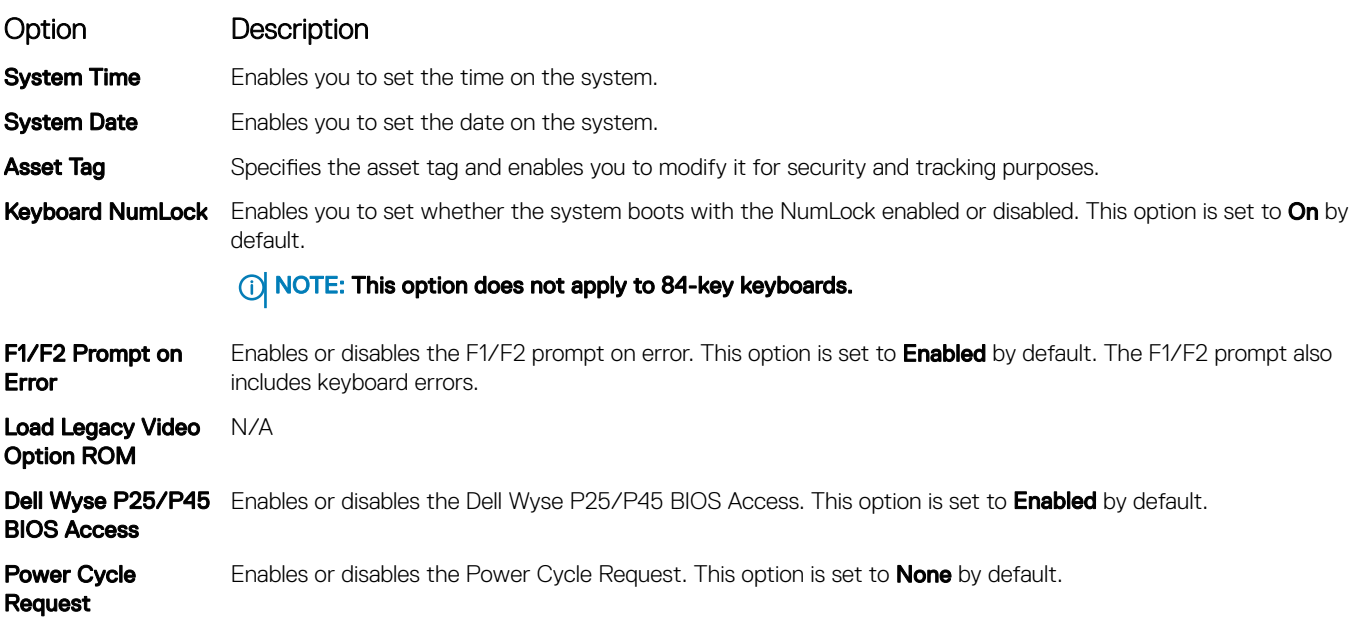

# iDRAC Settings utility

The iDRAC settings utility is an interface to set up and configure the iDRAC parameters. You can enable or disable various iDRAC parameters by using the iDRAC settings utility available with iDRAC Enterprise License.

### (i) NOTE: The NX Series systems support only BIOS mode. Do not change the boot mode to UEFI because the system will not load the appliance OS when in UEFI mode.

For more information, see the *Integrated Dell Remote Access Control User's Guide* located at [www.dell.com/idracmanuals.](https://dell.com/idracmanuals)

# Device Settings

Use Device Settings to configure device parameters.

# Dell Lifecycle Controller

Dell Lifecvcle Controller provides advanced embedded systems management capabilities including system deployment, configuration, update, maintenance, and diagnosis. Lifecycle Controller is delivered as part of the iDRAC solution.

# Embedded systems management

The Dell Lifecycle Controller provides advanced embedded systems management throughout the lifecycle of the system. The Dell Lifecycle Controller can be started during the boot sequence and can function independently of the operating system.

### NOTE: Certain platform configurations may not support the full set of features provided by the Dell Lifecycle Controller.

For more information about setting up the Dell Lifecycle Controller, configuring hardware and firmware, deploying the operating system, and platform support see the documentation available at the [www.dell.com/idracmanuals.](HTTPS://DELL.COM/IDRACMANUALS)

# Boot Manager

Use the **Boot Manager** screen to select boot options and diagnostic utilities.

# Viewing Boot Manager

To enter Boot Manager:

- 1 Turn on or restart your system.
- 2 Press F11 when you see the following message: F11 = Boot Manager

If your operating system begins to load before you press F11, allow the system to complete the booting, and then restart your system and try again.

# Boot Manager main menu

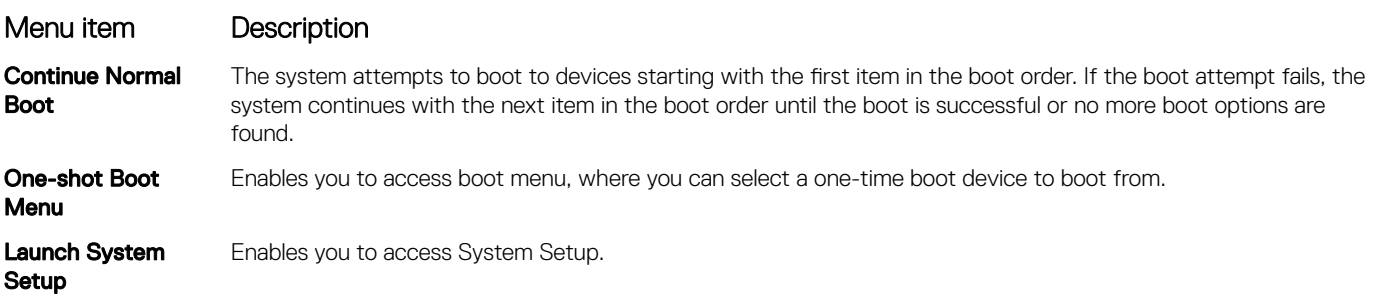

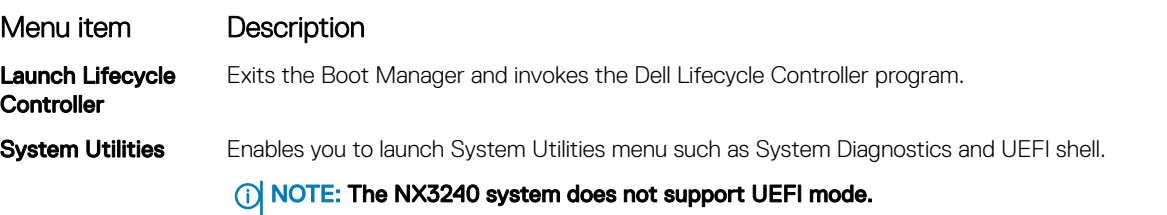

# One-shot BIOS boot menu

Use the **One-shot BIOS boot menu** to select the device from which to boot.

# System Utilities

System Utilities contains the following utilities that can be launched:

- Launch Diagnostics
- BIOS Update File Explorer
- Reboot System

# PXE boot

You can use the Preboot Execution Environment (PXE) option to boot and configure the networked systems, remotely.

To access the PXE boot option, boot the system and then press F12 during POST instead of using standard Boot Sequence from BIOS Setup. It does not pull any menu or allows managing of network devices.

# <span id="page-47-0"></span>Installing and removing system components

# Safety instructions

- WARNING: Whenever you need to lift the system, get others to assist you. To avoid injury, do not attempt to lift the system by  $\mathcal{N}$ yourself.
- WARNING: Opening or removing the system cover while the system is powered on may expose you to a risk of electric shock.  $\mathbb{A}$
- $\wedge$ CAUTION: Do not operate the system without the cover for a duration exceeding five minutes. Operating the system without the system cover can result in component damage.
- $\wedge$  CAUTION: Many repairs may only be done by a certified service technician. You should only perform troubleshooting and simple repairs as authorized in your product documentation, or as directed by the online or telephone service and support team. Damage due to servicing that is not authorized by Dell is not covered by your warranty. Read and follow the safety instructions that are shipped with your product.
- $\triangle$  CAUTION: To ensure proper operation and cooling, all bays in the system and system fans must be always populated with a component or a blank.
- $\cap$  NOTE: It is recommended that you always use an antistatic mat and antistatic strap while working on components inside the system.

# Before working inside your system

#### **Prerequisite**

Follow the safety guidelines listed in Safety instructions.

#### **Steps**

- 1 Power off the system and all attached peripherals.
- 2 Disconnect the system from the electrical outlet, and disconnect the peripherals.
- 3 If applicable, remove the system from the rack. For more information, see the *Rail Installation Guide* at [www.Dell.com/support](HTTPS://DELL.COM/SUPPORT).
- 4 Remove the system cover.

# After working inside your system

#### **Prerequisite**

Follow the safety guidelines listed in Safety instructions.

- 1 Install the system cover.
- 2 If applicable, install the system into the rack. For more information, see the *Rail Installation Guide* on [www.Dell.com/support](HTTPS://DELL.COM/SUPPORT).
- 3 Reconnect the peripherals and connect the system to the electrical outlet.
- 4 Power on the attached peripherals and then power on the system.

# <span id="page-48-0"></span>Recommended tools

You need the following tools to perform the removal and installation procedures:

- Key to the bezel lock
- Phillips #1 screwdriver
- Phillips #2 screwdriver
- Torx #T30 screwdriver
- Torx #T8 screwdriver
- Wrist grounding strap

# Front bezel

The metal bezel mounted on the front of the system displays the system branding. A lock on the bezel protects unauthorized access to the drives.

# Removing the front bezel

### **Prerequisite**

Follow the safety guidelines listed in [Safety instructions.](#page-47-0)

### **Steps**

- 1 Unlock the bezel by using the bezel key.
- 2 Press the release button, and pull the left end of the bezel.
- 3 Unhook the right end, and remove the bezel.

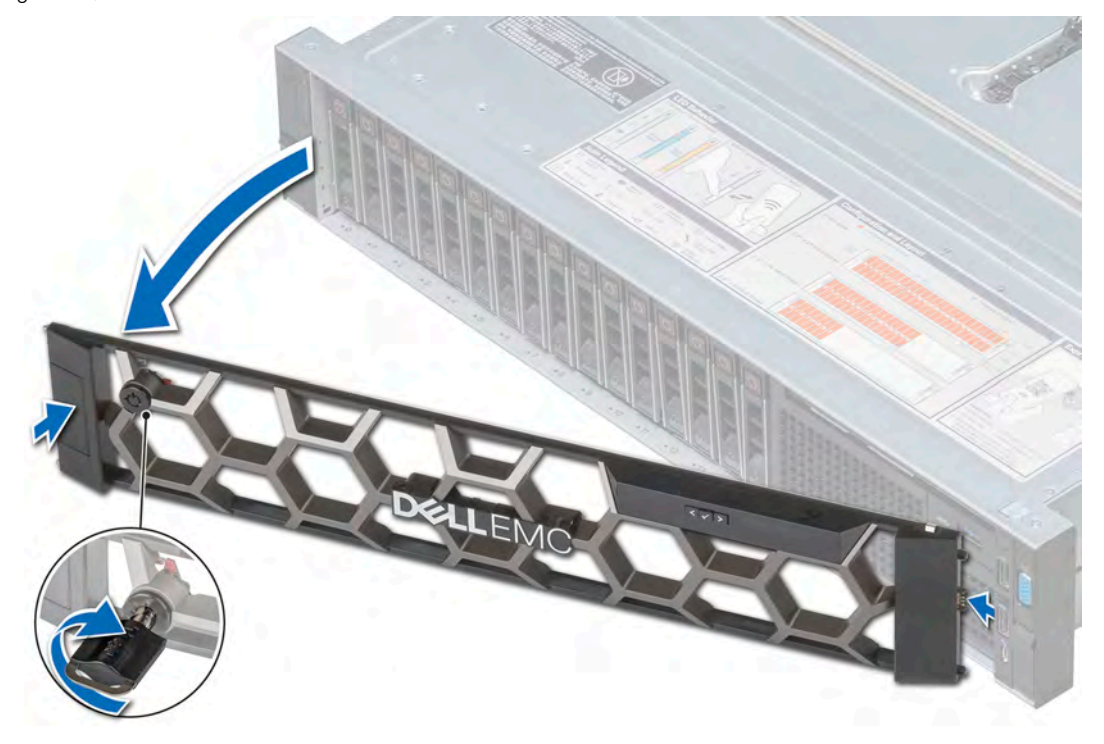

Figure 10. Removing the front bezel with the LCD panel

 $\bigcirc|$  NOTE: The images shown here are for representation only and the actual configuration of your system may vary.

# Installing the front bezel

### **Prerequisite**

Follow the safety guidelines listed in [Safety instructions.](#page-47-0)

### Steps

1 Locate and remove the bezel key.

## $\circledS$  NOTE: The bezel key is part of the LCD bezel package.

- 2 Align and insert the right end of the bezel onto the system.
- 3 Press the release button and fit the left end of the bezel onto the system.
- 4 Lock the bezel by using the key.

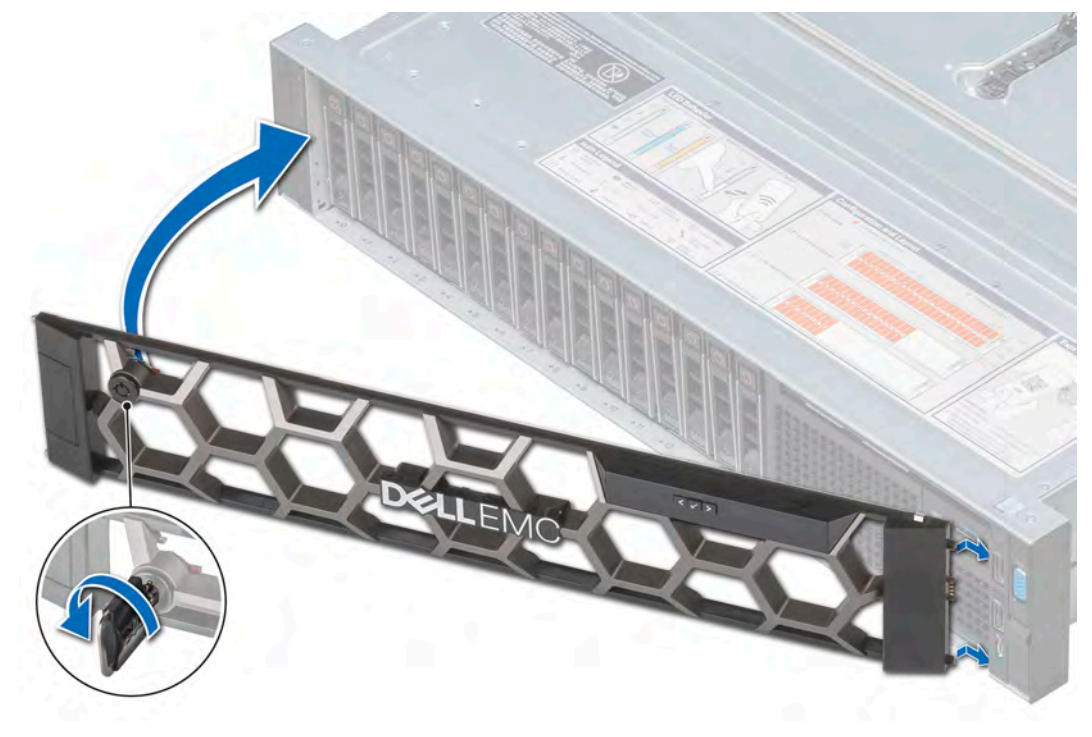

Figure 11. Installing the front bezel with the LCD panel

 $\circled{0}$  NOTE: The images shown here are for representation only and the actual configuration of your system may vary.

# System cover

System cover provides security for the entire system and also helps in maintaining proper air flow inside the system.

This section contains information about the removal and installation of the system cover.

# Removing the system cover

### **Prerequisites**

- 1 Follow the safety guidelines listed in [Safety instructions](#page-47-0)
- 2 Turn off the system, including any attached peripherals.
- 3 Disconnect the system from the electrical outlet and disconnect the peripherals.

#### **Steps**

- 1 Using a 1/4 inch flat head or a Phillips #2 screwdriver, rotate the latch release lock counter clockwise to the unlocked position.
- 2 Lift the latch till the system cover slides back and the tabs on the system cover disengage from the guide slots on the system.
- 3 Hold the cover on both sides, and lift the cover away from the system.

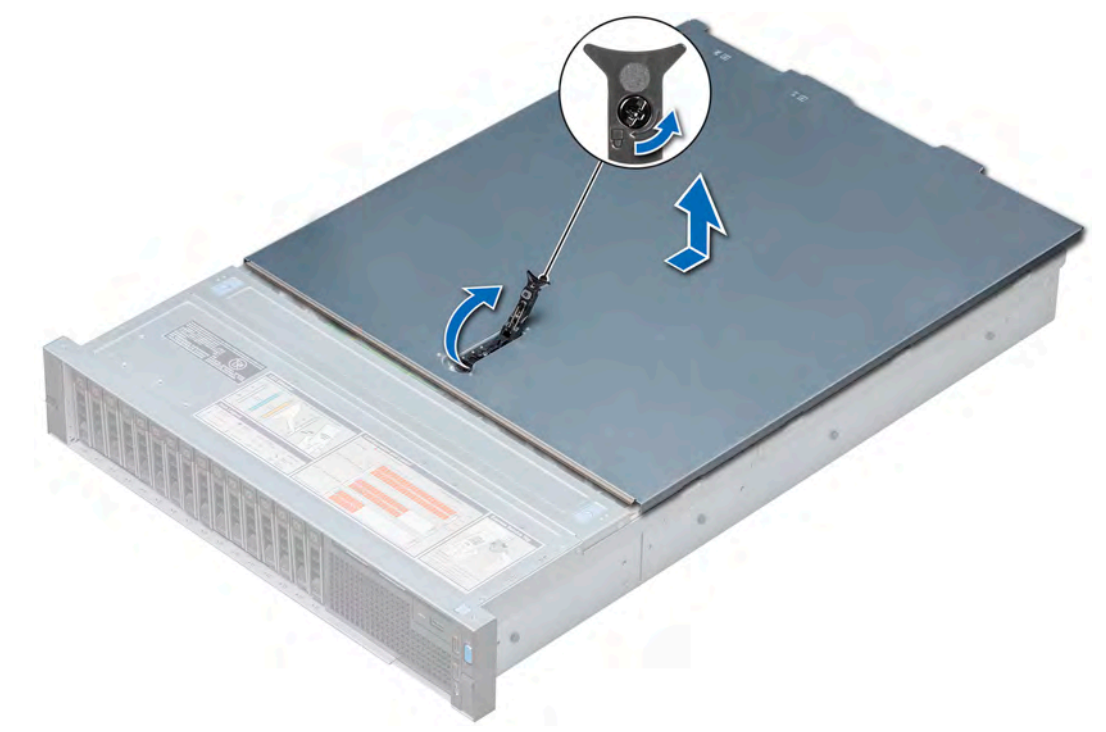

#### Figure 12. Removing the system cover

 $\bigcirc$  NOTE: The images shown here are for representation only and the actual configuration of your system may vary.

# Installing the system cover

#### **Prerequisites**

- 1 Follow the safety guidelines listed in [Safety instructions](#page-47-0)
- 2 Ensure that all internal cables are routed correctly and connected, and no tools or extra parts are left inside the system.

- 1 Align the tabs on the system cover with the guide slots on the system.
- 2 Push the system cover latch down.

The system cover slides forward, the tabs on the system cover engage with the guide slots on the system and the system cover latch locks into place.

3 Using a 1/4 inch flat head or Phillips #2 screwdriver, rotate the latch release lock clockwise to the locked position.

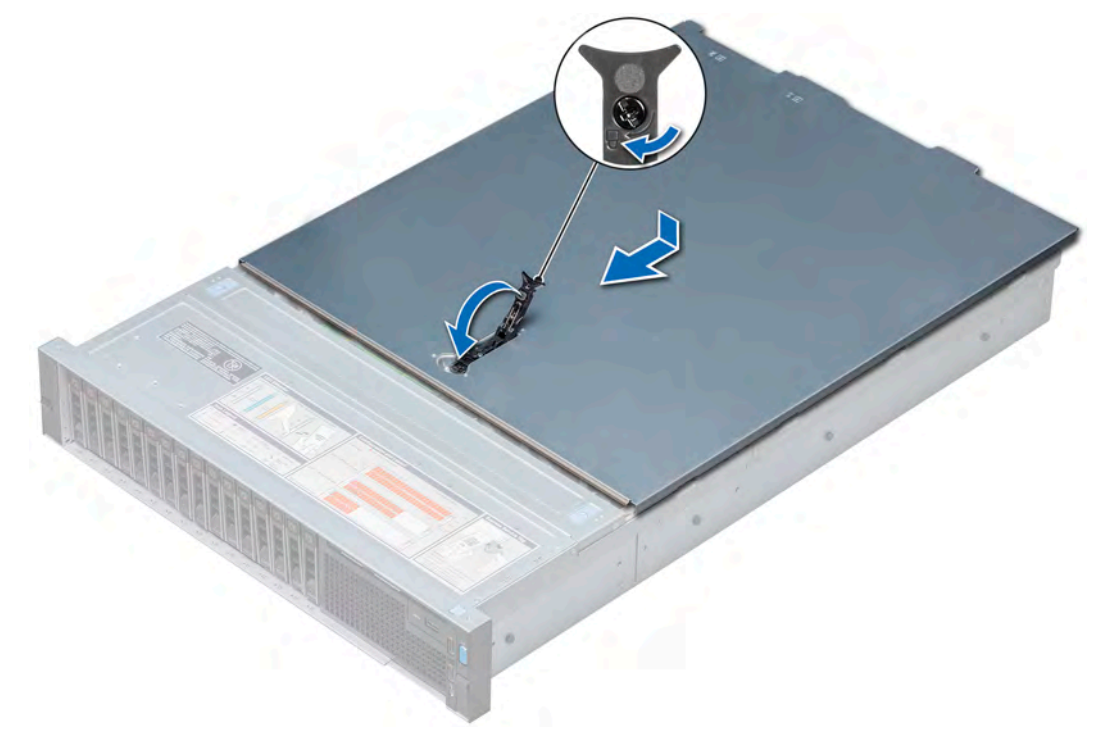

#### Figure 13. Installing the system cover

 $\bigcirc|$  NOTE: The images shown here are for representation only and the actual configuration of your system may vary.

#### Next steps

- 1 Reconnect the peripherals and connect the system to the electrical outlet.
- 2 Turn on the system, including any attached peripherals.

# Backplane cover

This section contains information about the removal and installation of the backplane cover.

# Removing the backplane cover

#### **Prerequisites**

- 1 Follow the safety guidelines listed in [Safety instructions](#page-47-0)
- 2 Follow the procedures in [Before working inside your system](#page-47-0)

- 1 Slide the backplane cover in the direction of the arrows marked on the backplane cover.
- 2 Lift the backplane cover away from the system.

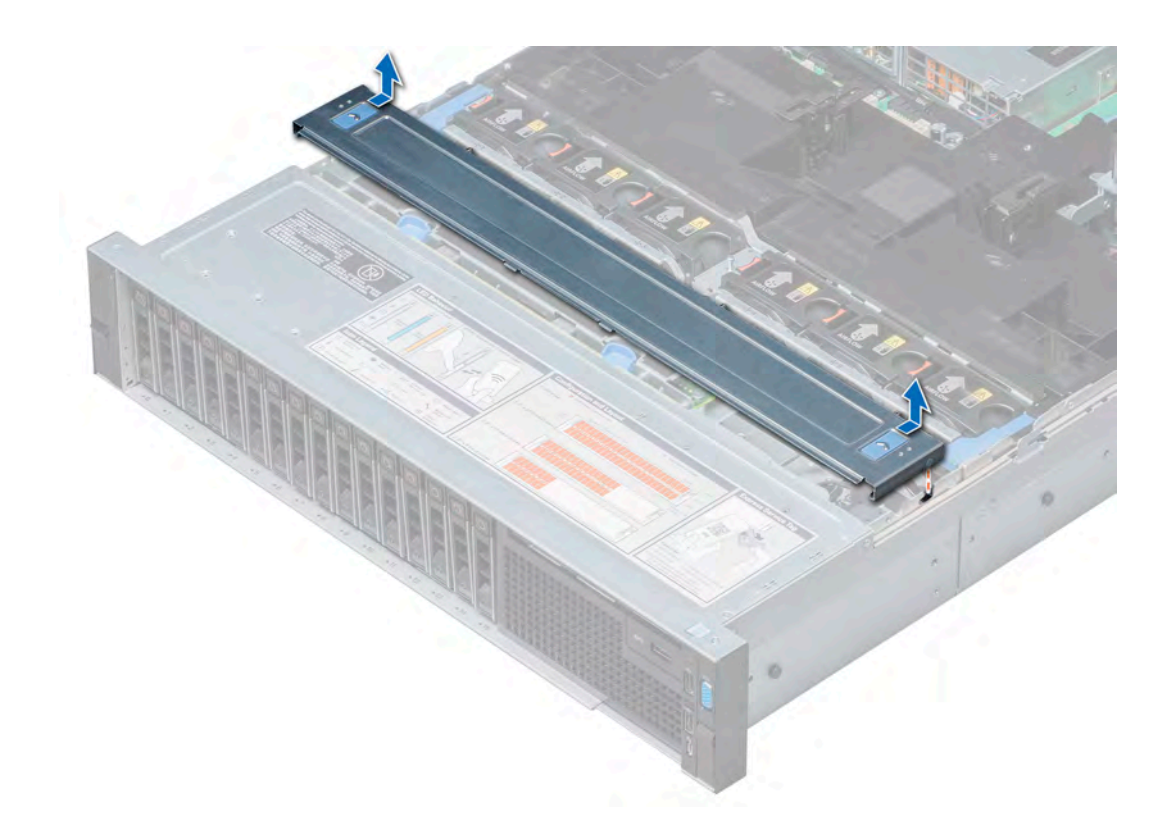

### Figure 14. Removing the backplane cover

 $\textcircled{1}$  NOTE: The images shown here are for representation only and the actual configuration of your system may vary.

# Installing the backplane cover

### **Prerequisites**

- 1 Follow the safety guidelines listed in [Safety instructions](#page-47-0)
- 2 Follow the procedures in [Before working inside your system](#page-47-0)

- 1 Align the tabs on the backplane cover with the guide slots on the system.
- 2 Slide the backplane cover toward the front of the system until the cover locks into place.

<span id="page-53-0"></span>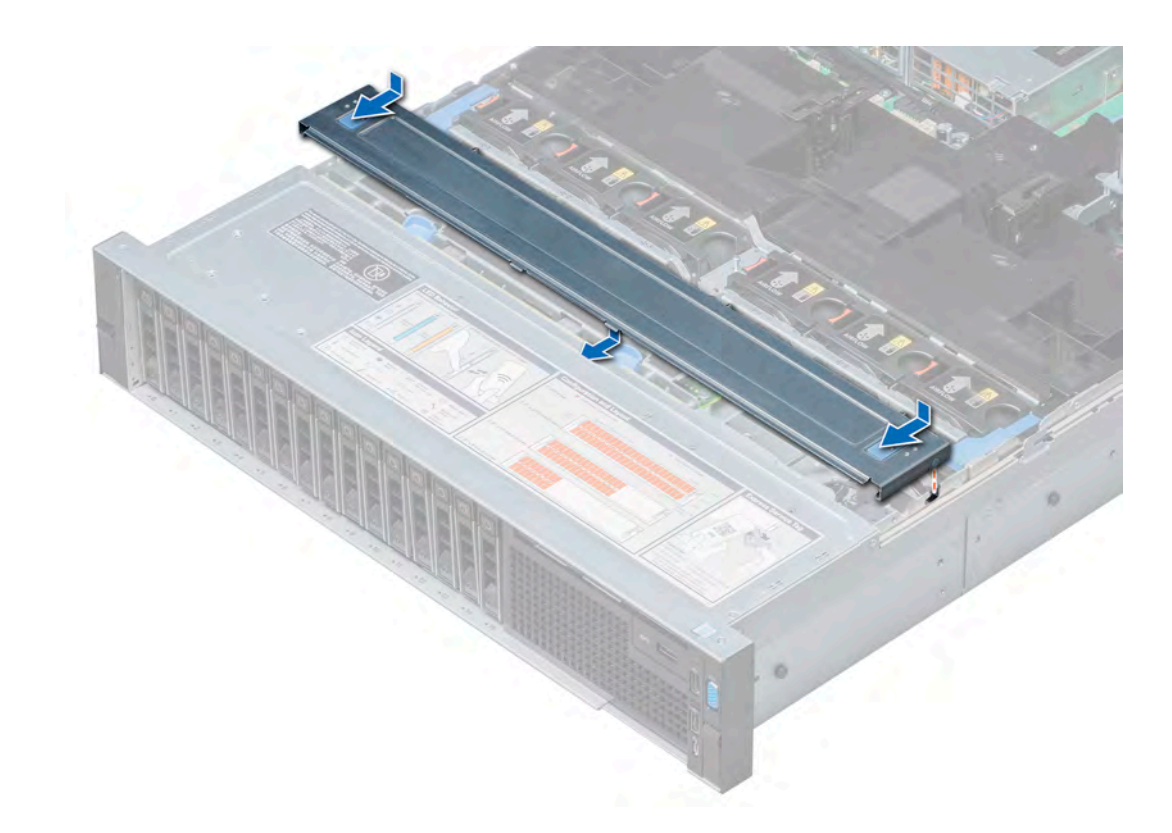

### Figure 15. Installing the backplane cover

 $\bigcirc|$  NOTE: The images shown here are for representation only and the actual configuration of your system may vary.

#### Next step

Follow the procedure listed in [After working inside your system](#page-47-0).

# Air shroud

The air shroud directs airflow across the entire system. It prevents the system from overheating by maintaining uniform airflow inside the system.

# Removing the air shroud

#### **Prerequisites**

- $\wedge$  CAUTION: Never operate your system with the air shroud removed. The system may get overheated quickly, resulting in shutdown of the system and loss of data.
- 1 Follow the safety guidelines listed in [Safety instructions](#page-47-0)
- 2 Follow the procedures in [Before working inside your system](#page-47-0)
- 3 If installed, remove the full length PCIe cards.

## Step

Hold the air shroud at both ends and lift it away from the system.

<span id="page-54-0"></span>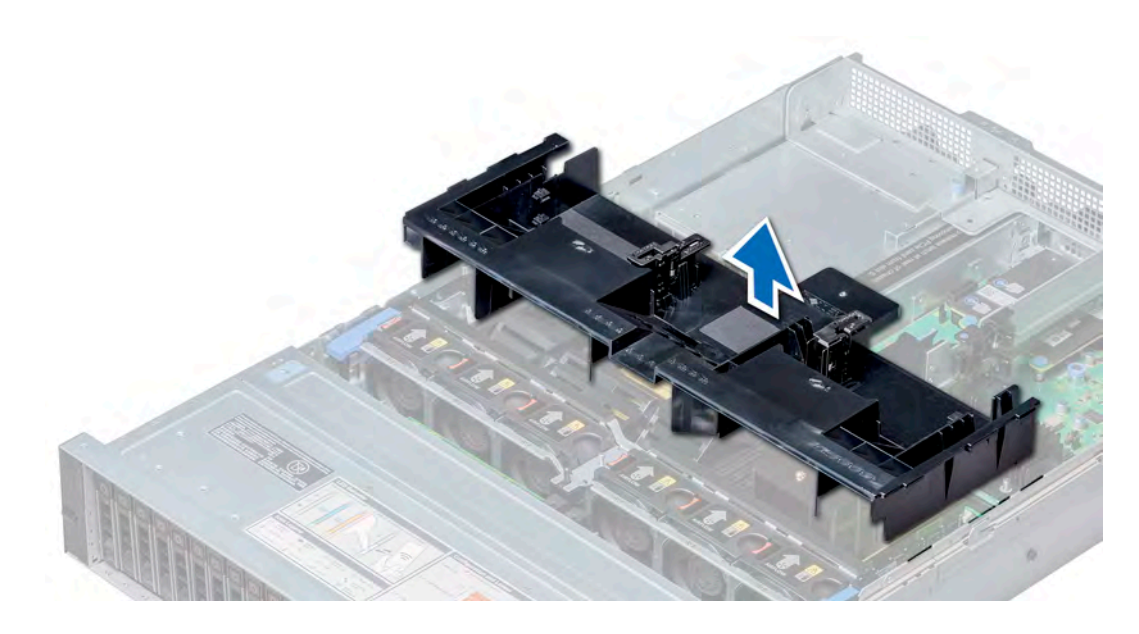

### Figure 16. Removing the air shroud

 $\bigcirc|$  NOTE: The images shown here are for representation only and the actual configuration of your system may vary.

#### Next steps

- 1 If applicable, install the air shroud.
- 2 Follow the procedures in [After working inside your system](#page-47-0)

# Installing the air shroud

### **Prerequisites**

- 1 Follow the safety guidelines listed in [Safety instructions](#page-47-0)
- 2 Follow the procedures in [Before working inside your system](#page-47-0)
- 3 If applicable, route the cables inside the system along the system wall and secure the cables by using the cable latch.

- 1 Align the tabs on the air shroud with the slots on the system.
- 2 Lower the air shroud into the system until it is firmly seated. When firmly seated, the memory socket numbers marked on the air shroud align with the respective memory sockets.

<span id="page-55-0"></span>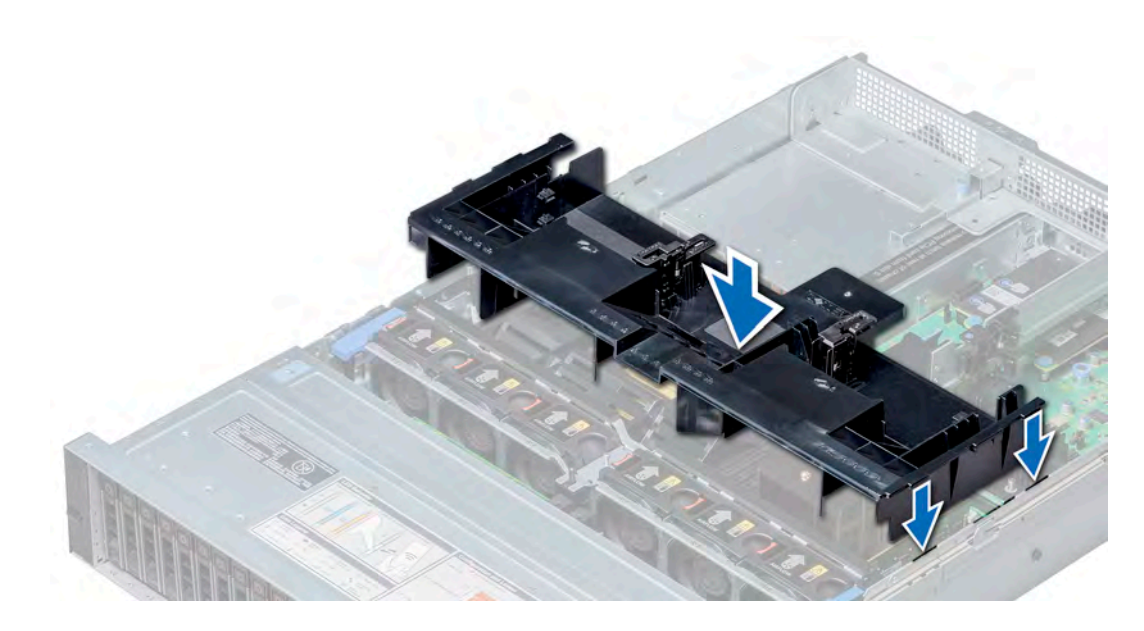

### Figure 17. Installing the air shroud

 $\bigcirc|$  NOTE: The images shown here are for representation only and the actual configuration of your system may vary.

#### Next steps

- 1 If removed, install the full length PCIe cards.
- 2 Follow the procedures in [After working inside your system](#page-47-0)

# Cooling fan assembly

The cooling fan assembly ensures that the key components of the system such as the processors, drives, and memory get adequate air circulation to keep them cool. A failure in the NAS system's cooling system can result in the system overheating and may lead to damage.

This section contains information about the removal and installation of the cooling fan assembly.

# Removing the cooling fan assembly

#### **Prerequisites**

- 1 Follow the safety guidelines listed in [Safety instructions](#page-47-0)
- 2 Follow the procedures in [Before working inside your system](#page-47-0)

- 1 Lift the release levers to unlock the cooling fan assembly from the system.
- 2 Hold the release levers, and lift the cooling fan assembly away from the system.

<span id="page-56-0"></span>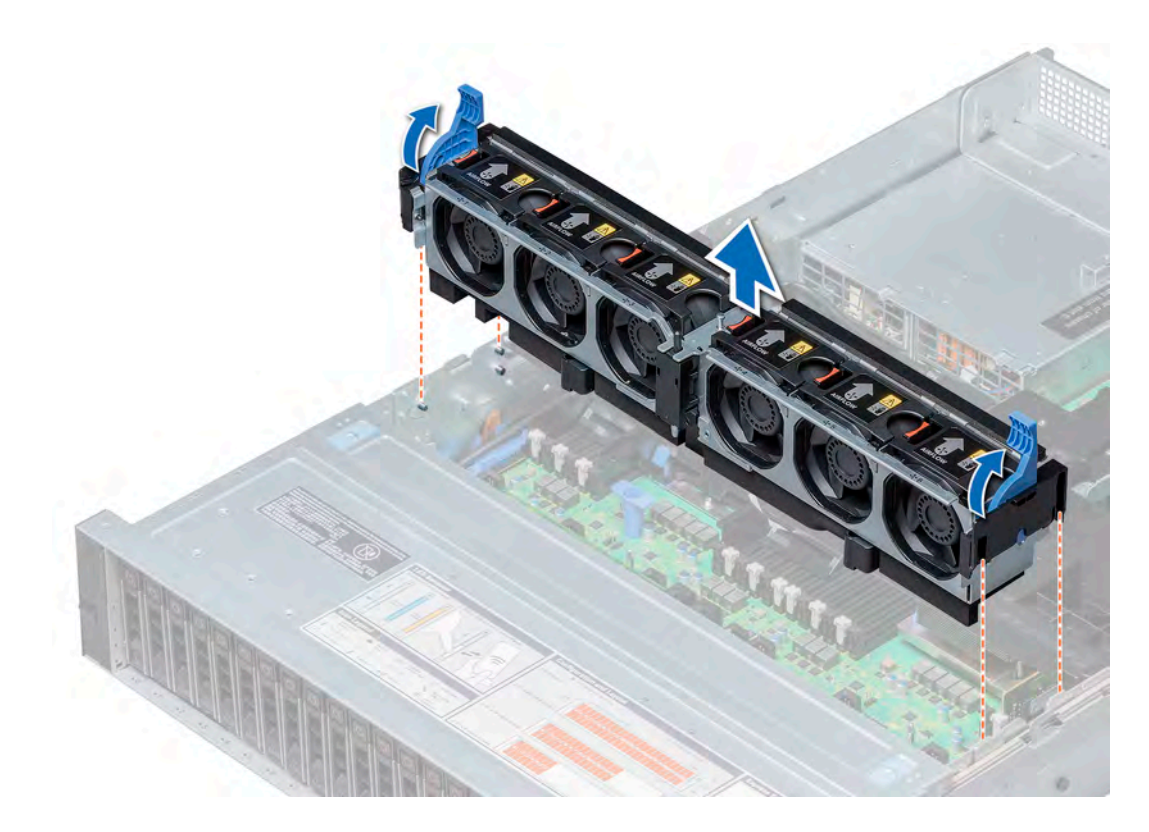

### Figure 18. Removing the cooling fan assembly

 $\bigcirc|$  NOTE: The images shown here are for representation only and the actual configuration of your system may vary.

#### Next step

Install the cooling fan assembly.

# Installing the cooling fan assembly

#### Prerequisite

Follow the safety guidelines listed in [Safety instructions.](#page-47-0)

 $\Delta$ CAUTION: Ensure that the cables inside the system are correctly installed and retained by the cable retention bracket before installing the cooling fan assembly. Incorrectly installed cables may get damaged.

- 1 Align the guide rails on the cooling fan assembly with the standoffs on the system.
- 2 Lower the cooling fan assembly into the system until the cooling fan connectors engage with the connectors on the system board.
- 3 Press the release levers to lock the cooling fan assembly into the system.

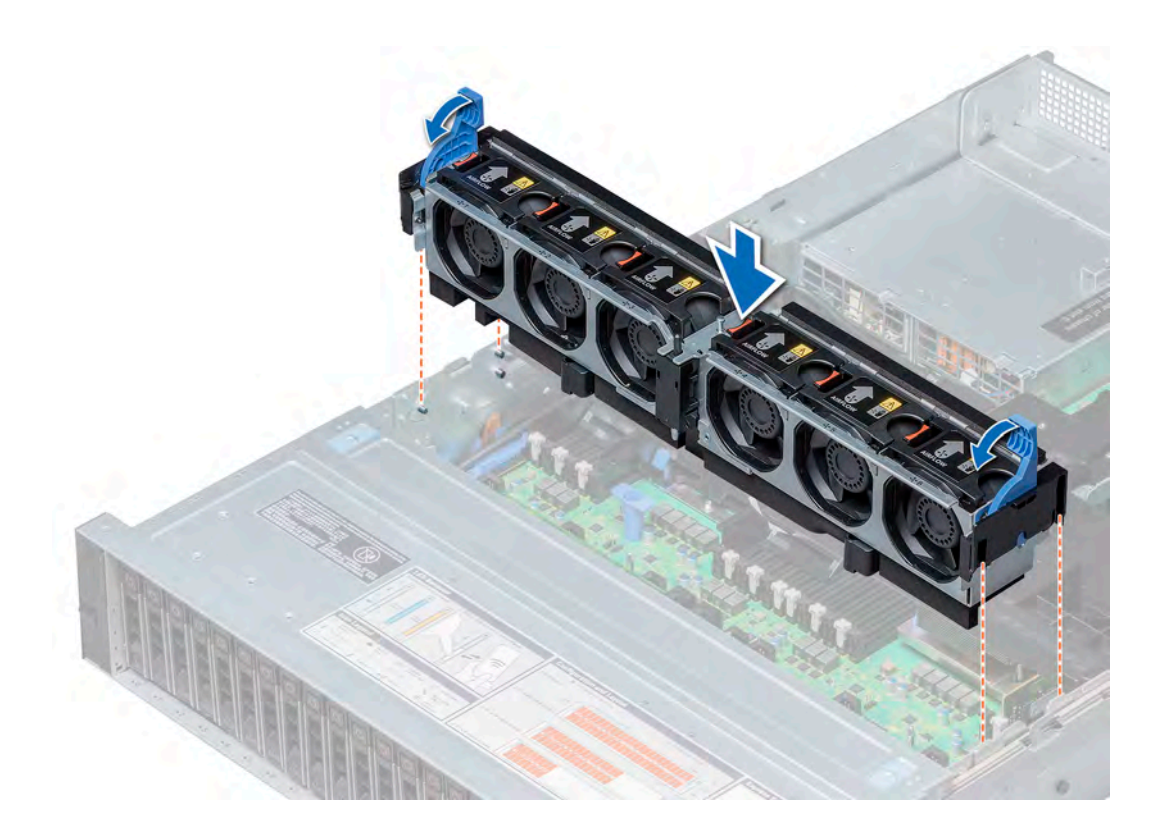

### Figure 19. Installing the cooling fan assembly

 $\bigcirc|$  NOTE: The images shown here are for representation only and the actual configuration of your system may vary.

#### Next step

Follow the procedure listed in [After working inside your system](#page-47-0).

# Cooling fans

Cooling fans are integrated into the system to dissipate the heat generated by the system. These fans provide cooling for the processors, expansion cards, and memory modules.

Your system supports up to six high performance hot swappable cooling fans.

For single processor systems without a mid drive tray, only four cooling fans are required. Fan bays 1 and 2 are covered by a fan blank.

### (i) NOTE: Each fan is listed in the systems management software, referenced by the respective fan number. If there is a problem with a particular fan, you can easily identify and replace the proper fan by noting the fan numbers on the cooling fan assembly.

### Table 7. Fan support matrix for NX3240

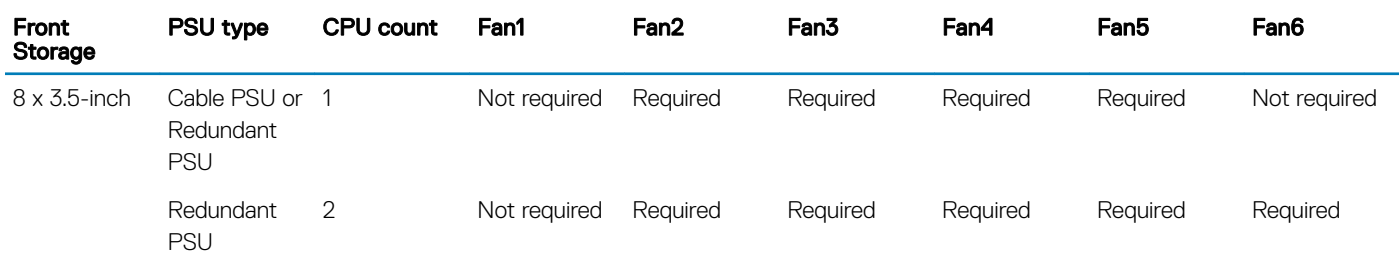

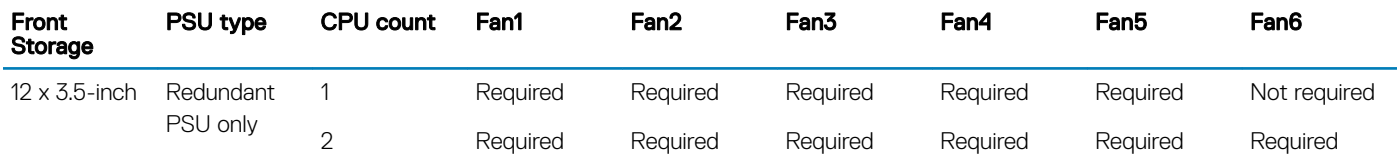

 $\odot$  NOTE: The high performance fans are required for 12 x 3.5-inch drive + 2 x 3.5-inch rear drive system. For more information, see Thermal restriction matrix in [Technical specifications](#page-16-0).

# Removing a cooling fan

#### **Prerequisites**

A | WARNING: Opening or removing the system cover when the system is on may expose you to a risk of electric shock. Exercise utmost care while removing or installing cooling fans.

CAUTION: The cooling fans are hot swappable. To maintain proper cooling while the system is on, replace only one fan at a time.  $\Delta$ l

- 1 Follow the safety guidelines listed in [Safety instructions](#page-47-0)
- 2 Remove the [air shroud.](#page-53-0)

#### Step

Press the release tab and lift the cooling fan out of the cooling fan assembly.

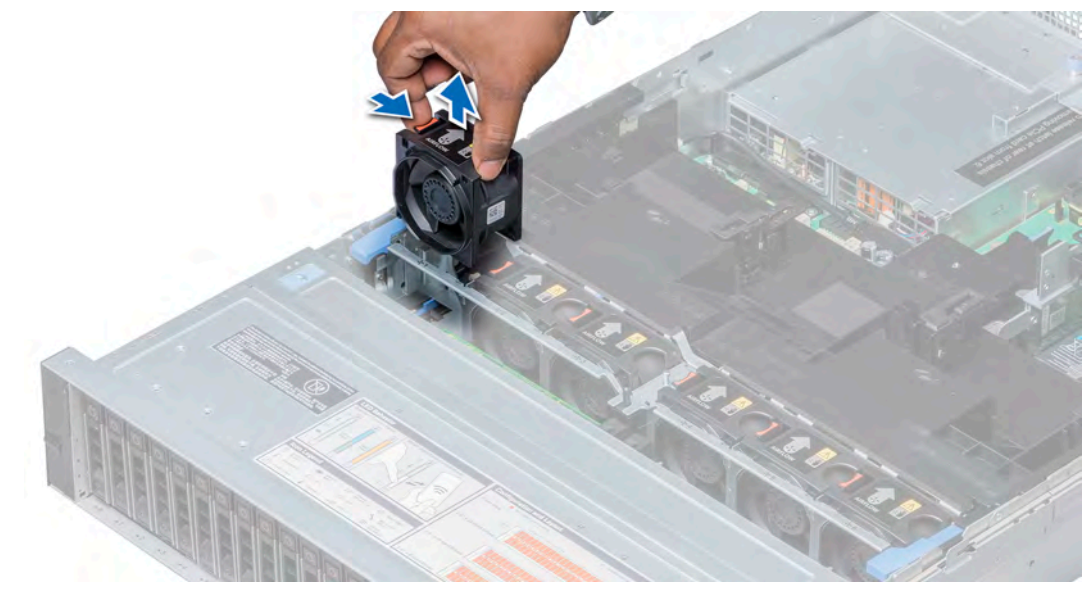

#### Figure 20. Removing a cooling fan

 $\bigcirc|$  NOTE: The images shown here are for representation only and the actual configuration of your system may vary.

#### Next step

If applicable, install the [cooling fan.](#page-59-0)

# <span id="page-59-0"></span>Installing a cooling fan

#### **Prerequisites**

- $\triangle$  | WARNING: Opening or removing the system cover when the system is on may expose you to a risk of electric shock. Exercise utmost care while removing or installing cooling fans.
- A CAUTION: The cooling fans are hot swappable. To maintain proper cooling while the system is on, replace only one fan at a time.

Follow the safety guidelines listed in [Safety instructions.](#page-47-0)

#### Steps

1 Holding the release tab, align the connector at the base of the cooling fan with the connector on the system board.

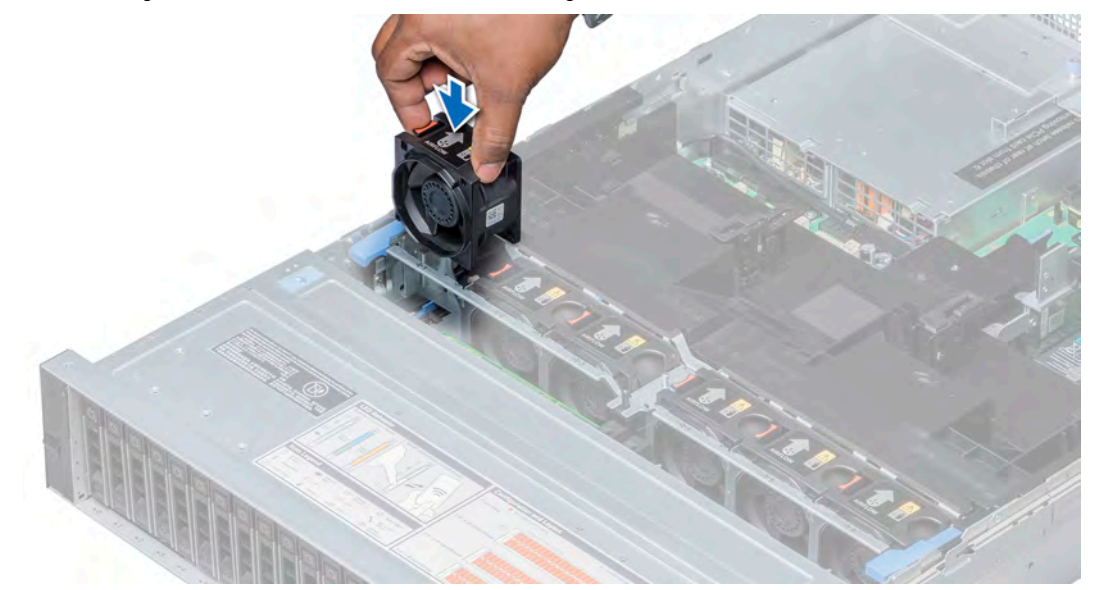

#### Figure 21. Installing a cooling fan

 $\bigcirc|$  NOTE: The images shown here are for representation only and the actual configuration of your system may vary.

2 Slide the cooling fan into the cooling fan assembly until the release tab locks into place.

#### Next steps

- 1 Install the [air shroud](#page-54-0).
- 2 Follow the procedures in [After working inside your system](#page-47-0)

# Intrusion switch

The chassis intrusion detection switch detects any intrusion into the system and creates a log entry in the system event log (SEL). This switch is activated when the cover of your system is removed.

This section contains information about the removal and installation of the intrusion switch.

# Removing an intrusion switch

### **Prerequisites**

- 1 Follow the safety guidelines listed in [Safety instructions](#page-47-0)
- 2 Follow the procedures in [Before working inside your system](#page-47-0)
- 3 Remove the [cooling fan assembly.](#page-55-0)

### Step

Press the intrusion switch and slide it out of the intrusion switch slot.

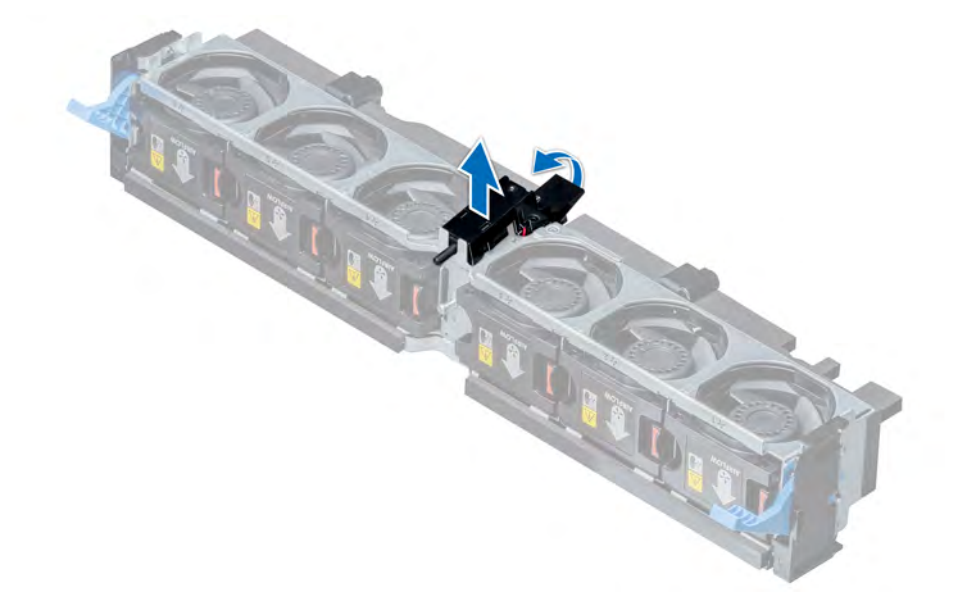

Figure 22. Removing an intrusion switch

#### Next step

Install an intrusion switch.

# Installing an intrusion switch

### **Prerequisite**

Follow the safety guidelines listed in [Safety instructions.](#page-47-0)

- 1 Align the tabs on the intrusion switch with the slots on the cooling fan assembly.
- 2 Push the intrusion switch until it locks in place.

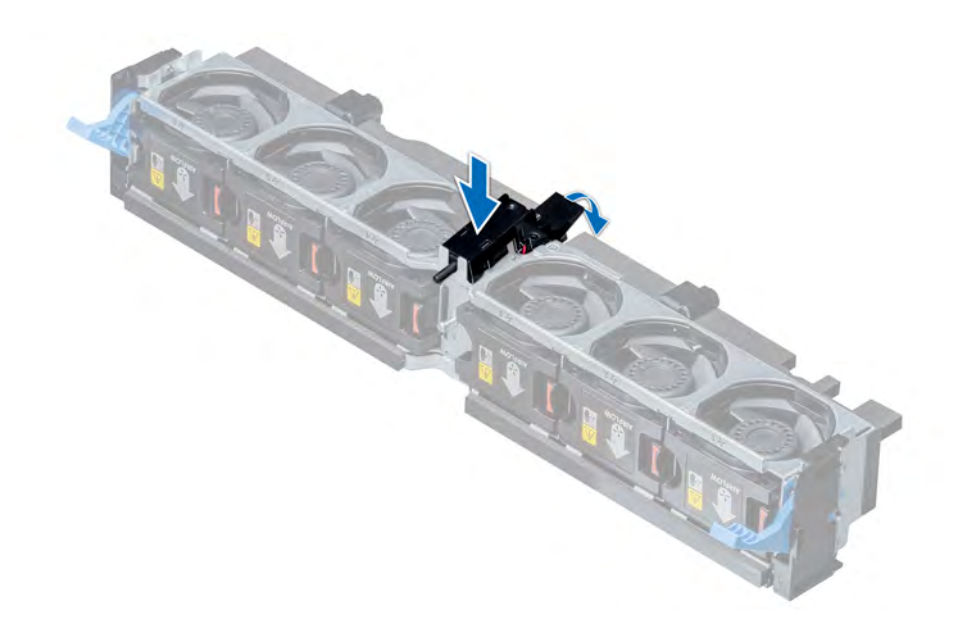

#### Figure 23. Installing an intrusion switch

### Next steps

- 1 Install the [cooling fan assembly](#page-56-0).
- 2 Follow the procedures in [After working inside your system](#page-47-0)

# Mid drive tray

The mid drive tray is located behind the cooling fan assembly. It supports up to  $4 \times 3.5$ -inch drives.

### (i) NOTE: Systems that support the internal mid drive tray require low-profile heat sinks and do not require or support an air shroud.

This section contains information about the removal and installation of the mid drive tray, drive blank from drive carrier, drive carrier from the mid drive tray, and 3.5-inch drive from the drive carrier.

# Removing the mid drive tray

#### **Prerequisites**

- 1 Follow the safety guidelines listed in [Safety instructions](#page-47-0)
- 2 Follow the procedures in [Before working inside your system](#page-47-0)
- 3 Disconnect all the cables from the drive backplane.

 $\triangle$  CAUTION: The drive tray is hot to touch for some time after the system has been powered down. Allow time for the drive tray to cool before handling it.

- 1 Lift the drive tray handles 90 degrees upward.
- 2 Hold the drive tray handles, and lift the drive tray out of the system.

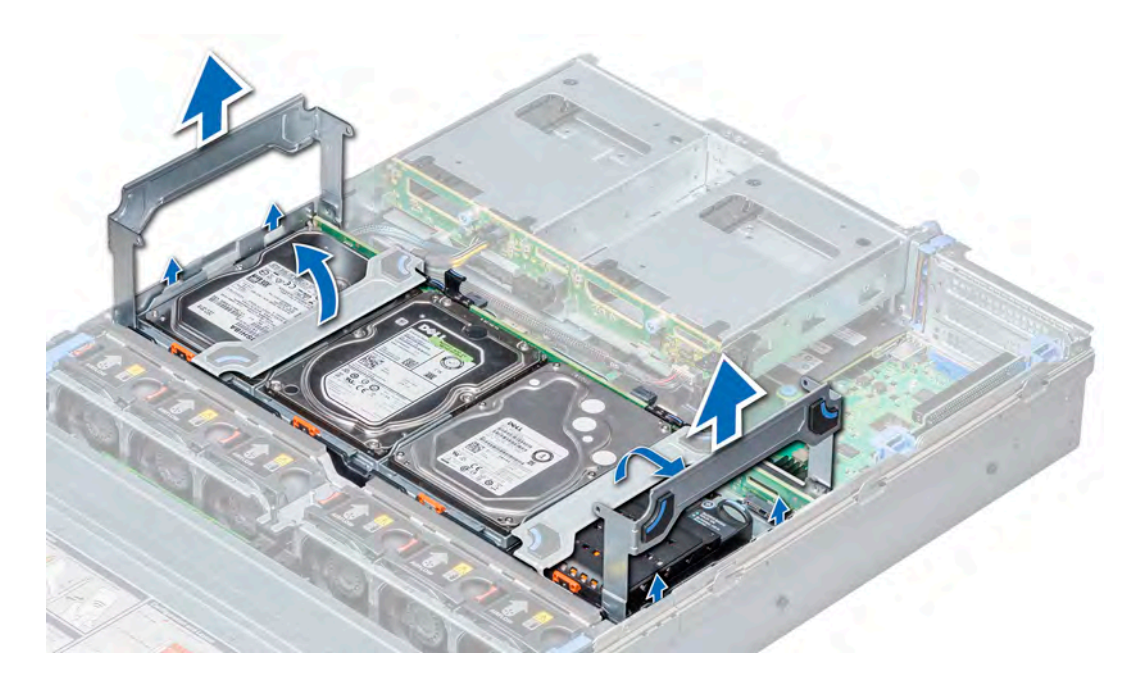

### Figure 24. Removing the mid drive tray

 $\bigcirc|$  NOTE: The images shown here are for representation only and the actual configuration of your system may vary.

#### Next step

Install the mid drive tray.

# Installing the mid drive tray

#### Prerequisite

1 Follow the safety guidelines listed in [Safety instructions](#page-47-0)

NOTE: Systems that support the internal drive tray support low-profile heat sinks and do not support an air shroud.

- 1 Lift the drive tray handles to 90 degrees upward.
- 2 Hold the drive tray handles, and align the slots on the drive tray with the guide pins on the system.
- 3 Lower the drive tray into the system.
- 4 Lower the drive tray handles to lock the drive tray in place.

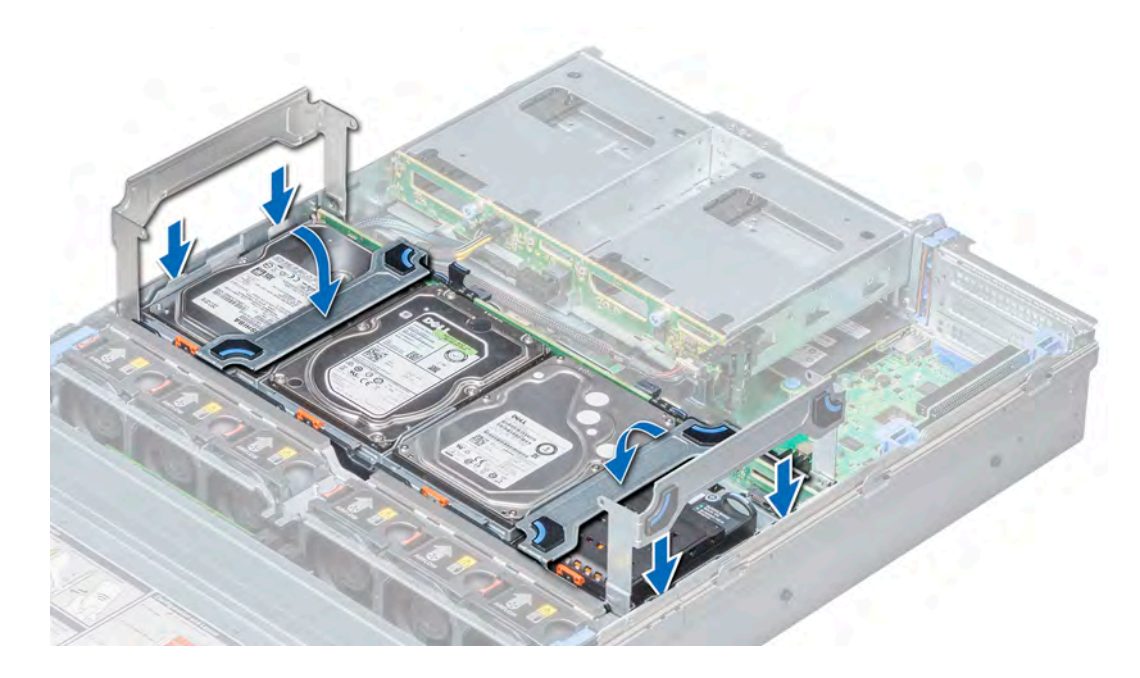

### Figure 25. Installing the mid drive tray

## $\bigcirc|$  NOTE: The images shown here are for representation only and the actual configuration of your system may vary.

#### Next steps

- 1 Connect all the cables to the backplane.
- 2 Follow the procedures in [After working inside your system](#page-47-0)

# Removing a drive blank from the drive carrier

The procedure to remove drive blank from drive carrier is identical to removal of drive from drive carrier. The procedure for removing 2.5 inch and 3.5-inch blanks from drive carriers is identical.

### **Prerequisites**

- 1 Follow the safety guidelines listed in [Safety instructions](#page-47-0)
- 2 Follow the procedures in [Before working inside your system](#page-47-0)
- CAUTION: To maintain proper system cooling, all empty drive slots must have drive blanks installed.  $\Delta$ l

### $\triangle$  | CAUTION: Mixing drive blanks from previous generations of NAS systems is not supported.

- 1 Push out at the edges of the drive carrier to disengage the tabs on the drive carrier from the slots on the drive blank.
- 2 Lift the drive carrier away from the drive blank.

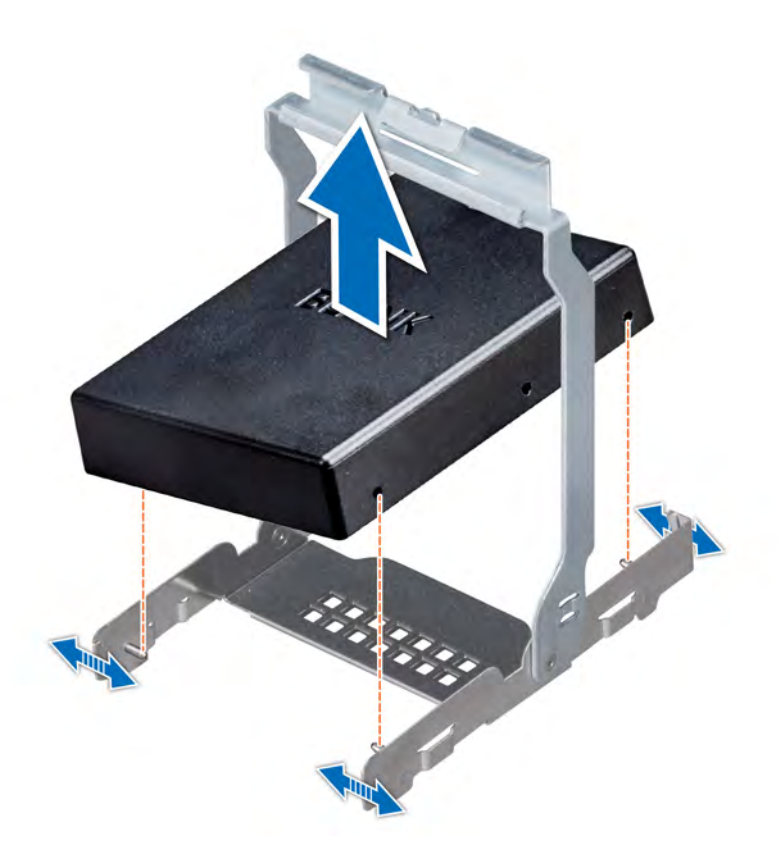

Figure 26. Removing a drive blank from the mid drive carrier

#### Next step

Install a drive blank into a drive carrier.

# Installing a drive blank into the drive carrier

The procedure to install drive blank from drive carrier is identical to installation of drive into drive carrier. The procedure for installing 2.5 inch and 3.5-inch blanks into drive carriers is identical.

#### **Prerequisite**

1 Follow the safety guidelines listed in [Safety instructions](#page-47-0)

### $\triangle$  CAUTION: To maintain proper system cooling, all empty drive slots must have drive blanks installed.

- 1 Align the tabs on the drive carrier with the slots on the drive blank.
- 2 Pull the edges of the carrier to fit over the drive blank.
- 3 Lower the drive carrier onto the drive blank to secure it.

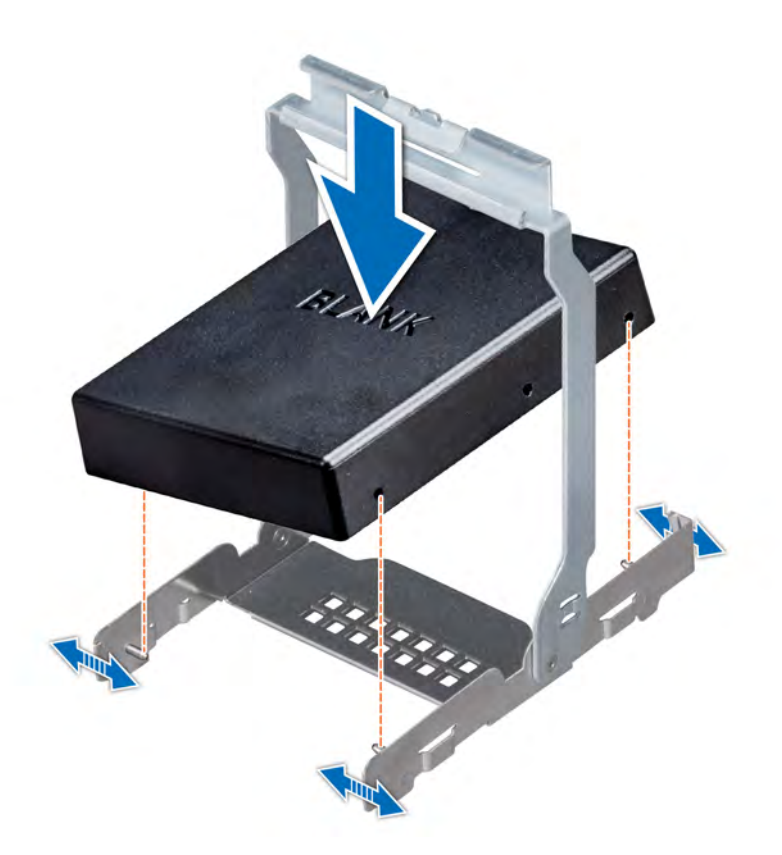

### Figure 27. Installing a drive blank into the mid drive carrier

#### Next step

Follow the procedure listed in [After working inside your system](#page-47-0).

# Removing a drive carrier from the mid drive tray

#### **Prerequisites**

- 1 Follow the safety guidelines listed in [Safety instructions](#page-47-0)
- 2 Follow the procedures in [Before working inside your system](#page-47-0)
- 3 From the management software, prepare the drive for removal. Wait until the indicators on the drive carrier signal that the drive can be removed safely. For more information, see the documentation for the storage controller at **Dell.com/storagecontrollermanuals**.

If the drive is online, the green activity/fault indicator flashes as the drive is turned off. When the drive indicators are off, the drive is ready for removal.

- $\Delta$ CAUTION: To prevent data loss, ensure that your operating system supports hot-swap drive installation. See the documentation supplied with your operating system.
- $\triangle$  CAUTION: When a replacement hot swappable drive is installed and the system is powered on, the drive automatically begins to rebuild. Ensure that the replacement drive is blank or contains data that you wish to overwrite. Any data on the replacement drive is immediately lost after the drive is installed.
- △ CAUTION: Mixing drive carriers from previous generations of NAS systems is not supported.

- 1 Lift the drive carrier handle upward.
- 2 Press the release tab on the drive tray and lift the drive carrier handle upward to disengage the drive from the backplane.

3 Hold the drive carrier handle and lift the drive carrier out of the drive tray.

#### $\triangle$  CAUTION: To maintain proper system cooling, all empty drive slots must have drive blanks installed.

4 If you are not replacing the drive immediately, insert a drive blank in the empty drive slot.

### $\circled{1}$  NOTE: Install the drive blanks in the drive carrier before installing the drive carrier into the drive tray.

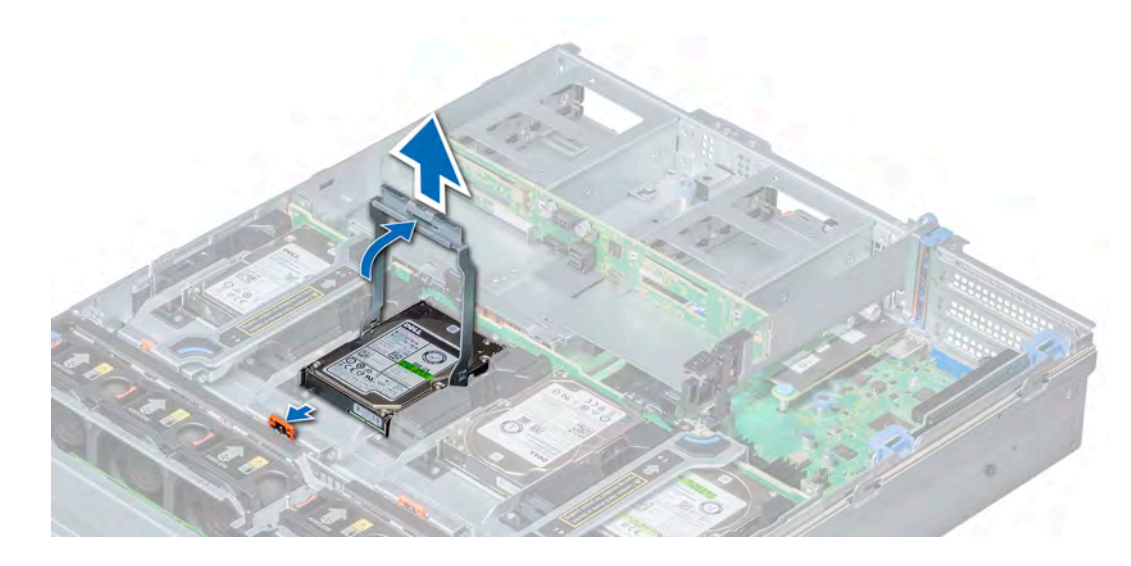

#### Figure 28. Removing a drive carrier from the mid drive tray

#### Next step

Install a drive carrier into the mid drive tray.

# Installing a drive carrier into the mid drive tray

#### **Prerequisites**

Follow the safety guidelines listed in [Safety instructions.](#page-47-0)

- $\triangle$  CAUTION: Use only drives that have been tested and approved for use with the drive backplane.
- CAUTION: When installing a drive, ensure that the adjacent drives are fully installed. Inserting a drive carrier and attempting to  $\wedge$ lock its handle next to a partially installed carrier can damage the partially installed carrier's shield spring and make it unusable.
- $\triangle$  CAUTION: To prevent data loss, ensure that your operating system supports hot-swap drive installation. See the documentation supplied with your operating system.
- $\triangle$  CAUTION: Mixing drive carriers from previous generations of NAS systems is not supported.
- $\wedge$  CAUTION: When a replacement hot swappable drive is installed and the system is powered on, the drive automatically begins to rebuild. Ensure that the replacement drive is blank or contains data that you wish to overwrite. Any data on the replacement drive is immediately lost after the drive is installed.

- 1 Lift the carrier handle.
- 2 If a drive blank is installed in the drive slot, remove it.
- 3 Insert the drive carrier into the drive tray.
- 4 Lower the drive carrier handle to engage the drive to the connector on the backplane and lock the drive in place.

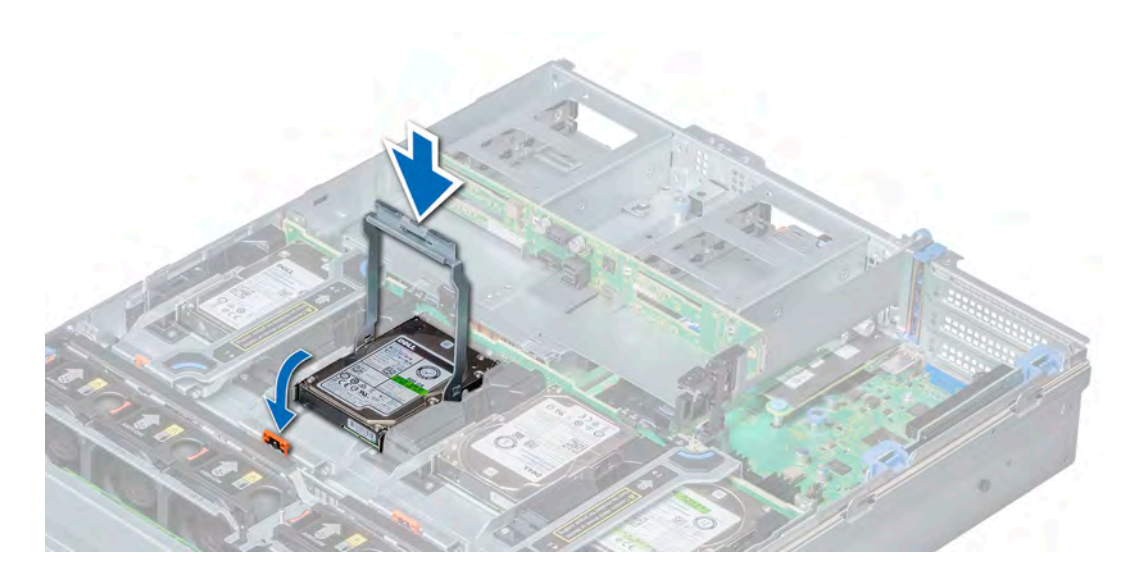

Figure 29. Installing a drive carrier into the mid drive tray

#### Next step

Follow the procedure listed in [After working inside your system](#page-47-0).

# Removing a 3.5-inch drive from the drive carrier

#### **Prerequisites**

- 1 Follow the safety guidelines listed in [Safety instructions](#page-47-0)
- 2 Follow the procedures in [Before working inside your system](#page-47-0)
- CAUTION: Mixing drives from previous generations of NAS systems is not supported.  $\Delta$
- $\triangle$  | CAUTION: To maintain proper system cooling, all empty drive slots must have drive blanks installed.

- 1 Push out at the edges of the carrier to disengage the tabs on the drive carrier from the slots on the drive.
- 2 Lift the drive carrier away from the drive.

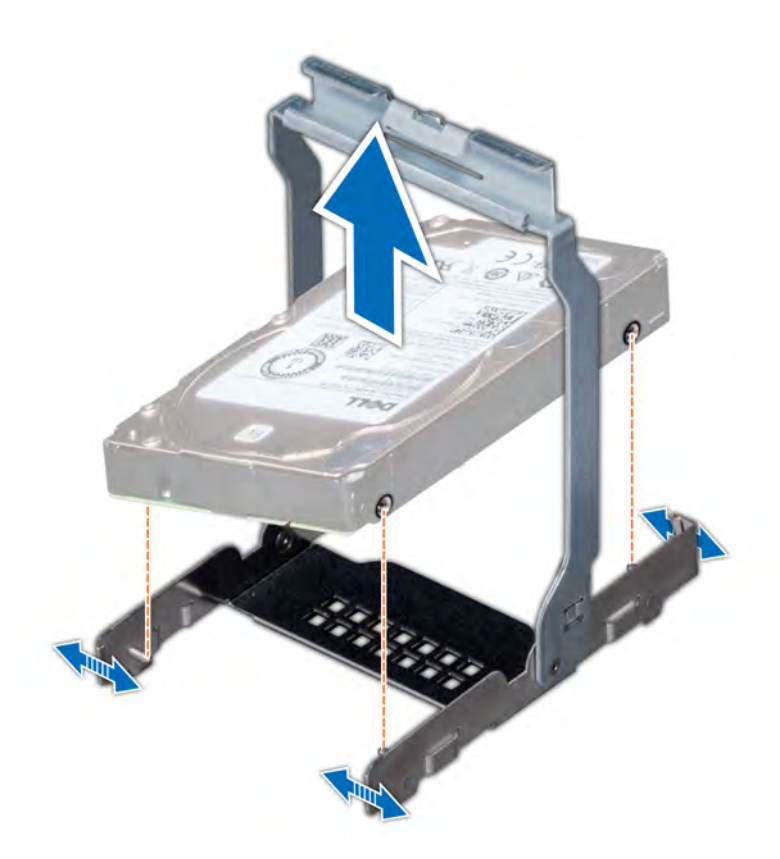

Figure 30. Removing a 3.5-inch drive from the drive carrier

#### Next step

Install a 3.5-inch drive into the drive carrier.

# Installing a 3.5-inch drive into the drive carrier

#### Prerequisite

Follow the safety guidelines listed in [Safety instructions.](#page-47-0)

## $\triangle$  | CAUTION: Mixing drives from previous generations of NAS systems is not supported.

- 1 Align the tabs on the drive carrier with the slots on the drive.
- 2 Pull the edges of the carrier to fit over the drive.
- 3 Lower the drive carrier onto the drive to secure it.

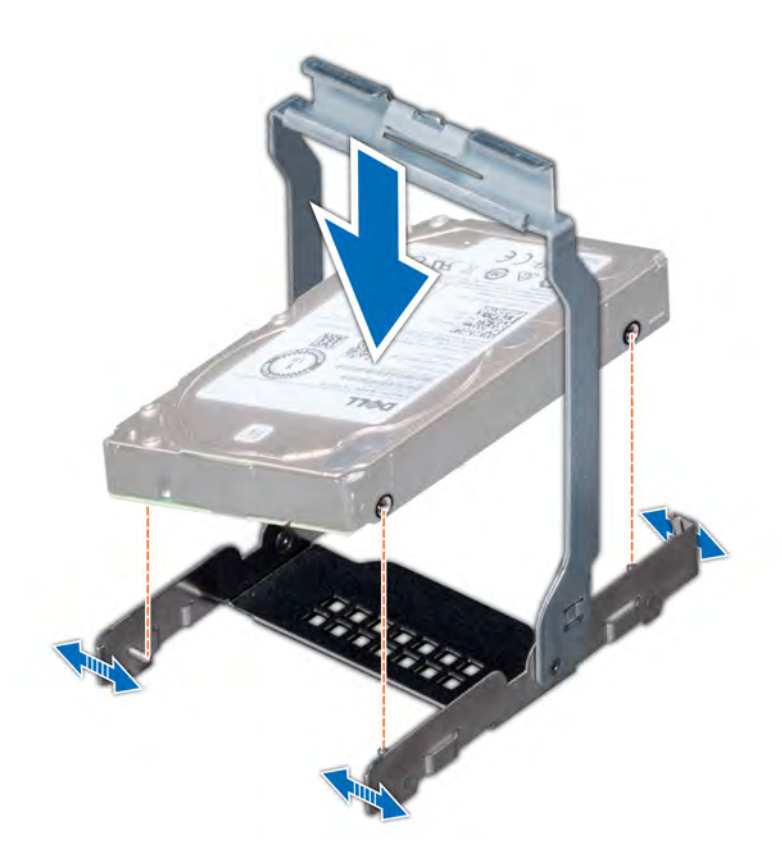

### Figure 31. Installing a 3.5-inch drive into the drive carrier

#### Next step

Follow the procedure listed in [After working inside your system](#page-47-0).

# **Drives**

Drives are supplied in hot swappable drive carriers that fit in the drive slots.

 $\triangle$  CAUTION: Before attempting to remove or install a drive while the system is running, see the documentation for the storage controller card to ensure that the host adapter is configured correctly.

### $\Delta$  CAUTION: Do not turn off or restart your system while a drive is being formatted. Doing so can cause a drive failure.

When you format a drive, allow enough time for the formatting to complete. Be aware that high-capacity drives can take a long time to format.

This section contains information about the removal and installation of the hard-drive blank, hot-swappable hard drive, the removal and installation of the hard drive from the hard-drive carrier.

# Removing a drive blank

#### **Prerequisites**

- 1 Follow the safety guidelines listed in [Safety instructions](#page-47-0)
- 2 If installed, remove the [front bezel](#page-48-0).
- $\triangle$  CAUTION: To maintain proper system cooling, drive blanks must be installed in all empty drive slots.

### $\triangle$  | CAUTION: Mixing drive blanks from previous generations of NAS systems is not supported.

### Step

Press the release button, and slide the drive blank out of the drive slot.

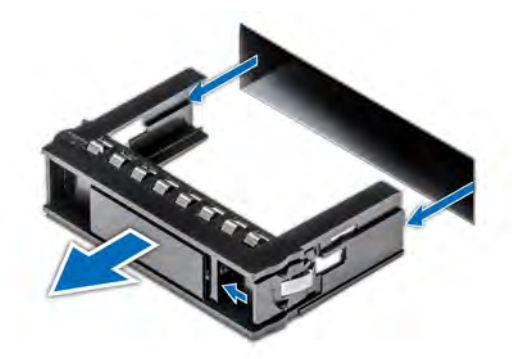

### Figure 32. Removing a drive blank

#### Next steps

- 1 Follow the procedures in [After working inside your system](#page-47-0)
- 2 Install a drive or a drive blank.

# Installing a drive blank

#### **Prerequisite**

Follow the safety guidelines listed in [Safety instructions.](#page-47-0)

### $\triangle$  CAUTION: Mixing drive blanks from previous generations of NAS systems is not supported.

#### Step

Insert the drive blank into the drive slot, and push the blank until the release button clicks into place.

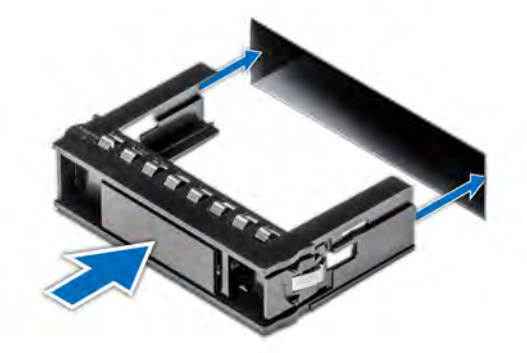

Figure 33. Installing a drive blank

### Next step

If removed, install the front bezel.

# Removing a drive carrier

#### **Prerequisites**

- 1 Follow the safety guidelines listed in [Safety instructions](#page-47-0)
- 2 Follow the procedures in [Before working inside your system](#page-47-0)
- 3 If applicable, remove the front bezel.
- 4 Using the management software, prepare the drive for removal.

If the drive is online, the green activity or fault indicator flashes while the drive is turning off. When the drive indicators are off, the drive is ready for removal. For more information, see the documentation for the storage controller.

- $\triangle$  CAUTION: Before attempting to remove or install a drive while the system is running, see the documentation for the storage controller card to ensure that the host adapter is configured correctly to support drive removal and insertion.
- $\triangle$  CAUTION: Mixing drives from previous generations of NAS systems is not supported.
- $\triangle$  CAUTION: To prevent data loss, ensure that your operating system supports drive installation. See the documentation supplied with your operating system.

#### Steps

- 1 Press the release button to open the drive carrier release handle.
- 2 Holding the handle, slide the drive carrier out of the drive slot.

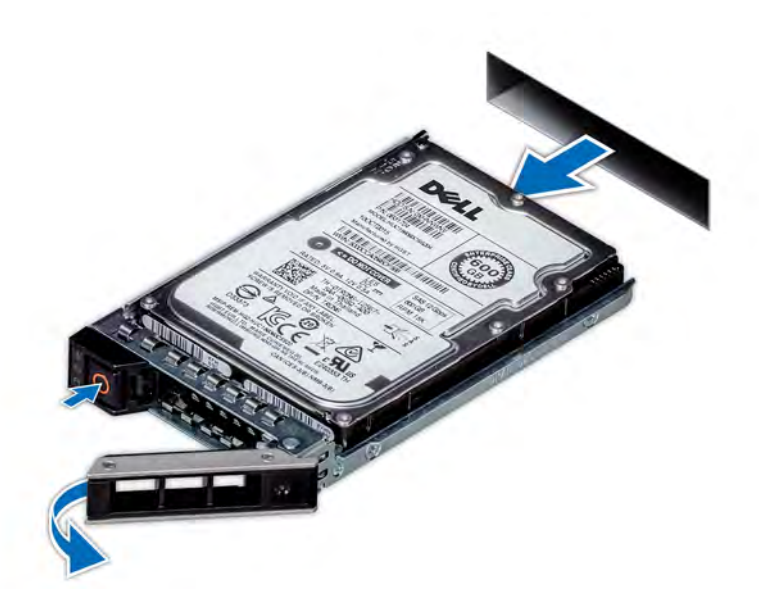

### Figure 34. Removing a drive carrier

#### Next steps

- 1 Follow the procedures in [After working inside your system](#page-47-0)
- 2 Install a [drive carrier](#page-72-0).
- 3 If you are not replacing the drive immediately, insert a drive blank in the empty drive slot to maintain proper system cooling.
# Installing a drive carrier

#### **Prerequisites**

- $\triangle|$  CAUTION: Before attempting to remove or install a drive while the system is running, see the documentation for the storage controller card to ensure that the host adapter is configured correctly to support drive removal and insertion.
- $\triangle$  | CAUTION: Mixing drives from previous generations of NAS systems is not supported.
- $\triangle$  | CAUTION: Combining SAS and SATA drives in the same RAID volume is not supported.
- CAUTION: When installing a drive, ensure that the adjacent drives are fully installed. Inserting a drive carrier and attempting to  $\Delta$ lock its handle next to a partially installed carrier can damage the partially installed carrier's shield spring and make it unusable.
- $\triangle$  CAUTION: When a replacement hot swappable drive is installed and the system is powered on, the drive automatically begins to rebuild. Ensure that the replacement drive is blank or contains data that you wish to overwrite. Any data on the replacement drive is immediately lost after the drive is installed.
- 1 Follow the safety guidelines listed in [Safety instructions](#page-47-0)
- 2 If applicable, remove the drive blank.

#### **Steps**

- 1 Press the release button on the front of the drive carrier to open the release handle.
- 2 Insert the drive carrier into the drive slot and slide until the drive connects with the backplane.
- 3 Close the drive carrier release handle to lock the drive in place.

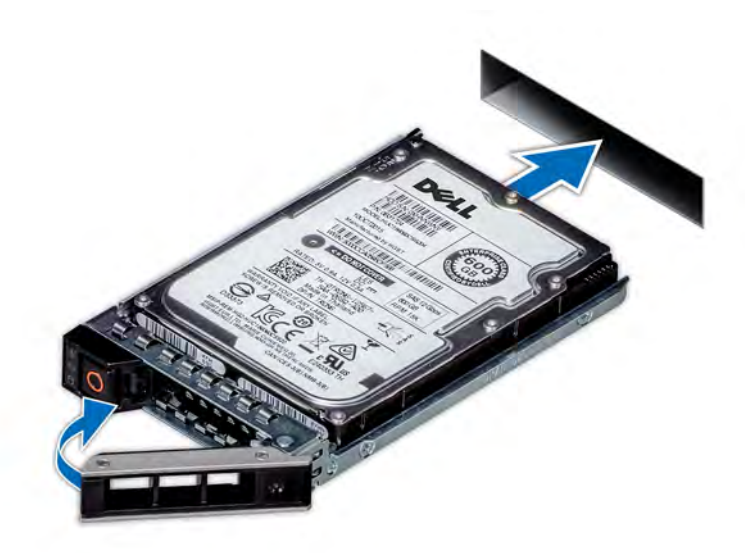

Figure 35. Installing a drive carrier

#### Next step

If applicable, install the front bezel.

# Removing a 2.5-inch drive from the 3.5-inch drive adapter

#### **Prerequisites**

1 Follow the safety guidelines listed in [Safety instructions](#page-47-0)

- 2 Follow the procedures in [Before working inside your system](#page-47-0)
- 3 Remove 3.5-inch drive adapter from the 3.5-inch drive carrier.
- NOTE: A 2.5-inch hot swappable drive is installed in a 3.5-inch drive adapter, which is then installed in the 3.5-inch hot  $\Omega$ swappable drive carrier.

#### Steps

- 1 Using a Phillips #2 screwdriver, remove the screws from the side of the 3.5-inch drive adapter.
- 2 Remove the drive from the 3.5-inch drive adapter.

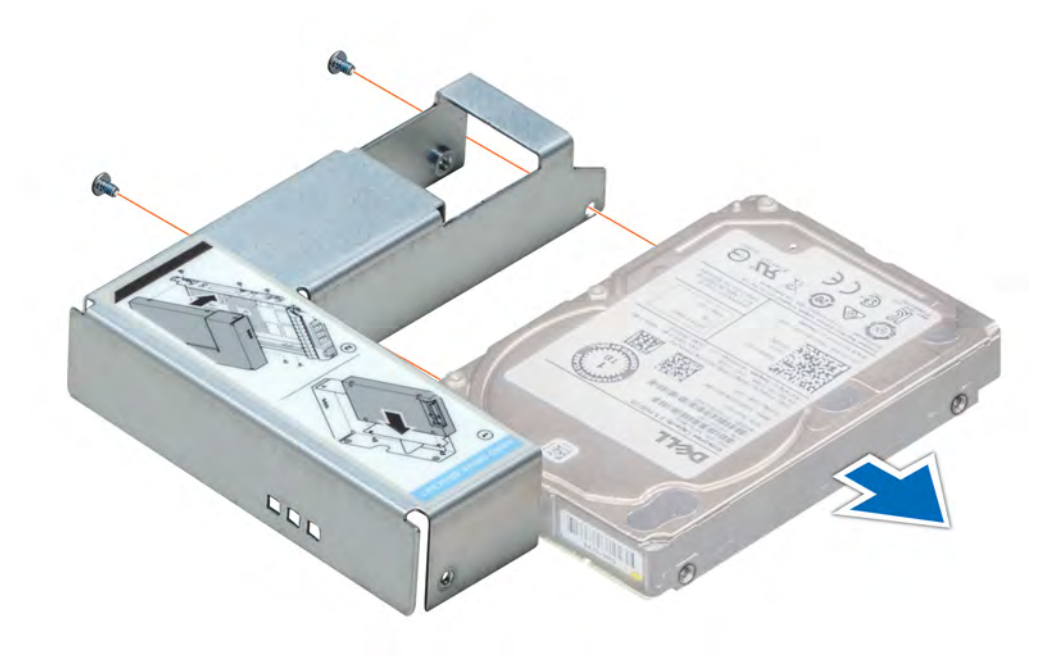

#### Figure 36. Removing a 2.5-inch drive from the 3.5-inch drive adapter

#### Next step

Install a 2.5-inch drive into the 3.5-inch drive adapter.

# Installing a 2.5-inch drive into the 3.5-inch drive adapter

#### **Prerequisite**

Follow the safety guidelines listed in [Safety instructions.](#page-47-0)

- 1 Align the screw holes on the 2.5-inch drive with the screw holes on the 3.5-inch drive adapter.
- 2 Using a Phillips #2 screwdriver, install the screws to secure the drive to the 3.5-inch drive adapter.

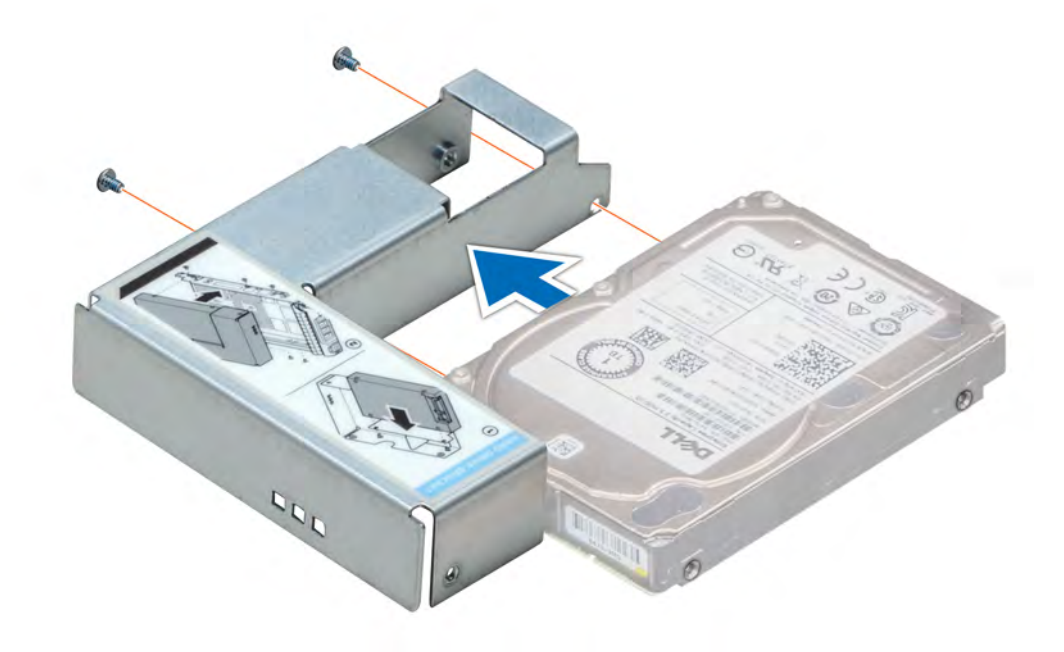

### Figure 37. Installing a 2.5-inch drive into the 3.5-inch drive adapter

### Next steps

- 1 Install a 3.5-inch adapter into the 3.5-inch drive carrier.
- 2 Follow the procedures in [After working inside your system](#page-47-0)

# Removing a 3.5-inch adapter from a 3.5-inch drive carrier

#### **Prerequisites**

- 1 Follow the safety guidelines listed in [Safety instructions](#page-47-0)
- 2 Follow the procedures in [Before working inside your system](#page-47-0)
- 3 Remove the 3.5-inch drive carrier from the system.

- 1 Remove the screws from the rails on the drive carrier.
- 2 Lift the 3.5-inch drive adapter out of the drive carrier.

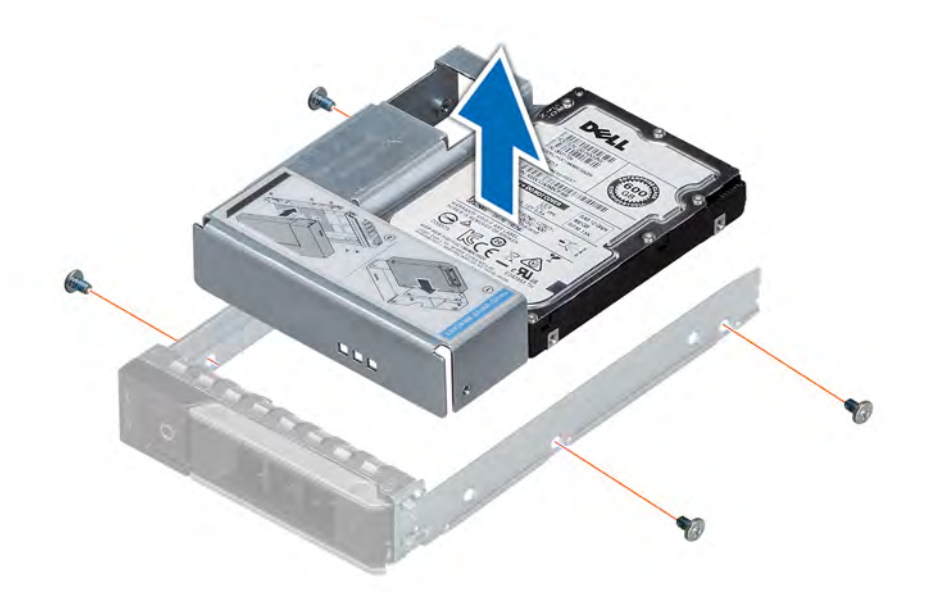

### Figure 38. Removing a 3.5-inch adapter from a 3.5-inch drive carrier

#### Next step

Install a 3.5-inch adapter into a 3.5-inch drive carrier.

# Installing a 3.5-inch adapter into a 3.5-inch drive carrier

#### **Prerequisite**

Follow the safety guidelines listed in [Safety instructions.](#page-47-0)

- 1 Insert the 3.5-inch drive adapter into the drive carrier with the connector end of the drive toward the back of the drive carrier.
- 2 Align the screw holes on the drive with the holes on the drive carrier.
- 3 Install the screws to secure the drive to the drive carrier.

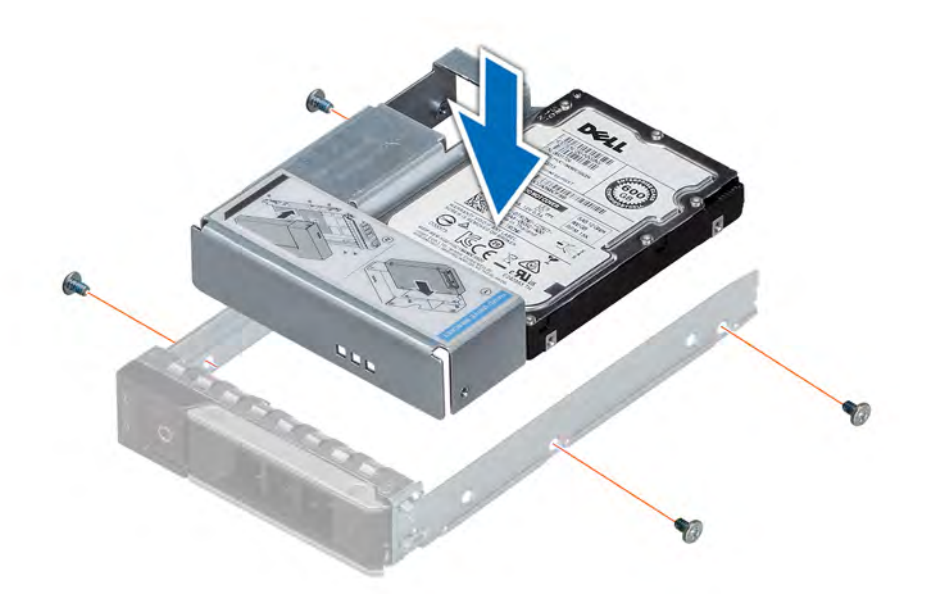

### Figure 39. Installing a 3.5-inch adapter into a 3.5-inch drive carrier

#### Next steps

- 1 Install the 3.5-inch drive carrier into the system.
- 2 Follow the procedure listed in [After working inside your system](#page-47-0).

# Removing a drive from the drive carrier

#### Prerequisite

Follow the safety guidelines listed in [Safety instructions.](#page-47-0)

### $\triangle$  CAUTION: Mixing drives from previous generations of NAS systems is not supported.

- 1 Using Phillips #1 screwdriver, remove the screws from the slide rails on the drive carrier.
- 2 Lift the drive out of the drive carrier.

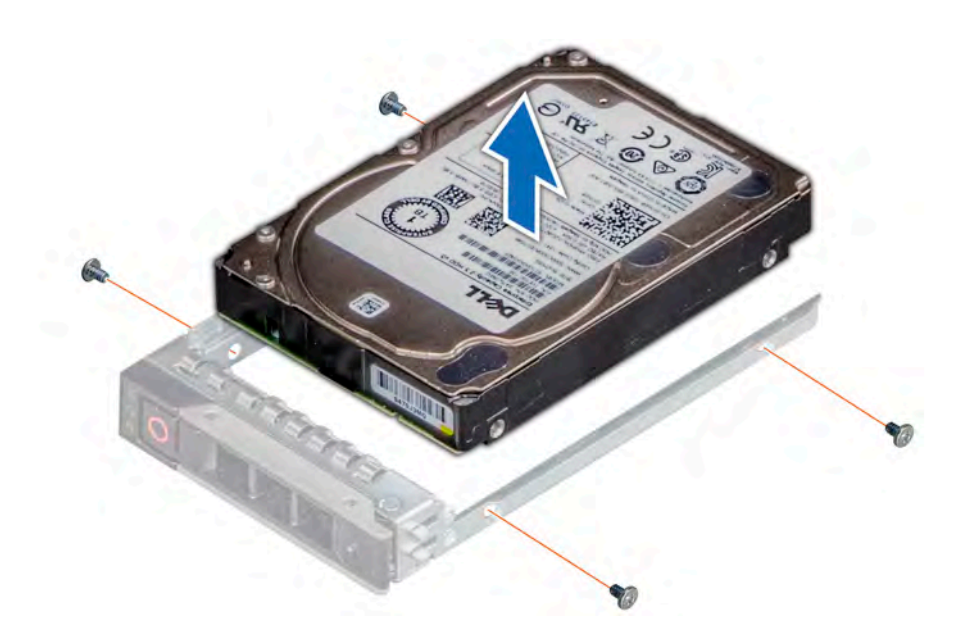

### Figure 40. Removing a drive from the drive carrier

#### Next step

If applicable, install the a drive into the drive carrier.

# Installing a drive into the drive carrier

#### **Prerequisites**

Follow the safety guidelines listed in [Safety instructions.](#page-47-0)

 $\triangle$  | CAUTION: Mixing drive carriers from other generations of NAS systems is not supported.

# **(i)** NOTE: When installing a drive into the drive carrier, ensure that the screws are torqued to 4 in-lbs.

- 1 Insert the drive into the drive carrier with the connector end of the drive towards the back of the carrier.
- 2 Align the screw holes on the drive with the screws holes on the drive carrier. When aligned correctly, the back of the drive is flush with the back of the drive carrier.
- 3 Using the Phillips #1 screwdriver, secure the drive to the drive carrier with screws.

<span id="page-78-0"></span>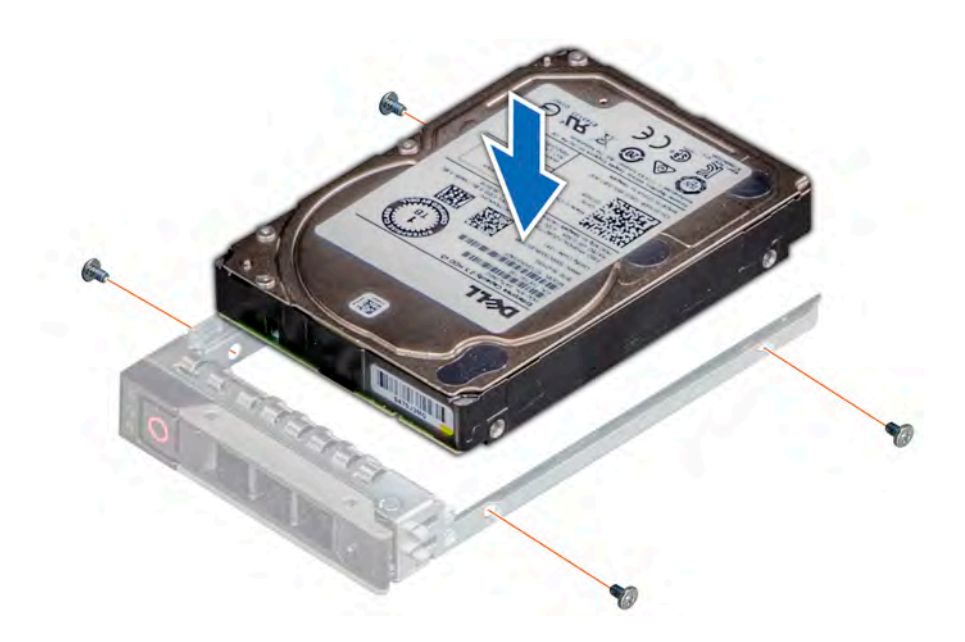

### Figure 41. Installing a drive into the drive carrier

# Rear drive cage

The drive cage supports two 3.5-inch drives or two 2.5-inch drives in 3.5-inch hybrid carriers. This section contains information about the removal and installation of the rear drive cage.

# Removing a rear drive cage

The procedure for removing 2.5-inch and 3.5-inch rear drive cages is identical.

## **Prerequisites**

- 1 Follow the safety guidelines listed in [Safety instructions](#page-47-0)
- 2 Follow the procedures in [Before working inside your system](#page-47-0)
- 3 Remove all the drives.
- 4 Disconnect all the cables from the rear drive backplane.
- 5 Remove the rear drive backplane.

- 1 Using Phillips #2 screwdriver, loosen the screws that secure the drive cage to the system.
- 2 Hold the drive cage by its sides, and lift it away from the system.

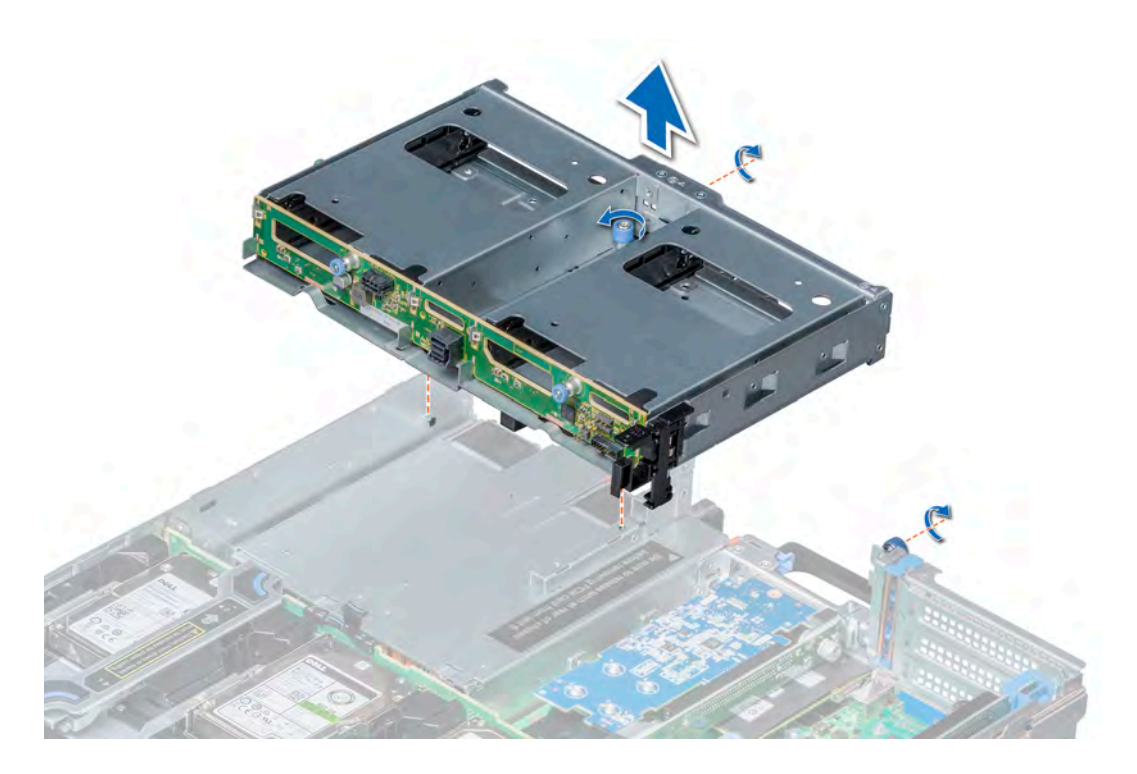

### Figure 42. Removing a 2 x 3.5-inch drive rear cage

#### Next step

Install the rear drive cage.

# Installing a rear drive cage

The procedure for installing 2.5-inch and 3.5-inch rear drive cages is identical.

#### Prerequisite

Follow the safety guidelines listed in [Safety instructions.](#page-47-0)

- 1 Align the screws on the drive cage with the screw holes on the system.
- 2 Lower the drive cage into the system until it is firmly seated.
- 3 Using Phillips #2 screwdriver, tighten the screws to secure the drive cage to the system.

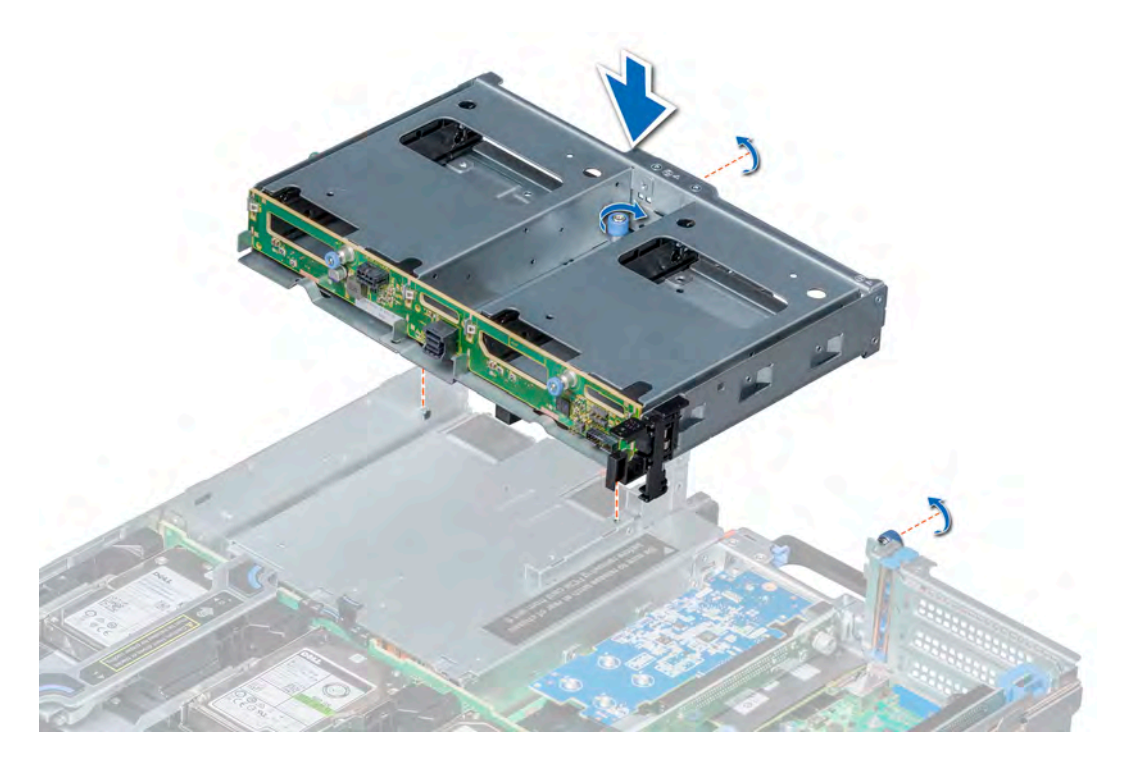

### Figure 43. Installing a 2 x 3.5-inch rear drive cage

#### Next steps

- 1 Install the rear drive backplane.
- 2 Connect all the cables to the rear drive backplane.
- 3 Install all the drives.
- 4 Follow the procedures in [After working inside your system](#page-47-0)

# System memory

The system supports DDR4 registered DIMM (RDIMMs) slots. System memory holds the instructions that are executed by the processor.

### NOTE: MT/s indicates DIMM speed in MegaTransfers per second.

Memory bus operating frequency is 2666 MT/s for the following factors:

- DIMM type (RDIMM)
- Number of DIMM slots populated per channel
- System profile selected (for example, Performance Optimized, or Custom [can be run at high speed or lower])
- Maximum supported DIMM frequency of the processors

Your system contains 24 memory sockets split into two sets of 12 sockets, one set per processor. Each 12-socket set is organized into six channels. In each channel, the release tabs of the first socket are marked white, and the second socket black.

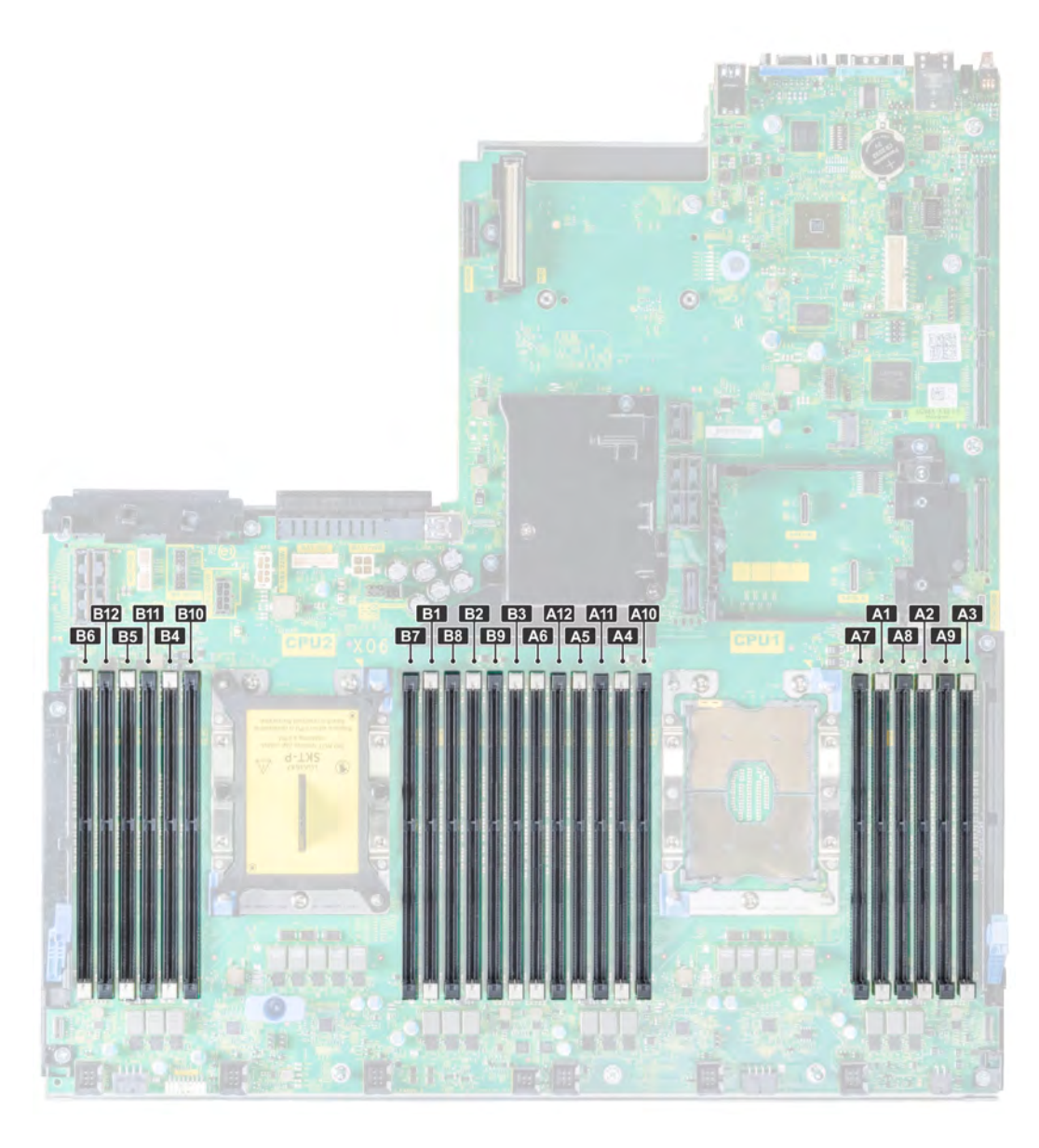

### Figure 44. Memory socket locations

Memory channels are organized as follows:

### Table 8. Memory channels

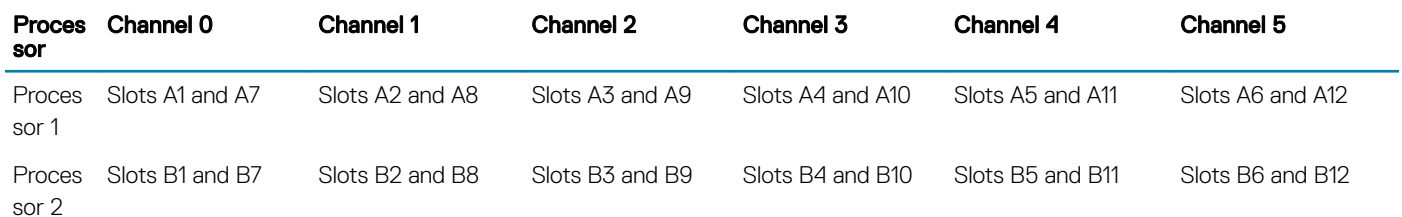

# General memory module installation guidelines

The system supports Flexible Memory Configuration, enabling the system to be configured and run in any valid chipset architectural configuration. The following guidelines are recommended for installing memory modules:

#### (i) NOTE: If your system's memory configurations fail to observe these guidelines, your system might not boot, might stop responding during memory configuration, or might operate with reduced memory.

- x4 and x8 DRAM based memory modules can be mixed. For more information, see the Mode-specic guidelines section.
- Up to two RDIMMs can be populated per channel regardless of rank count.
- If memory modules with different speeds are installed, they will operate at the speed of the slowest installed memory module(s) or slower depending on the system DIMM configuration.
- Populate memory module sockets only if a processor is installed. For single-processor systems, sockets A1 to A12 are available. For dualprocessor systems, sockets A1 to A12 and sockets B1 to B12 are available.
- Populate all the sockets with white release tabs first, followed by the black release tabs.
- When mixing memory modules with different capacities, populate the sockets with memory modules with the highest capacity first. For example, if you want to mix 8 GB and 16 GB memory modules, populate 16 GB memory modules in the sockets with white release tabs and 8 GB memory modules in the sockets with black release tabs.
- In a dual-processor configuration, the memory configuration for each processor should be identical. For example, if you populate socket A1 for processor 1, then populate socket B1 for processor 2, and so on.
- Memory modules of different capacities can be mixed provided other memory population rules are followed (for example, 8 GB and 16 GB memory modules can be mixed).
- Mixing of more than two memory module capacities in a system is not supported.
- Populate six memory modules per processor (one DIMM per channel) at a time to maximize performance.

# Mode-specific guidelines

Six memory channels are allocated to each processor. The configurations allowed depend on the memory mode selected.

# Memory optimized (independent channel) mode

This mode supports Single Device Data Correction (SDDC) only for memory modules that use x4 device width. It does not impose any specific slot population requirements.

# Memory sparing

(i) | NOTE: To use memory sparing, this feature must be enabled in BIOS menu of System Setup.

#### Table 9. Memory sparing

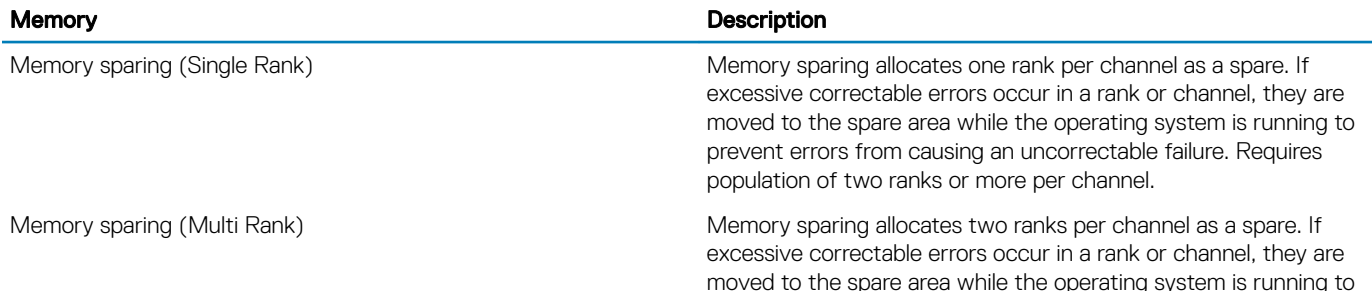

#### **Memory** Description

prevent errors from causing an uncorrectable failure. Requires population of three ranks or more per channel.

With single rank memory sparing enabled, the system memory available to the operating system is reduced by one rank per channel. For example, in a dual-processor configuration with twenty four 16 GB dual-rank memory modules, the available system memory is: 3/4 (ranks/ channel) × 24 (memory modules) × 16 GB = 288 GB, and not 24 (memory modules) × 16 GB = 384 GB. This calculation changes for single rank sparing or multi rank sparing. For multi rank sparing, the multiplier changes to 1/2 (ranks/channel).

#### NOTE: Memory sparing does not offer protection against a multi-bit uncorrectable error.

# Memory mirroring

Memory mirroring offers the strongest memory module reliability mode, providing improved uncorrectable multi-bit failure protection. In a mirrored configuration, the total available system memory is one half of the total installed physical memory. Half of the installed memory is used to mirror the active memory modules. In the event of an uncorrectable error, the system switches over to the mirrored copy. This ensures Single Device Data Correction (SDDC) and multi-bit protection.

The installation guidelines for memory modules are as follows:

- Memory modules must be identical in size, speed, and technology.
- Memory modules must be populated in sets of 6 per CPU to enable memory mirroring.

#### Table 10. Memory population rules

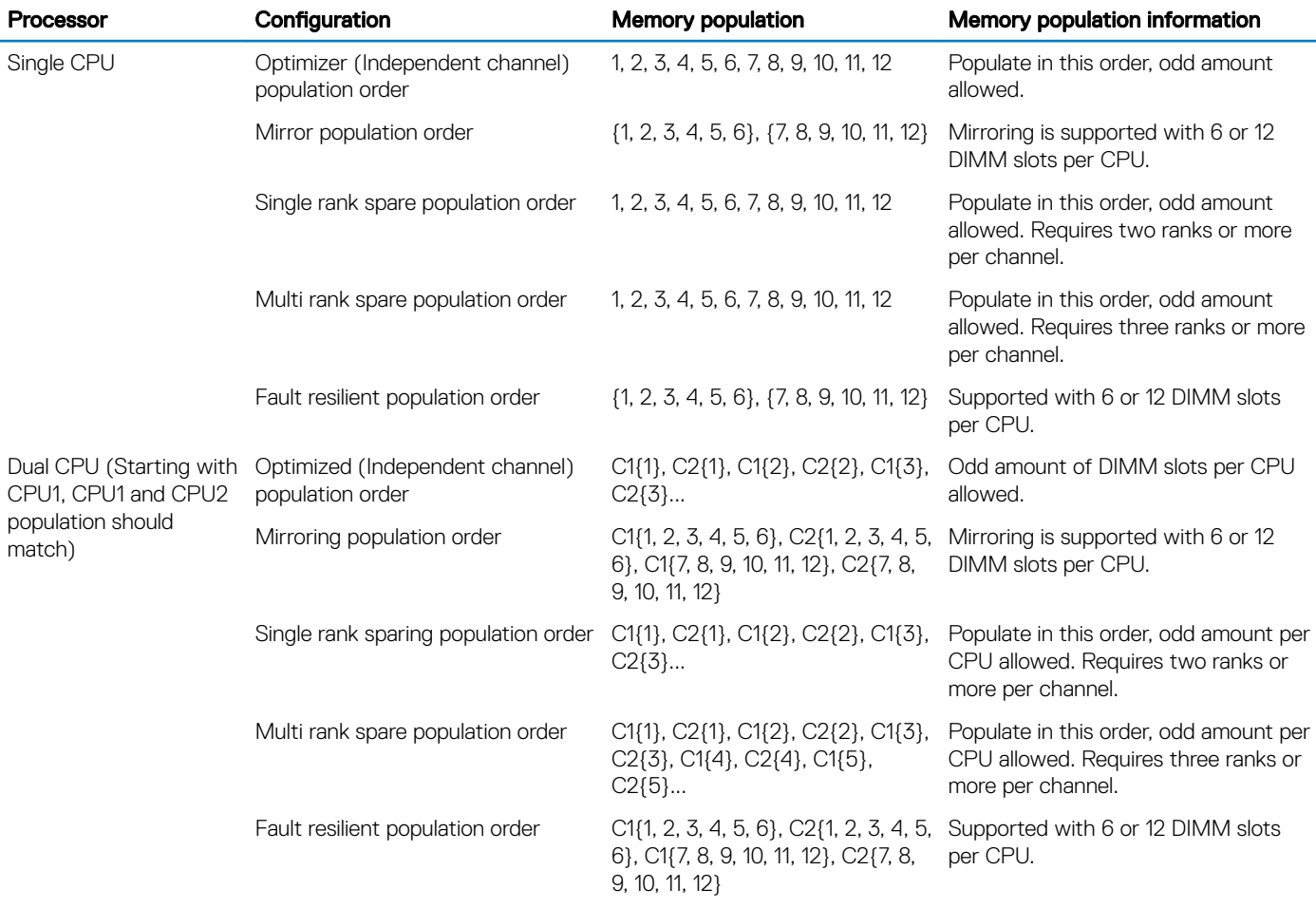

# Removing a memory module

#### **Prerequisites**

- 1 Follow the safety guidelines listed in [Safety instructions](#page-47-0)
- 2 Follow the procedures in [Before working inside your system](#page-47-0)
- 3 If applicable, remove the air shroud.
- 4 If applicable, remove the mid drive tray.
- $\triangle$ WARNING: Allow the memory modules to cool after you power off the system. Handle the memory modules by the card edges and avoid touching the components or metallic contacts on the memory module.
- CAUTION: To ensure proper system cooling in configurations with mid drive tray, memory module blanks must be installed in any  $\wedge$ memory socket that is not occupied. Remove memory module blanks only if you intend to install memory modules in those sockets.
- (i) NOTE: You must follow the thermal restriction while using DIMM blank. For information about thermal restriction, see the Thermal restrictions section.

#### Steps

- 1 Locate the appropriate memory module socket.
	- $\triangle|\textsf{CAUTION}$ : Handle each memory module only by the card edges, ensuring not to touch the middle of the memory module or metallic contacts.
- 2 Push the ejectors outward on both ends of the memory module socket to release the memory module from the socket.
- 3 Lift and remove the memory module from the system.

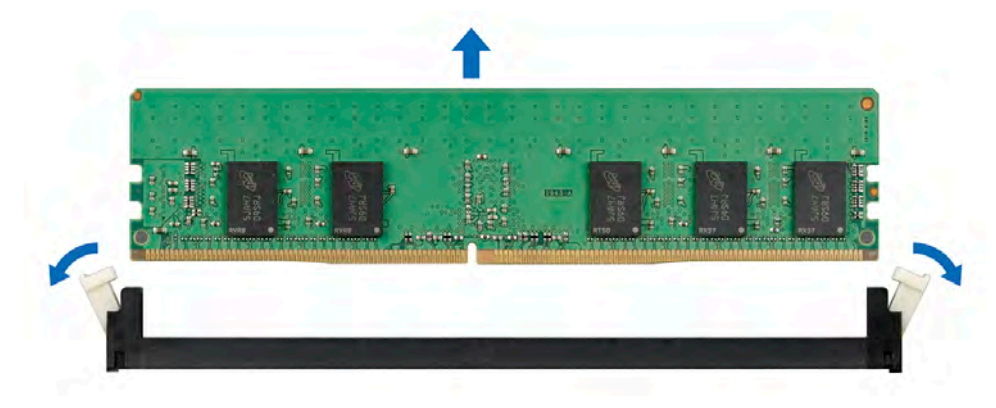

#### Figure 45. Removing a memory module

#### Next steps

- 1 Install the [memory module.](#page-85-0)
- 2 For configurations with mid drive tray, if you are removing the memory module permanently, install a memory module blank. The procedure to install a memory module blank is similar to that of the memory module.
- NOTE: For single processor systems, install processor/DIMM blank on CPU2 socket.
- (i) NOTE: To ensure proper cooling, DIMM blank must be installed for systems with mid drive tray configuration.

# <span id="page-85-0"></span>Installing a memory module

#### **Prerequisites**

Follow the safety guidelines listed in [Safety instructions.](#page-47-0)

- $\triangle$  CAUTION: To ensure proper system cooling in configurations with mid drive tray, memory module blanks must be installed in any memory socket that is not occupied. Remove memory module blanks only if you intend to install memory modules in those sockets.
- (i) NOTE: You must follow the thermal restriction while using DIMM blank. For information about thermal restriction, see the Thermal restrictions section.

#### Steps

- 1 Locate the appropriate memory module socket.
	- $\triangle$  CAUTION: Handle each memory module only by the card edges, ensuring not to touch the middle of the memory module or metallic contacts.
	- $\triangle$  CAUTION: To prevent damage to the memory module or the memory module socket during installation, do not bend or flex the memory module. You must insert both ends of the memory module simultaneously.
- 2 Open the ejectors on the memory module socket outward to allow the memory module to be inserted into the socket.
- 3 Align the edge connector of the memory module with the alignment key of the memory module socket, and insert the memory module in the socket.
	- $\triangle|\textsf{CAUTION:}$  Do not apply pressure at the center of the memory module; apply pressure at both ends of the memory module evenly.
	- $\Omega$ NOTE: The memory module socket has an alignment key that enables you to install the memory module in the socket in only one orientation.
- 4 Press the memory module with your thumbs until the socket levers firmly click into place.

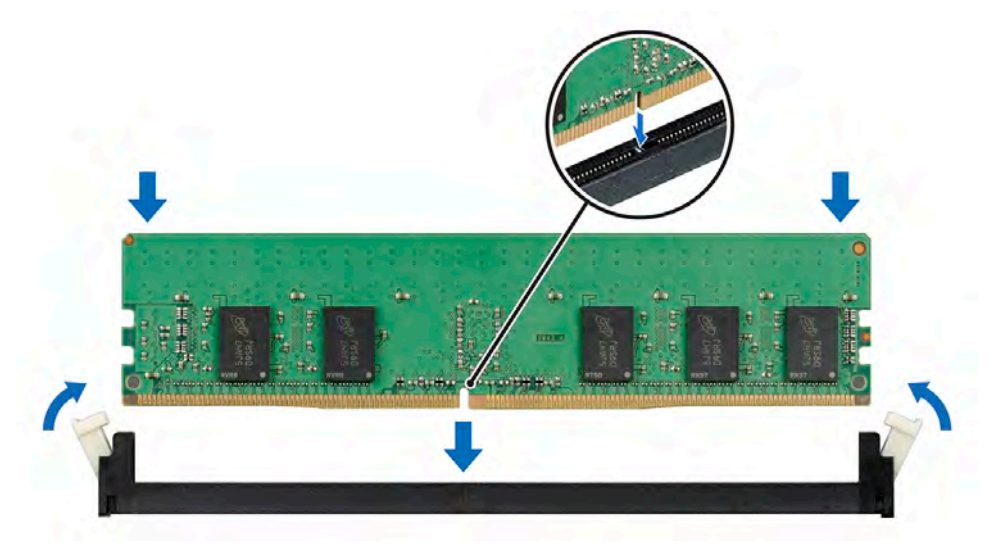

#### Figure 46. Installing a memory module

#### Next steps

- 1 Install the air shroud.
- 2 If applicable, install the mid drive tray.
- 3 Follow the procedures in [After working inside your system](#page-47-0)
- <span id="page-86-0"></span>4 To verify if the memory module has been installed properly, press F2 and navigate to System Setup Main Menu > System BIOS > Memory Settings. In the Memory Settings screen, the System Memory Size must reflect the updated capacity of the installed memory.
- 5 If the value is incorrect, one or more of the memory modules may not be installed properly. Ensure that the memory module is rmly seated in the memory module socket.
- 6 Run the system memory test in system diagnostics.

# Processors and heat sinks

The processor controls memory, peripheral interfaces, and other components of the system. The system can have more than one processor configuration. The heat sink absorbs the heat that is generated by the processor and helps the processor to maintain its optimal temperature level.

# Removing a processor and heat sink module

#### **Prerequisites**

- $\Delta$ WARNING: The heat sink may be hot to touch for some time after the system has been turned off. Allow the heat sink to cool before removing it.
- 1 Follow the safety quidelines listed in [Safety instructions](#page-47-0)
- 2 Follow the procedures in [Before working inside your system](#page-47-0)
- 3 If applicable, remove the [air shroud.](#page-53-0)
- 4 If applicable, remove the [mid drive tray.](#page-65-0)
- 5 If applicable, close the PCIe card holder latch on the air shroud to release the full length card.

#### **Steps**

- 1 Using a Torx #T30 screwdriver, loosen the screws on the heat sink in the order given below:
	- a Loosen the first screw three turns.
	- b Loosen the second screw completely.
	- c Return to the first screw and loosen it completely.

#### (i) NOTE: It is normal for the heat sink to slip off the blue retention clips when the screws are partially loosened, continue to loosen the screws.

- 2 Push both blue retention clips simultaneously and lift the processor and heat sink module (PHM) out of the system.
- 3 Set the PHM aside with the processor side facing up.

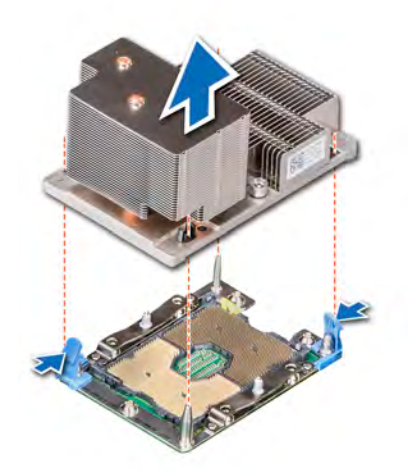

Figure 47. Removing a processor and heat sink module

#### Next step

Install the [Processor and heat sink module.](#page-91-0)

# Removing the processor from the processor and heat sink module

#### **Prerequisites**

- (i) NOTE: Only remove the processor from the processor and heat sink module if you are replacing the processor or heat sink. This procedure is not required when replacing a system board.
- 1 Follow the safety guidelines listed in [Safety instructions](#page-47-0)
- 2 Follow the procedures in [Before working inside your system](#page-47-0)
- 3 Remove the [processor and heat sink module](#page-86-0).

- 1 Place the heat sink with the processor side facing up.
- 2 Insert a flat blade screwdriver into the release slot marked with a yellow label. Twist (do not pry) the screwdriver to break the thermal paste seal.
- 3 Push the retaining clips on the processor bracket to unlock the bracket from the heat sink.

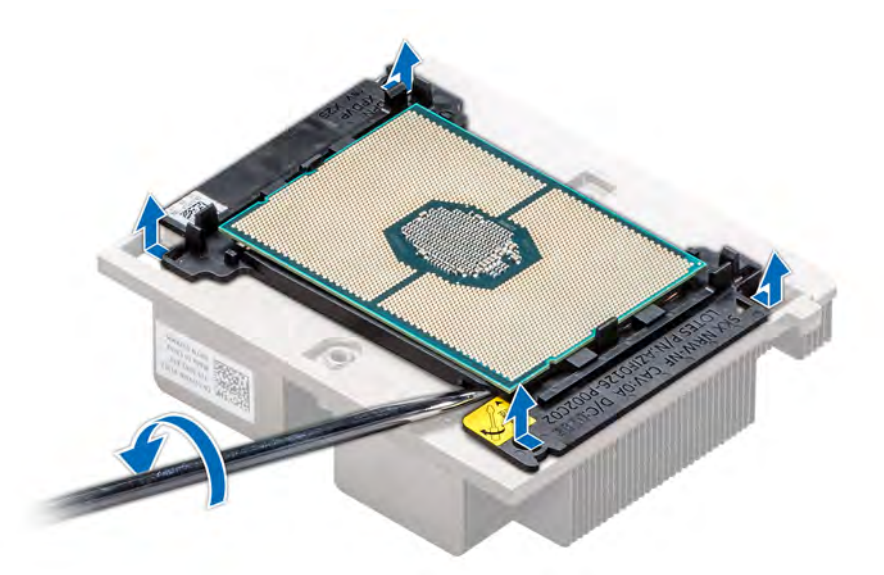

### Figure 48. Loosening the processor bracket

- 4 Lift the bracket and the processor away from the heat sink, and place the processor connector side down on the processor tray.
- 5 Flex the outer edges of the bracket to release the bracket from the processor.

# $\circled{0}$  NOTE: Ensure that the processor and the bracket are placed in the tray after you remove the heat sink.

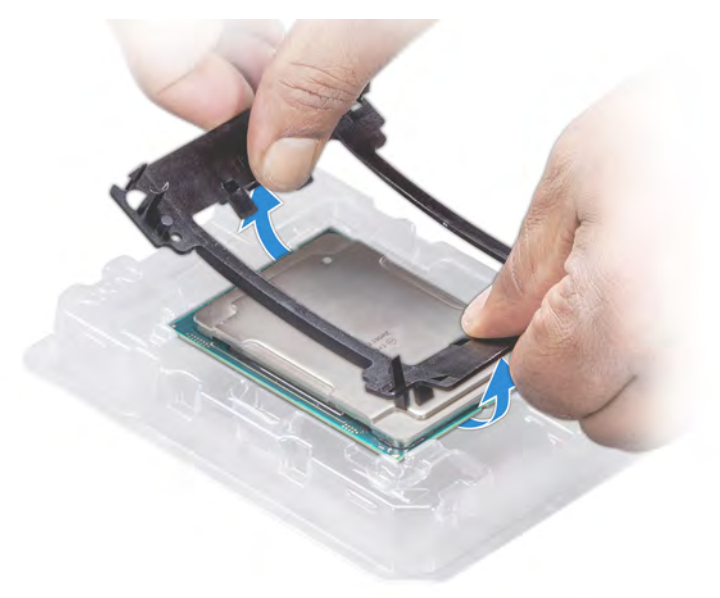

### Figure 49. Removing the processor bracket

### Next step

Install the [processor into the processor and heat sink module](#page-89-0).

# <span id="page-89-0"></span>Installing the processor into a processor and heat sink module

#### **Prerequisite**

Follow the safety guidelines listed in [Safety instructions.](#page-47-0)

#### **Steps**

1 Place the processor in the processor tray.

 $\bigcirc|$  NOTE: Ensure that the pin 1 indicator on the processor tray is aligned with the pin 1 indicator on the processor.

- 2 Flex the outer edges of the bracket around the processor ensuring that the processor is locked into the clips on the bracket.
	- $\ket{\mathbb{O}}$  NOTE: Ensure that the pin 1 indicator on the bracket is aligned with the pin 1 indicator on the processor before placing the bracket on the processor.

 $\bigcirc|$  NOTE: Ensure that the processor and the bracket are placed in the tray before you install the heat sink.

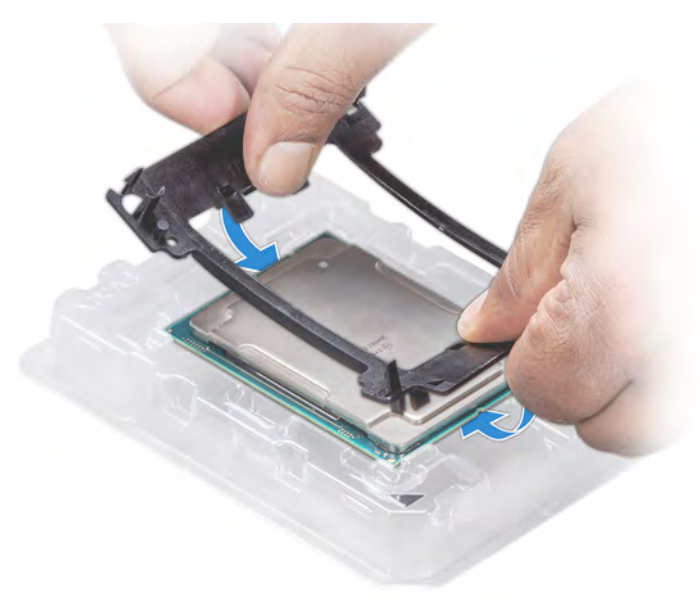

#### Figure 50. Installing the processor bracket

- 3 If you are using an existing heat sink, remove the thermal grease from the heat sink by using a clean lint-free cloth.
- 4 Use the thermal grease syringe included with your processor kit to apply the grease in a quadrilateral design on the top of the processor.

 $\triangle$  CAUTION: Applying too much thermal grease can result in excess grease coming in contact with and contaminating the processor socket.

 $\bigcirc|$  NOTE: The thermal grease syringe is intended for single use only. Dispose the syringe after you use it.

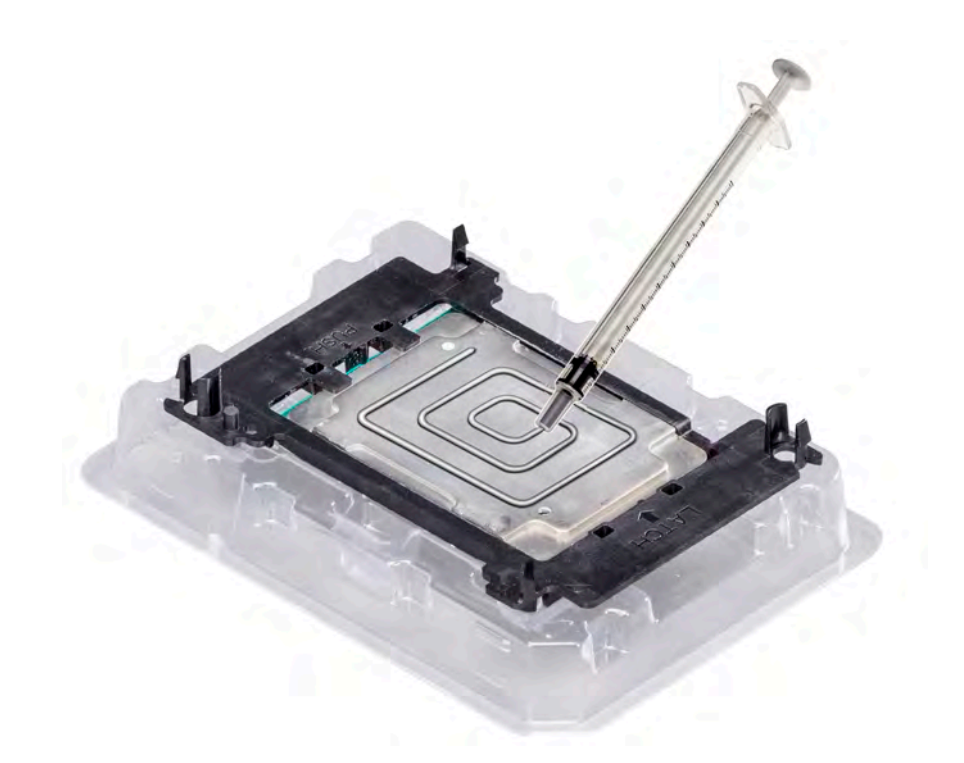

# Figure 51. Applying thermal grease on top of the processor

5 Place the heat sink on the processor and push down on the base of the heat sink until the bracket locks onto the heat sink.

# $\circledcirc$  NOTE:

- Ensure that the two guide pin holes on the bracket match the guide holes on the heat sink.
- $\cdot$  Do not press on the heat sink fins.
- Ensure that the pin 1 indicator on the heat sink is aligned with the pin 1 indicator on the bracket before placing the heat sink onto the processor and bracket.

<span id="page-91-0"></span>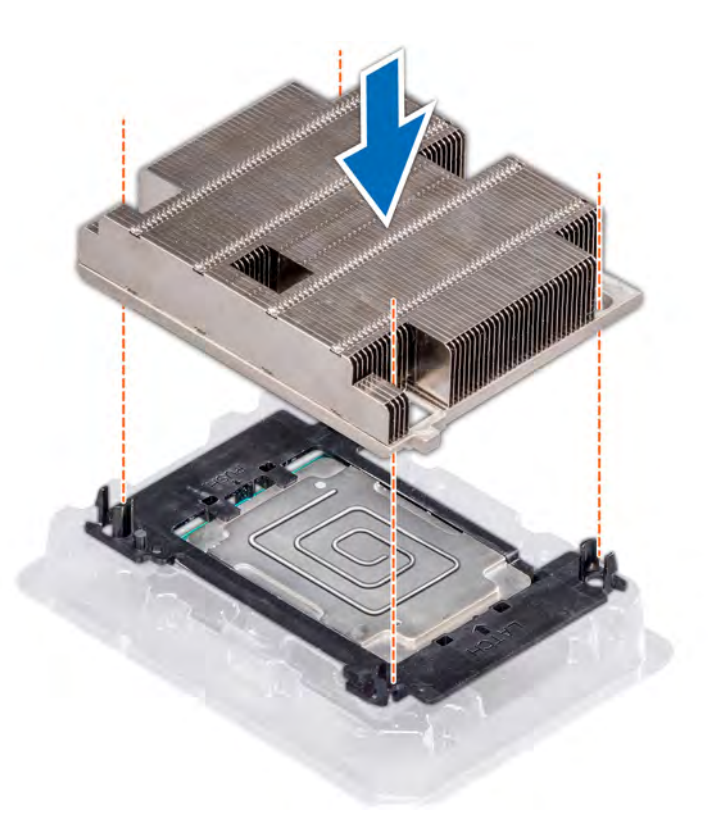

#### Figure 52. Installing the heat sink onto the processor

#### Next steps

- 1 Install the processor and heat sink module.
- 2 Install the [air shroud](#page-54-0).
- 3 Follow the procedures in [After working inside your system](#page-47-0)

# Installing a processor and heat sink module

#### **Prerequisites**

- CAUTION: Never remove the heat sink from a processor unless you intend to replace the processor. The heat sink is necessary to  $\Delta$ l maintain proper thermal conditions.
- 1 Follow the safety quidelines listed in [Safety instructions](#page-47-0)
- 2 If installed, remove the processor/DIMM blank and CPU dust cover.

#### Steps

1 Align the pin 1 indicator of the heat sink to the system board, and then place the processor and heat sink module (PHM) on the processor socket.

CAUTION: To avoid damaging the fins on the heat sink, do not press down on the heat sink Δl fins.

# $\textcircled{\scriptsize{1}}$  NOTE: Ensure that the PHM is held parallel to the system board to prevent damaging the components.

- 2 Push the blue retention clips inward to enable the heat sink to drop into place.
- 3 Support the heat sink with one hand, and use a Torx #T30 screwdriver to tighten the screws on the heat sink in the order given below.
	- a Partially tighten the first screw (approximately three turns).
- b Tighten the second screw completely.
- c Return to the first screw and tighten it completely.

If the PHM slips off the blue retention clips when the screws are partially tightened, follow these steps to secure the PHM:

- a Loosen both the heat sink screws completely.
- b Lower the PHM on to the blue retention clips, following the procedure described in step 2.
- c Secure the PHM to the system board, following the replacement instructions listed in step 3.

## $\circled{0}$  NOTE: Do not tighten the retention screws to more than 0.13 kgf-m (1.35 N.m or 12 in-lbf).

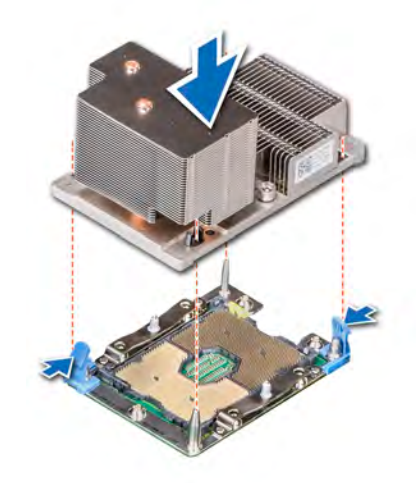

#### Figure 53. Installing the processor and heat sink module

#### Next steps

- 1 If applicable, install the [mid drive tray.](#page-66-0)
- 2 If applicable, install the [air shroud.](#page-54-0)

### $\circled{1}$  NOTE: If applicable, open the PCIe card holder latch on the air shroud to install the full length card.

3 Follow the procedures in [After working inside your system](#page-47-0)

# Expansion cards and expansion card risers

An expansion card in the system is an add-on card that can be inserted into an expansion slot on the system board or a slot on a riser card to add enhanced functionality to the system through the expansion bus.

### (i) NOTE: A System Event Log (SEL) event is logged if an expansion card riser is not supported or missing. It does not prevent your system from turning on. However, if F1/F2 pause occurs and an error message is displayed.

# Expansion card installation guidelines

The NX3240 system supports up to four PCI express (PCIe) generation 3 expansion cards, that can be installed on the system board using expansion card risers. The following table provides detailed information about the expansion card riser specifications:

### Table 11. Expansion card riser specifications

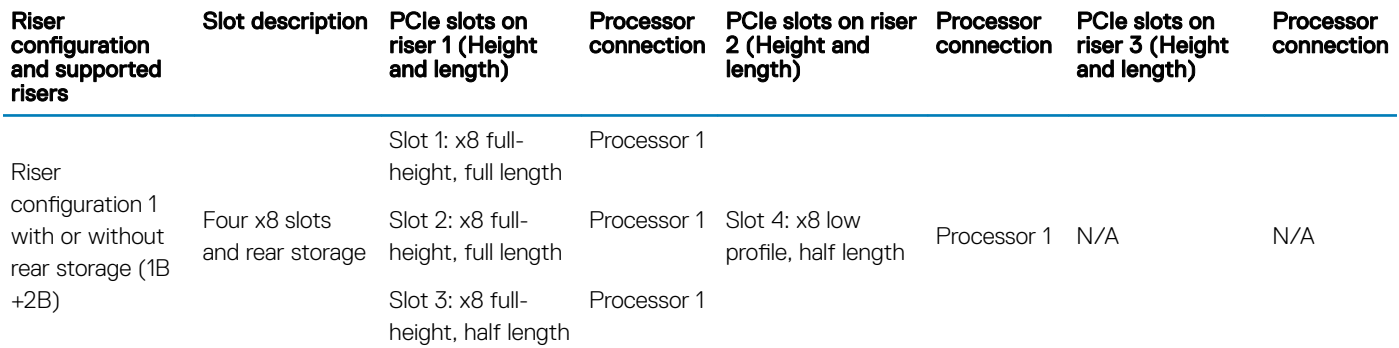

### Table 12. Riser configurations with 4 PCIe slots [Riser configuration 1 with or without rear storage

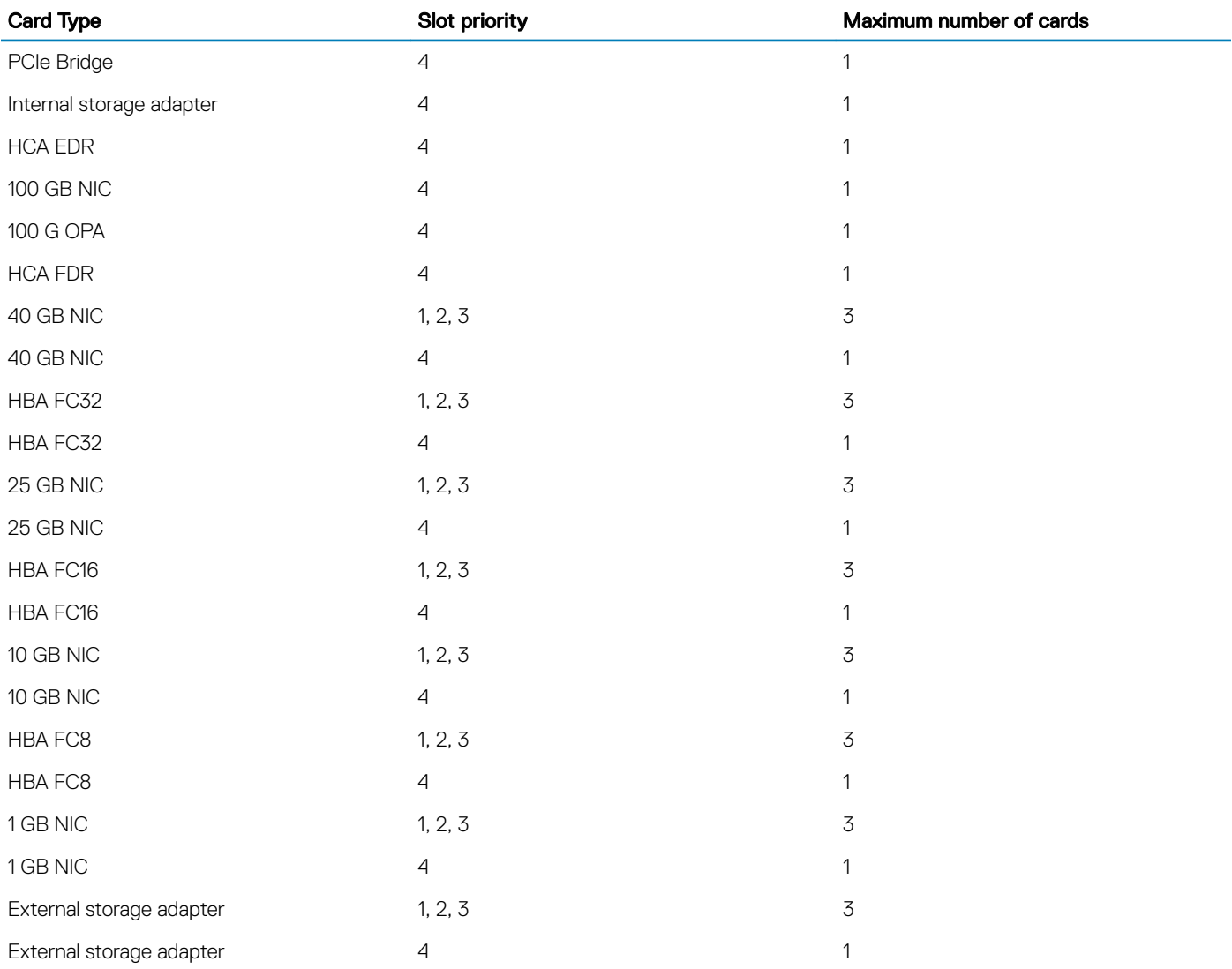

# NOTE: For information about slot form factor, see the Expansion card riser configurations table.

NOTE: The expansion card slots are not hot-swappable.

(i) NOTE: Ensure that x16 cards are installed only in x16 slots. Depending on the riser configuration slots 2, 7, or 8 may not be available.

# Opening and closing the PCIe card holder latch

Before installing or removing a full length PCIe card, the PCIe card holder latch must be closed. When the full length PCIe card is installed, open the PCIe card holder latch.

### **Prerequisites**

- 1 Follow the safety guidelines listed in [Safety instructions](#page-47-0)
- 2 Follow the procedures in [Before working inside your system](#page-47-0)

#### **Steps**

1 To open the PCIe card holder latch, press the release tab.

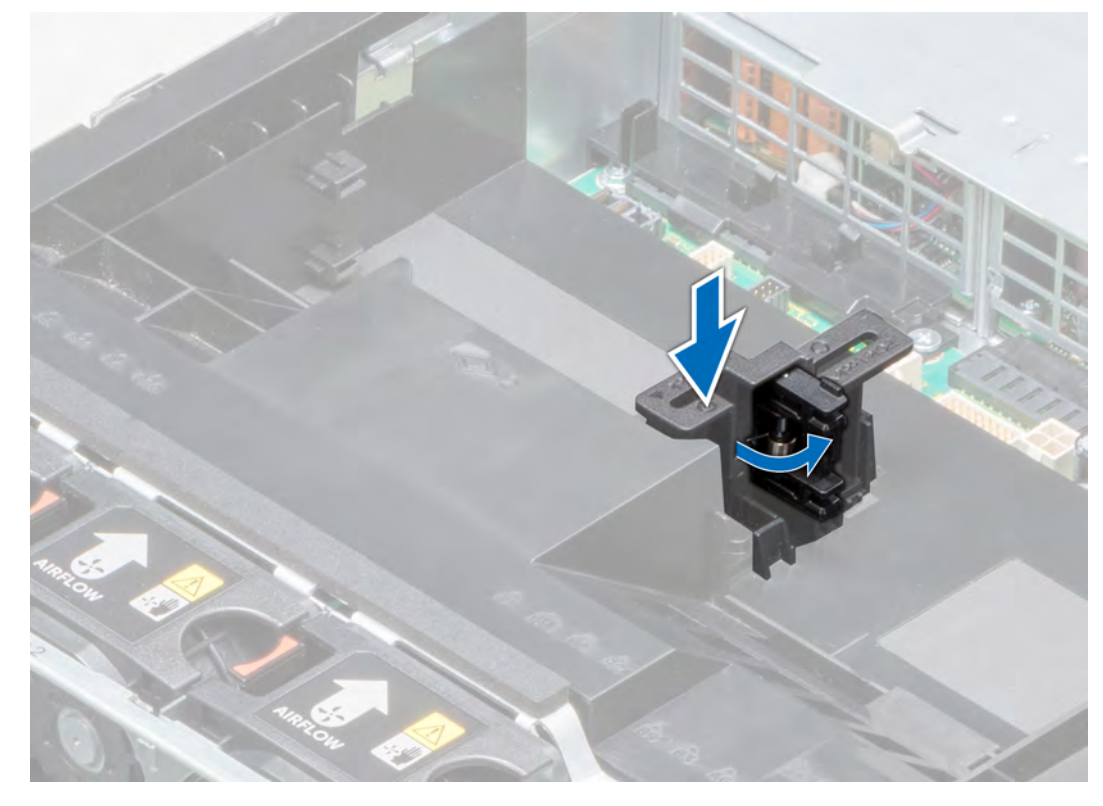

#### Figure 54. Opening the PCIe card holder latch

2 To close the PCIe card holder latch, push the latch until it locks.

<span id="page-95-0"></span>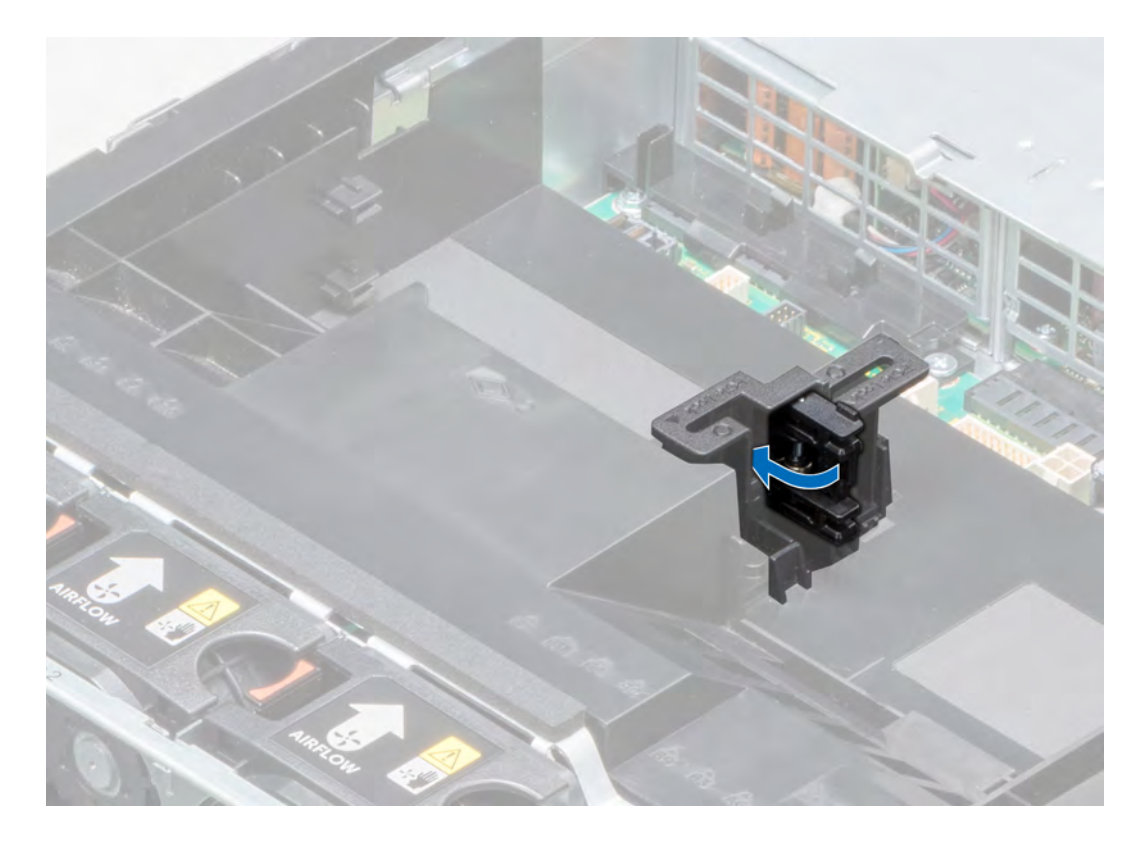

### Figure 55. Closing the PCIe card holder latch

#### Next step

Follow the procedure listed in [After working inside your system](#page-47-0).

# Removing the expansion card from the expansion card riser

### **Prerequisites**

- 1 Follow the safety guidelines listed in [Safety instructions](#page-47-0)
- 2 Follow the procedures in [Before working inside your system](#page-47-0)
- 3 If applicable, [remove the air shroud.](#page-53-0)
- 4 If applicable, disconnect the cables from the expansion card.
- 5 When removing a card from riser 2 or 3, ensure that the PCIe card holder latch is closed.

- 1 Pull the expansion card latch out of the slot.
- 2 Hold the expansion card by its edges, and pull the card until the card edge connector disengages from the expansion card connector on the riser.

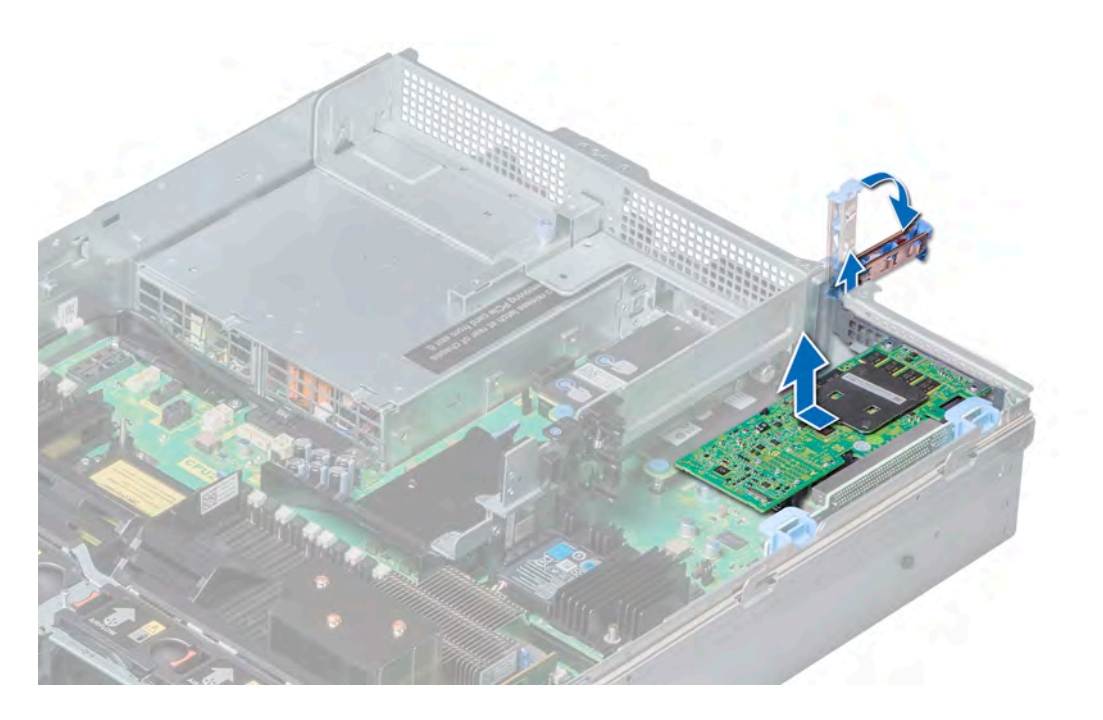

Figure 56. Removing the expansion card from expansion card riser 1

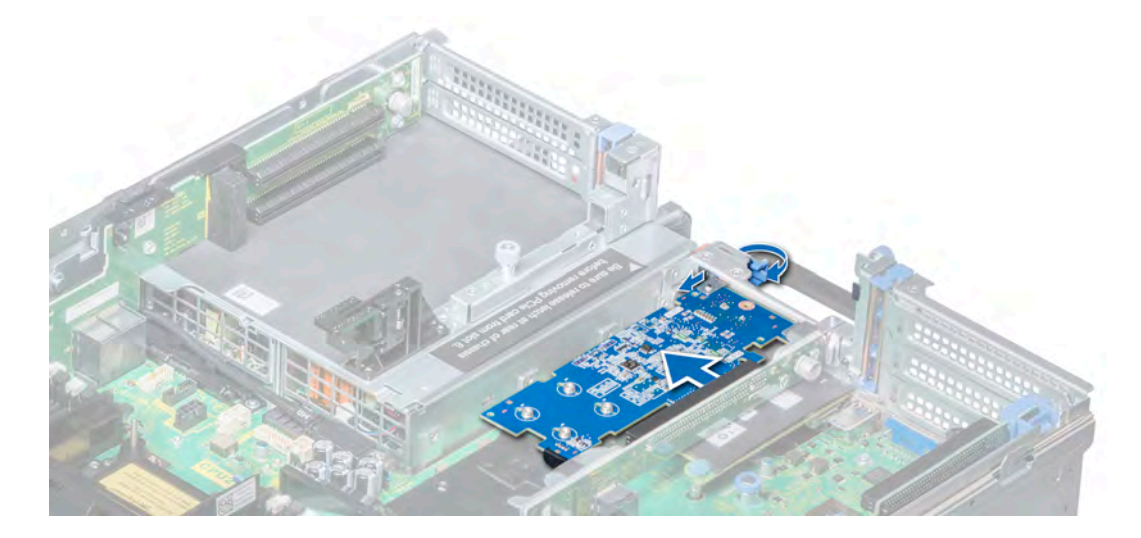

Figure 57. Removing the expansion card from expansion card riser 2B

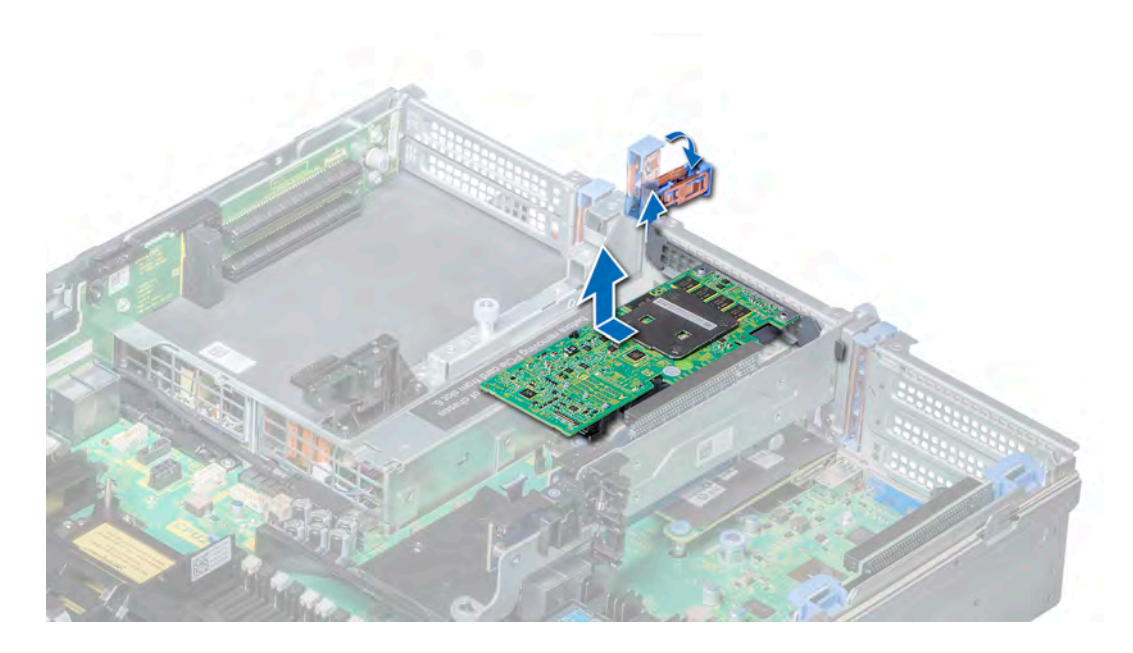

Figure 58. Removing the expansion card from expansion card riser 2

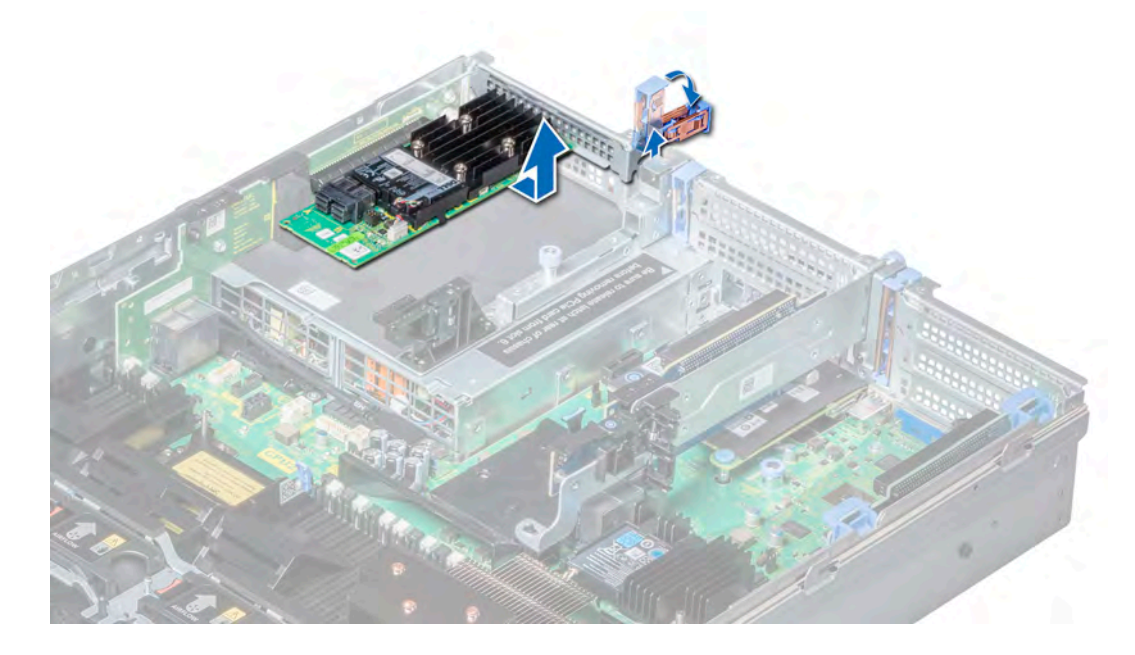

Figure 59. Removing the expansion card from expansion card riser 3

#### Next steps

- 1 Install the [expansion card into the expansion card riser.](#page-98-0)
- 2 If you are removing the card permanently, install a metal filler bracket over the empty expansion slot opening and push the expansion card latch.
	- NOTE: You must install a filler bracket over an empty expansion card slot to maintain Federal Communications Commission (FCC) certification of the system. The brackets also keep dust and dirt out of the system and aid in proper cooling and airflow inside the system.

# <span id="page-98-0"></span>Installing the expansion card into the expansion card riser

### **Prerequisites**

- 1 Follow the safety guidelines listed in [Safety instructions](#page-47-0)
- 2 If installing a new expansion card, unpack it and prepare the card for installation.

# *O* NOTE: For instructions, see the documentation accompanying the card.

3 When installing a card into riser 2 or 3, open the PCIe card holder latch.

### **Steps**

- 1 Pull the expansion card latch.
- 2 If installed, remove the filler bracket.
	- $\bigcirc|$  NOTE: Store the filler bracket for future use. Filler brackets must be installed in empty expansion card slots to maintain Federal Communications Commission (FCC) certification of the system. The brackets also keep dust and dirt out of the system and aid in proper cooling and airflow inside the system.
- 3 Hold the card by its edges, and align the card edge connector with the expansion card connector on the riser.
- 4 Insert the card edge connector firmly into the expansion card connector until the card is fully seated.
- 5 Push the expansion card latch.

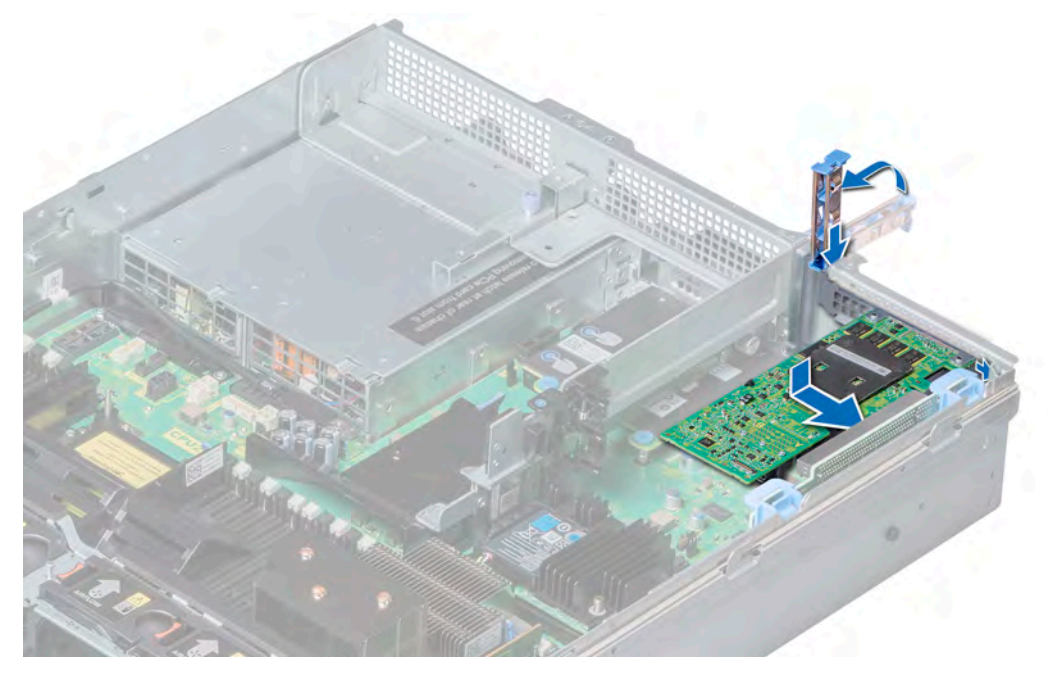

Figure 60. Installing the expansion card into expansion card riser 1

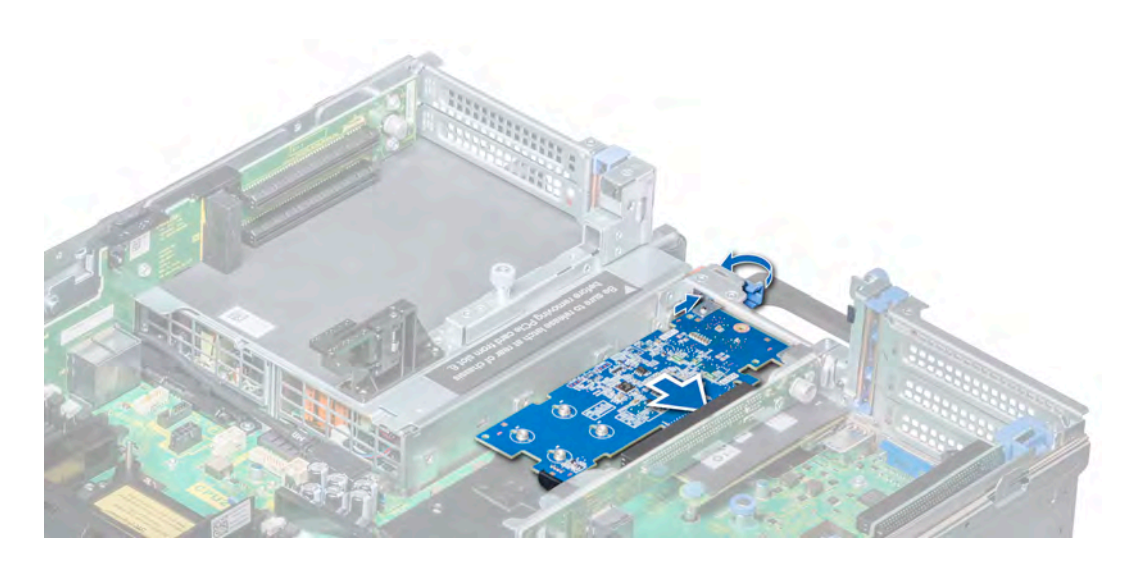

Figure 61. Installing expansion card into expansion card riser 2B

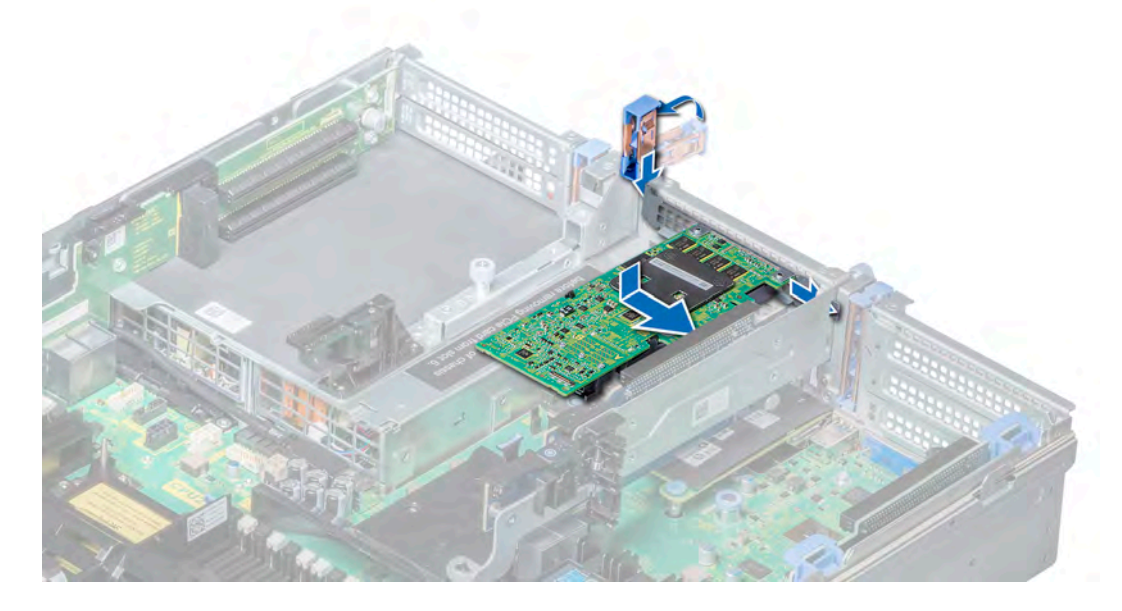

Figure 62. Installing expansion card into expansion card riser 2

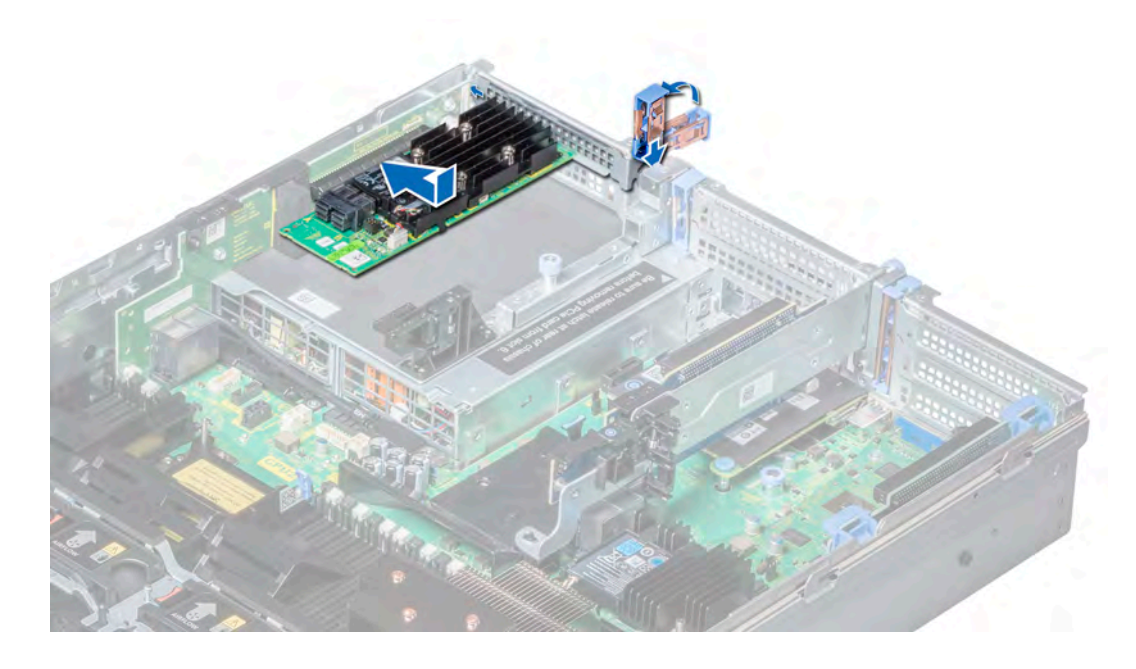

Figure 63. Installing expansion card into expansion card riser 3

#### Next steps

- 1 If applicable, connect the cables to the expansion card.
- 2 If applicable, [install the air shroud.](#page-54-0)
- 3 Follow the procedures in [After working inside your system](#page-47-0)
- 4 Install any device drivers required for the card as described in the documentation for the card.

# Removing the riser 2 blank

#### **Prerequisites**

- 1 Follow the safety guidelines listed in [Safety instructions](#page-47-0)
- 2 Follow the procedures in [Before working inside your system](#page-47-0)
- 3 Remove the [air shroud.](#page-53-0)

- 1 Using Phillips #2 screwdriver, loosen the screws (3) that secure the blank to the system.
- 2 Press the release tab, and holding the blank by its edges, lift the blank away from the system.

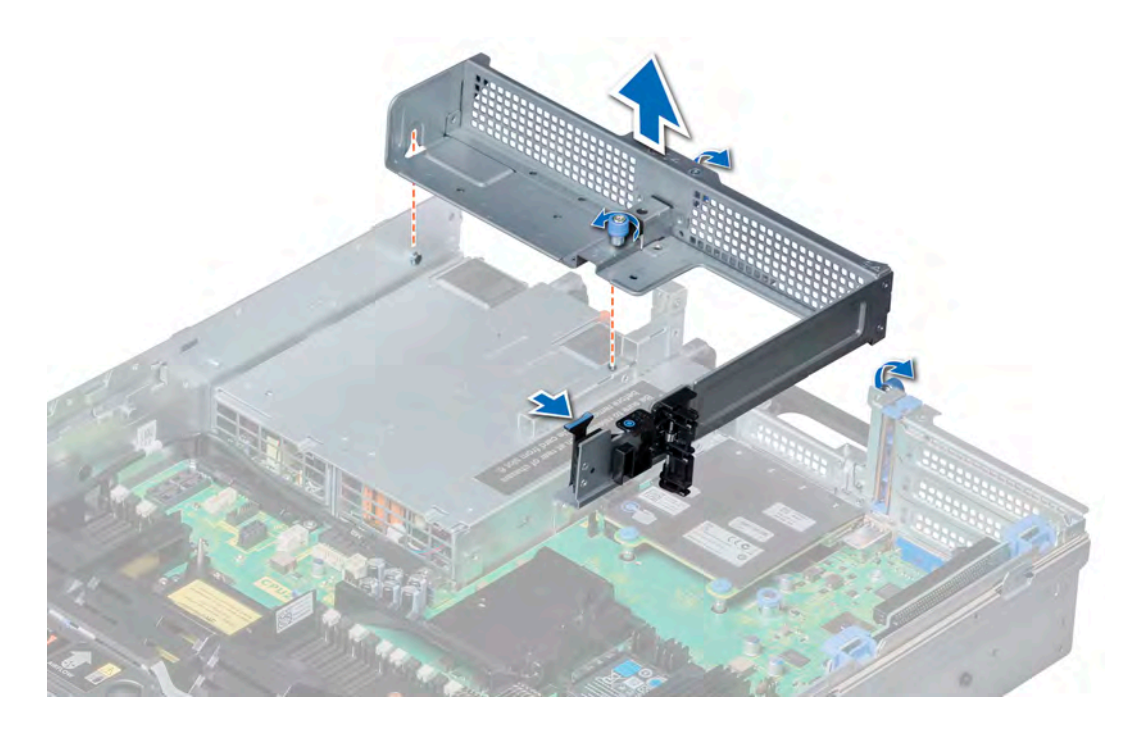

# Figure 64. Removing riser 2 blank

#### Next step

Install the riser 2 blank.

# Installing the riser 2 blank

### Prerequisite

Follow the safety guidelines listed in [Safety instructions.](#page-47-0)

- 1 Align the screw and guide rail on the riser blank with the screw hole and standoff on the system.
- 2 Lower the blank into the system until the release tab clicks into place.
- 3 Tighten the screws to secure the riser blank to the system.

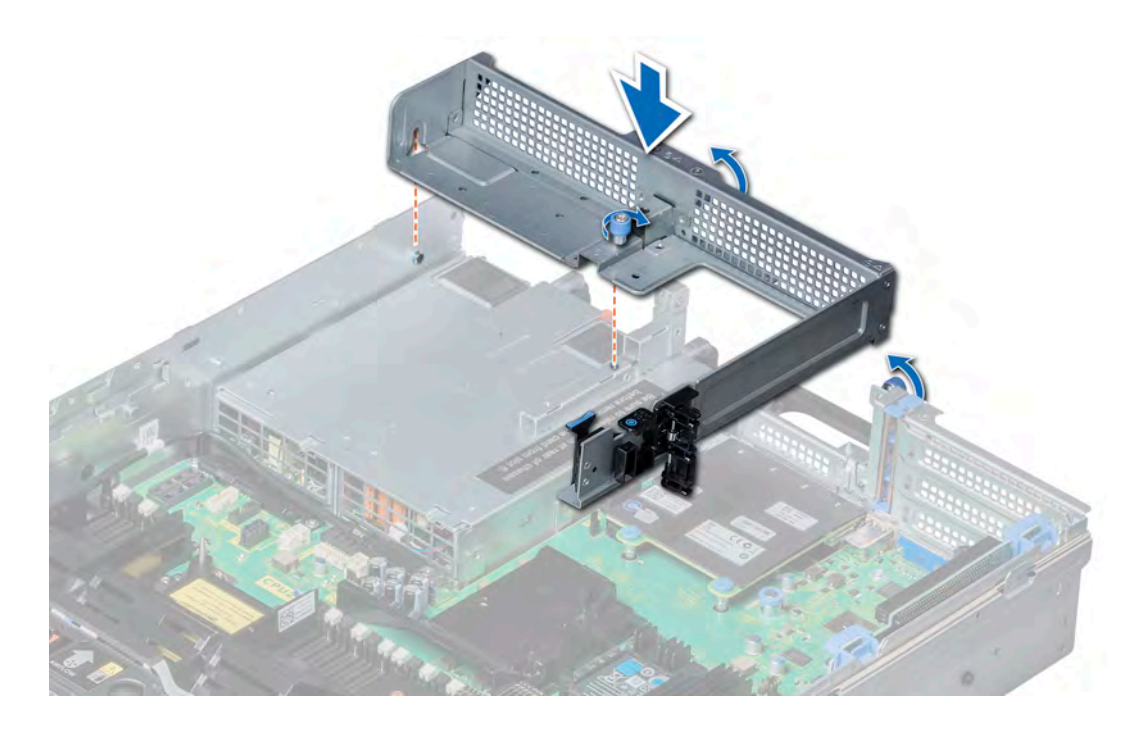

## Figure 65. Installing the riser 2 blank

#### Next steps

- 1 Install the [air shroud](#page-54-0).
- 2 Follow the procedures in [After working inside your system](#page-47-0)

# Removing the expansion card riser 1

### **Prerequisites**

- 1 Follow the safety guidelines listed in [Safety instructions](#page-47-0)
- 2 Follow the procedures in [Before working inside your system](#page-47-0)
- 3 If installed, remove the [expansion cards from the riser.](#page-95-0)
- 4 Disconnect any cables connected to the riser.

#### Step

Press the release latches, and lift the riser from the riser connector on the system board.

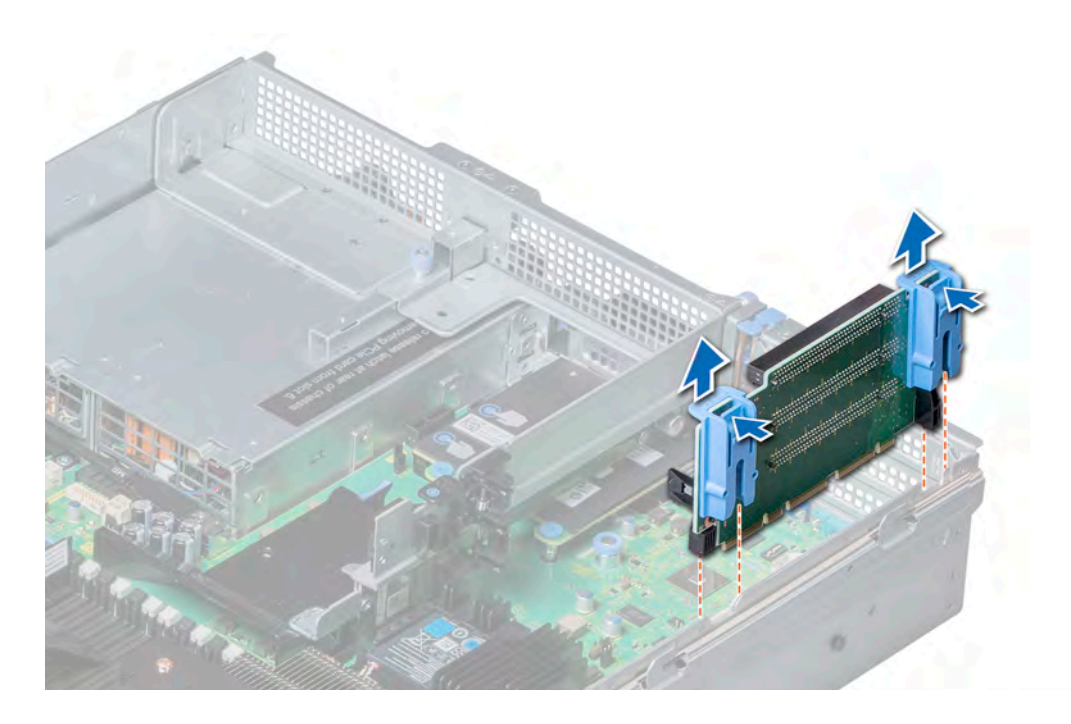

Figure 66. Removing the expansion card riser 1

### Next step

Install the expansion card riser 1.

# Installing the expansion card riser 1

#### Prerequisite

Follow the safety guidelines listed in [Safety instructions.](#page-47-0)

- 1 Align the guide rails on the riser with the standoffs on the side of the system.
- 2 Lower the riser into the system until the riser connector engages with the connector on the system board.

<span id="page-104-0"></span>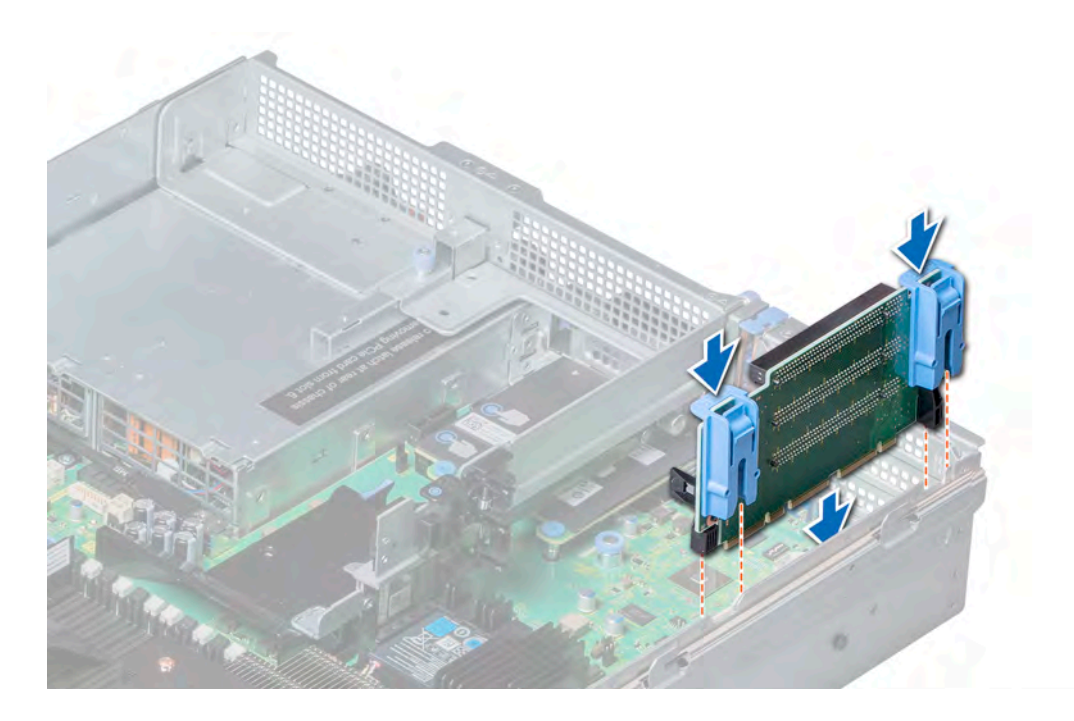

#### Figure 67. Installing the expansion card riser 1

#### Next steps

- 1 If removed, install the [expansion cards into the riser](#page-98-0).
- 2 Follow the procedures in [After working inside your system](#page-47-0)
- 3 Install any device drivers required for the card as described in the documentation for the card.

# Removing the expansion card riser 2

### **Prerequisites**

- 1 Follow the safety guidelines listed in [Safety instructions](#page-47-0)
- 2 Follow the procedures in [Before working inside your system](#page-47-0)
- 3 If applicable, close the PCIe card holder latch on the air shroud to release the full length card.
- 4 If installed, remove the [expansion cards from the riser.](#page-95-0)
- 5 Remove the [air shroud.](#page-53-0)
- 6 Disconnect any cables connected to the riser.

#### Step

To remove expansion card riser 2B, hold the riser by its edges and lift the riser from the riser connector on the system board.

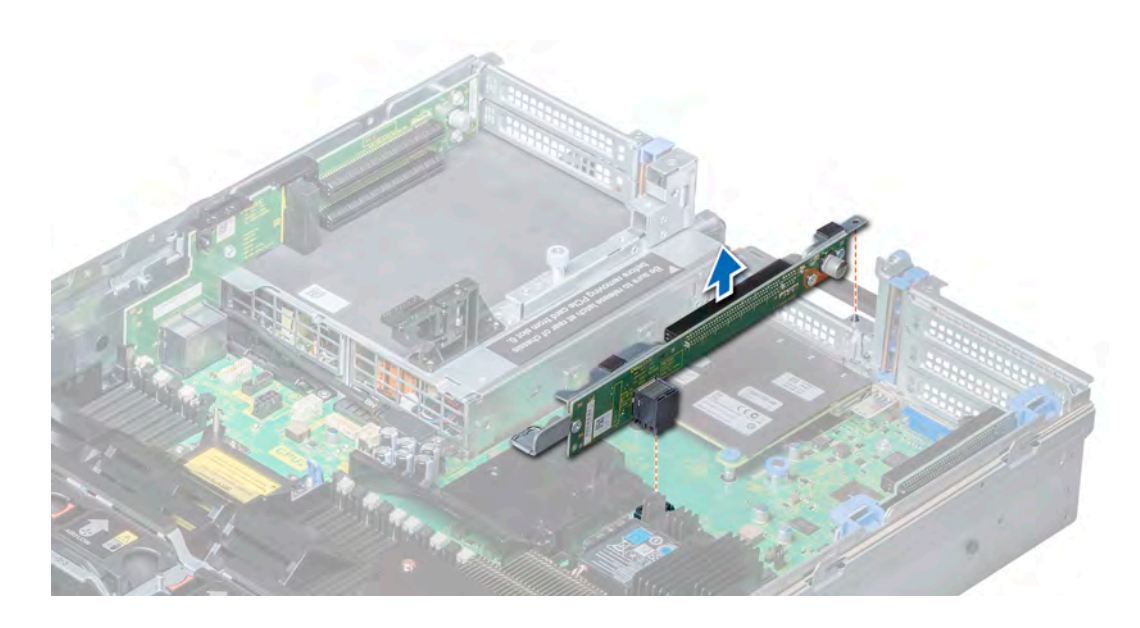

Figure 68. Removing expansion card riser 2

### Next step

Install the expansion card riser 2.

# Installing the expansion card riser 2

# Prerequisite

Follow the safety guidelines listed in[Safety instructions](#page-47-0).

#### Step

To install expansion card riser 2B:

- a Align the slot on the riser with the standoff on the system.
- b Lower the riser into the system until the riser card connector engages with the connector on the system board.

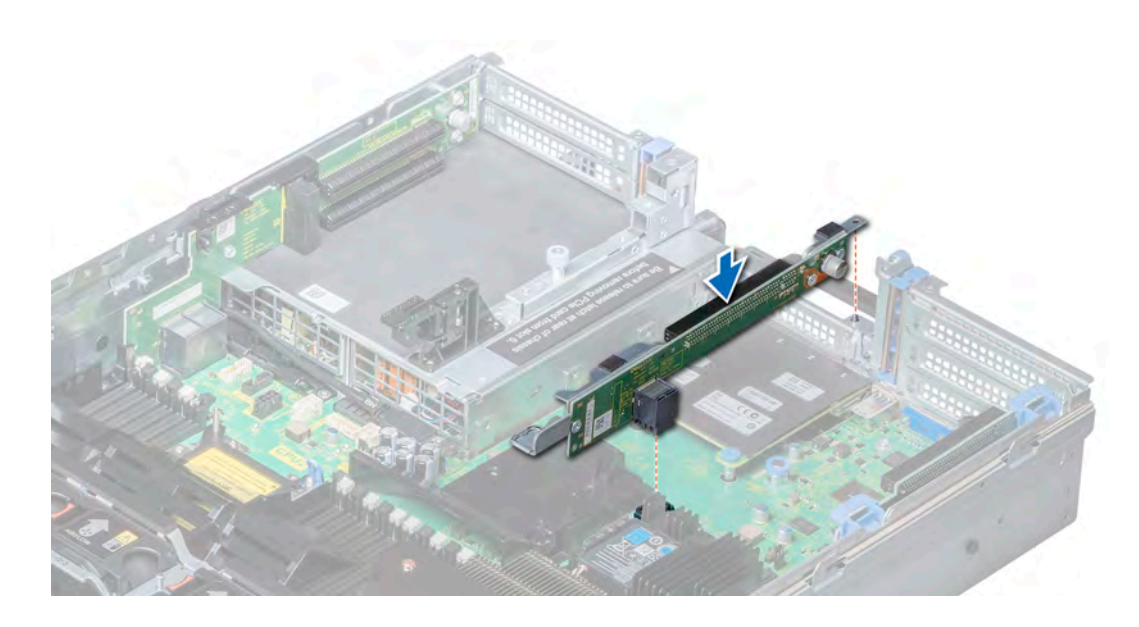

Figure 69. Installing the expansion card riser 2

#### Next steps

- 1 Install the [air shroud](#page-54-0).
- 2 If removed, install the [expansion cards into the riser](#page-98-0).
- 3 If applicable, open the PCIe card holder latch on the air shroud to install the full length card.
- 4 Follow the procedures in [After working inside your system](#page-47-0)
- 5 Install any device drivers required for the card as described in the documentation for the card.

# Network daughter card

The network daughter card (NDC) is a small, removable mezzanine card, which provides the flexibility of selecting different network connectivity options.

This section contains information about the removal and installation of the network daughter card.

# Removing the network daughter card

### **Prerequisites**

- 1 Follow the safety guidelines listed in [Safety instructions](#page-47-0)
- 2 Follow the procedures in [Before working inside your system](#page-47-0)
- 3 Remove the [expansion card riser 2](#page-104-0) or the [rear drive cage,](#page-78-0) depending on the configuration of your system.

- 1 Using a Phillips #2 screwdriver, loosen the captive screws that secure the network daughter card (NDC) to the system board.
- 2 Hold the NDC by the edges on either side of the touch points, and lift to remove it from the connector on the system board.
- 3 Slide the NDC towards the front of the system until the Ethernet connectors are clear of the slot in the back panel.

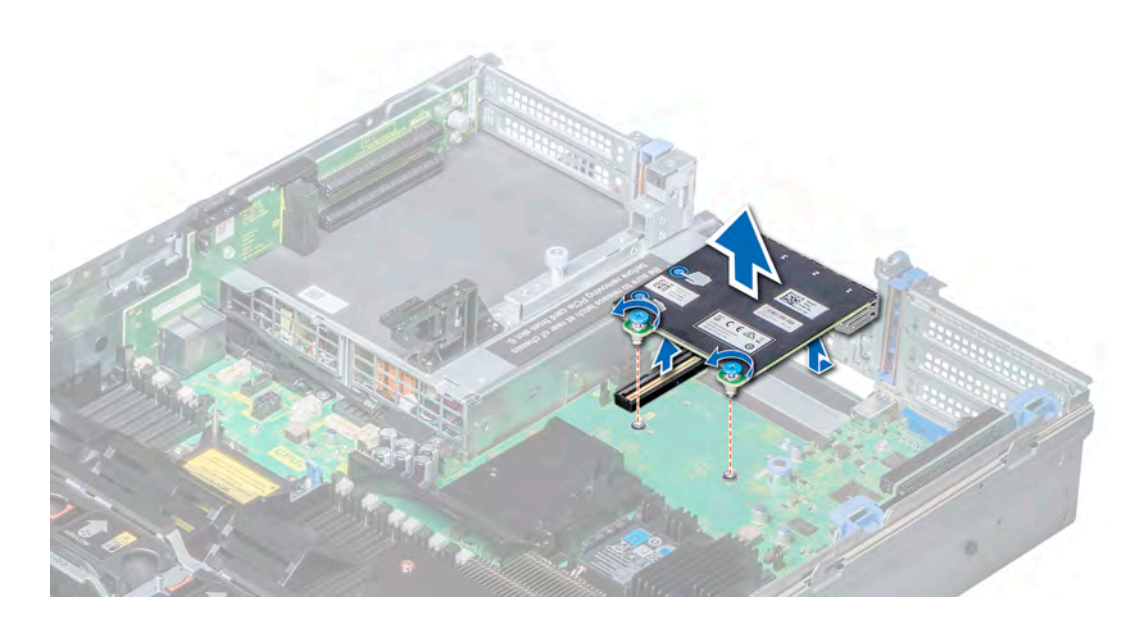

Figure 70. Removing network daughter card

#### Next step

Install the network daughter card.

# Installing the network daughter card

#### Prerequisite

Follow the safety guidelines listed in [Safety instructions.](#page-47-0)

- 1 Orient the NDC so that the Ethernet connectors fit through the slot in the chassis.
- 2 Align the captive screws at the back-end of the card with the screw holes on the system board.
- 3 Press the touch points on the card until the card connector is firmly seated on the system board connector.
- 4 Using a Phillips #2 screwdriver, tighten the captive screws to secure the NDC to the system board.
<span id="page-108-0"></span>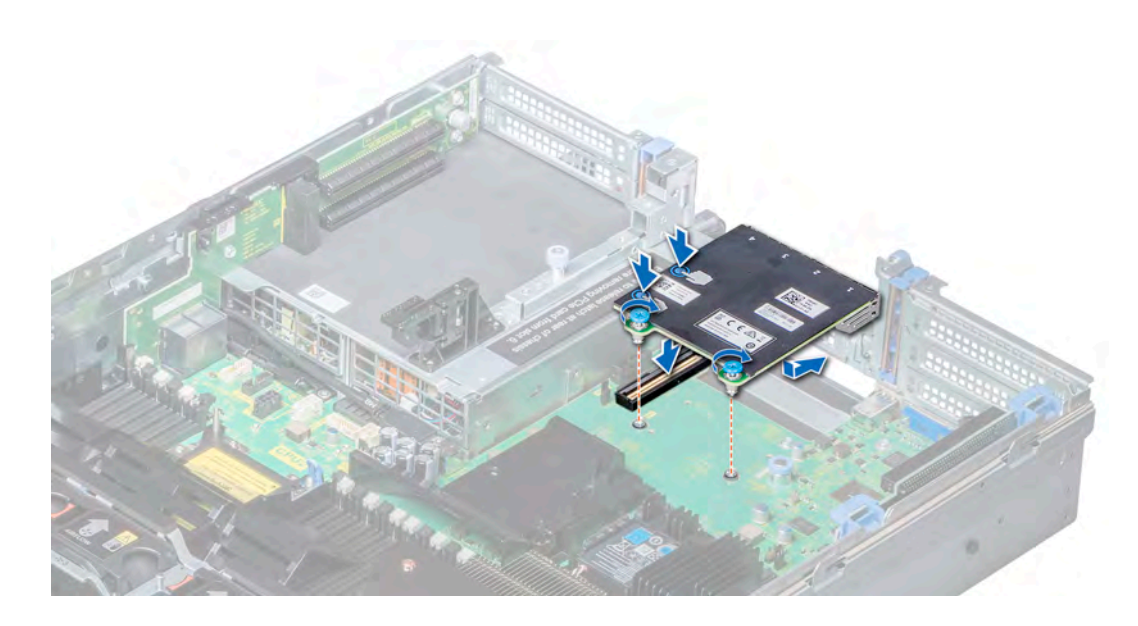

Figure 71. Installing the network daughter card

### Next steps

- 1 Install the [expansion card riser 2](#page-105-0) or the [rear drive cage](#page-79-0), depending on the configuration of your system.
- 2 Follow the procedures in [After working inside your system](#page-47-0)

## Integrated storage controller card

Your system includes a dedicated expansion card slot on the system board for the primary storage controller card. The storage controller card provides the storage subsystem for internal drives of your system. The controller supports SAS and SATA drives and also enables you to set up the drives in RAID configurations as supported by the version of the storage controller.

This section contains information about the removal and installation of the integrated storage controller card.

## Removing the integrated storage controller card

### **Prerequisites**

- 1 Follow the safety guidelines listed in [Safety instructions](#page-47-0)
- 2 Follow the procedures in [Before working inside your system](#page-47-0)
- 3 Remove the [air shroud.](#page-53-0)
- 4 Remove the [expansion card riser 1](#page-102-0).

### Steps

- 1 Using Phillips #2 screwdriver, loosen the screws that secure the integrated storage controller cable to the system board.
- 2 Lift the integrated storage controller cable away from the integrated storage controller.

<span id="page-109-0"></span>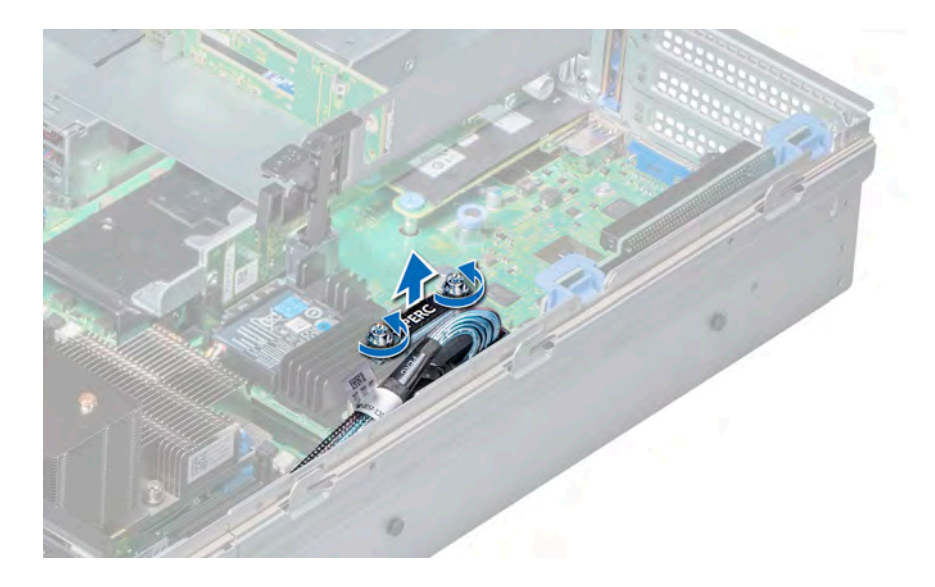

## Figure 72. Removing the integrated storage controller cable

- 3 Lift one end of the card and angle it to disengage the card from the integrated storage controller card holder on the system board.
- 4 Lift the card out of the system.
- 5 Hold the interposer board by its edges, and pull the board until the connector on the board disengages from the connector on the system board.

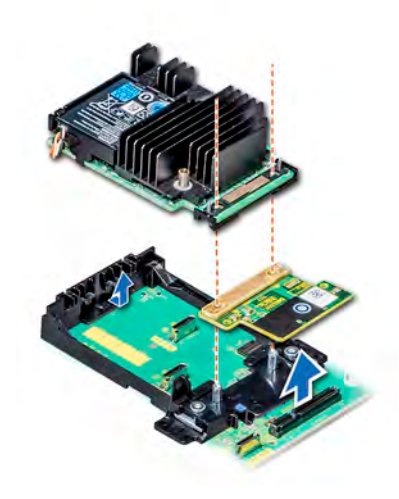

Figure 73. Removing the integrated storage controller card

### Next step

Install the integrated storage controller card.

## Installing the integrated storage controller card

### **Prerequisite**

Follow the safety guidelines listed in [Safety instructions.](#page-47-0)

### Steps

- 1 Hold the interposer board by its edges, and align the interposer board connector with the connector on the system board.
- 2 Press the touch point on the interposer board until the interposer board connector is firmly seated on the system board connector.
- 3 Angle the card to engage the card with the integrated storage controller card holder on the system board.
- 4 Lower the card into place until the card is fully seated in the integrated storage controller card holder.

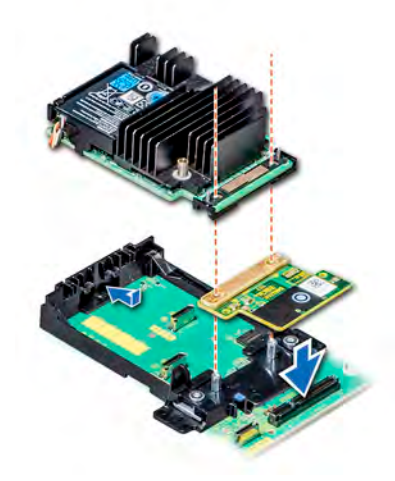

### Figure 74. Installing integrated storage controller card

- 5 Align the screws on the integrated storage controller card cable with the screw holes on the system board.
- 6 Using Phillips #2 screwdriver, tighten the screws to secure the integrated storage controller card cable to the system board.

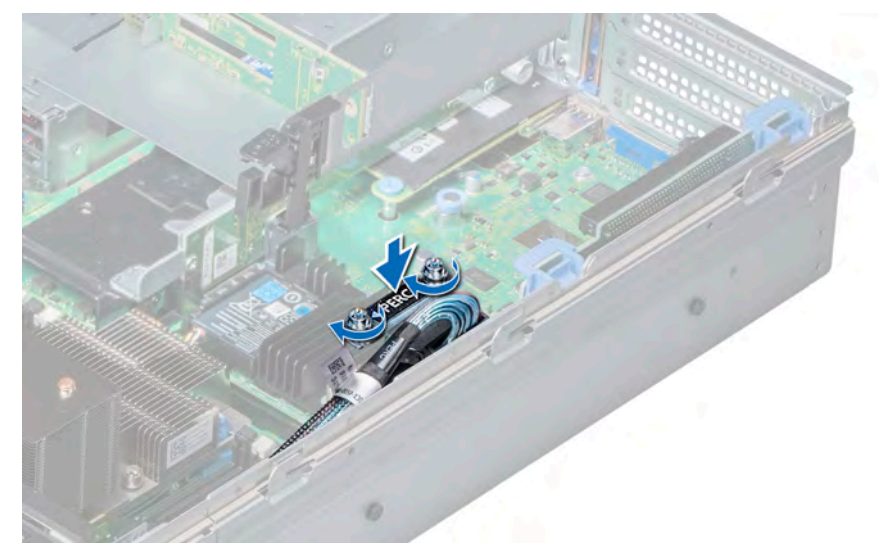

## Figure 75. Installing integrated storage controller card cable

### Next steps

- 1 Install the [expansion card riser 1](#page-103-0).
- 2 Install the [air shroud](#page-54-0).
- 3 Follow the procedures in [After working inside your system](#page-47-0)

## **Backplane**

Depending on your system configuration, the drive backplanes supported in NX3240 system are listed here:

## Table 13. Supported backplane options for NX3240 system

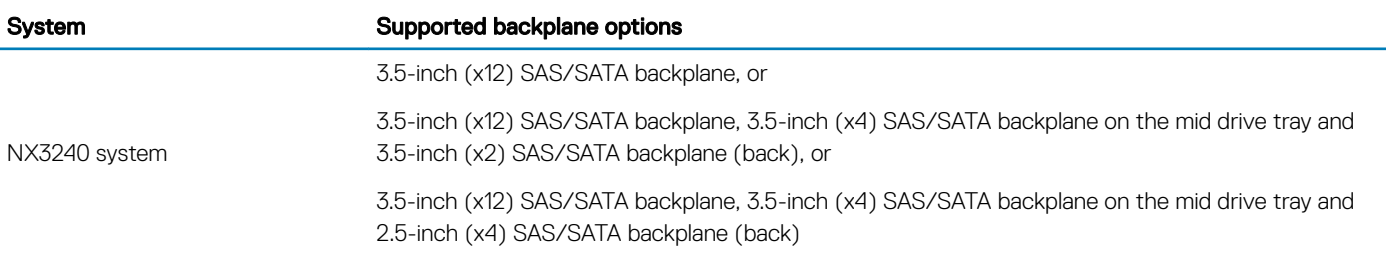

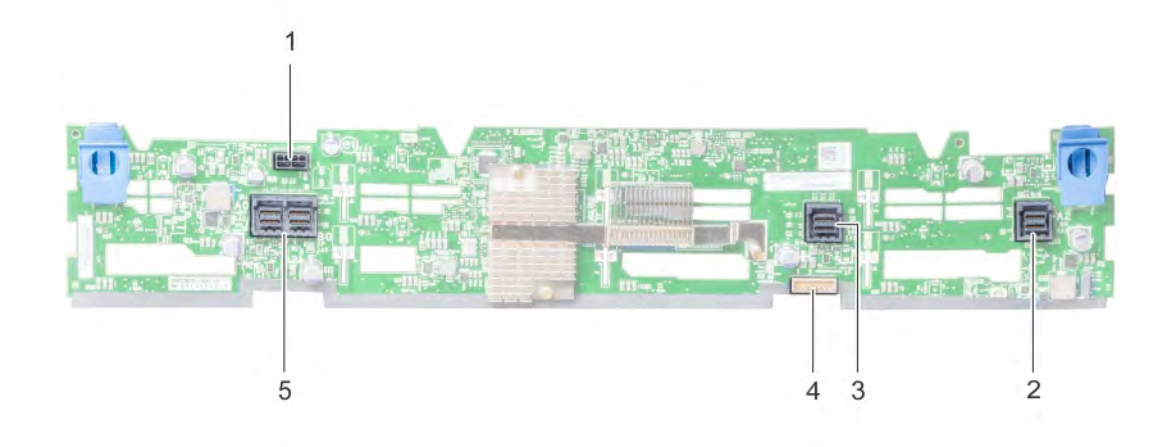

## Figure 76. Back view of 12 x 3.5-inch backplane

- 
- 
- 5 SAS connector (J\_SAS\_A0\_B0)
- 1 power connector (J\_BP\_PWR) 2 SAS connector (A2 BP SAS)
- 3 SAS connector (A1 BP SAS) 4 signal connector (BP SIG1)

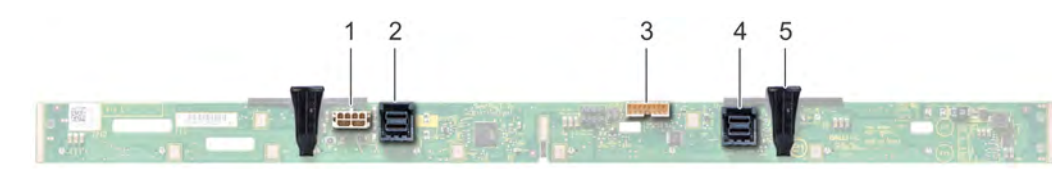

## Figure 77. Back view of 3.5-inch backplane (mid drive tray)

- 1 power connector (J\_BP\_PWR) 2 SAS connector (J\_SAS\_A1)
- 3 signal connector (J\_BP\_SIG) 4 SAS connector (J\_SAS\_B1)
- 5 release tab (2)
- 
- 

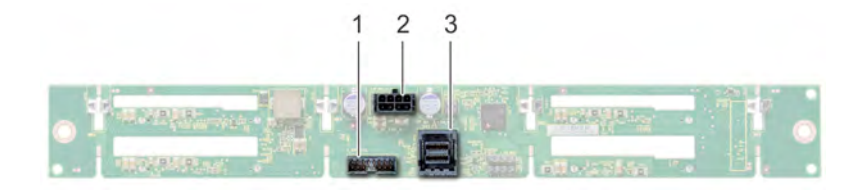

## Figure 78. Back view of 2.5-inch backplane (rear drive cage)

- 
- 1 signal connector (J\_BP\_SIG) 2 power connector (J\_BP\_PWR\_A)
- 3 SAS connector (J\_SAS\_1)  $\overline{1}$

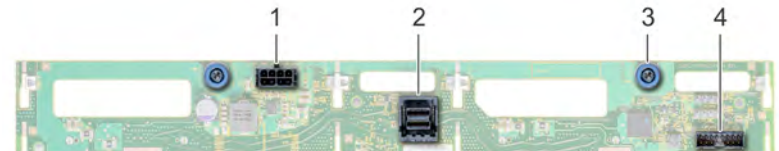

## Figure 79. Back view of 3.5-inch backplane (rear drive cage)

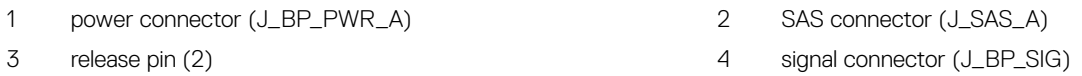

This section contains information about the removal and installation of the backplane, mid drive backplane, and 3.5-inch rear drive backplane.

## Removing the backplane

The procedure to remove the backplane is identical for all backplane configurations.

## **Prerequisites**

- $\triangle$  CAUTION: To prevent damage to the drives and backplane, remove the drives from the system before removing the backplane.
- △ CAUTION: Note the number of each drive and temporarily label them before you remove the drive so that you can install them in the same locations.
- 1 Follow the safety guidelines listed in [Safety instructions](#page-47-0)
- 2 Follow the procedures in [Before working inside your system](#page-47-0)
- 3 Remove the [air shroud.](#page-53-0)
- 4 Remove the [cooling fan assembly.](#page-55-0)
- 5 Remove the [backplane cover](#page-51-0).
- 6 Remove all drives.
- 7 Disconnect all the cables from the backplane.

## Step

Press the release tabs and lift the backplane to disengage the backplane from the hooks on the system.

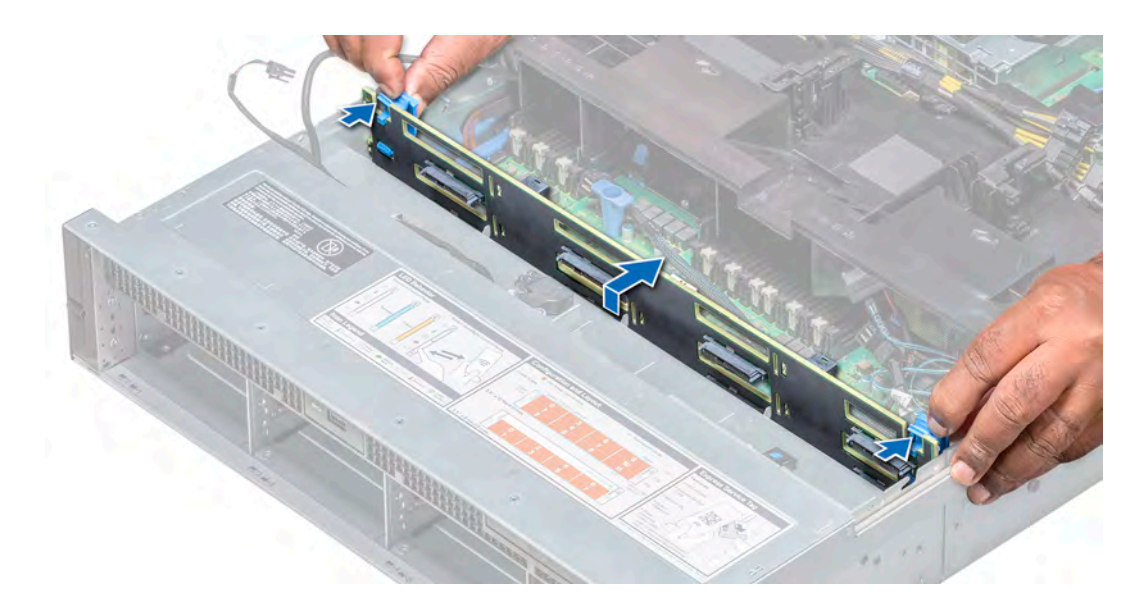

## Figure 80. Removing the backplane

 $\bigcirc|$  NOTE: The images shown here are for representation only and the actual configuration of your system may vary.

### Next step

Install the backplane.

## Installing the backplane

The procedure to install the backplane is identical for all backplane configurations.

### **Prerequisite**

Follow the safety guidelines listed in [Safety instructions.](#page-47-0)

### **Steps**

- 1 Use the hooks on the system as guides to align the drive backplane.
- 2 Lower the drive backplane until the release tabs snap into place. If applicable, tighten the captive screws on the backplane.

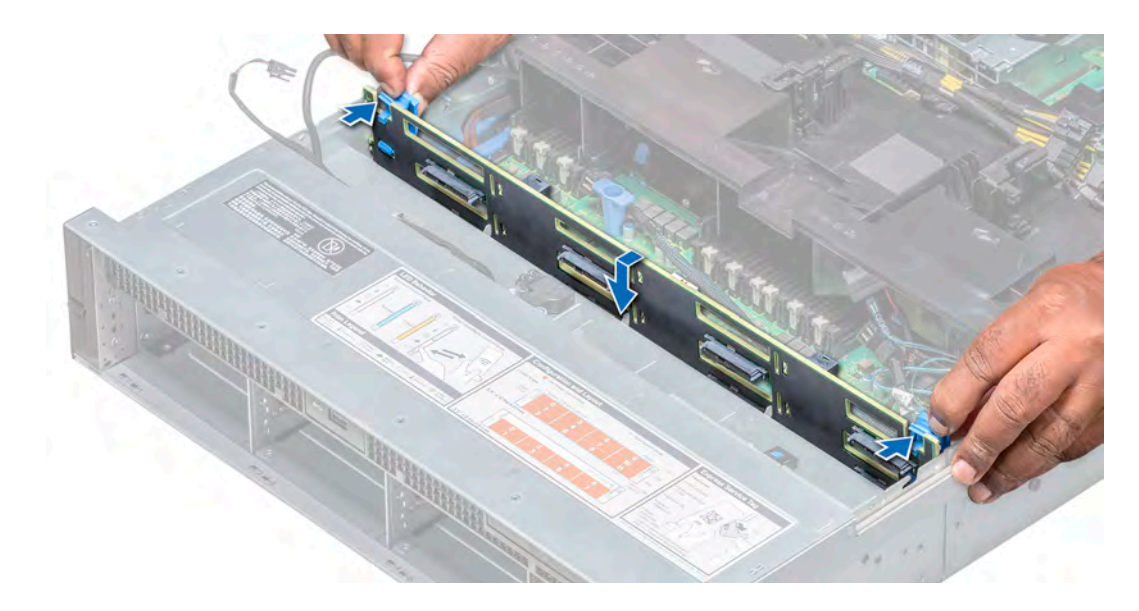

### Figure 81. Installing the backplane

#### Next steps

- 1 Connect all the cables to the backplane.
- 2 Install all the drives.
- 3 Install the backplane cover.
- 4 Install the [cooling fan assembly](#page-56-0).
- 5 Install the [air shroud](#page-54-0).
- 6 Follow the procedures in [After working inside your system](#page-47-0)

## Removing the mid drive backplane

The procedure to remove the backplane is identical for 2.5-inch and 3.5-inch configurations.

### **Prerequisites**

- $\wedge$  CAUTION: To prevent damage to the drives and backplane, you must remove the drives from the system before removing the backplane.
- $\Delta$ CAUTION: You must note the number of each drive and temporarily label them before removal so that you can replace them in the same locations.
- 1 Follow the safety guidelines listed in [Safety instructions](#page-47-0)
- 2 Follow the procedures in [Before working inside your system](#page-47-0)
- 3 Remove all the drive carriers from the mid drive tray.
- 4 Disconnect all the cables from the backplane.

## Step

Press the release tabs and lift the backplane out of the drive tray.

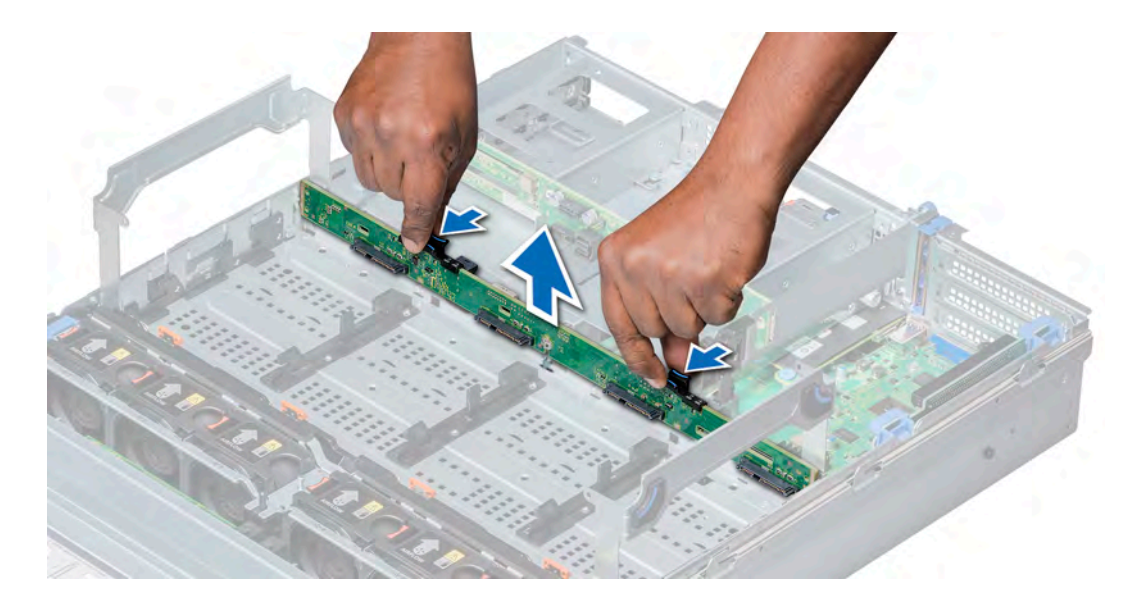

## Figure 82. Removing the mid drive backplane

### Next step

Install the mid drive backplane.

## Installing the mid drive backplane

The procedure to install the backplane is identical for 2.5-inch and 3.5-inch configurations.

### **Prerequisite**

Follow the safety guidelines listed in [Safety instructions.](#page-47-0)

### Step

Align the drive backplane with the guide pin on the system and lower the drive backplane into the system until it is firmly seated.

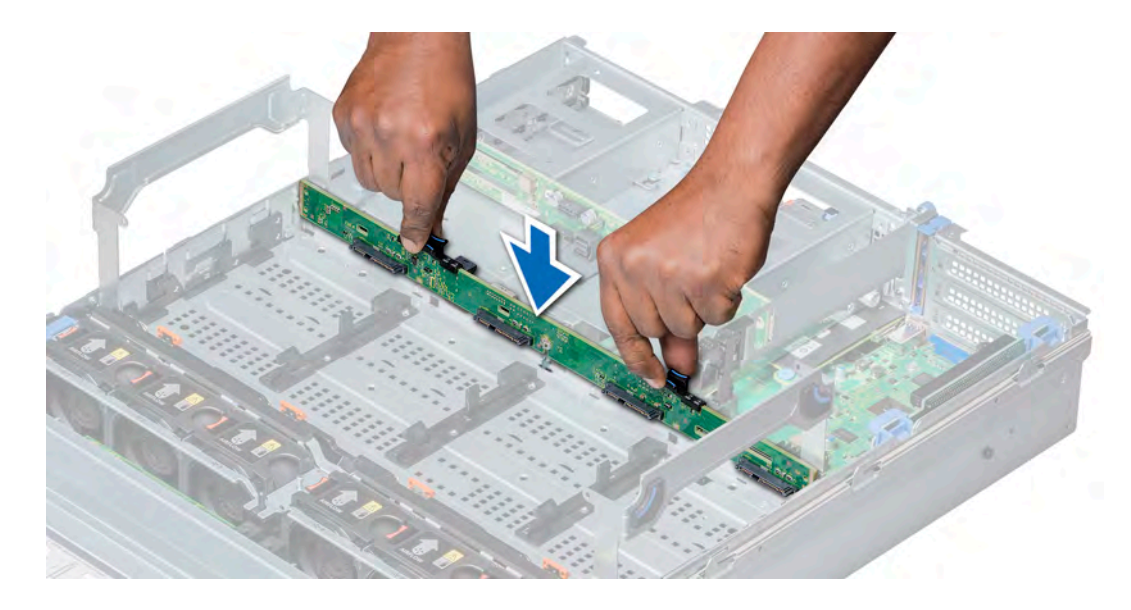

### Figure 83. Installing the mid drive backplane

## Next steps

- 1 Connect all the cables to the backplane.
- 2 Install all the drives carriers into the mid drive tray.
- 3 Follow the procedures in [After working inside your system](#page-47-0)

## Removing the 3.5-inch rear drive backplane

#### **Prerequisites**

- CAUTION: To prevent damage to the drives and backplane, you must remove the drives from the system before removing the  $\Delta$ l backplane.
- $\triangle$  | CAUTION: You must note the number of each drive and temporarily label them before removal so that you can replace them in the same locations.
- 1 Follow the safety guidelines listed in [Safety instructions](#page-47-0)
- 2 Follow the procedures in [Before working inside your system](#page-47-0)
- 3 Remove all the drives.
- 4 Disconnect all the cables from the backplane.

#### Steps

- 1 Pull the release pins, and lift the drive backplane to disengage the backplane from the hooks on the rear drive module.
- 2 Remove the backplane from the system.

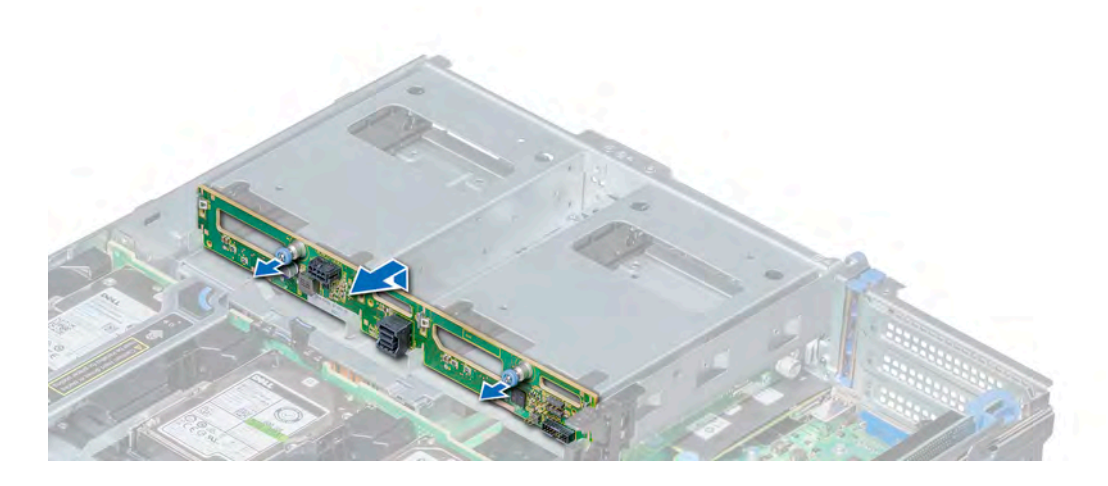

Figure 84. Removing the 3.5-inch rear drive backplane

#### Next step

Install the 3.5-inch rear drive backplane.

## Installing the 3.5-inch rear drive backplane

## Prerequisite

Follow the safety guidelines listed in [Safety instructions.](#page-47-0)

### Steps

- 1 Use the hooks on the rear drive module as guides to align the drive backplane.
- 2 Lower the backplane into the system until it is firmly seated.

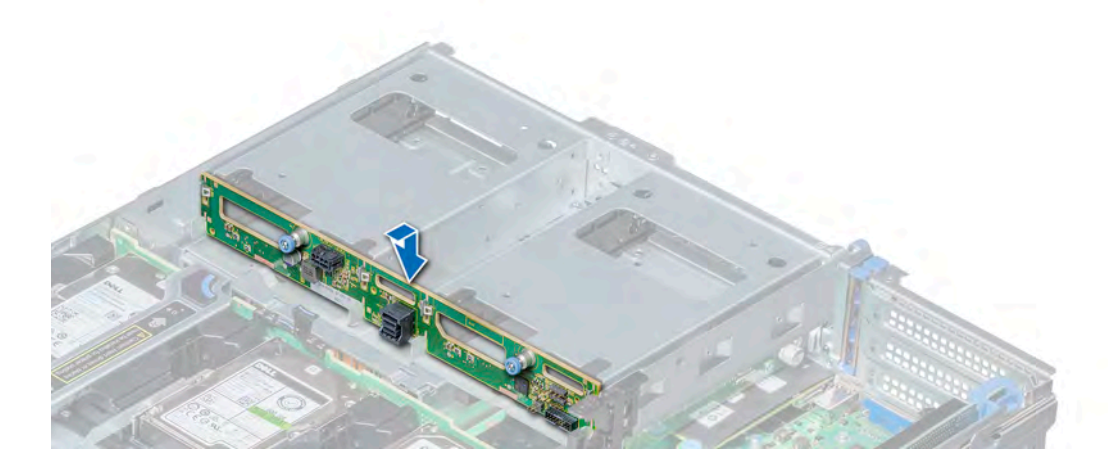

### Figure 85. Installing 3.5-inch rear drive backplane

## Next steps

- 1 Install all the drives.
- 2 Connect all the cables to the backplane.
- 3 Follow the procedures in [After working inside your system](#page-47-0)

## Cable routing

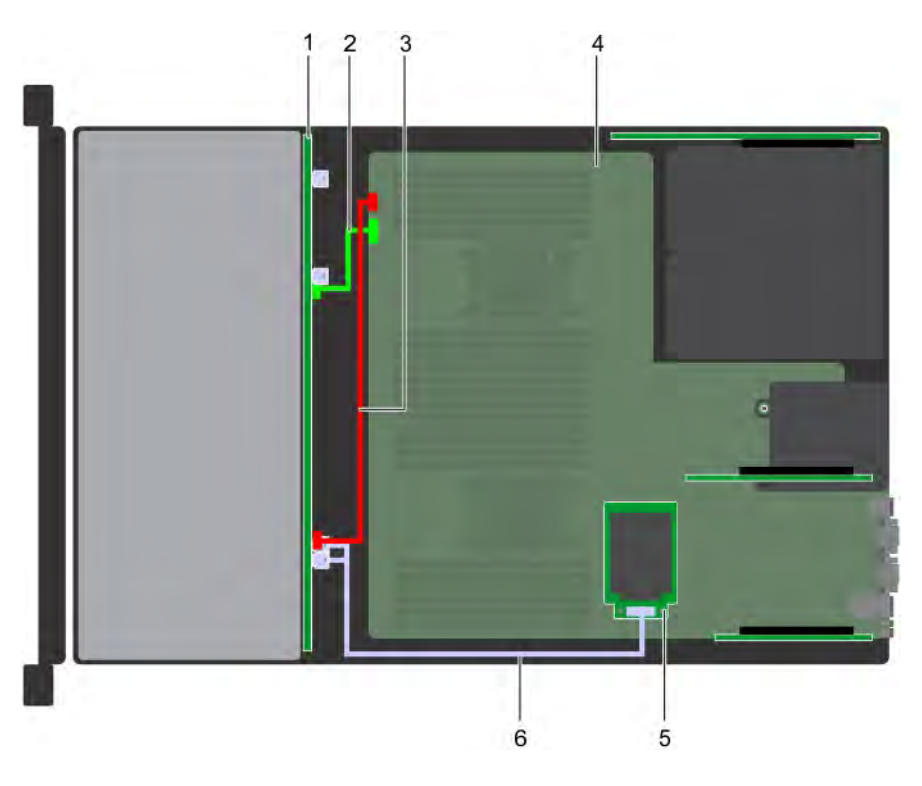

## Figure 86. Cable routing – 12 x 3.5-inch backplane with mini PERC

- 
- 3 backplane power cable (BP: BP1 to MB: BP1) 4 system board
- 
- 1 backplane backplane backplane signal cable (BP: BPSIG1 to MB: BPSIG1)
	-
- 5 mini PERC 6 SAS cable (BP: J\_SAS\_A0\_B0 to mini PERC)

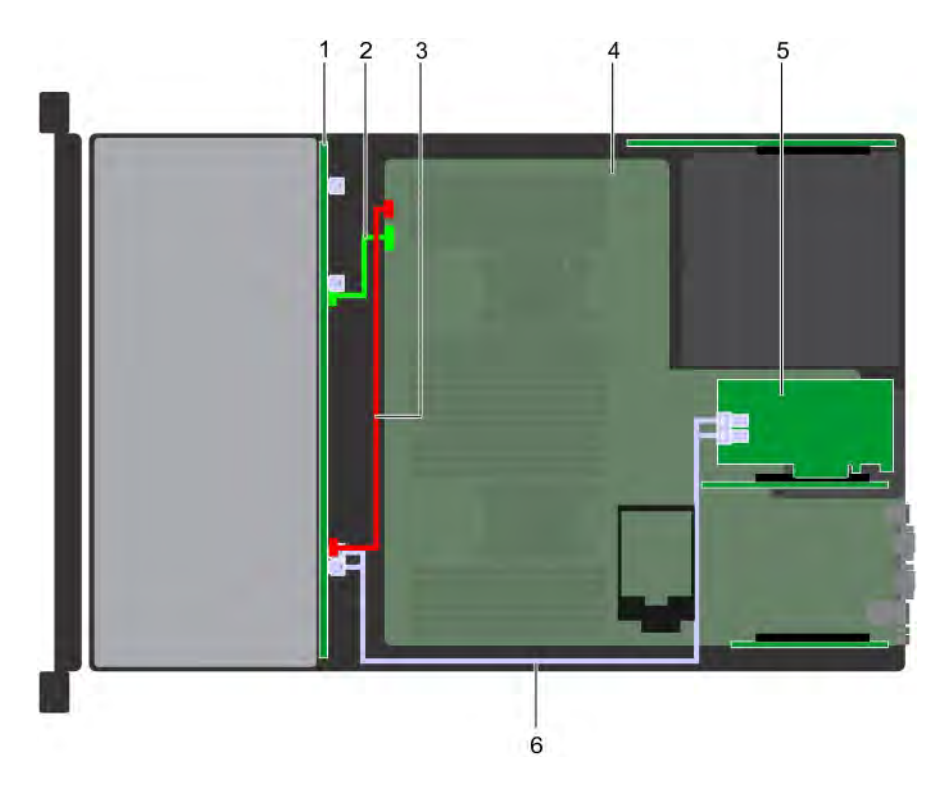

## Figure 87. 12 x 3.5-inch backplane with adapter PERC

- 
- 3 backplane power cable (BP: BP1 to MB: BP1) 4 system board
- 
- 1 backplane backplane 2 backplane signal cable (BP: BPSIG1 to MB: BPSIG1)
	-
- 5 adapter PERC 6 SAS cable (BP: J\_SAS\_A0\_B0 to adapter PERC)

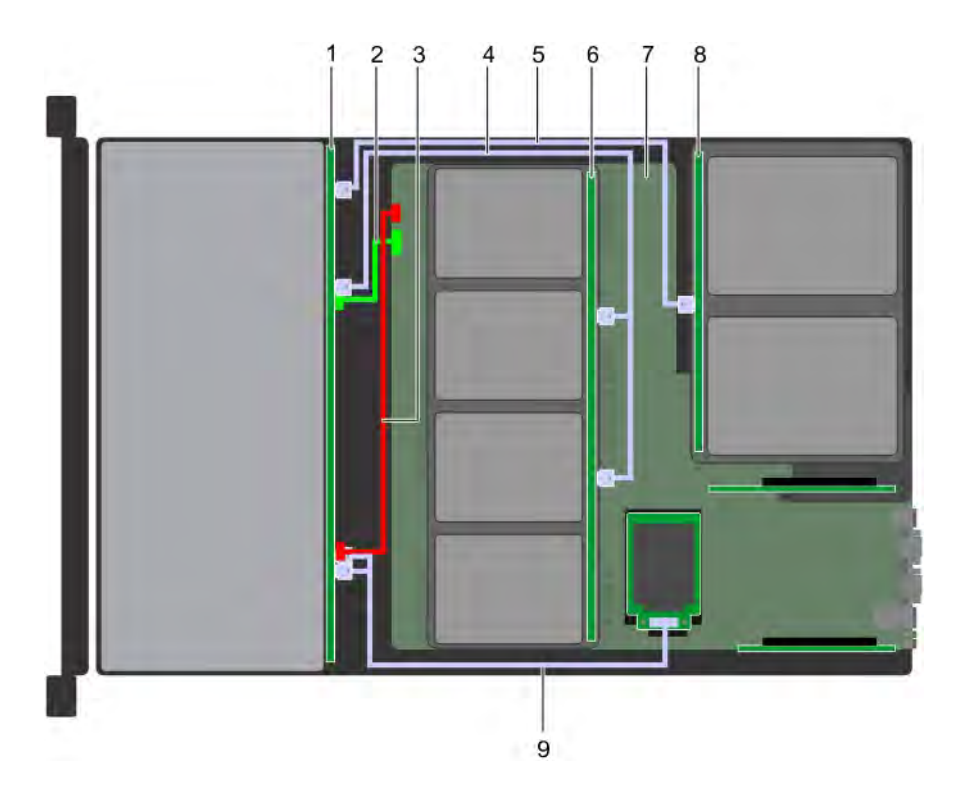

## Figure 88. Cable routing – 12 x 3.5-inch backplane with 4 x 3.5 mid drive tray and 2 x 3.5 rear drive cage

- 
- 
- 5 SAS cable (BP: A2 BP SAS to rear BP: J\_SAS\_1) 6 mid backplane
- 7 system board 8 rear backplane
- 9 SAS cable (BP: J\_SAS\_A0\_B0 to mini PERC)
- 1 backplane backplane 2 backplane signal cable (BP: BPSIG1 to MB: BPSIG1)
- 3 backplane power cable (BP: BP1 to MB: BP1) 4 SAS cable (BP: A1 BP SAS to mid BP: J\_SAS\_A1, J\_SAS\_B1)
	-
	-

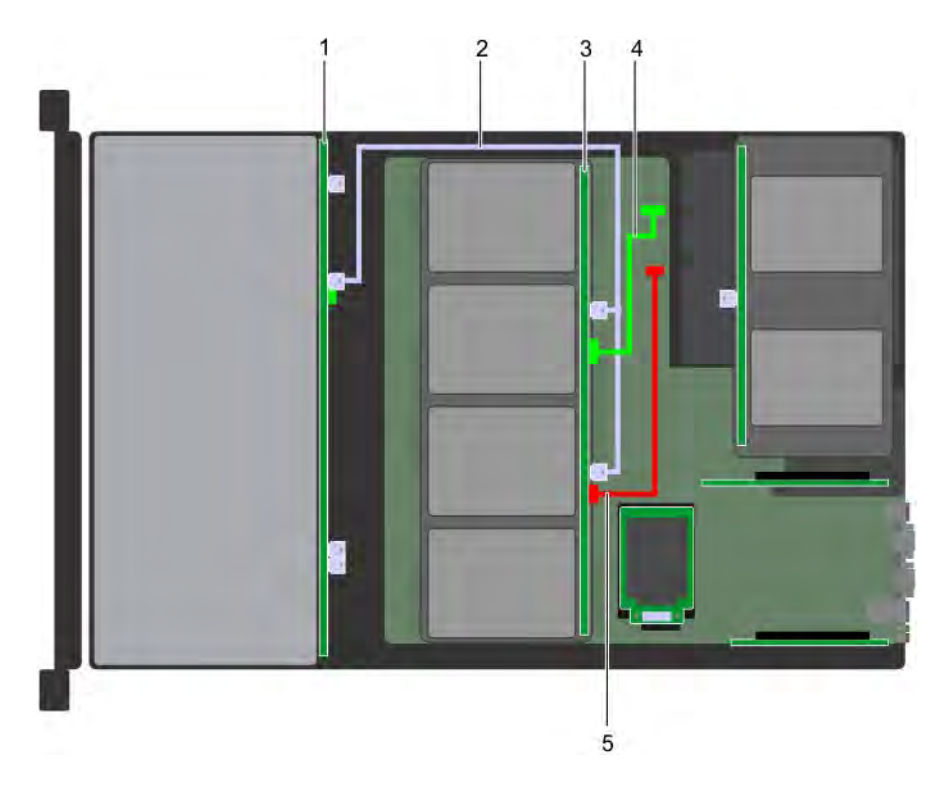

## Figure 89. Cable routing  $-4 \times 3.5$  mid backplane with 12 x 3.5-inch backplane

- 
- 
- 5 mid backplane power cable (Mid BP: J\_BP\_PWR to MB)

## System battery

The system battery is used for low-level system functions such as powering the real-time and date settings of the system.

This section contains information about replacing the system battery.

## Replacing the system battery

### **Prerequisites**

- WARNING: There is a danger of a new battery exploding if it is incorrectly installed. Replace the battery only with the same or  $\Delta$ equivalent type recommended by the manufacturer. For more information, see the safety information that shipped with your system.
- 1 Follow the safety guidelines listed in [Safety instructions](#page-47-0)
- 2 Follow the procedures in [Before working inside your system](#page-47-0)
- 1 If applicable, disconnect the power or data cables from expansion card(s) in the expansion card riser 1A.
- 2 Remove the low profile or full height X1 expansion card riser 1A.

## Steps

1 Locate the battery socket. For more information, see the [Jumpers and connectors](#page-142-0) section.

- 1 backplane 2 SAS cable (BP: BP: A1 BP SAS to mid BP: J\_SAS\_A1, J\_SAS\_B1)
- 3 mid backplane  $\blacksquare$  mid backplane signal cable (Mid BP: J\_BP\_SIG to MB)

## CAUTION: To avoid damage to the battery connector, you must firmly support the connector while installing or removing a battery.

2 Use a plastic scribe to pry out the system battery.

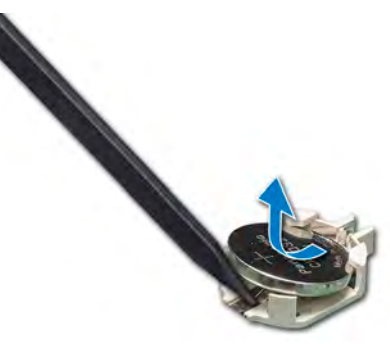

### Figure 90. Removing the system battery

- 3 To install a new system battery, hold the battery with the positive side facing up and slide it under the securing tabs.
- 4 Press the battery into the connector until it snaps into place.

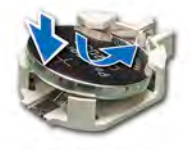

#### Figure 91. Installing the system battery

### Next steps

- 1 Install the expansion card riser 1A.
- 2 If applicable, connect the cables to the expansion card(s) in the expansion card riser 1A.
- 3 Follow the procedures in [After working inside your system](#page-47-0)
- 4 While booting, press F2 to enter the System Setup and ensure that the battery is operating properly.
- 5 Enter the correct time and date in the System Setup Time and Date fields.
- 6 Exit the System Setup.

## Power supply units

The power supply unit (PSU) is an internal hardware component which supplies power to the components in the system.

Your system supports 1100 W and 750 W AC power supply units (PSUs).

- NOTE: For more information, see the Technical specifications section.
- $\Delta$ CAUTION: If two PSUs are installed, both the PSUs must have the same type of label. For example, Extended Power Performance (EPP) label. Mixing PSUs from previous generations of NAS systems is not supported, even if the PSUs have the same power rating. Mixing PSUs will result in mismatch condition or failure to turn the system on.
- NOTE: When two identical PSUs are installed, power supply redundancy (1+1 with redundancy or 2+0 without redundancy) is configured in system BIOS. In redundant mode, power is supplied to the system equally from both PSUs when Hot Spare is disabled. When Hot Spare is enabled, one of the PSUs is put into the sleep mode when system utilization is low in order to maximize efficiency.
- (i) NOTE: If two PSUs are used, they must be of the same maximum output power.

This section contains information about the hot spare features, removal and installation of the power supply blank, and AC power supply unit.

## Hot spare feature

Your system supports the hot spare feature that significantly reduces the power overhead associated with power supply unit (PSU) redundancy.

When the hot spare feature is enabled, one of the redundant PSUs is switched to the sleep state. The active PSU supports 100 percent of the system load, thus operating at higher efficiency. The PSU in the sleep state monitors output voltage of the active PSU. If the output voltage of the active PSU drops, the PSU in the sleep state returns to an active output state.

If having both PSUs active is more efficient than having one PSU in the sleep state, the active PSU can also activate the sleeping PSU.

The default PSU settings are as follows:

- If the load on the active PSU is more than 50 percent of PSU rated power wattage, then the redundant PSU is switched to the active state.
- If the load on the active PSU falls below 20 percent of PSU rated power wattage, then the redundant PSU is switched to the sleep state.

You can configure the hot spare feature by using the iDRAC settings. For more information, see the iDRAC User's Guide available at Dell.com/idracmanuals.

## Removing a power supply unit blank

#### **Prerequisite**

Follow the safety guidelines listed in [Safety instructions.](#page-47-0)

#### Step

If you are installing a second PSU, remove the PSU blank in the bay by pulling the blank outward.

 $\triangle$  CAUTION: To ensure proper system cooling, the PSU blank must be installed in the second PSU bay in a non-redundant configuration. Remove the PSU blank only if you are installing a second PSU.

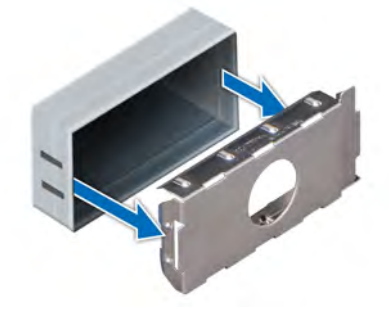

Figure 92. Removing a power supply unit blank

Next step Install the second PSU.

## <span id="page-124-0"></span>Installing a power supply unit blank

## **Prerequisites**

- 1 Follow the safety guidelines listed in [Safety instructions](#page-47-0)
- 2 Install the power supply unit (PSU) blank only in the second PSU bay.

### Step

Align the PSU blank with the PSU slot and push it into the PSU slot until it clicks into place.

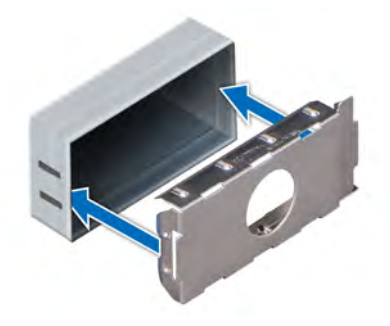

### Figure 93. Installing a power supply unit blank

### Next step

Follow the procedure listed in [After working inside your system](#page-47-0).

## Removing a power supply unit

### **Prerequisites**

- $\wedge$  CAUTION: The system needs one power supply unit (PSU) for normal operation. On power-redundant systems, remove and replace only one PSU at a time in a system that is powered on.
- 1 Follow the safety guidelines listed in [Safety instructions](#page-47-0)
- 2 Disconnect the power cable from the power source and from the PSU you intend to remove, and then remove the cable from the strap on the PSU handle.
- 3 Unlatch and lift the optional cable management arm if it interferes with the PSU removal. For information about the cable management arm, see the system's rack documentation at **Dell.com/storagemanuals**.

#### Step

Press the orange release latch and slide the PSU out of the system by using the PSU handle.

<span id="page-125-0"></span>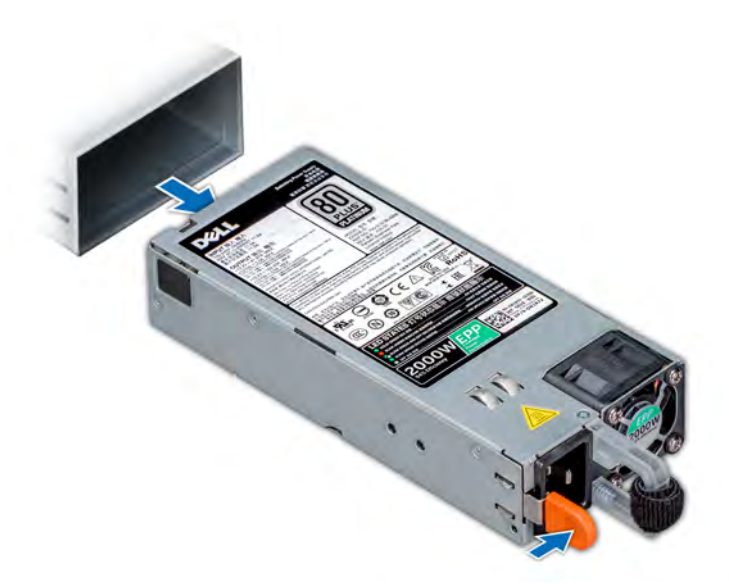

## Figure 94. Removing a power supply unit

### Next step

Install the PSU or the PSU blank.

## Installing a power supply unit

### **Prerequisites**

- 1 Follow the safety guidelines listed in [Safety instructions](#page-47-0)
- 2 For systems that support redundant PSU, ensure that both the PSUs are of the same type and have the same maximum output power.

## $\boxed{0}$  NOTE: The maximum output power (shown in watts) is listed on the PSU label.

### Step

Slide the PSU into the system until the PSU is fully seated and the release latch snaps into place.

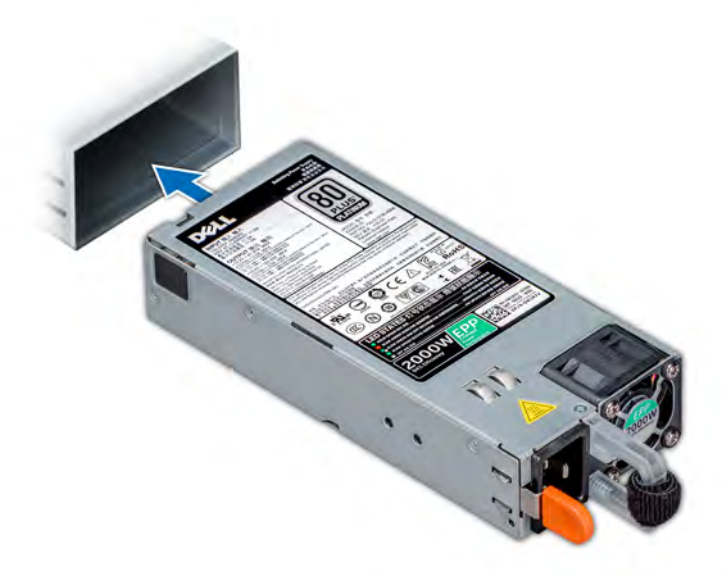

### Figure 95. Installing a power supply unit

#### Next steps

- 1 If you have unlatched the cable management arm, relatch it. For information about the cable management arm, see the system's rack documentation at **Dell.com/storagemanuals**.
- 2 Connect the power cable to the PSU, and plug the cable into a power outlet.

 $\triangle$  CAUTION: When connecting the power cable to the PSU, secure the cable to the PSU with the strap.

 $\circled{1}$  NOTE: When installing, hot swapping, or hot adding a new PSU, wait for 15 seconds for the system to recognize the PSU and determine its status. The PSU redundancy may not occur until discovery is complete. Wait until the new PSU is discovered and enabled before you remove the other PSU. The PSU status indicator turns green to signify that the PSU is functioning properly.

## System board

A system board (also known as the motherboard) is the main printed circuit board in the system with different connectors used to connect different components or peripherals of the system. A system board provides the electrical connections to the components in the system to communicate.

This section contains information about the removal and installation of the system board.

## Removing the system board

#### **Prerequisites**

- CAUTION: If you are using the Trusted Platform Module (TPM) with an encryption key, you may be prompted to create a recovery key during program or System Setup. Be sure to create and safely store this recovery key. If you replace this system board, you must supply the recovery key when you restart your system or program before you can access the encrypted data on your drives.
- $\wedge$  CAUTION: Do not attempt to remove the TPM plug-in module from the system board. Once the TPM plug-in module is installed, it is cryptographically bound to that specific system board. Any attempt to remove an installed TPM plug-in module breaks the cryptographic binding, and it cannot be re-installed or installed on another system board.
- 1 Follow the safety guidelines listed in [Safety instructions](#page-47-0)
- 2 Follow the procedures in [Before working inside your system](#page-47-0)
- 3 Remove the following:
	- a [Air shroud](#page-53-0)
	- b [Cooling fan assembly](#page-55-0)
	- c [Rear drive cage \(if applicable\)](#page-78-0)
	- d [Mid drive tray \(if applicable\)](#page-65-0)
	- e [Power supply unit\(s\)](#page-124-0)
	- f All expansion card risers
	- g [Integrated storage controller card](#page-108-0)
	- h [Processor and heat sink module](#page-86-0)
	- i Processor blanks (if installed)

 $\triangle$  CAUTION: To prevent damage to the processor socket when replacing a faulty system board, ensure that you cover the processor socket with the processor dust cover.

- j [Memory modules and memory module blanks](#page-84-0)
- k [Network daughter card](#page-106-0)

### **Steps**

1 Disconnect all cables from the system board.

## $\triangle$  CAUTION: Take care not to damage the system identification button while removing the system board from the system.

## $\triangle$  CAUTION: Do not lift the system board by holding a memory module, processor, or other components.

- 2 Holding the system board holder, pull the blue release pin, and slide the system board toward the front of the system to disengage the connectors from the slots on the system.
- 3 Incline the system board at an angle, and lift the system board out of the system.

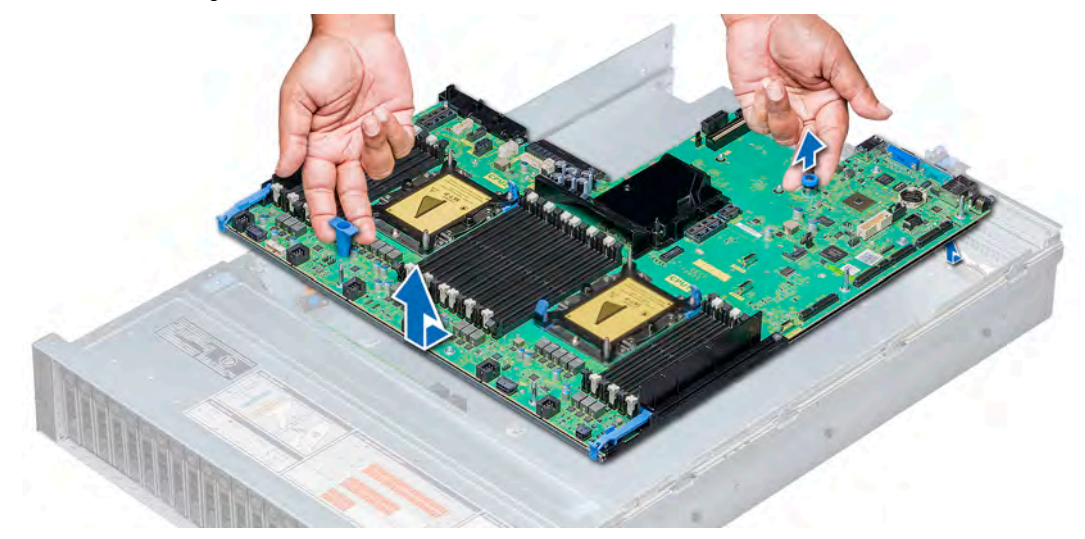

#### Figure 96. Removing system board

#### Next step

Install the system board.

## Installing the system board

### **Prerequisite**

Follow the safety guidelines listed in [Safety instructions.](#page-47-0)

## Steps

1 Unpack the replacement system board assembly.

## $\triangle$  CAUTION: Do not lift the system board by holding a memory module, processor, or other components.

## $\triangle|$  CAUTION: Take care not to damage the system identification button while placing the system board into the system.

- 2 Holding the system board holder and blue release pin, incline the system board, and lower the system board into the system.
- 3 Slide the system board toward the back of the system until the release pin clicks into place.

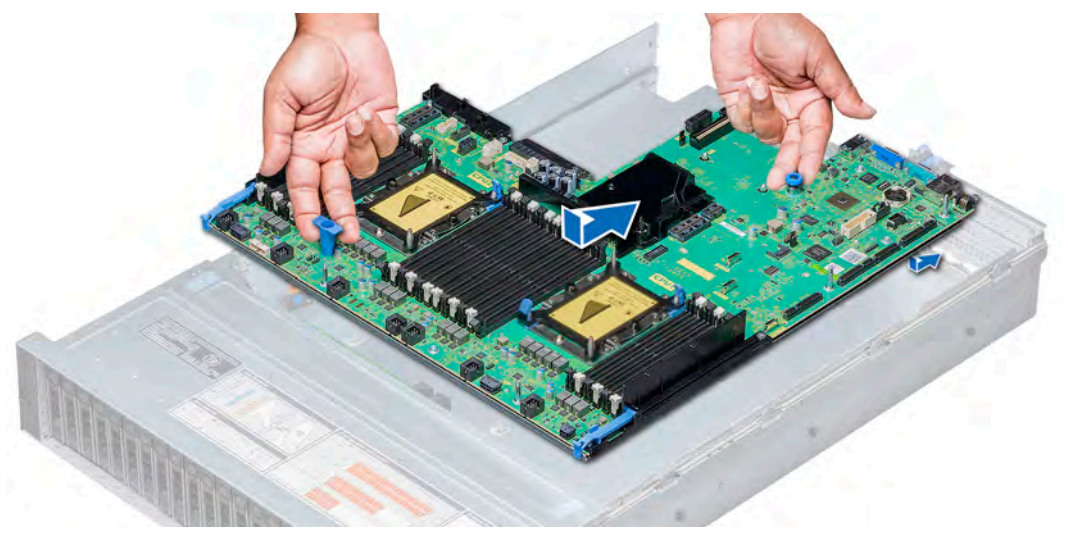

### Figure 97. Installing the system board

#### Next steps

- Install the following:
	- a [Trusted Platform Module](#page-129-0)

 $\Omega$ NOTE: The TPM plug-in module is attached to the system board and cannot be removed. A replacement TPM plug-in module will be provided for all system board replacements where a TPM plug-in module was installed.

- b [Mid drive tray \(if applicable\)](#page-66-0)
- c [Rear drive cage \(if applicable\)](#page-79-0)
- d [Integrated storage controller card](#page-109-0)
- e All expansion card risers
- f [Processor and heat sink module](#page-91-0)
- g Processor blanks (if applicable)
- h [Memory modules and memory module blanks](#page-85-0)
- i [Network daughter card](#page-107-0)
- j [Cooling fan assembly](#page-56-0)
- k [Air shroud](#page-54-0)
- l [Power supply unit\(s\)](#page-125-0)
- 2 Reconnect all cables to the system board.

## $\textcircled{\tiny{1}}$  NOTE: Ensure that the cables inside the system are routed along the chassis wall and secured using the cable securing bracket.

- 3 Follow the procedures in [After working inside your system](#page-47-0)
- 4 Ensure that you:
	- a If the Service Tag is not backed up in the backup flash device, enter the Service Tag manually. For more information, see the Manually update the Service Tag section.
- <span id="page-129-0"></span>b Update the BIOS and iDRAC versions.
- c Re-enable the Trusted Platform Module (TPM). For more information, see the Upgrading the Trusted Platform Module (TPM) section.
- 5 Import your new or existing iDRAC Enterprise license. For more information, see Integrated Dell Remote Access Controller User's Guide, at **Dell.com/idracmanuals**.

## Manually update the Service Tag

After replacing a system board, follow this process to manually enter the Service Tag, using System Setup.

### About this task

If you know the system service tag, use the **System Setup** menu to enter the service tag.

## Steps

- 1 Turn on the system.
- 2 To enter the **System Setup**, press F2.
- 3 Click Service Tag Settings.
- 4 Enter the service tag.

 $\odot$  NOTE: You can enter the service tag only when the Service Tag field is empty. Ensure that you enter the correct service tag. Once the service tag is entered, it cannot be updated or changed.

5 Click OK.

## Trusted Platform Module

Trusted Platform Module (TPM) is a dedicated microprocessor designed to secure hardware by integrating cryptographic keys into devices. Software can use a TPM to authenticate hardware devices. Because each TPM chip has a unique and secret RSA key which is embedded during the manufacture of the TPM, it is capable of performing platform authentication operations.

## Upgrading the Trusted Platform Module

## **Prerequisites**

- 1 Follow the safety quidelines listed in [Safety instructions](#page-47-0)
- 2 Follow the procedures in [Before working inside your system](#page-47-0)
- (i) NOTE: The NX3240 system does not support UEFI mode.
- CAUTION: If you are using the Trusted Platform Module (TPM) with an encryption key, you may be prompted to create a  $\Delta$ l recovery key during program or System Setup. Work with the customer to create and safely store this recovery key. When replacing this system board, you must supply the recovery key when you restart your system or program before you can access the encrypted data on your hard drives.
- CAUTION: After the TPM plug-in module is installed, it is cryptographically bound to that specific system board. Any attempt to remove an installed TPM plug-in module breaks the cryptographic binding, the removed TPM cannot be reinstalled or installed on another system board.

### NOTE:

- Ensure that your operating system supports the version of the TPM module being installed.
- Ensure that you download and install the latest BIOS firmware on your system.
- Ensure that the BIOS is configured to enable UEFI boot mode.

## Steps

- 1 Locate the TPM connector on the system board.
- 2 Press to hold the module down and remove the screw using the security Torx 8-bit shipped with the TPM module.
- 3 Slide the TPM module out from its connector.
- 4 Push the plastic rivet away from the TPM connector and rotate it 90° counterclockwise to release it from the system board.
- 5 Pull the plastic rivet out of its slot on the system board.

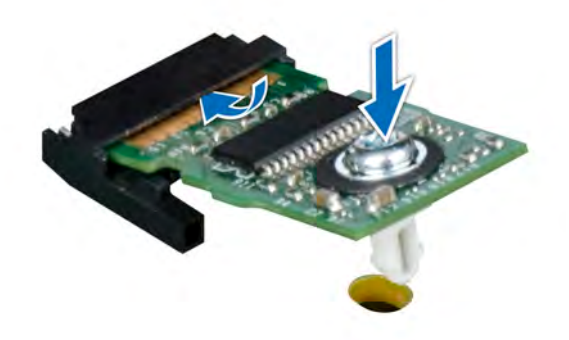

### Figure 98. Installing the TPM

### Next steps

- 1 Install the system board.
- 2 Follow the procedures in [After working inside your system](#page-47-0)

## Initializing the TPM 1.2 for TXT users

- 1 While booting your system, press F2 to enter System Setup.
- 2 On the System Setup Main Menu screen, click System BIOS > System Security Settings.
- 3 From the TPM Security option, select On with Pre-boot Measurements.
- 4 From the TPM Command option, select Activate.
- 5 Save the settings.
- 6 Restart your system.
- 7 Enter System Setup again.
- 8 On the System Setup Main Menu screen, click System BIOS > System Security Settings.
- 9 From the **Intel TXT** option, select On.

## Initializing the TPM 2.0 for TXT users

- 1 While booting your system, press F2 to enter System Setup.
- 2 On the System Setup Main Menu screen, click System BIOS > System Security Settings.
- 3 From the TPM Security option, select On.
- 4 Save the settings.
- 5 Restart your system.
- 6 Enter System Setup again.
- 7 On the System Setup Main Menu screen, click System BIOS > System Security Settings.
- 8 Select the TPM Advanced Settings option.
- 9 From the TPM2 Algorithm Selection option, select SHA256, then go back to System Security Settings screen.
- 10 On the System Security Settings screen, from the Intel TXT option, select On.
- 11 Save the settings.

12 Restart your system.

## Control panel

The control panel allows you to manually control the inputs to the system.

Your system contains:

- Left control panel: Contains status LEDs, system ID button, and iDRAC Quick Sync 2 (optional).
- Right control panel: Contains power button, USB 2.0 port, VGA port, micro USB for iDRAC Direct, and status LED for iDRAC Direct.

## Removing the left control panel

## **Prerequisites**

- 1 Remove the [cooling fan assembly.](#page-55-0)
- 2 Remove the [air shroud.](#page-53-0)

### $\bigcirc|$  NOTE: Ensure that you note the routing of the cables as you remove them from the system board. You must route the cables properly when you replace them to prevent the cables from being pinched or crimped.

### Steps

- 1 Pull the cable latch and disconnect the control panel cable from the system board connector.
- 2 Using Phillips #1 screwdriver, remove the screws to remove the cable cover, which secure the lest control panel and cable tube to the system.
- 3 Holding the control panel and cable tube by its sides, remove the control panel and cable tube away from the system.

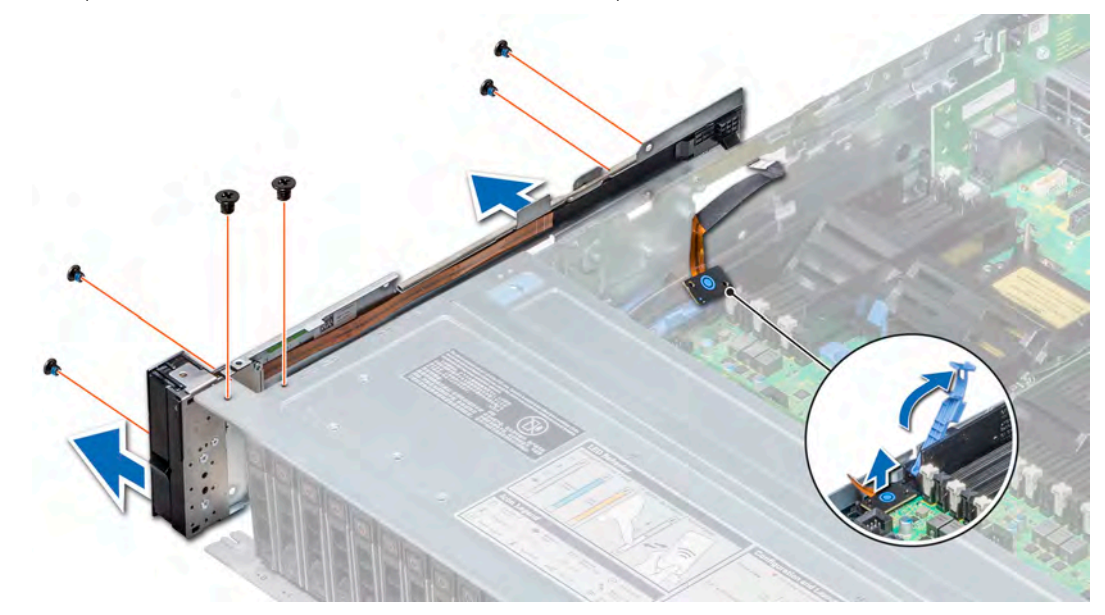

### Figure 99. Removing the left control panel

 $\bigcirc|$  NOTE: The images shown here are for representation only and the actual configuration of your system may vary.

### Next step

Install the [left control panel.](#page-132-0)

## <span id="page-132-0"></span>Installing the left control panel

### **Prerequisite**

Follow the safety guidelines listed in [Safety instructions.](#page-47-0)

### **Steps**

- 1 Route the control panel cable through the side wall of the system.
- 2 Align the left control panel assembly with the control panel slot on the system and attach the control panel assembly to the system.
- 3 Connect the control panel cable to the system board connector and secure it using cable latch.
- 4 Using Phillips #1 screwdriver, install the screws that secure the control panel and cable tube to the system.

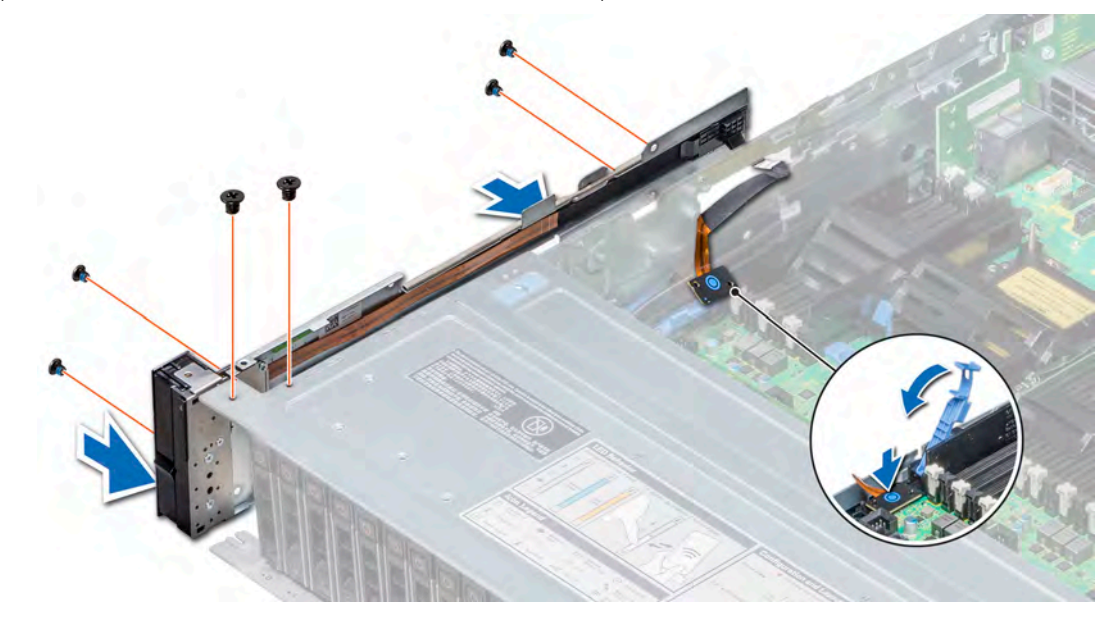

## Figure 100. Installing left control panel

 $\bigcirc|$  NOTE: The images shown here are for representation only and the actual configuration of your system may vary.

#### Next steps

- 1 Install the [air shroud](#page-54-0).
- 2 Install the [cooling fan assembly](#page-56-0).
- 3 Follow the procedures in [After working inside your system](#page-47-0)

## Removing the right control panel

### **Prerequisites**

- 1 Follow the safety guidelines listed in [Safety instructions](#page-47-0)
- 2 Follow the procedures in [Before working inside your system](#page-47-0)
- 3 Remove the [air shroud.](#page-53-0)
- 4 Remove the [cooling fan assembly.](#page-55-0)
- (i) NOTE: Ensure that you note the routing of the cables as you remove them from the system board. You must route the cables properly when you replace them to prevent the cables from being pinched or crimped.

### Steps

- 1 Disconnect the VGA cable from the system board.
- 2 Lift the cable latch and disconnect the control panel cable from the connector on the system board.
- 3 Using Phillips #1 screwdriver, remove the screws that secure the control panel and cable tube to the system.
- 4 Holding the control panel and cable tube by its sides, remove the control panel and cable tube away from the system.

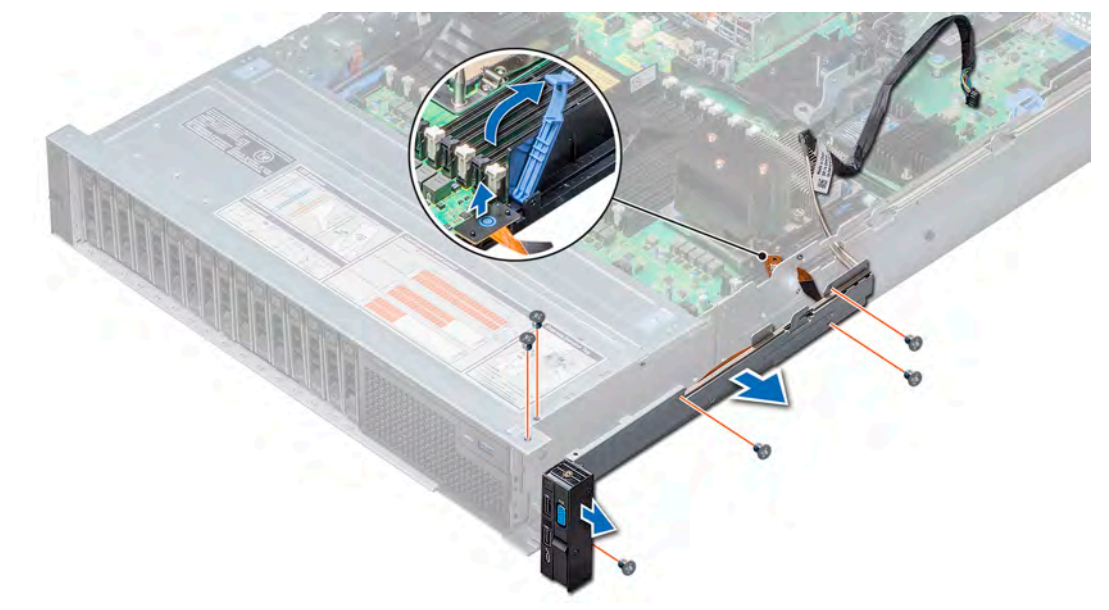

## Figure 101. Removing right control panel

 $\bigcirc|$  NOTE: The images shown here are for representation only and the actual configuration of your system may vary.

#### Next step

Install the right control panel.

## Installing the right control panel

### **Prerequisite**

Follow the safety guidelines listed in [Safety instructions.](#page-47-0)

### Steps

- 1 Route the control panel cable and VGA cable through the side wall of the system.
- 2 Align the control panel with the control panel slot on the system and attach the control panel to the system.
- 3 Connect the VGA cable to the system board.
- 4 Connect the control panel cable to the connector on the system board and lower the cable latch to secure the cable in place.
- 5 Using Phillips #1 screwdriver, install the screw that secures the control panel and cable tube to the system.

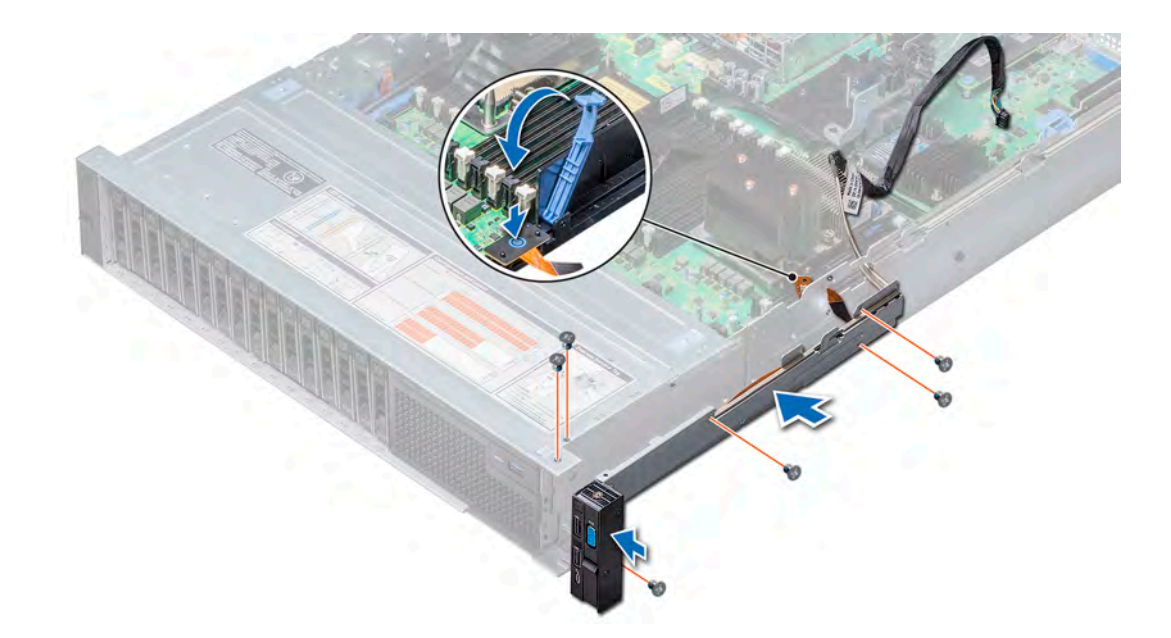

## Figure 102. Installing right control panel

 $\bigcirc|$  NOTE: The images shown here are for representation only and the actual configuration of your system may vary.

## Next steps

- 1 Install the [cooling fan assembly](#page-56-0).
- 2 Install the [air shroud](#page-54-0).
- 3 Follow the procedures in [After working inside your system](#page-47-0)

# Diagnostics and indicators

The following sections contain information about the indicator codes for the NX3240 and instructions for running the Embedded System Diagnostics program.

## Chassis LEDs

The following pages contain the information about the chassis LEDs.

## Status LED indicators

## (i) NOTE: The indicators display solid amber if any error occurs.

### Table 14. Status LED indicators and descriptions

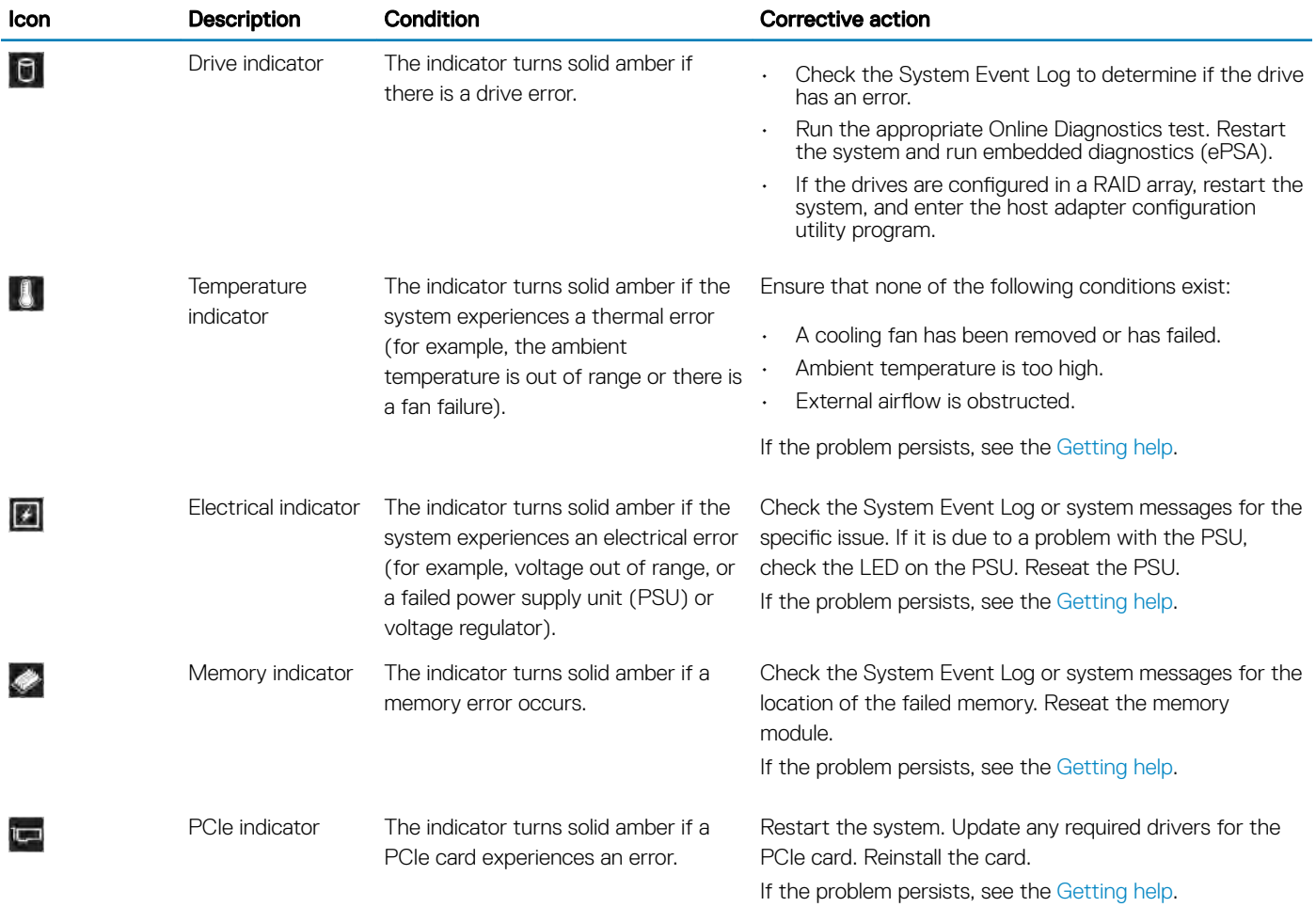

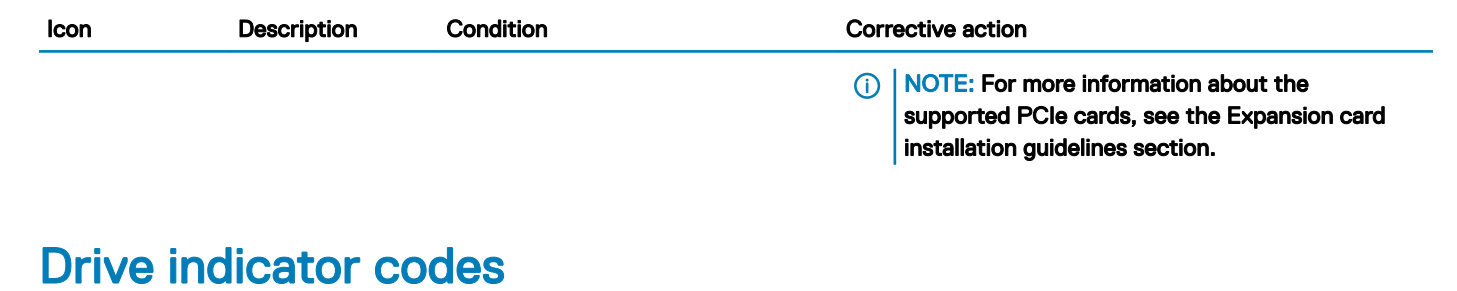

### Each drive carrier has an activity LED indicator and a status LED indicator. The indicators provide information about the current status of the drive. The activity LED indicator indicates whether the drive is currently in use or not. The status LED indicator indicates the power condition of the drive.

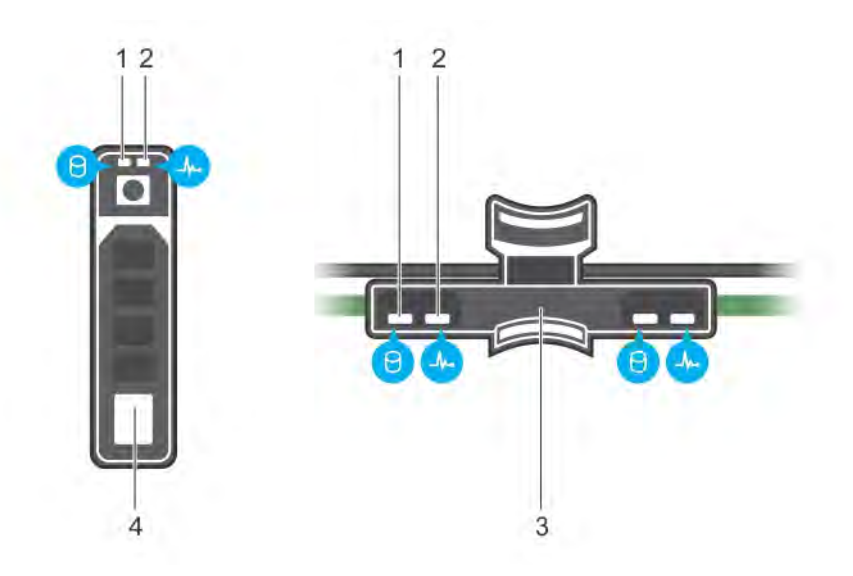

### Figure 103. Drive indicators on the drive and the mid drive tray backplane

1 drive activity LED indicator 2 drive status LED indicator

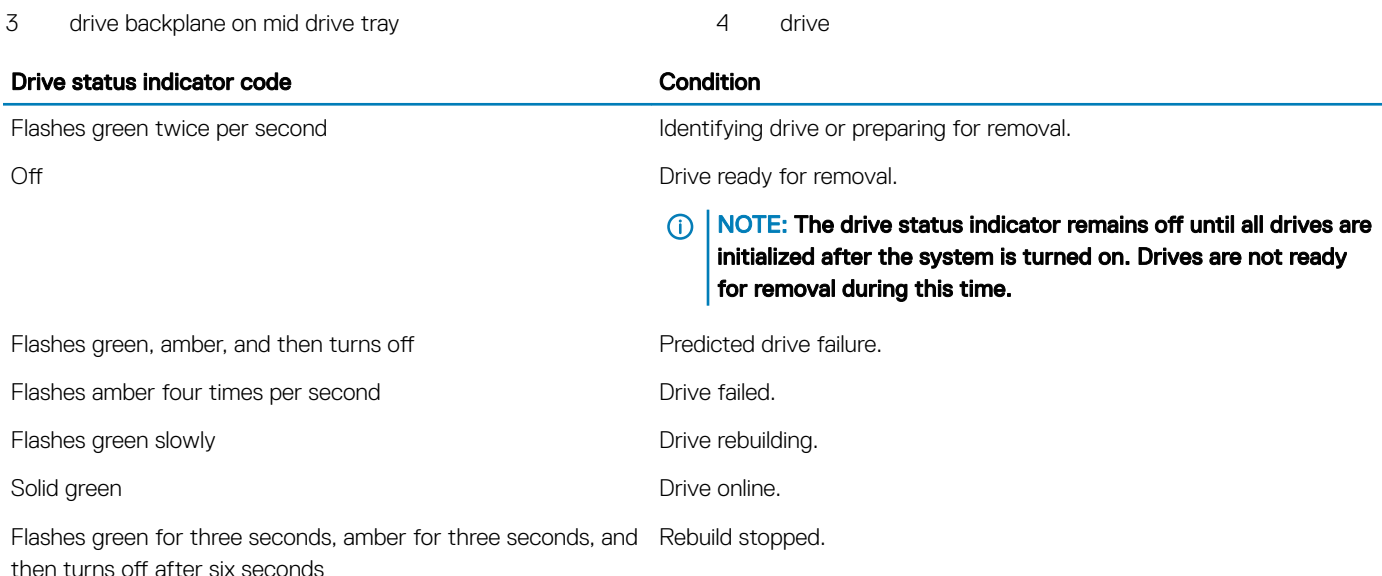

## System health and system ID indicator codes

The system health and system ID indicator is located on the left control panel of your system.

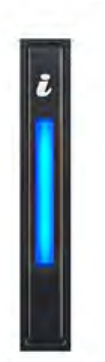

## Figure 104. System health and system ID indicators

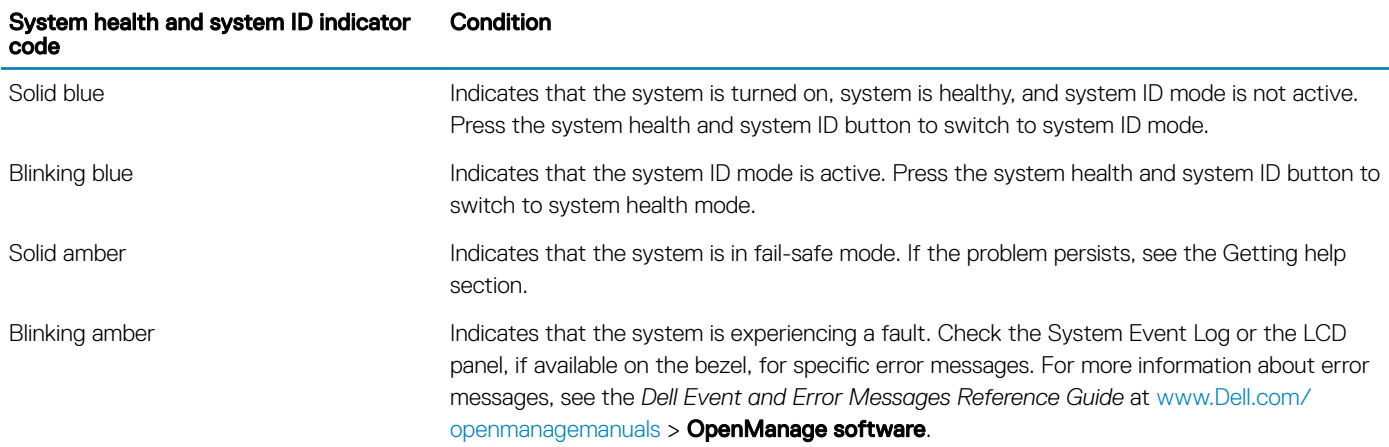

## NIC indicator codes

Indicators on each NIC provide information about the activity and link status. The activity LED indicator indicates if data is flowing through the NIC, and the link LED indicator indicates the speed of the connected network.

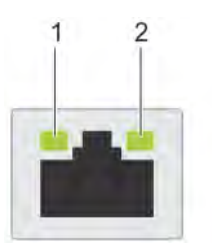

## Figure 105. NIC indicator codes

- 
- 1 link LED indicator 2 activity LED indicator

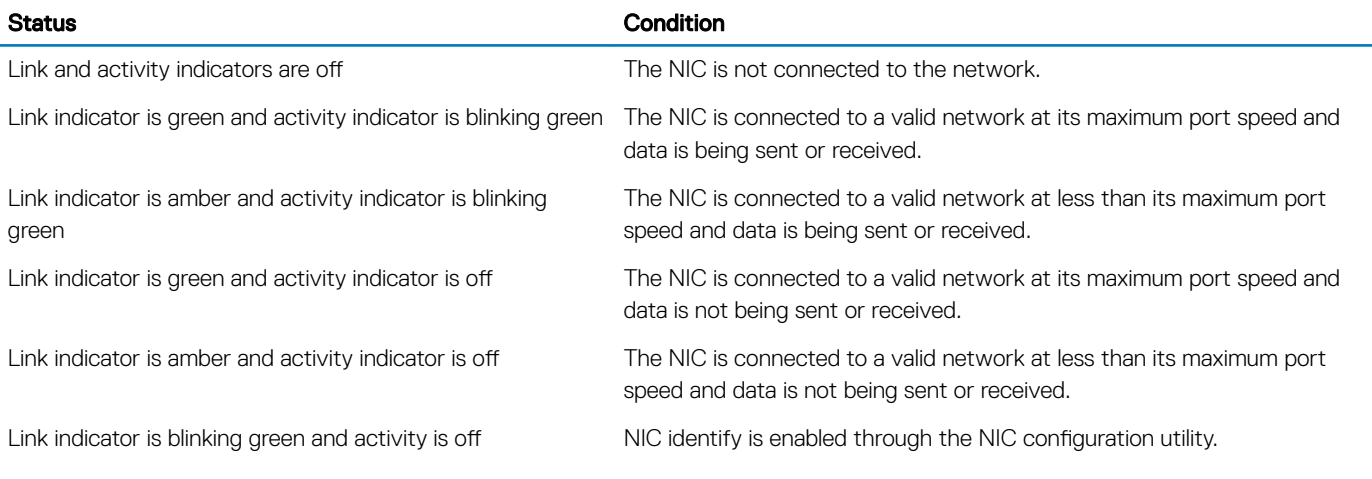

## Power supply unit indicator codes

An illuminated translucent handle on the AC power supply units (PSUs) serves as a status indicator. The indicator shows whether power is present or if a power fault has occurred.

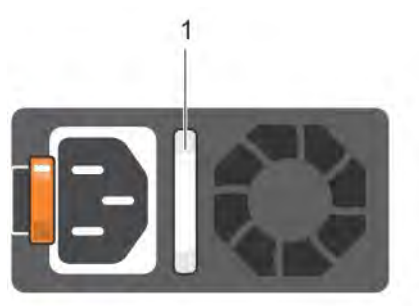

## Figure 106. AC PSU status indicator

1 AC PSU status indicator/handle

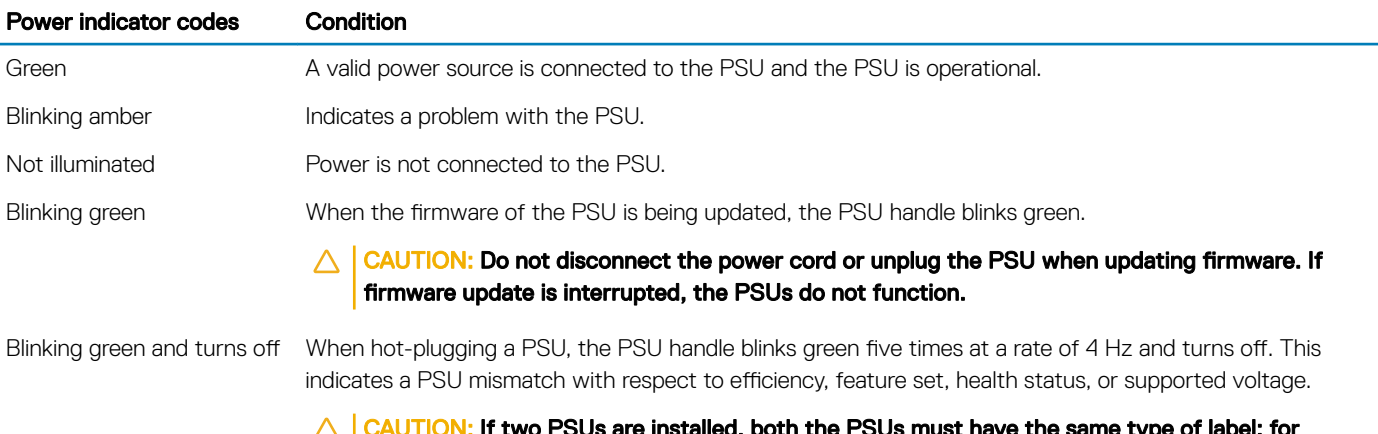

CAUTION: If two PSUs are installed, both the PSUs must have the same type of label; for example, Extended Power Performance (EPP) label. Mixing PSUs from previous generations of NAS systems is not supported, even if the PSUs have the same power rating. This results in a PSU mismatch condition or failure to turn the system on.

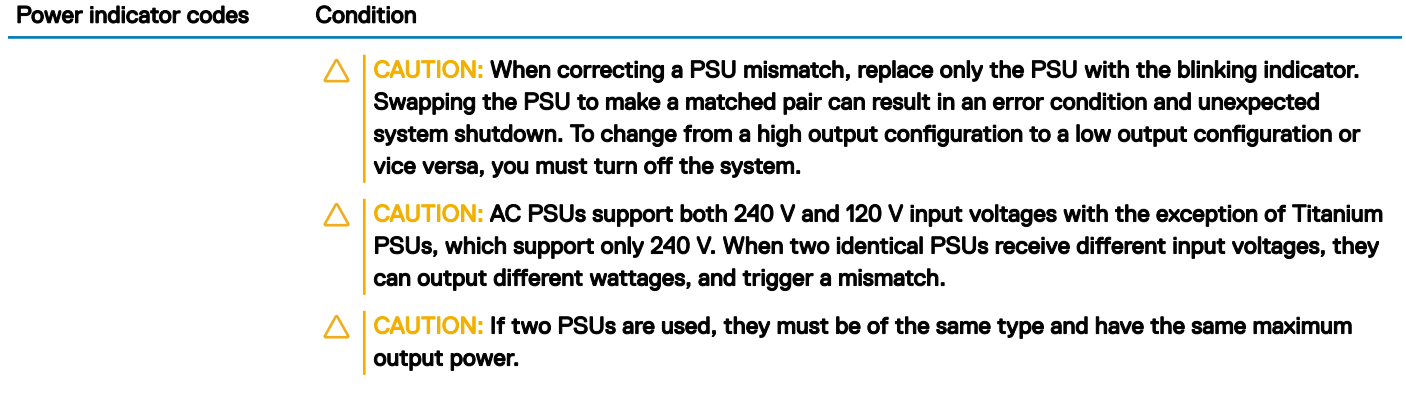

## iDRAC Direct LED indicator codes

The iDRAC Direct LED indicator lights up to indicate that the port is connected and is being used as a part of the iDRAC subsystem.

iDRAC Direct LED indicator is located below the iDRAC Direct port on the right control panel. You can configure iDRAC Direct using a USB to micro USB (type AB) cable, which you can connect to your laptop or tablet. The following table describes iDRAC Direct activity when the iDRAC Direct port is active:

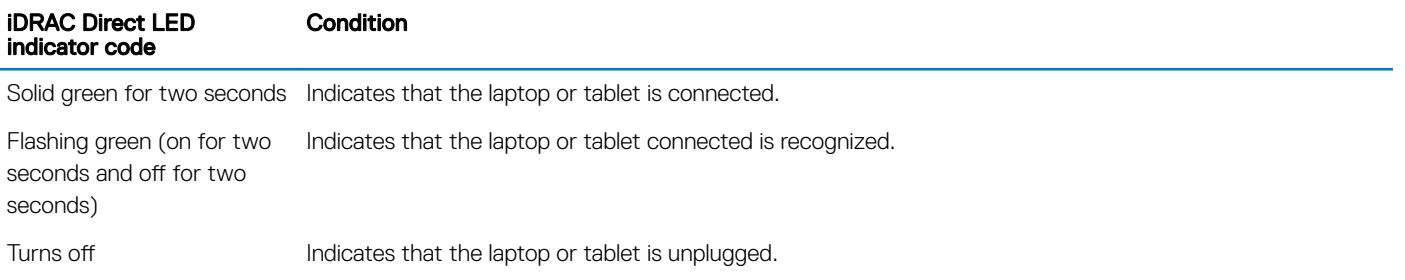

## iDRAC Quick Sync 2 indicator codes

The iDRAC Quick Sync 2 module (optional) is located on the left control panel of your system.

## Figure 107. iDRAC Quick Sync 2 indicators

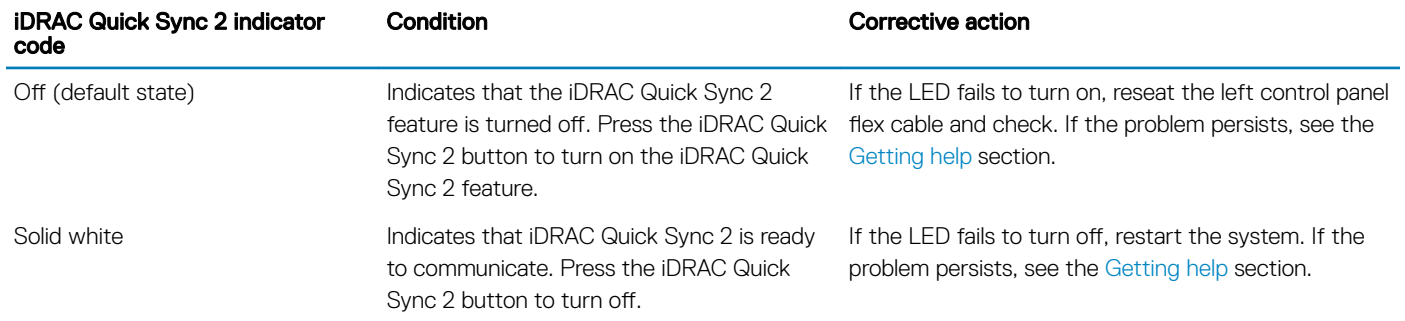

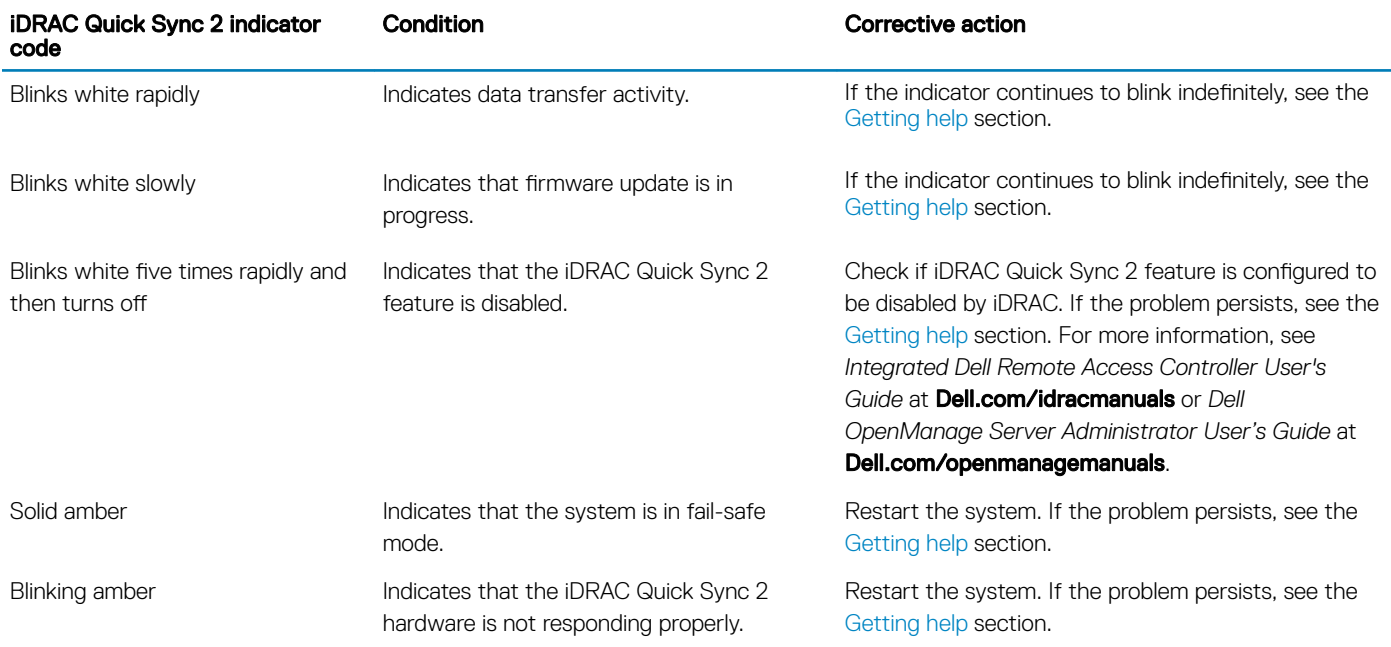

## Dell EMC Embedded System Diagnostics

## NOTE: The Dell EMC Embedded System Diagnostics is also known as Enhanced Pre-boot System Assessment (ePSA) diagnostics.

The Embedded System Diagnostics provides a set of options for particular device groups or devices allowing you to:

- Run tests automatically or in an interactive mode
- Repeat tests
- Display or save test results
- Run thorough tests to introduce additional test options to provide extra information about the failed device(s)
- View status messages that inform you if tests are completed successfully
- View error messages that inform you of problems encountered during testing

## Running the Embedded System Diagnostics from Boot **Manager**

Run the Embedded System Diagnostics (ePSA) if your system does not boot.

- 1 When the system is booting, press F11.
- 2 Use the up arrow and down arrow keys to select System Utilities **>** Launch Diagnostics.
- 3 Alternatively, when the system is booting, press F10, select Hardware Diagnostics **>** Run Hardware Diagnostics. The **ePSA Pre-boot System Assessment** window is displayed, listing all devices detected in the system. The diagnostics starts executing the tests on all the detected devices.

## Running the Embedded System Diagnostics from the Dell Lifecycle Controller

- 1 As the system boots, press F10.
- 2 Select Hardware Diagnostics → Run Hardware Diagnostics. The **ePSA Pre-boot System Assessment** window is displayed, listing all devices detected in the system. The diagnostics starts executing the tests on all the detected devices.

## System diagnostic controls

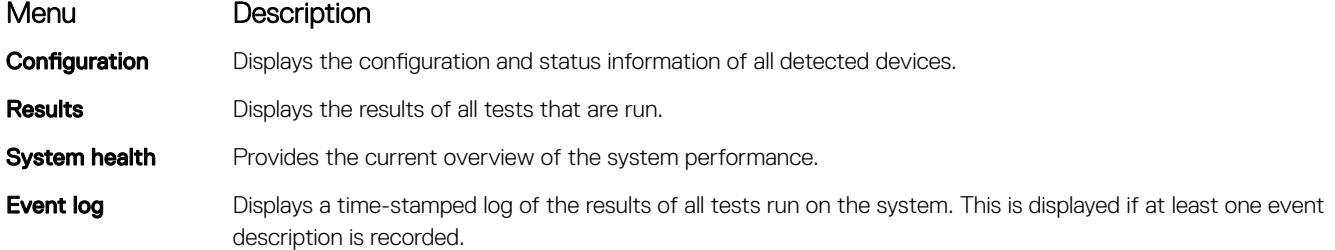

## Jumpers and connectors

<span id="page-142-0"></span>This section provides specific information about the jumpers. It also provides some basic information about jumpers and switches and describes the connectors on the various boards in the system. Jumpers on the system board help to disable the system and setup passwords. You must know the connectors on the system board to install components and cables correctly.

Topics:

- [System board jumpers and connectors](#page-143-0)
- [System board jumper settings](#page-145-0)
- [Disabling forgotten password](#page-145-0)

## <span id="page-143-0"></span>System board jumpers and connectors

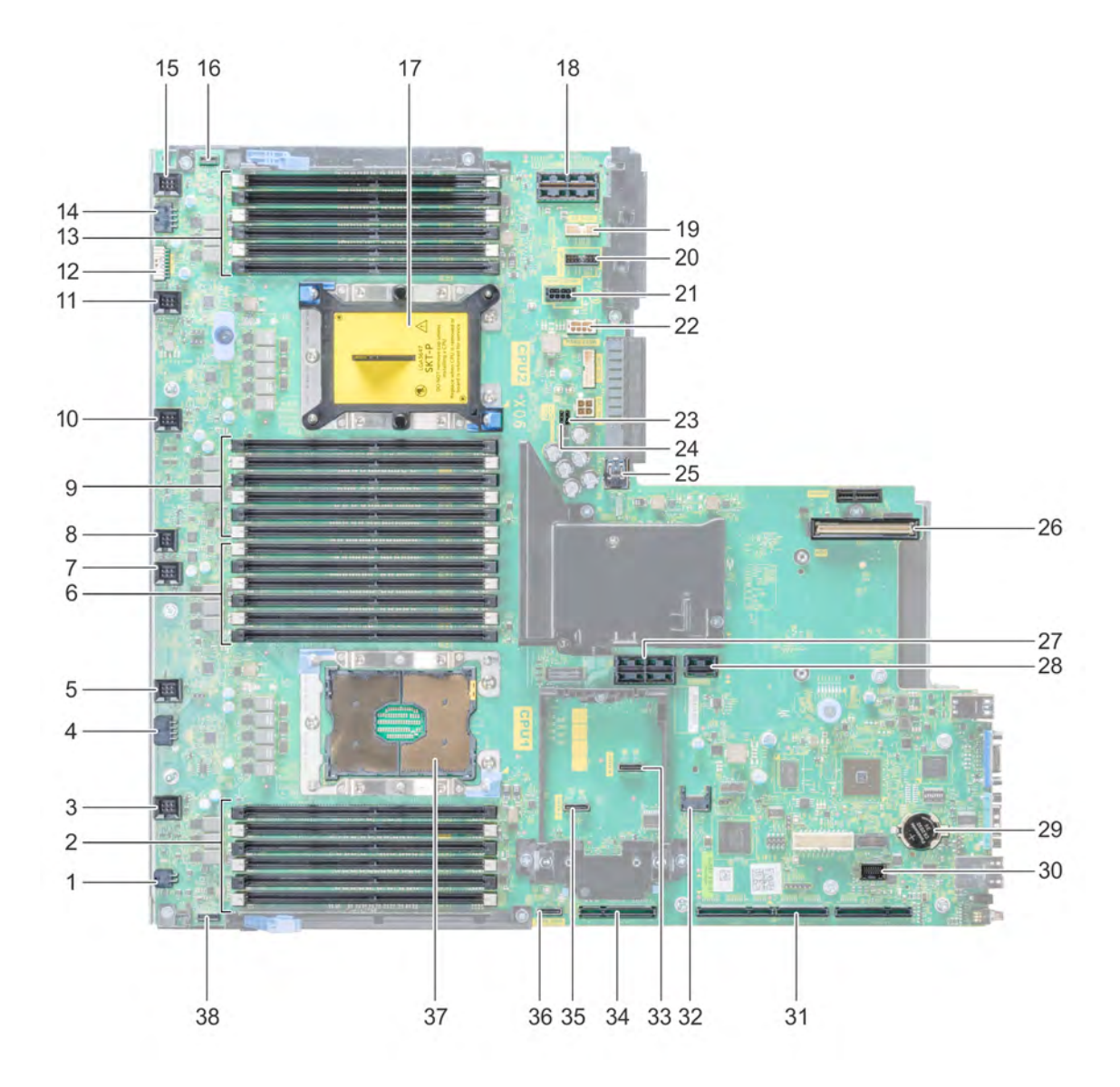

## Figure 108. System board jumpers and connectors

## Table 15. System board jumpers and connectors

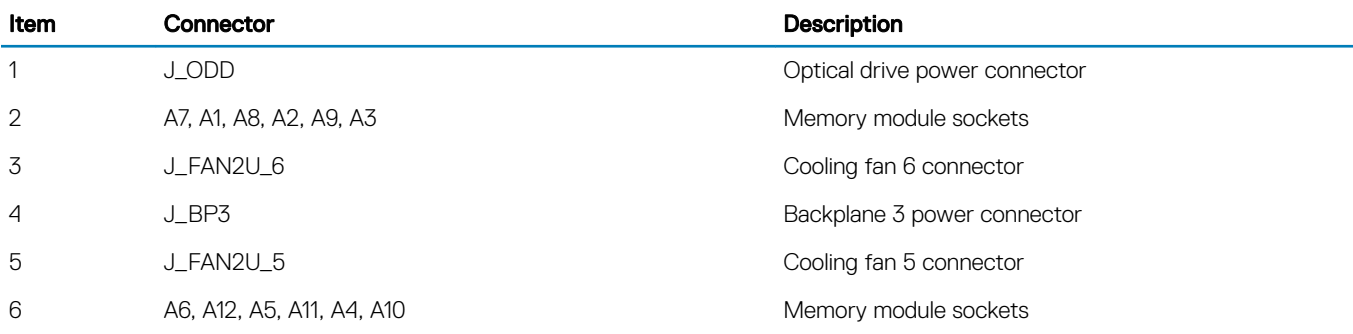
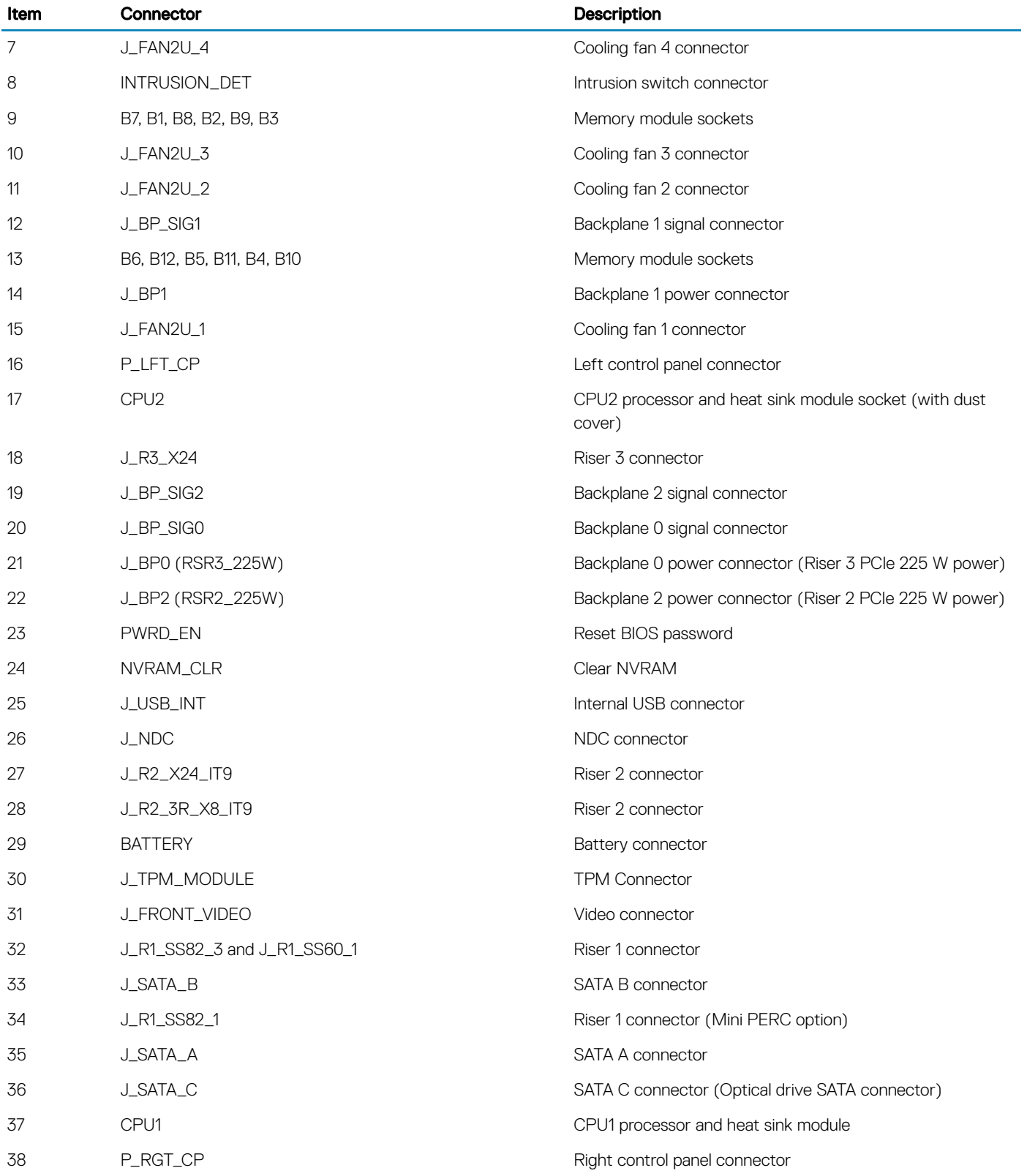

## System board jumper settings

For information on resetting the password jumper to disable a password, see the Disabling forgotten password section.

#### Table 16. System board jumper settings

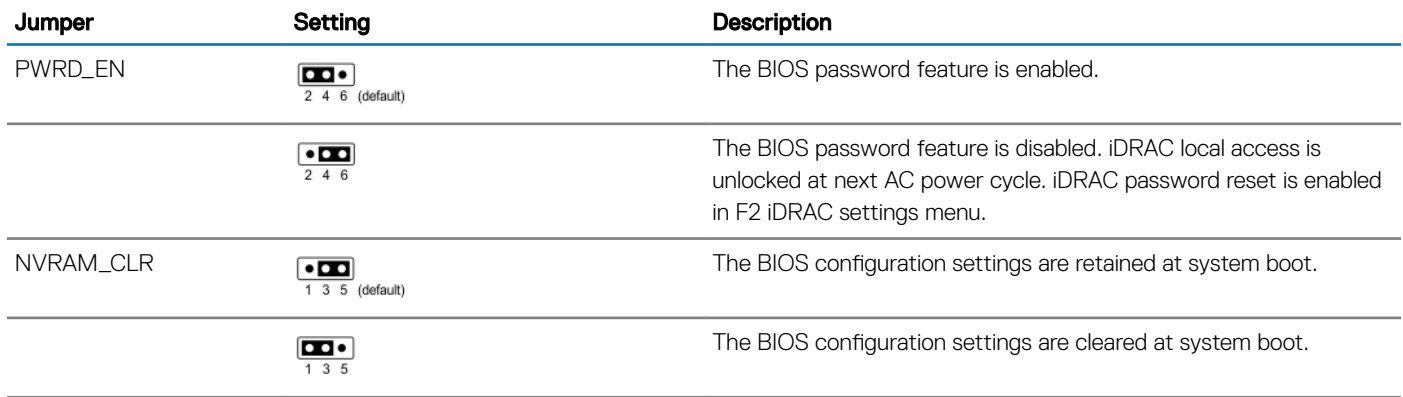

## Disabling forgotten password

The software security features of the system include a system password and a setup password. The password jumper enables or disables password features and clears any password(s) currently in use.

#### **Prerequisite**

 $\cap$  NOTE: Many repairs may only be done by a certified service technician. You should only perform troubleshooting and simple repairs as authorized in your product documentation, or as directed by the online or telephone service and support team. Damage due to servicing that is not authorized by Dell EMC is not covered by your warranty. Read and follow the safety instructions that are shipped with your product.

#### Steps

- 1 Turn off the system, including any attached peripherals, and disconnect the system from the electrical outlet.
- 2 Remove the [system cover](#page-50-0).
- 3 Move the jumper on the system board jumper from pins 2 and 4 to pins 4 and 6.
- 4 Install the [system cover.](#page-50-0)

The existing passwords are not disabled (erased) until the system boots with the jumper on pins 4 and 6. However, before you assign a new system and/or setup password, you must move the jumper back to pins 2 and 4.

#### $\textcircled{1}$  NOTE: If you assign a new system and/or setup password with the jumper on pins 4 and 6, the system disables the new password(s) the next time it boots.

- 5 Reconnect the system to its electrical outlet and turn on the system, including any attached peripherals.
- 6 Turn off the system, including any attached peripherals, and disconnect the system from the electrical outlet.
- 7 Remove the [system cover](#page-50-0).
- 8 Move the jumper on the system board jumper from pins 4 and 6 to pins 2 and 4.
- 9 Install the [system cover.](#page-50-0)
- 10 Reconnect the system to its electrical outlet and turn on the system, including any attached peripherals.
- 11 Assign a new system and/or setup password.

# Getting help

This section provides information about how to contact Dell EMC technical support, how to access information using the system QR code, and documentation resources available from Dell EMC.

# Contacting Dell EMC

Dell EMC provides several online and telephone based support and service options. If you do not have an active internet connection, you can find contact information about your purchase invoice, packing slip, bill, or Dell EMC product catalog. Availability varies by country and product, and some services may not be available in your area. To contact Dell EMC for sales, technical assistance, or customer service issues:

#### 1 Go to **Dell.com/support/home**.

- 2 Select your country from the drop-down menu on the lower right corner of the page.
- 3 For customized support:
	- a Enter your system Service Tag in the **Enter your Service Tag** field.

#### b Click Submit.

- The support page that lists the various support categories is displayed.
- 4 For general support:
	- a Select your product category.
	- b Select your product segment.
	- c Select your product.
		- The support page that lists the various support categories is displayed.
- 5 For contact details of Dell EMC Global Technical Support:
	- a Go to Dell.com/support/incidents-online.
	- b The **Contact Technical Support** page is displayed with details to call, chat, or e-mail the Dell EMC Global Technical Support team.

## Receiving automated support with SupportAssist

Dell EMC SupportAssist is an optional Dell EMC Services offering that automates technical support for your Dell EMC system, storage, and networking devices. By installing and setting up a SupportAssist application in your IT environment, you can receive the following benets:

- Automated issue detection SupportAssist monitors your Dell EMC devices and automatically detects hardware issues, both proactively and predictively.
- Automated case creation When an issue is detected. SupportAssist automatically opens a support case with Dell EMC Technical Support.
- Automated diagnostic collection SupportAssist automatically collects system state information from your devices and uploads it securely to Dell EMC. This information is used by Dell EMC Technical Support to troubleshoot the issue.
- Proactive contact A Dell EMC Technical Support agent contacts you about the support case and helps you resolve the issue.

The available benefits vary depending on the Dell EMC Service entitlement purchased for your device. For more information about SupportAssist, go to **Dell.com/SupportAssist**.

## Accessing system information using the QRL

You can use the Quick Resource Locator (QRL) to get immediate access to information about your system. The QRL is located on the top of the system cover and provides access to generic information about your system. To find information specific to your system, such as configuration and warranty, access the QR code located on the system Information tag.

#### **Prerequisites**

Ensure that your smart phone or tablet has a QR code scanner installed.

The QRL includes the following information about your system:

- How-to videos
- Reference materials, including the Installation and Service Manual, LCD diagnostics, and mechanical overview
- A direct link to Dell EMC to contact technical assistance and sales teams

#### **Steps**

- 1 Go to [www.Dell.com/QRL](HTTPS://QRL.DELL.COM/) and Browse to your specific product or
- 2 Use your smartphone or tablet to scan the Quick Resource (QR) code located on your system or use the QR code below.

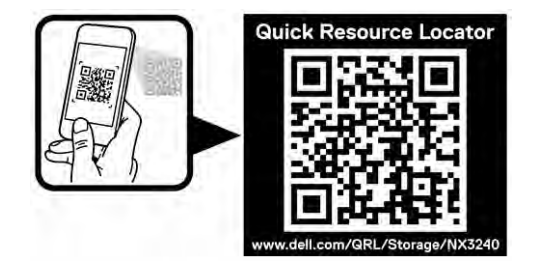

#### Figure 109. QR code for NX3240

## Documentation feedback

You can rate the documentation or write your feedback on any of our Dell EMC documentation pages and click Send Feedback to send your feedback.

### Documentation resources

This section provides information about the documentation resources for your system.

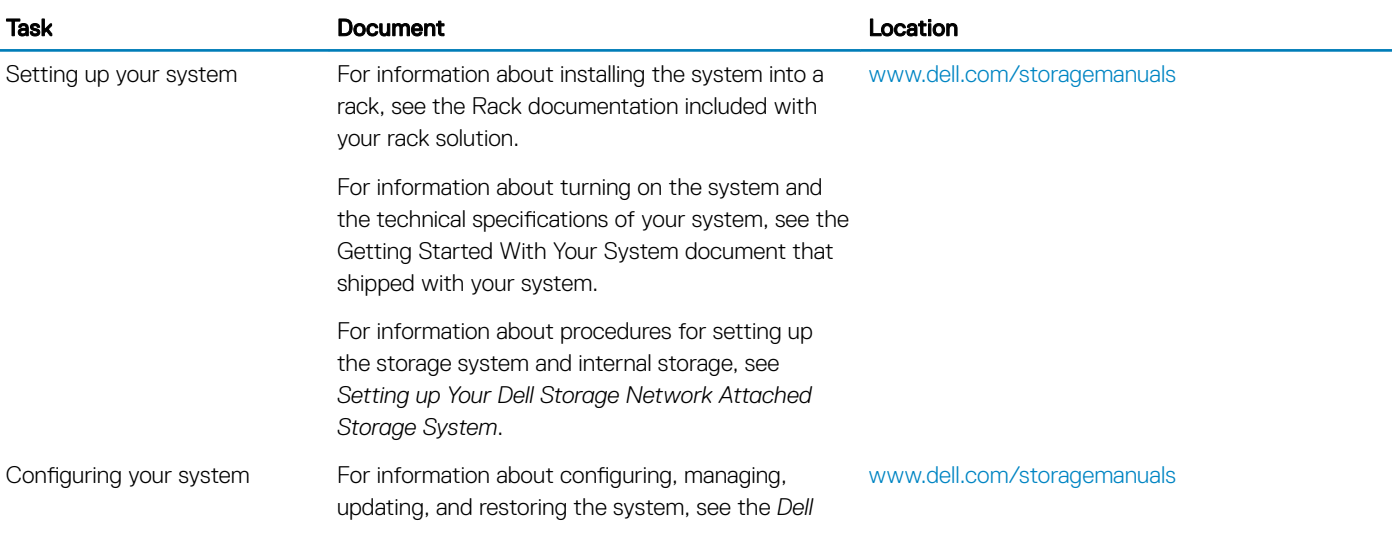

Task Document Document Location

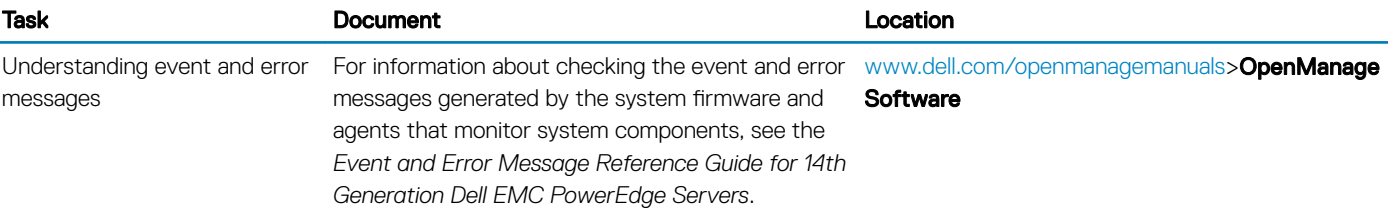